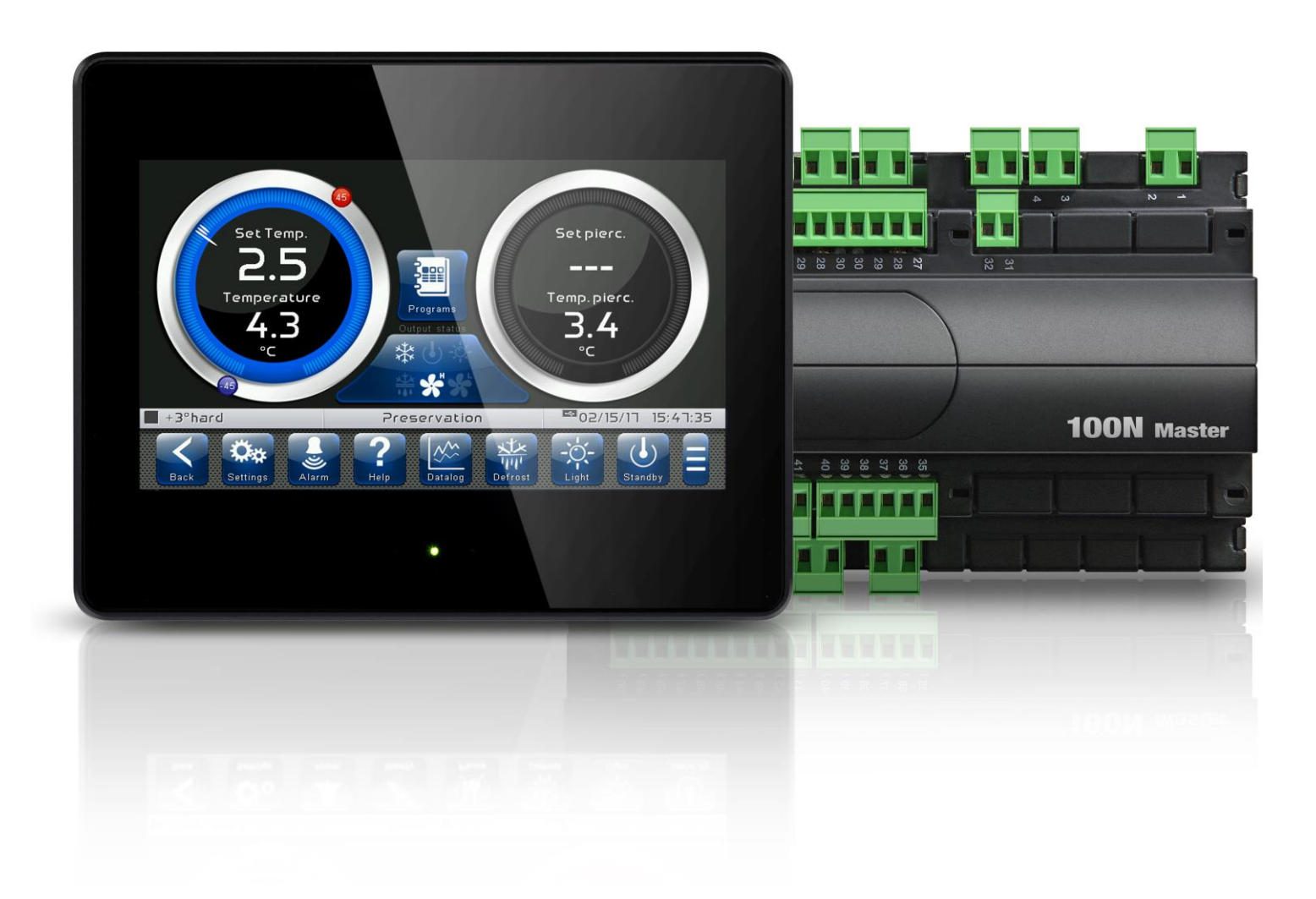

## Manuale d'uso e manutenzione

## ITALIANO

## **LEGGERE E CONSERVARE**

Rel. Software: VT\_AB\_9\_0\_4\_2

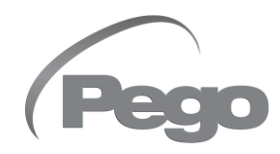

REV. 01-23 ITA

ELECTRICAL BOARDS FOR REFRIGERATING INSTALLATIONS

Grazie per aver scelto il controllo VISION TOUCH AB di PEGO s.r.l.

La lettura integrale di questo manuale vi permetterà di eseguire una corretta installazione ed un migliore utilizzo delle varie funzionalità. Si consiglia pertanto di conservare questo manuale in un luogo adiacente il controllo per usufruirne durante le operazioni di installazione, configurazione ed utilizzo.

#### **Indicazioni sullo smaltimento:**

Il controllo Vision Touch è composto da parti in vetro, parti di plastica e parti in metallo. In riferimento alla Direttiva 2012/19/UE del Parlamento Europeo e del Consiglio del 4 luglio 2012 e alle relative normative nazionali di attuazione, informiamo che:

- A. Sussiste l'obbligo di non smaltire i RAEE come rifiuti urbani e di effettuare, per detti rifiuti, una raccolta separata.
- B. Per lo smaltimento vanno utilizzati i sistemi di raccolta pubblici o privati previsti dalle leggi locali. È inoltre possibile riconsegnare al distributore l'apparecchiatura a fine vita in caso di acquisto di una nuova.
- C. Questa apparecchiatura può contenere sostanze pericolose: un uso improprio o uno smaltimento non corretto potrebbe avere effetti negativi sulla salute umana e sull'ambiente.

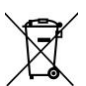

- D. Il simbolo (contenitore di spazzatura su ruote barrato) riportato su confezione, prodotto ed istruzioni indica che l'apparecchiatura è stata immessa sul mercato dopo il 13 Agosto 2005 e che deve essere oggetto di raccolta separata.
- E. In caso di smaltimento abusivo dei rifiuti elettrici ed elettronici sono previste sanzioni stabilite dalle vigenti normative locali in materia di smaltimento.

## INDICE

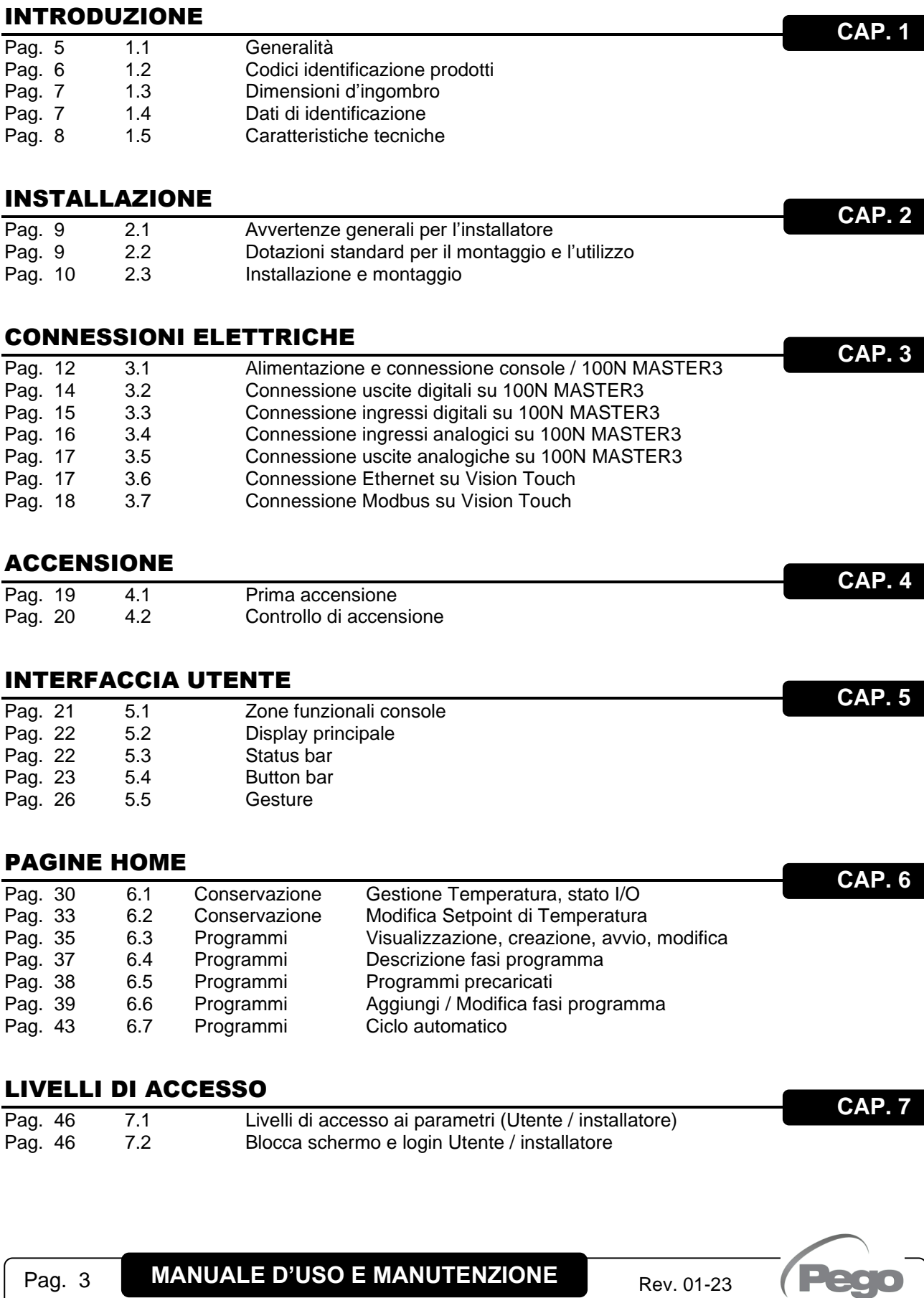

#### PARAMETRI

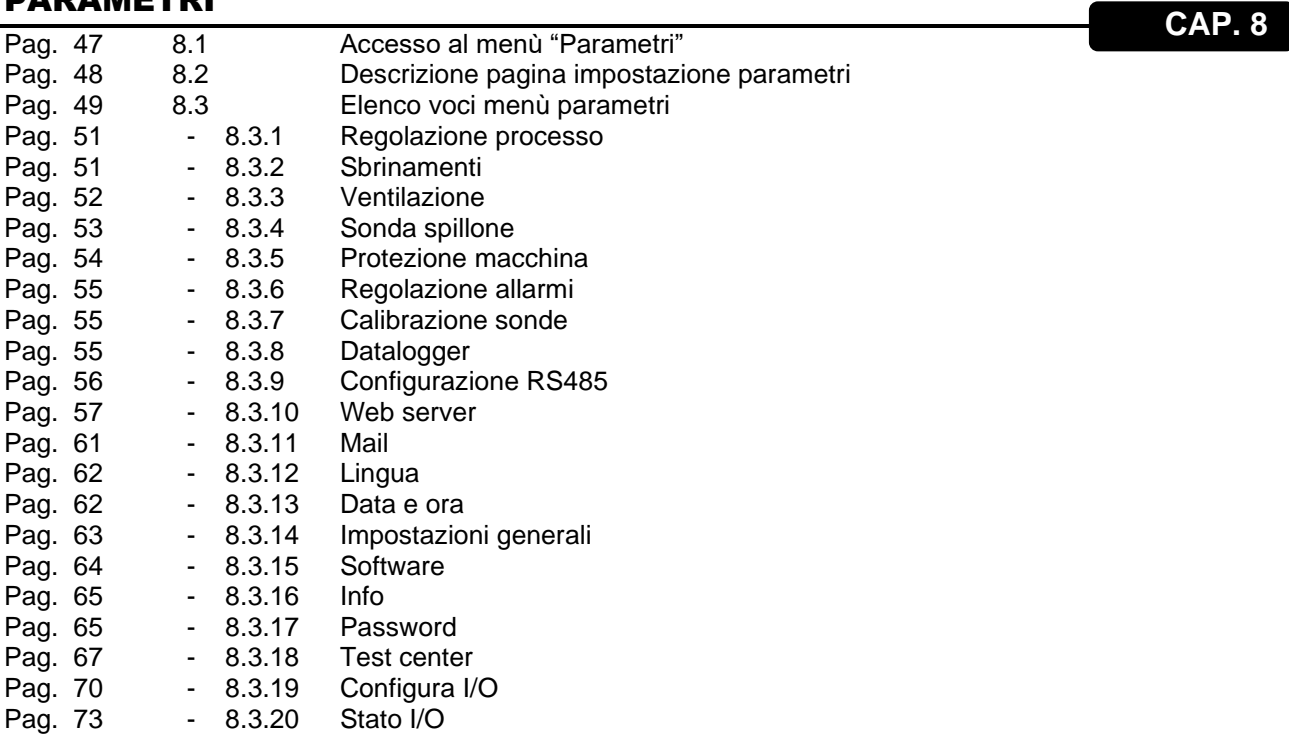

#### DIAGNOSTICA

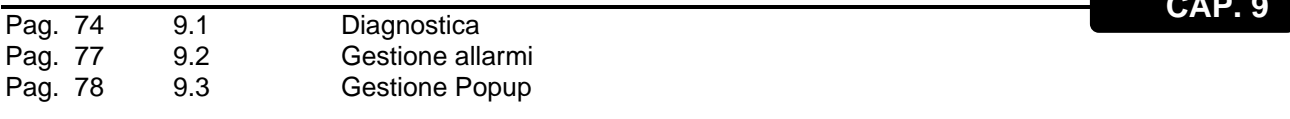

#### DATALOGGER

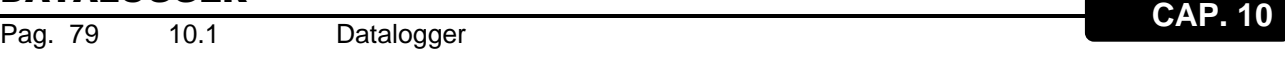

#### WEB SERVER

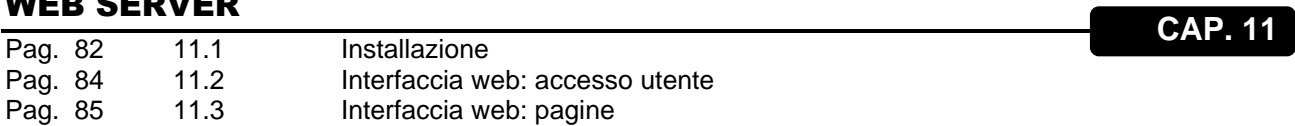

#### FUNZIONAMENTO

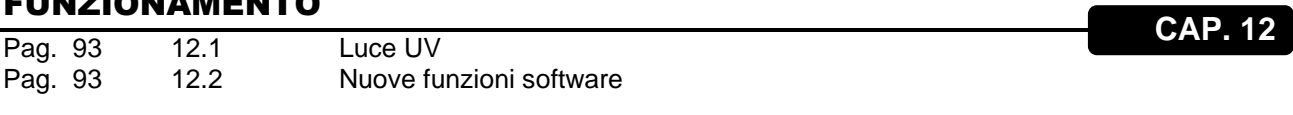

#### ALLEGATI

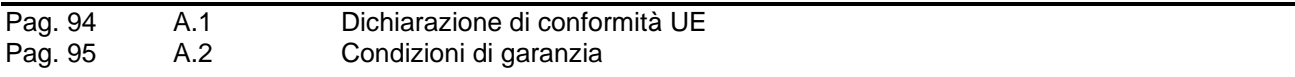

**CAP. 9**

## CAPITOLO 1: INTRODUZIONE

#### **GENERALITA'**

**DESCRIZIONE:**

Il controllo **VISION TOUCH AB** permette la gestione completa di tutti i componenti presenti su un impianto frigorifero. Il quadro fornisce il comando e la potenza necessari ai componenti fondamentali dell'impianto frigorifero quali il compressore, le ventole dell'evaporatore, le resistenze di sbrinamento e la luce cella.

È prevista la funzione di abbattimento del prodotto, con gestione del fine abbattimento a tempo o per temperatura della sonda di infilzaggio.

Il sistema è composto dall'unità 100N MASTER3 su cui vengono effettuati tutti i collegamenti elettrici e dal VISION TOUCH AB console di comando dotata di display TFT 7'' con touch screen capacitivo, abbinato ad un software altamente evoluto ed un'interfaccia utente estremamente intuitiva che ne permette un facile utilizzo.

#### **APPLICAZIONI:**

- Armadi e celle di abbattimento (temperature positive/negative).
- Surgelazione di prodotti.

#### **CARATTERISTICHE PRINCIPALI:**

- Display TFT 7" ad alta risoluzione (800x480 WVGA), retroilluminazione LED e touch screen capacitivo.
- Frontale di vetro trattato chimicamente 1,1mm.
- Possibilità di invertire l'angolo di visione del displav per garantire la possibilità di montaggio a qualsiasi altezza.
- Periferiche: USB 2.0, microSD, RS485.
- Segnalazioni sonore.
- Protezione frontale IP65.
- Grafica ad icone di elevata qualità.
- Interfaccia Touch screen con gestures per un controllo ancora più intuitivo.
- Orologio e datario (RTC).
- Funzione password.
- Multilingue.
- Menù parametri utente personalizzabile (permette di mascherare le voci non utilizzate semplificando i menù).
- Help contestuale nei menù di configurazione parametri.
- Aggiornamento Software da microSD o USB.
- Storico allarmi abbinato a messaggi Popup di avviso.
- Funzione HACCP avanzata con memorizzazione dettagliata degli allarmi di temperatura intervenuti.
- Possibilità di esportare e importare i programmi e i parametri su supporti USB o microSD.

- Range di regolazione temperatura -45°C/+45°C.
- 20 programmi completamente personalizzabili memorizzabili sullo strumento, di cui 8 già precaricati:
	- ciclo per tempo +3° hard;
	- ciclo per tempo +3° soft;
	- ciclo per temperatura +3° hard;
	- ciclo per temperatura +3° soft;
	- ciclo per tempo -18° hard;
	- ciclo per tempo -18° soft;
	- ciclo per temperatura -18° hard;
	- ciclo per temperatura -18° soft;
- Gestione automatica di 3 fasi per ogni programma.
- Funzionamento manuale o automatico con esecuzione del programma selezionato.
- Diagramma del programma in corso con visualizzazione dello stato di avanzamento (fasi già eseguite, fase in corso e fasi da eseguire) e rappresentazione di tutti i valori impostati e dei tempi rimanenti.
- Funzioni gestite: regolazione di temperatura, sbrinamenti ciclici o in tempo reale (elettrico o gas caldo), sgocciolamento, gestione velocità ventole evaporatore (uscite digitali lenta/veloce o con segnale 0-10V), possibilità di attivare ricircoli d'aria interni per destratificazione.
- Modalità "Test center" per verificare in maniera semplice ed intuitiva tutti gli ingressi/uscite digitali ed analogiche.
- Connessione seriale RS485 con protocollo TeleNET o Modbus selezionabile da parametro.
- Datalogger (registrazione di temperatura ambiente, temperatura prodotto e relativi setpoint); grafico ed esportazione dei dati registrati in formato CSV.
- Web server (se presente): controllo del Vision Touch da browser web (ad accesso controllato).
- Invio automatico di e-mail in caso di allarme.

**1.2**

#### **CODICI IDENTIFICAZIONE PRODOTTI**

## **200VT100AB1**

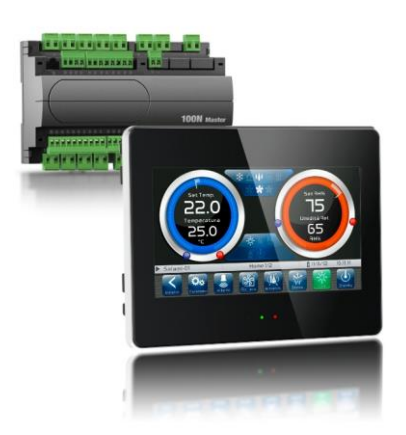

- Controllo elettronico TOUCH per celle di abbattimento e conservazione. Esso presenta un elegante display TFT 7'' con touch screen capacitivo abbinato ad un software altamente evoluto ed un'interfaccia utente estremamente intuitiva che ne permette un facile utilizzo.
- Cavo telefonico 5m incluso.
- $N^{\circ}$  2 sonde NTC (1x1,5m + 1x3m) incluse.
- Sonda a spillone per infilzaggio **non inclusa**.

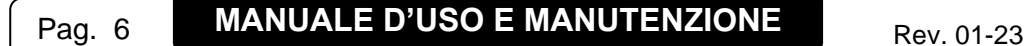

#### **DIMENSIONI D'INGOMBRO**

#### Dimensioni in mm

**VISION TOUCH AB**

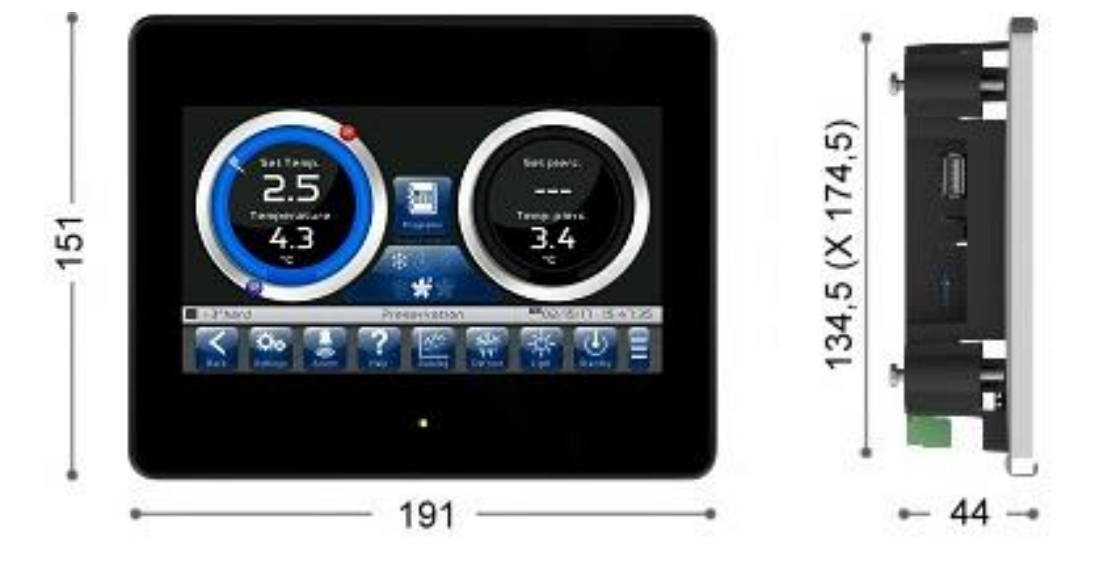

#### **100N MASTER3**

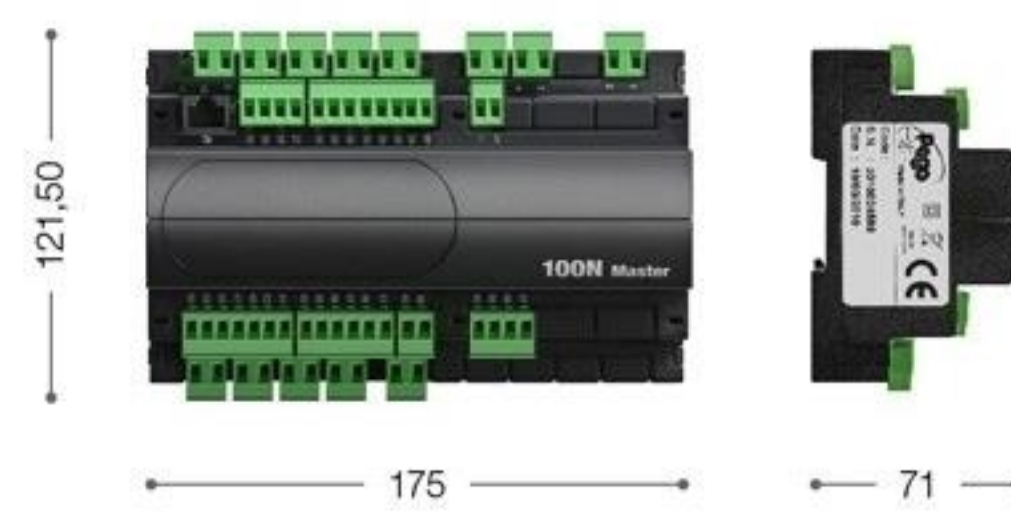

#### **DATI DI IDENTIFICAZIONE**

**1.4**

L'apparecchio descritto sul presente manuale è provvisto sul lato del 100N MASTER3 e sul retro della console VISION TOUCH AB di una targhetta riportante i dati di identificazione dello stesso:

- Nome del Costruttore
- Descrizione e codice
- Numero di serie
- Data di produzione
- Tensione di alimentazione

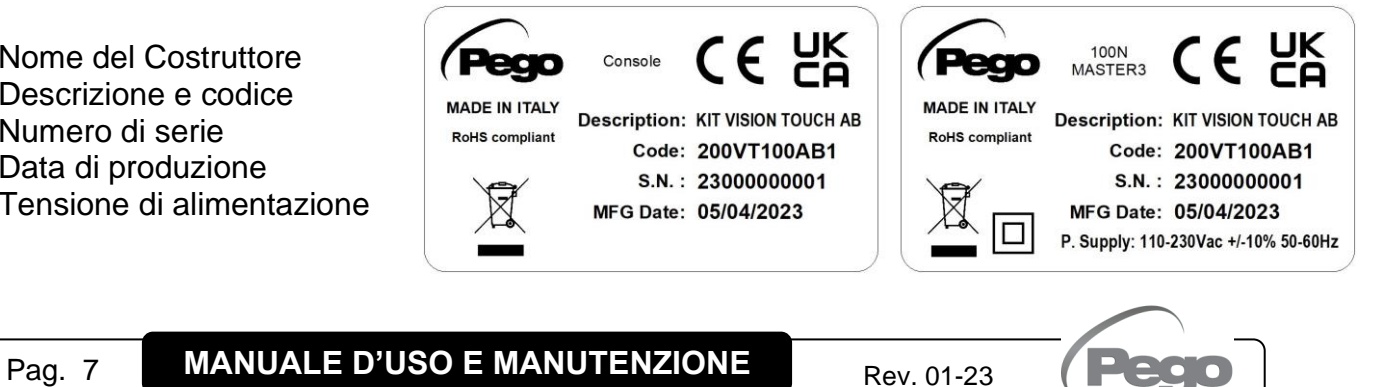

#### **CARATTERISTICHE TECNICHE**

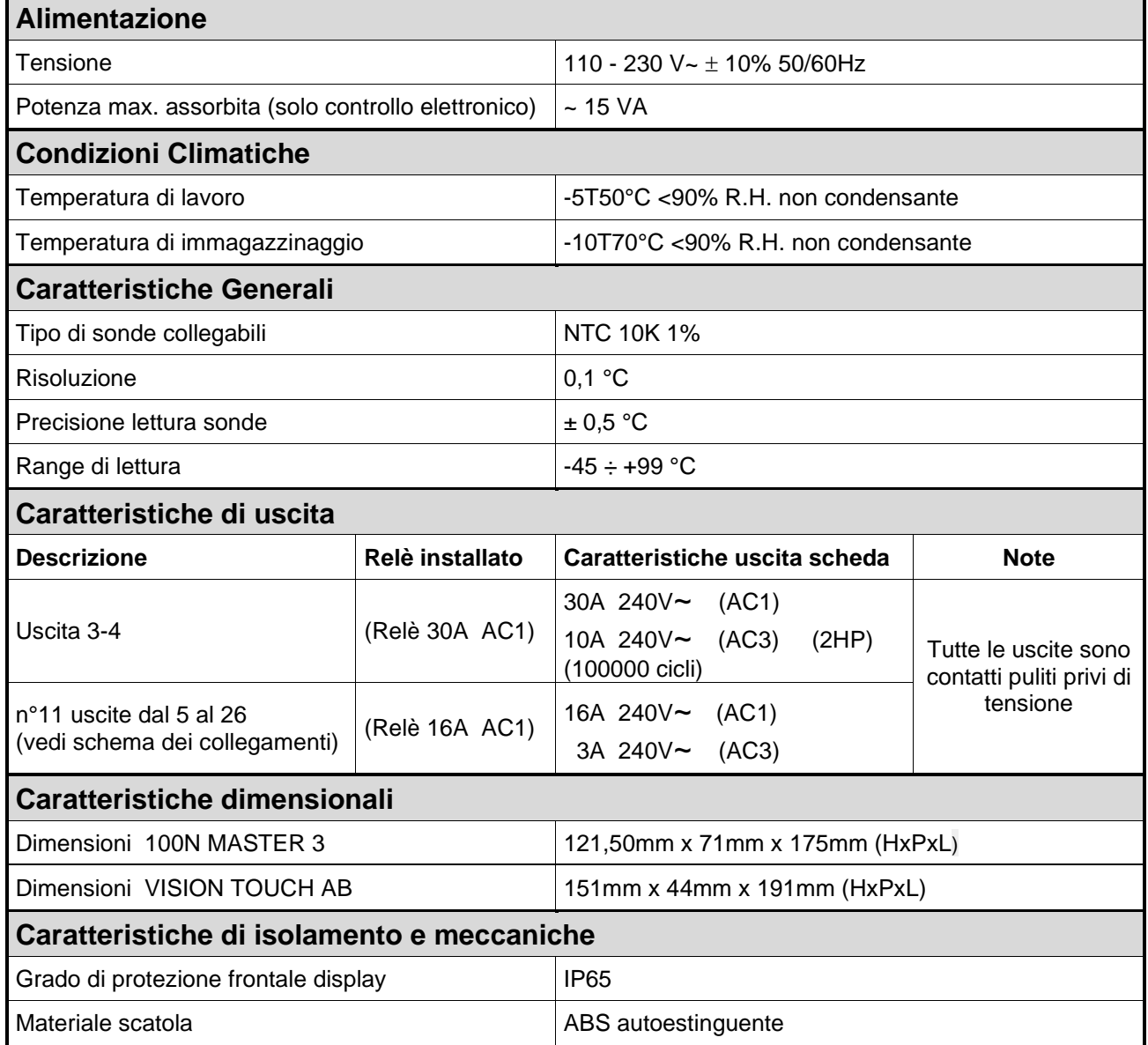

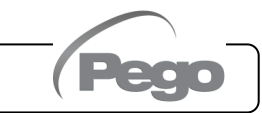

## CAPITOLO 2: INSTALLAZIONE

#### **AVVERTENZE GENERALI PER L'INSTALLATORE**

**2.1**

**2.2**

- **1.** Se il programmatore è utilizzato in applicazioni con rischio di danni a persone, macchine o materiali, è indispensabile il suo abbinamento con apparati ausiliari di allarme.
- **2.** Il programmatore NON deve essere installato in ambienti con atmosfera pericolosa (infiammabile o esplosiva); può essere collegato ad elementi che operano in tale atmosfera solo tramite appropriati ed opportuni tipi di interfaccia, conformi alle norme di sicurezza vigenti.
- **3.** Installare l'apparecchio in luoghi che rispettino il grado di protezione.
- **4.** Evitare di utilizzare cavi multipolari nei quali siano presenti conduttori collegati a carichi induttivi e di potenza e conduttori di segnale quali sonde ed ingressi digitali.
- **5.** Evitare di alloggiare nelle stesse canaline, cavi di alimentazione con cavi di segnale (sonde, ingressi digitali o analogici, cavi di comunicazione).
- **6.** Ridurre il più possibile le lunghezze dei cavi di collegamento, evitando che il cablaggio assuma la forma a spirale dannosa per possibili effetti induttivi sull'elettronica.
- **7.** Tutti i conduttori impiegati nel cablaggio devono essere opportunamente proporzionati per supportare il carico che devono alimentare.
- **8**. Prevedere a monte del controllo elettronico un fusibile di protezione generale.
- **9**. Prevedere un interruttore/sezionatore bifase conforme ai requisiti di sicurezza previsti (marcato CE), per interrompere l'alimentazione a monte del controllo. L'interruttore deve essere posto nelle immediate vicinanze del regolatore e deve essere facilmente raggiungibile dall'operatore.
- **10.** Qualora si renda necessario prolungare le sonde è necessario l'impiego di conduttori di sezione opportuna e comunque non inferiore a 1mm². Il prolungamento o accorciamento delle sonde potrebbe alterare la calibrazione di fabbrica; procedere quindi alla verifica e calibrazione per mezzo di un termometro esterno.
- **11.** A basse temperature di utilizzo sulla console potrebbe essere visibile una diminuzione di velocità di risposta del display; questo è da ritenersi normale.

#### **DOTAZIONI STANDARD PER IL MONTAGGIO E L'UTILIZZO**

Il controllore elettronico **VISION TOUCH AB**, per il montaggio e l'utilizzo, è dotato di:

- N° 2 sonde di temperatura NTC;
- N° 1 cavo plug telefonico (5m);
- N° 1 Guida rapida connessioni elettriche
- N° 1 Console Vision Touch AB (200VTOUCHAB);
- N° 4 supporti per console Vision Touch;
- N° 1 100N MASTER3 (200100NMSTH3);

#### **INSTALLAZIONE E MONTAGGIO**

**Fig. 1:** Posizionare il modulo 100N MASTER3 sulla guida DIN e chiudere i 2 agganci inferiori per bloccarlo su di essa.

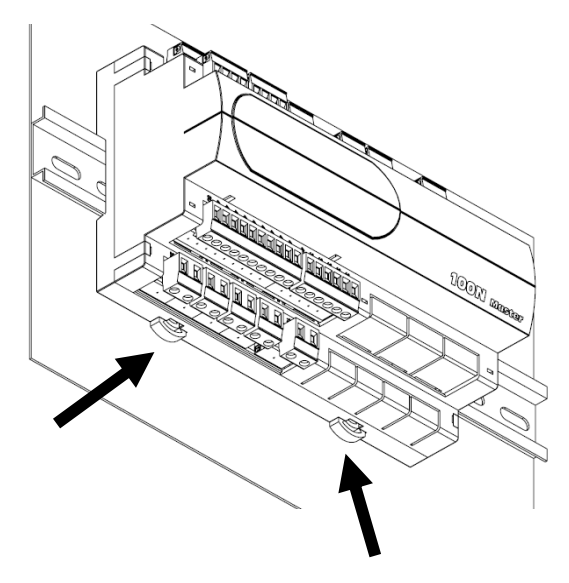

**Fig. 2:** Dima di foratura console **VISION TOUCH**.

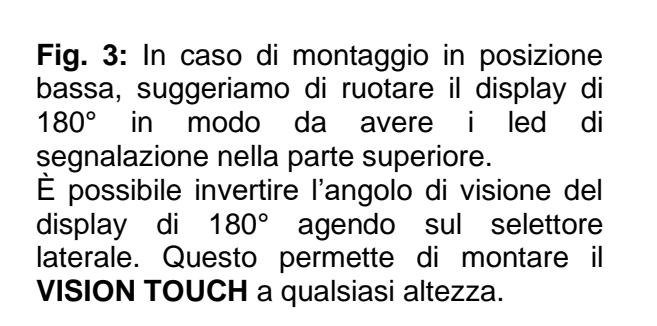

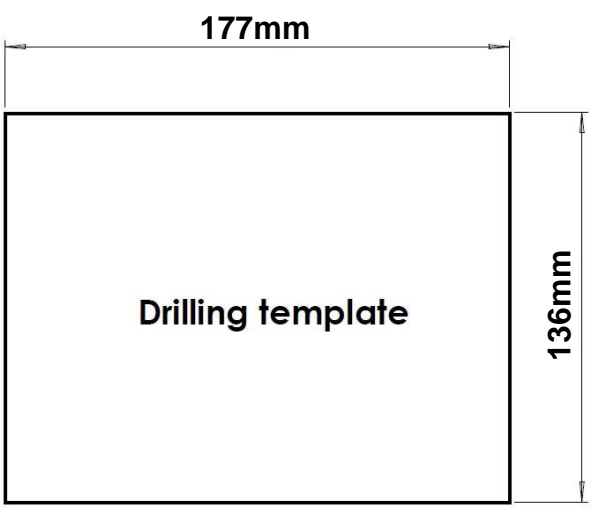

H

**Fig. 4:** Fissare la console **VISION TOUCH** per mezzo dei quattro supporti da inserire nelle apposite sedi. Avvitare ogni vite di fissaggio fino a quando l'intero bordo frontale della console non poggerà sul pannello.

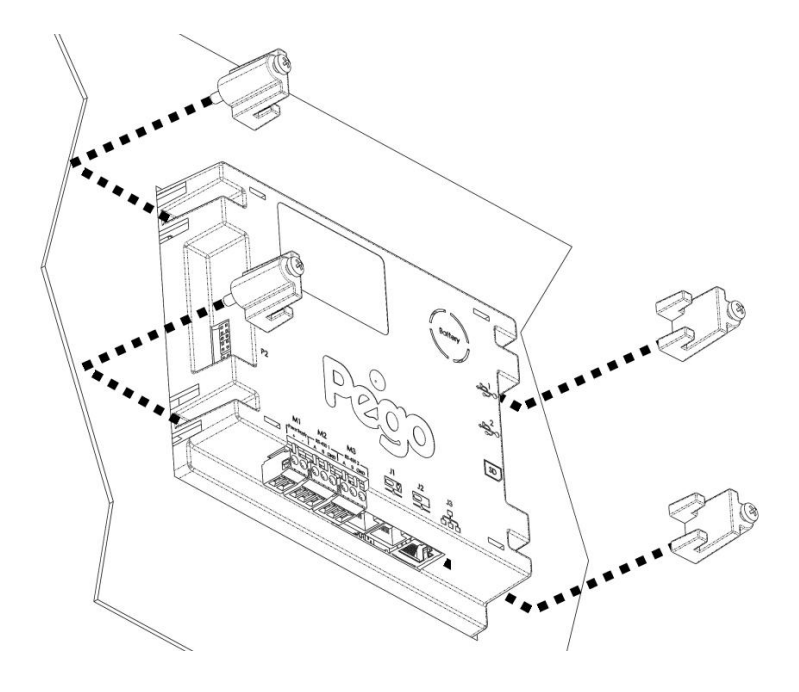

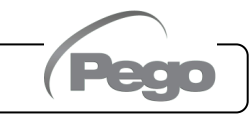

## CAPITOLO 3: CONNESSIONI ELETTRICHE

Di seguito vengono riportate le connessioni elettriche del controllo suddivise per tipologia. Le configurazioni degli ingressi e uscite riportate sotto sono quelle di default ma possono essere cambiate in base alle proprie necessità. La connessione tra console e 100N MASTER3 ha due possibili varianti in base alla distanza presente tra i due componenti.

**3.1**

**ALIMENTAZIONE E CONNESSIONE CONSOLE /100N MASTER3**

#### **1) Collegamento fra console e 100N MASTER3 con distanza entro i 10m:**

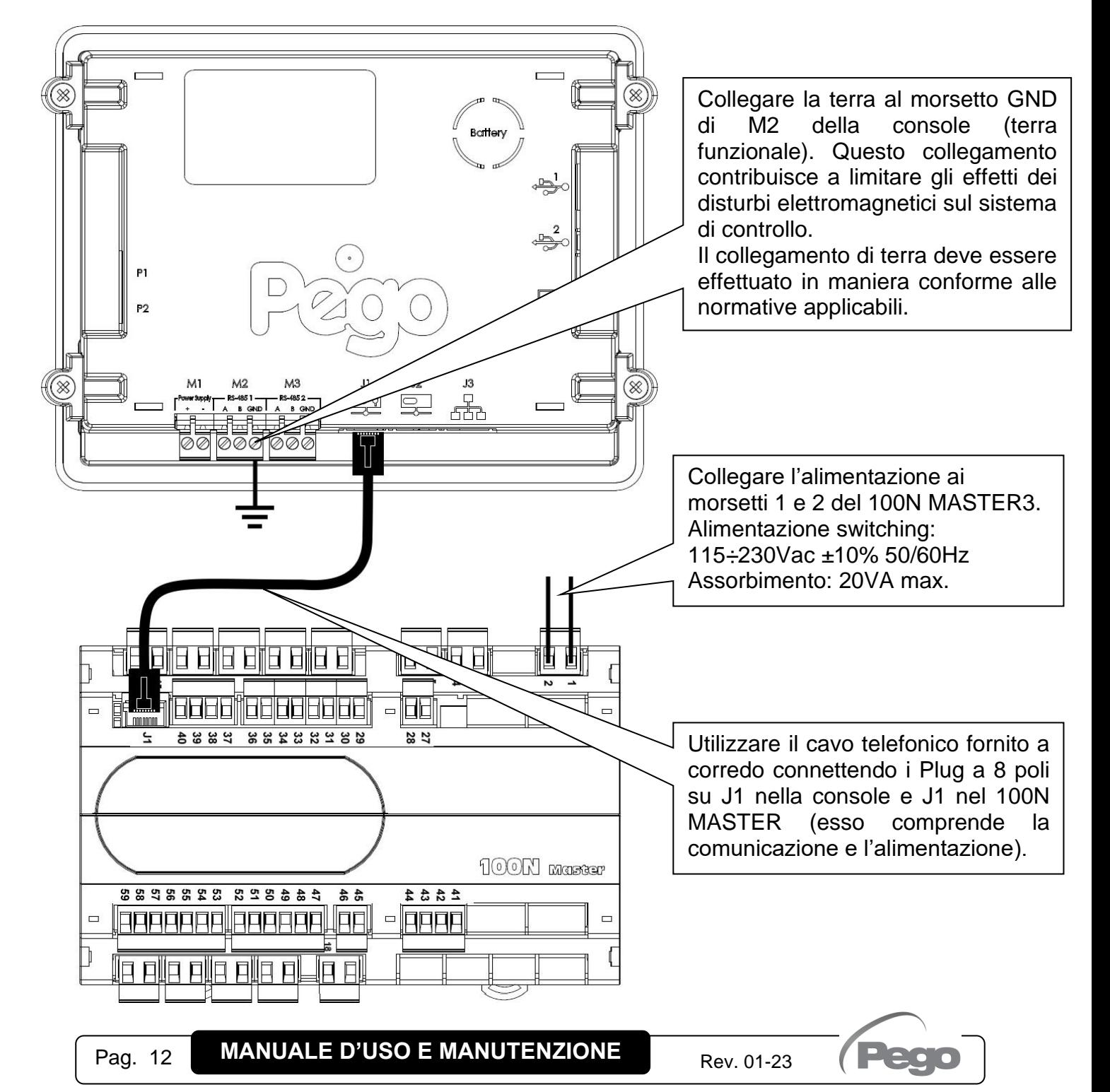

#### **2) Collegamento fra console e 100N MASTER3 con distanza entro i 500m:**

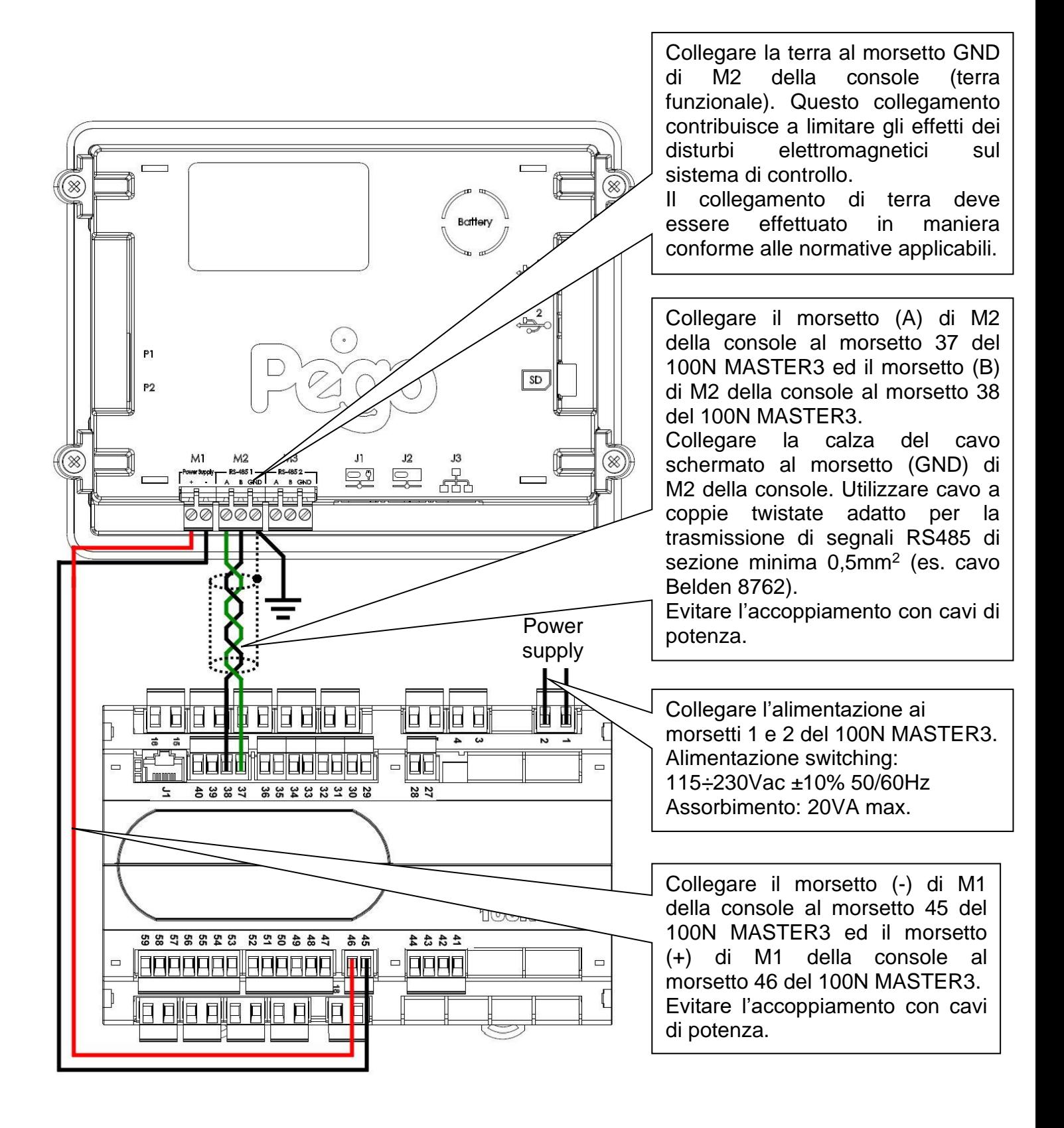

**3.2**

#### **CONNESSIONE USCITE DIGITALI SU 100N MASTER3**

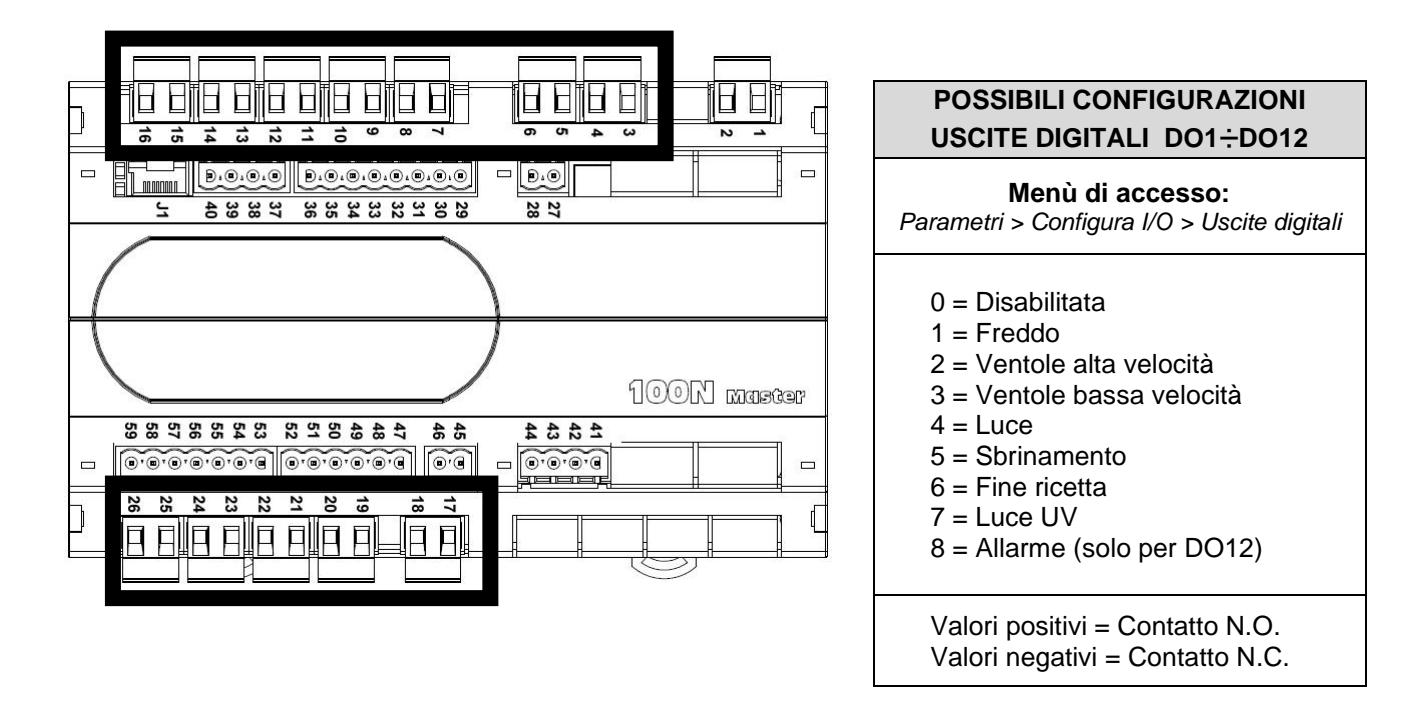

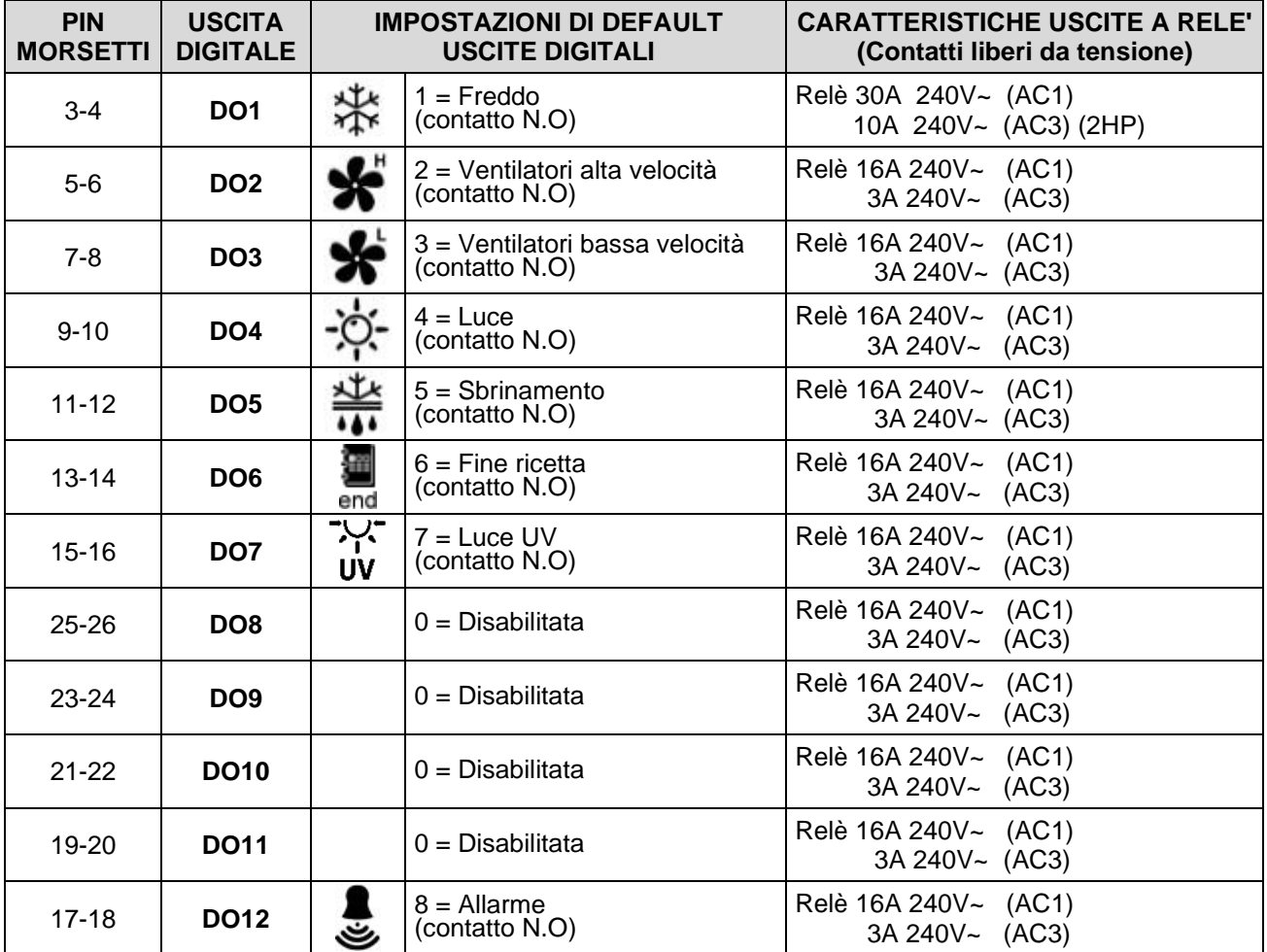

**Pag. 14 MANUALE D'USO E MANUTENZIONE** 

#### **CONNESSIONE INGRESSI DIGITALI SU 100N MASTER3**

**3.3**

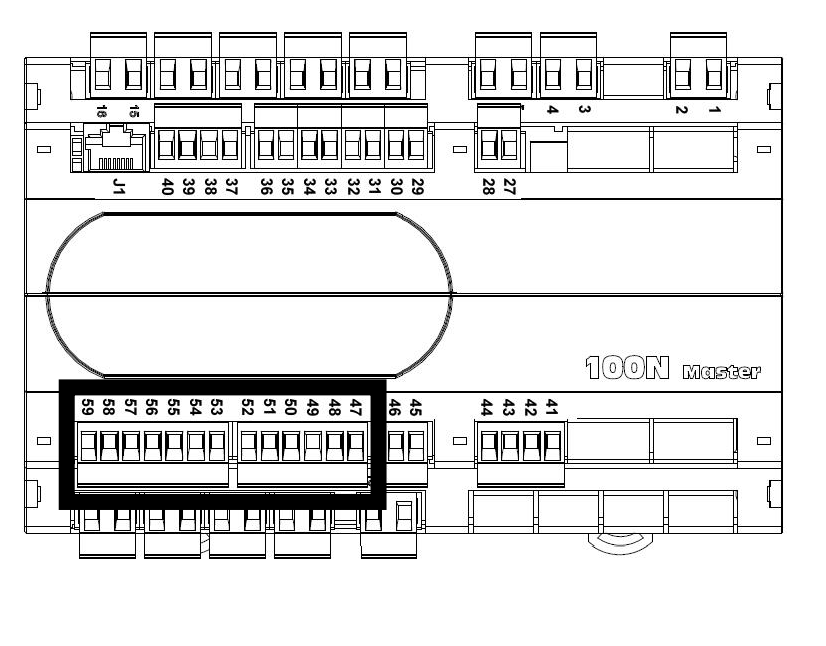

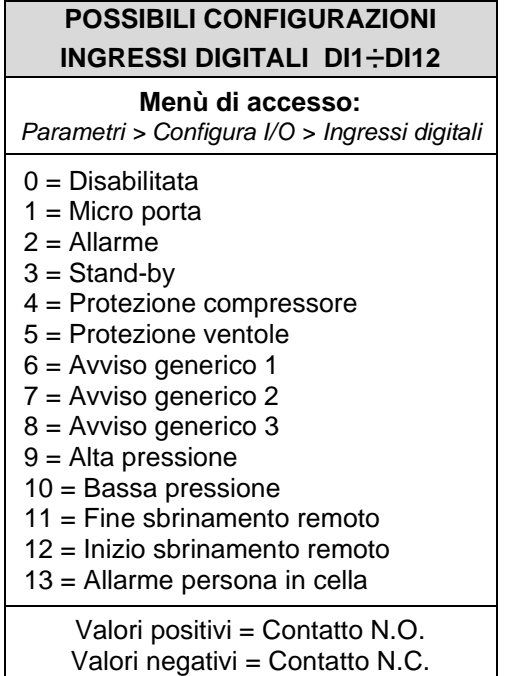

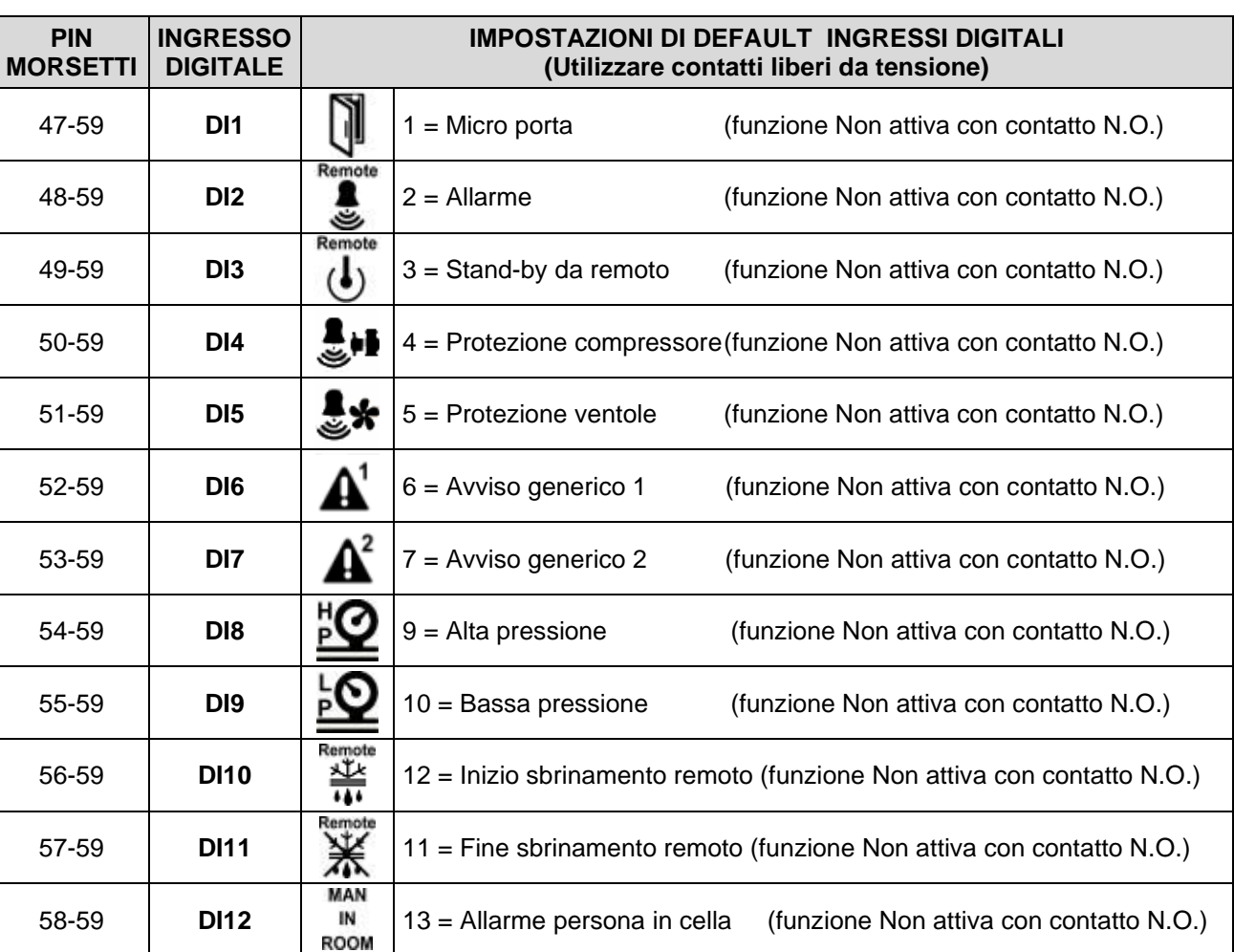

#### **CONNESSIONE INGRESSI ANALOGICI SU 100N MASTER3**

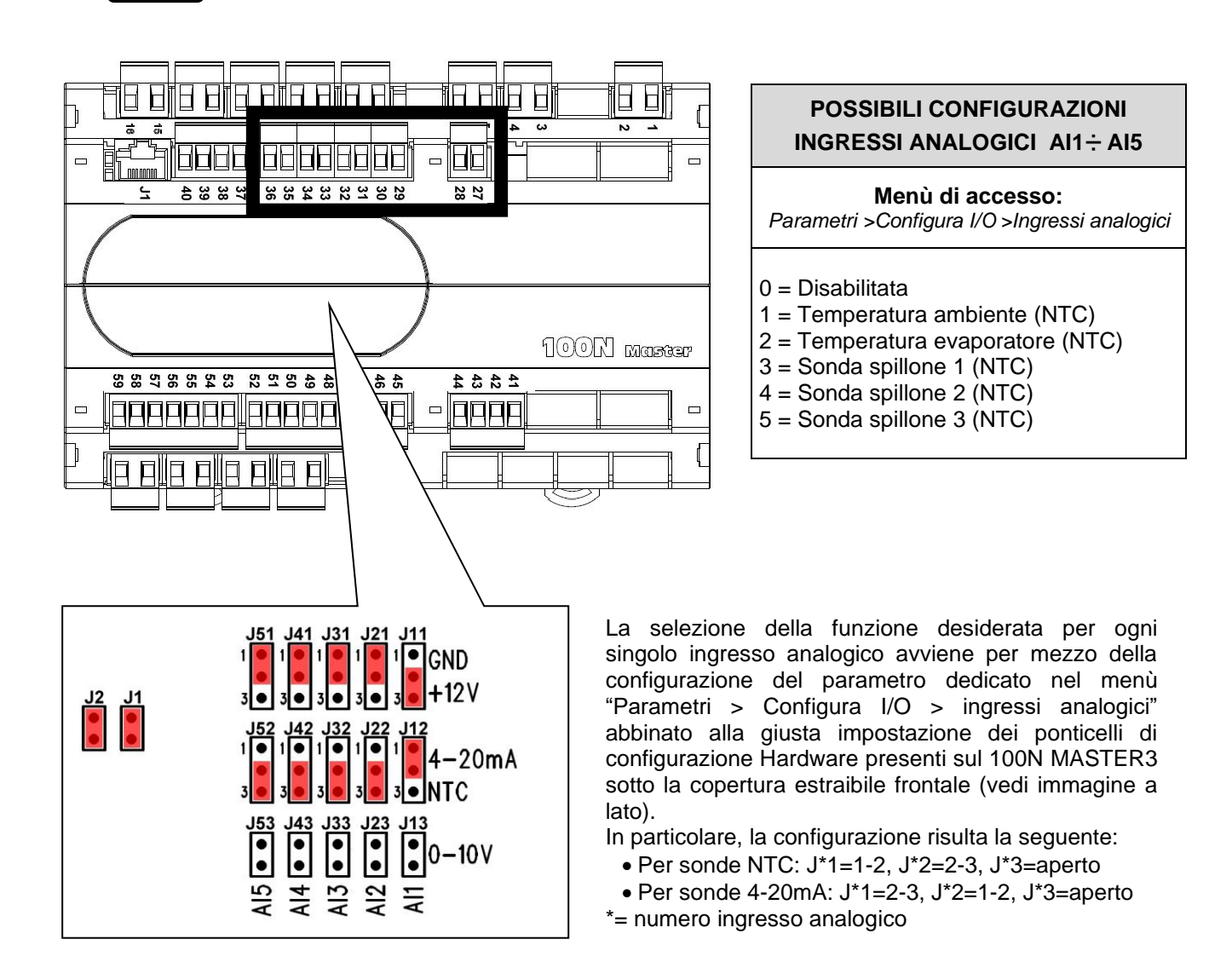

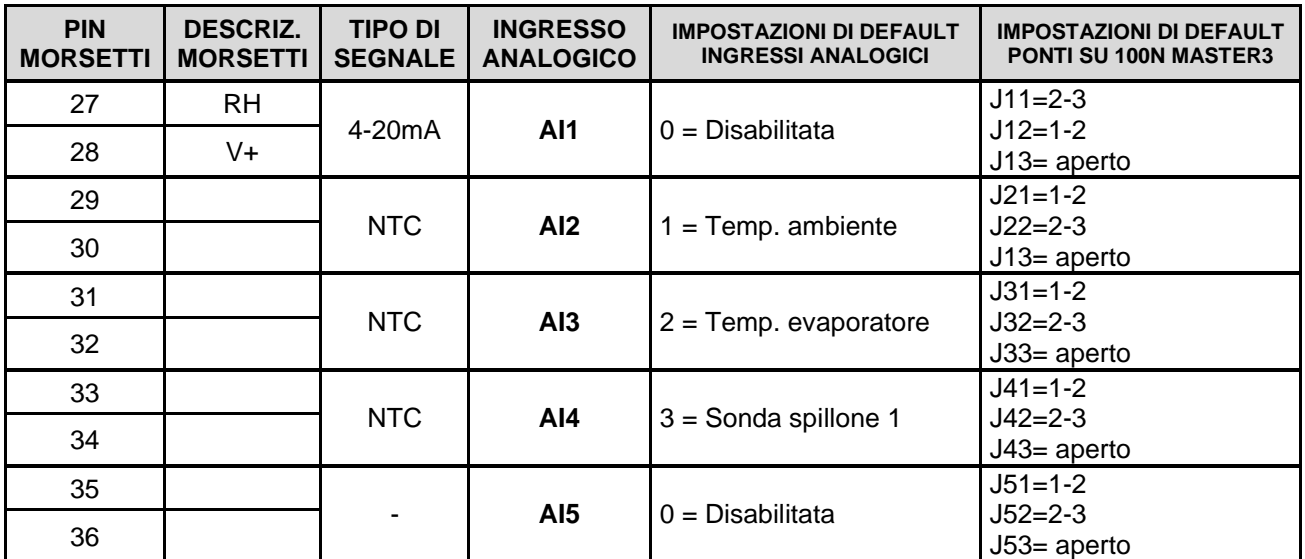

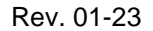

#### **CONNESSIONE USCITE ANALOGICHE SU 100N MASTER3**

**3.5**

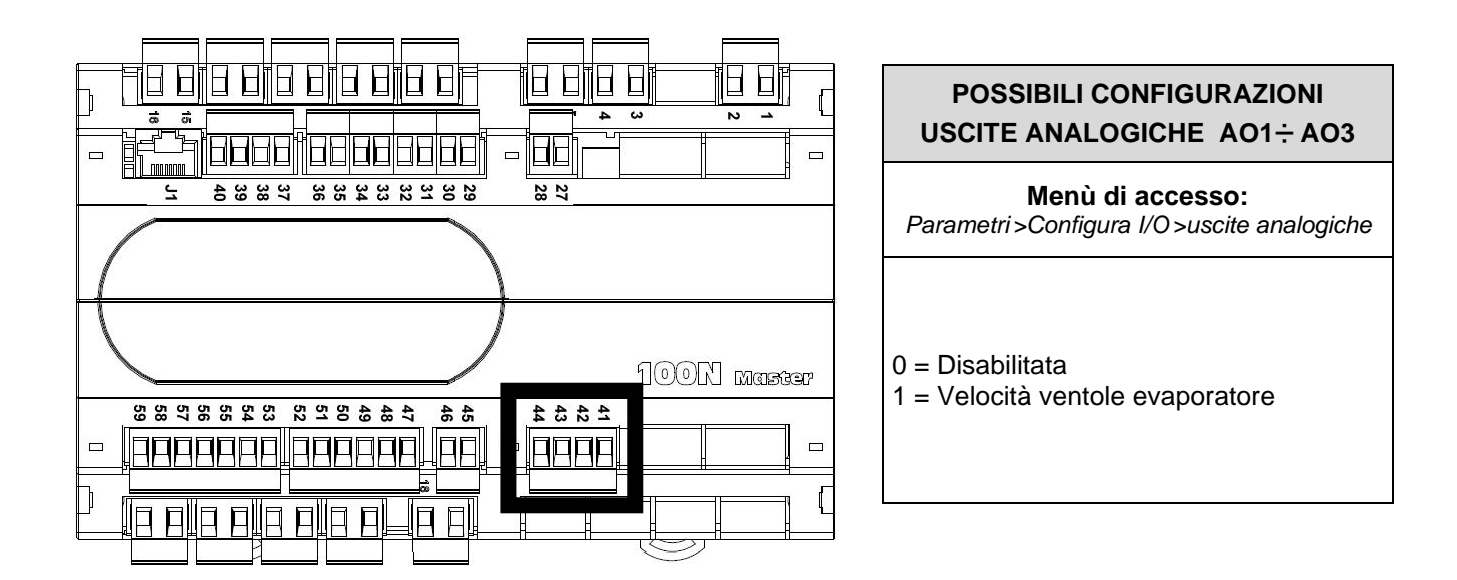

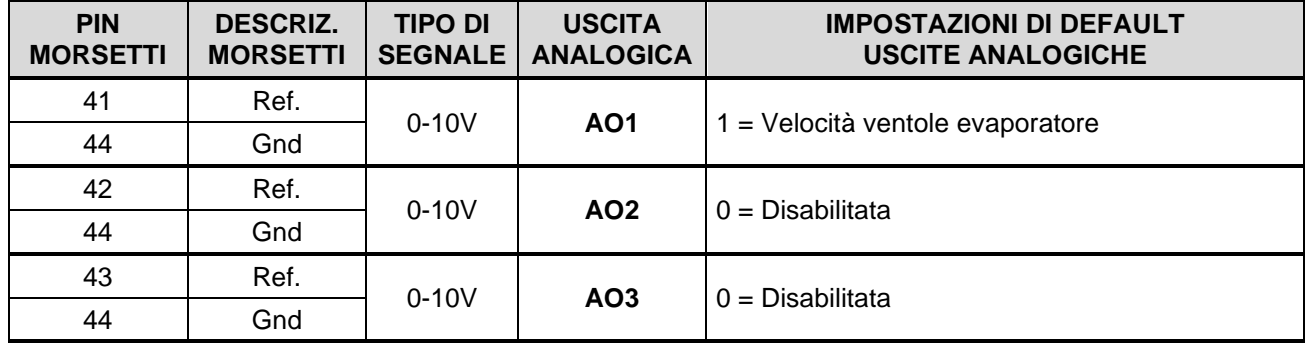

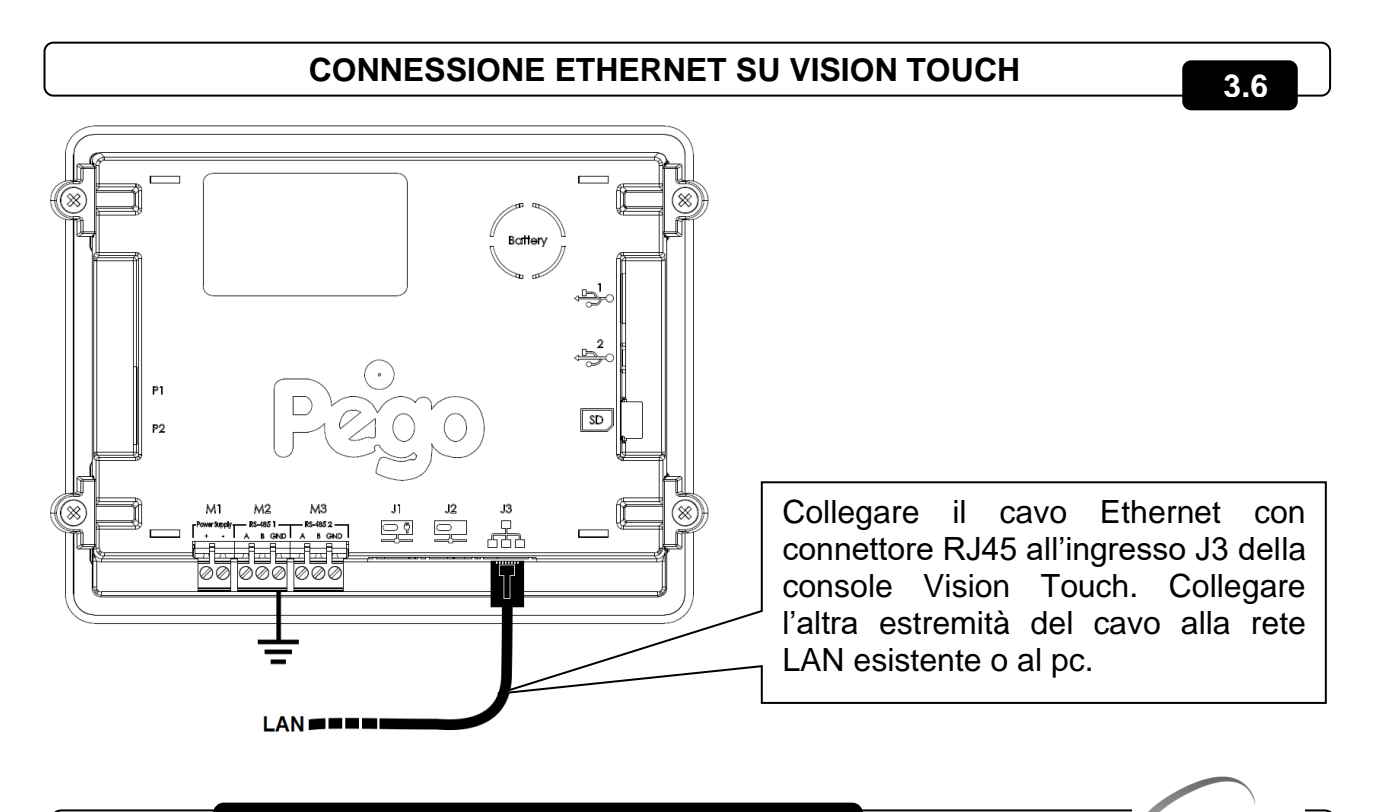

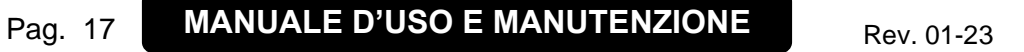

#### **CONNESSIONE MODBUS SU VISION TOUCH**

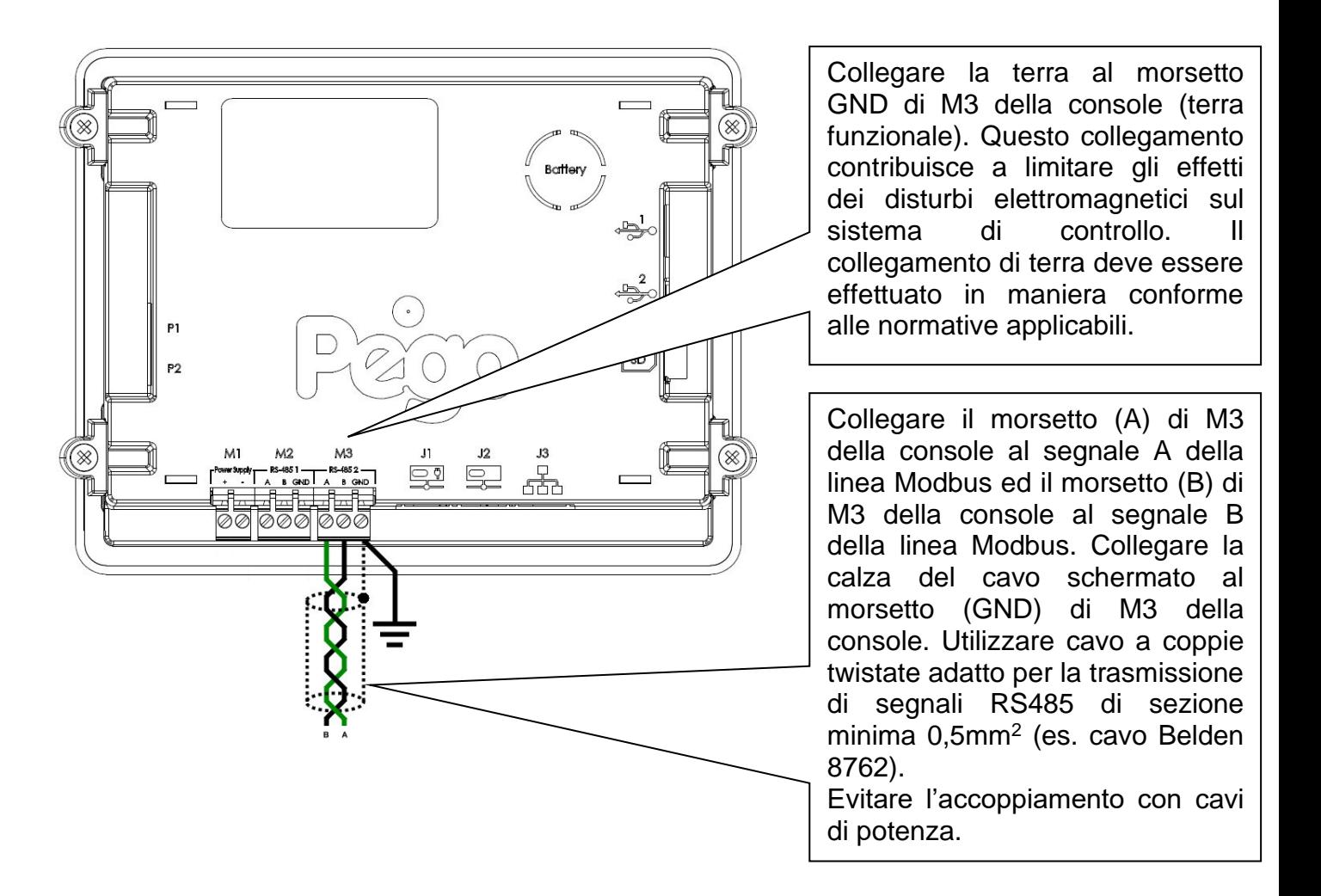

#### **1) Esempio di collegamento fra console e linea Modbus:**

Per un corretto funzionamento il MASTER deve avere una RS485 polarizzata. In caso di problemi di comunicazione, si consiglia di collegare una resistenza pari a 120 $\Omega$ tra A e B all'inizio ed alla fine della linea.

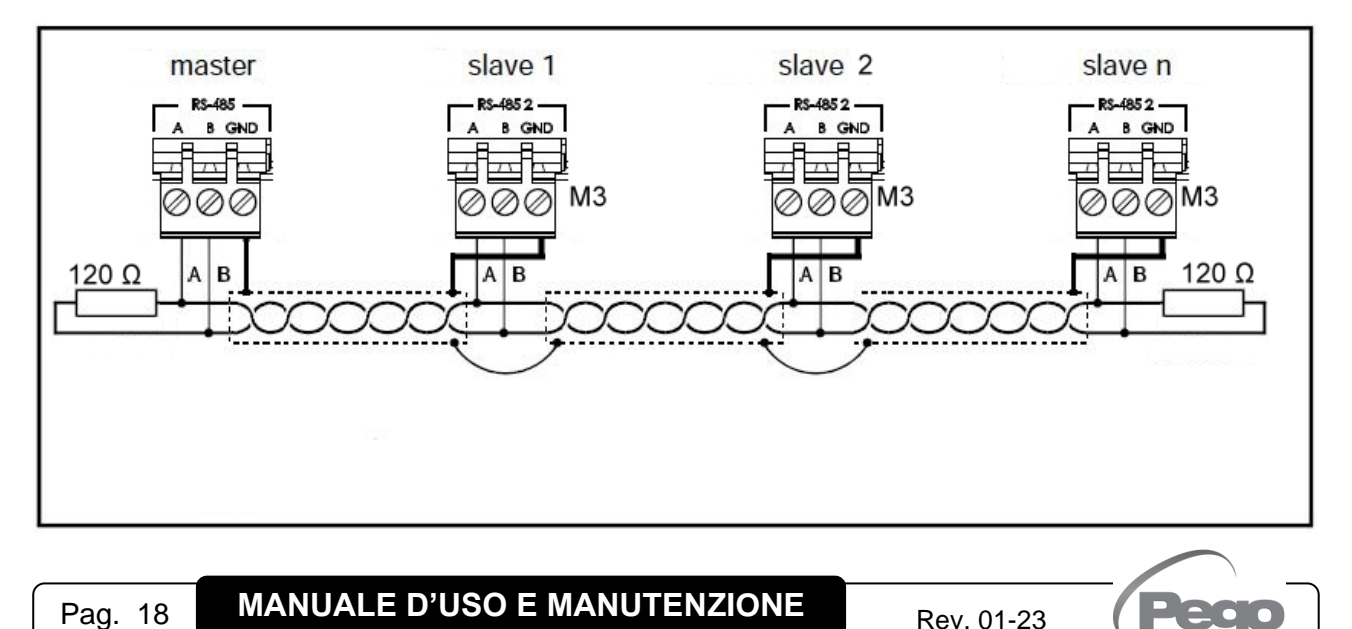

## CAPITOLO 4: ACCENSIONE

#### **PRIMA ACCENSIONE**

Alla prima accensione del controllo vengono visualizzate le pagine di "Selezione Lingua" ed "impostazione di ora e data" del sistema per facilitare l'utente nello start up del controllo. Queste impostazioni potranno essere modificate anche successivamente per mezzo delle voci "Lingua" e "Data e ora" all'interno del menù "Parametri".

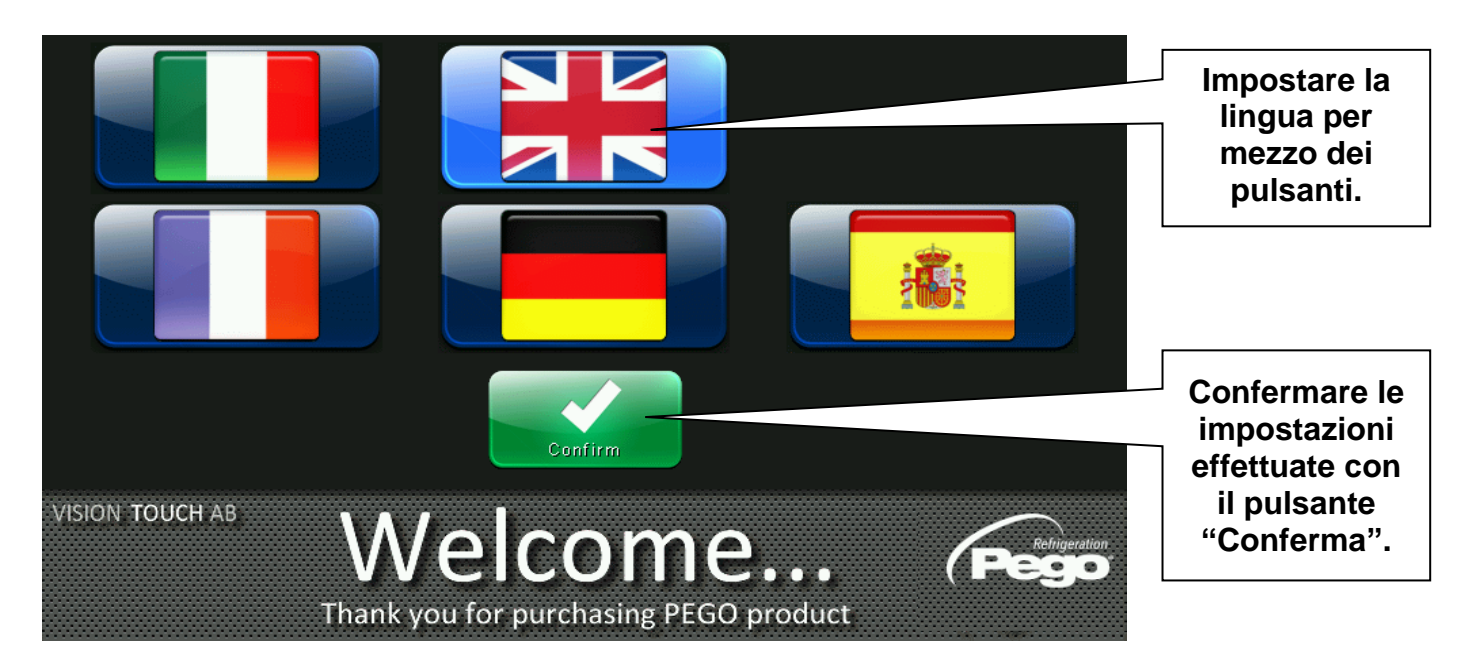

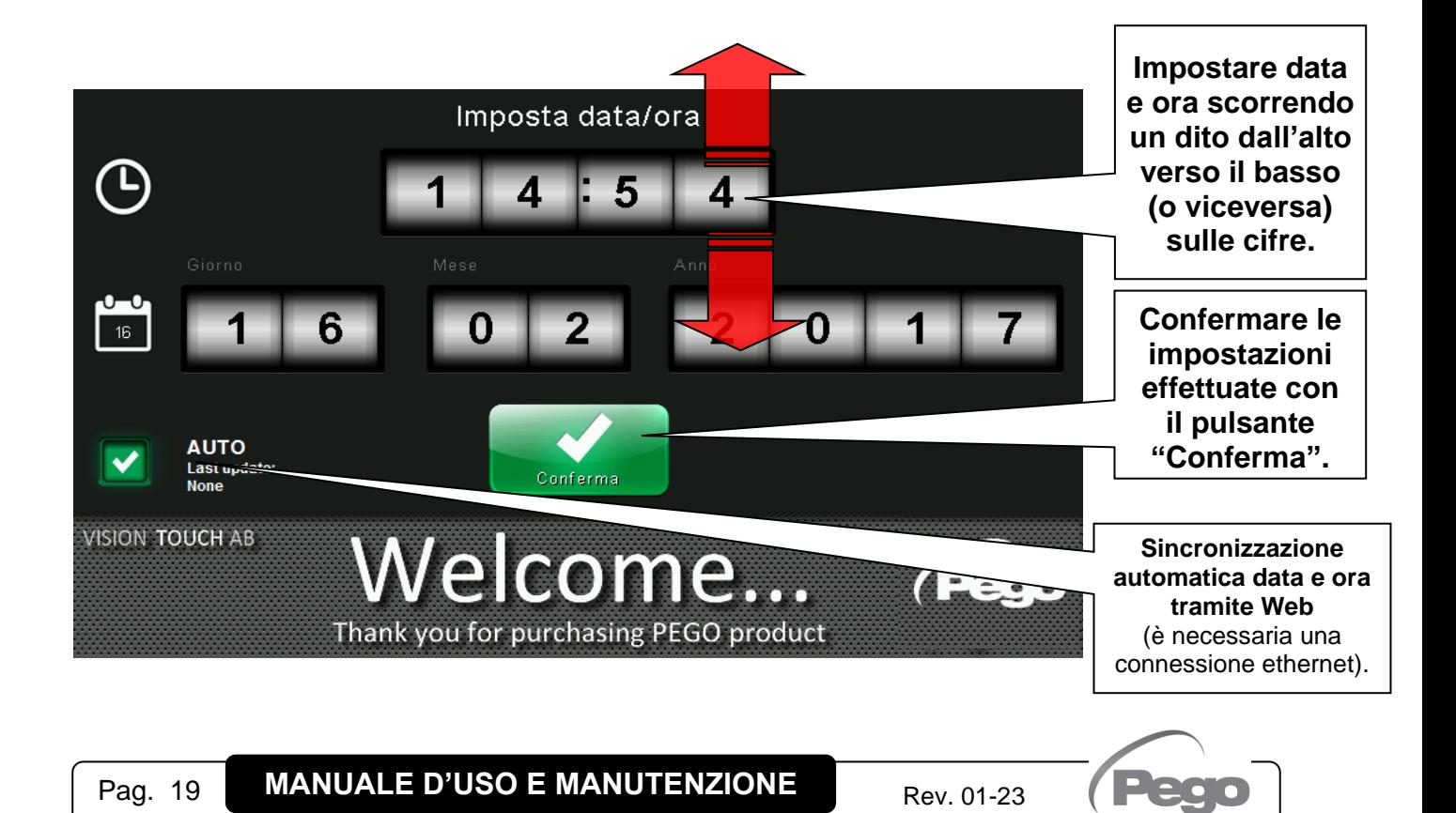

#### **4.2**

#### **CONTROLLO DI ACCENSIONE**

Ad ogni accensione del controllo viene visualizzato un pop-up informativo che riporta la data ed ora di avvio con richiesta di acquisizione da parte dell'utente per mezzo della pressione di un pulsante di "Ok". Questo permette di verificare l'eventuale ritorno da un blackout elettrico.

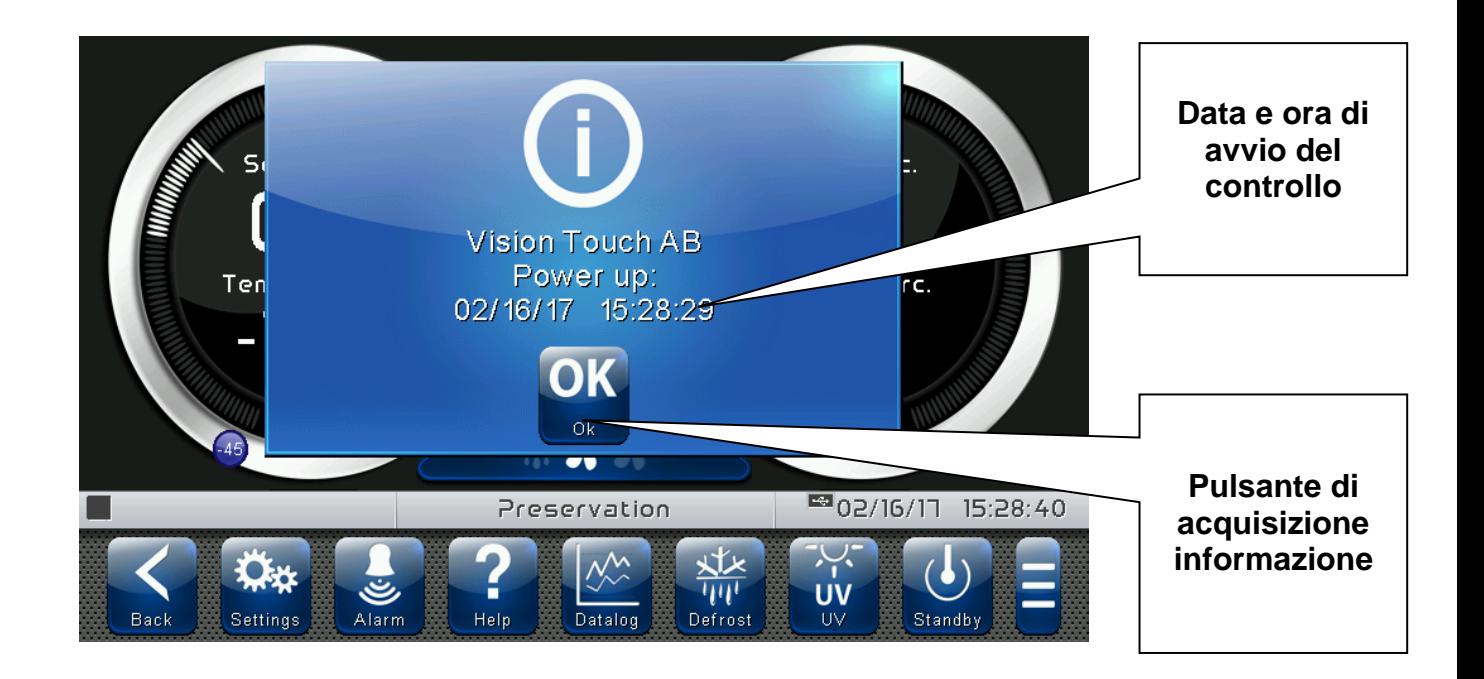

L'evento di avvio viene inoltre memorizzato all'interno del menù "allarmi" per permettere la verifica di questa informazione nel tempo.

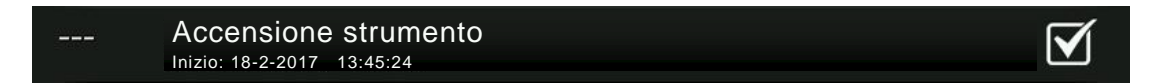

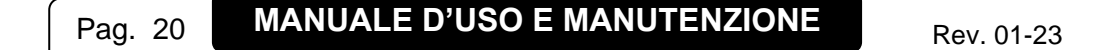

## **CAPITOLO 5: INTERFACCIA UTEN**

Questa sezione illustra le funzioni e le modalità di utilizzo del display, degli indicatori luminosi e dei pulsanti che costituiscono l'interfaccia utente del VISION TOUCH AB e rappresenta quindi un requisito essenziale per poter eseguire correttamente la programmazione e la configurazione del controllo.

#### **ZONE FUNZIONALI CONSOLE**

Il display è diviso in 3 parti principali:

- **Display principale:** visualizza in maniera interattiva le varie homepage e voci di menù.
- **Status bar:** essa è divisa in 3 parti e visualizza i seguenti dati:
	- a sinistra: stato di esecuzione e nome dell'ultimo programma utilizzato o in corso.
	- centralmente: descrizione della visualizzazione corrente del display principale.
	- a destra: data/ora corrente, presenza di chiave USB, o accesso come installatore
- **Button bar:** visualizza i pulsanti principali di funzionamento ed il loro stato.

Nella zona centrale inferiore sono presenti due segnalazioni Led:

**Led Verde**: Lampeggiante = controllo in stand-by / Acceso fisso = Controllo Alimentato **Led Rosso:** Lampeggiante = controllo in Allarme

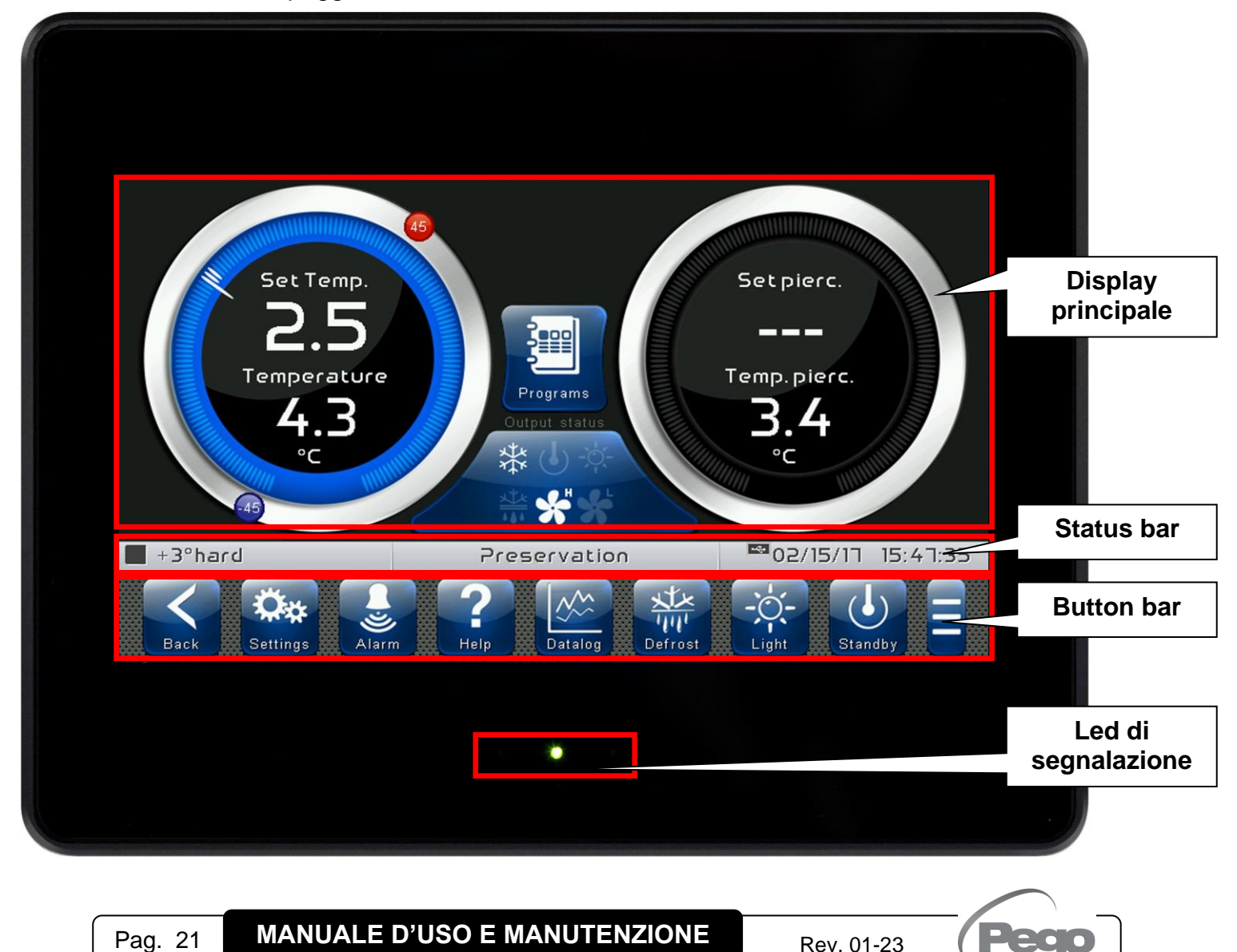

```
5.2
```
#### **DISPLAY PRINCIPALE**

Nella sezione del display principale vengono visualizzate le pagine di lavoro, impostazione e settaggio in base alla posizione in cui ci si trova (come per esempio Home, Configurazione, fase). La descrizione particolareggiata delle varie pagine verrà descritta più avanti in questo manuale.

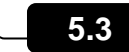

#### **STATUS BAR**

La Status Bar si trova nella parte inferiore del display (sopra la Button Bar se presente) e visualizza alcune importanti informazioni sullo stato del dispositivo, come il nome della ricetta in corso e la descrizione della pagina attualmente visualizzata. Essa è sempre presente ad eccezione di alcuni rari casi dove viene temporaneamente nascosta per sfruttare a pieno lo spazio di visualizzazione.

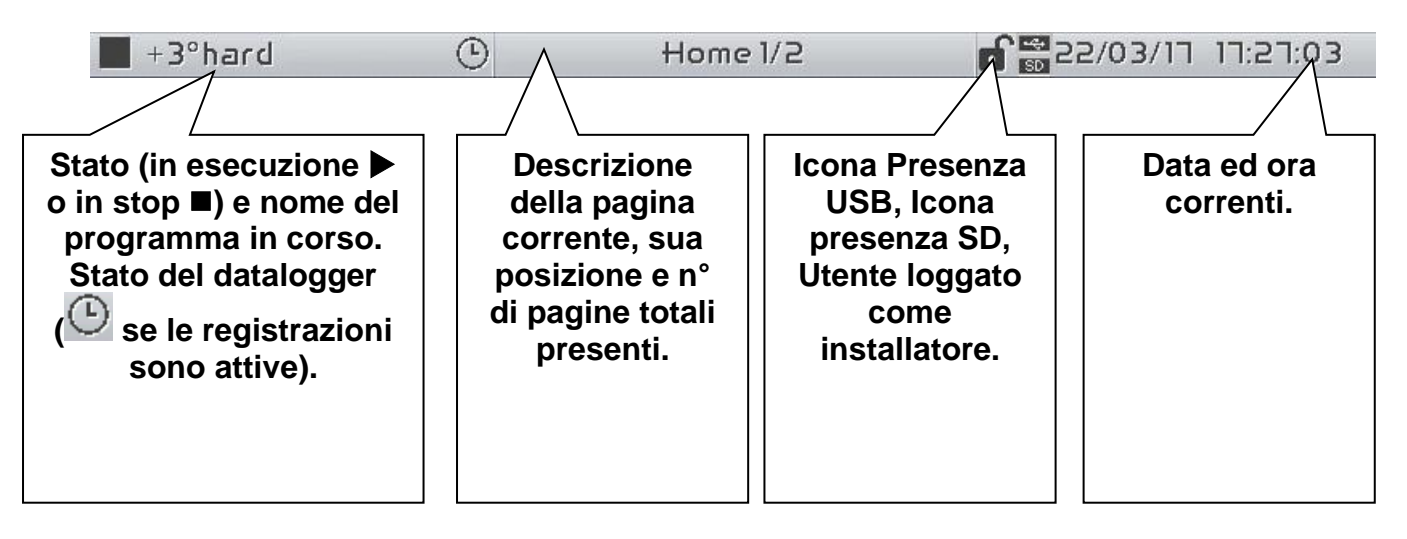

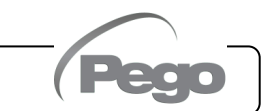

#### **BUTTON BAR**

La Button Bar si trova nella parte inferiore del display e visualizza i pulsanti principali di funzionamento ed il loro stato. Essa è sempre presente ad eccezione di alcuni rari casi dove viene temporaneamente nascosta per sfruttare a pieno lo spazio di visualizzazione.

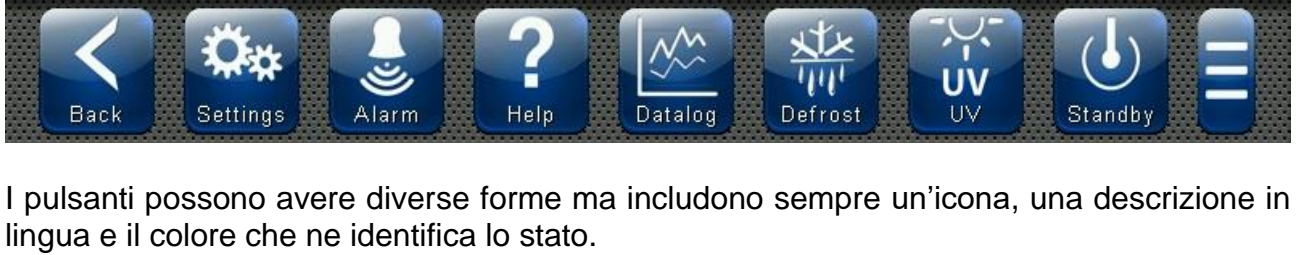

In particolare, il codice colore dei pulsanti è il seguente:

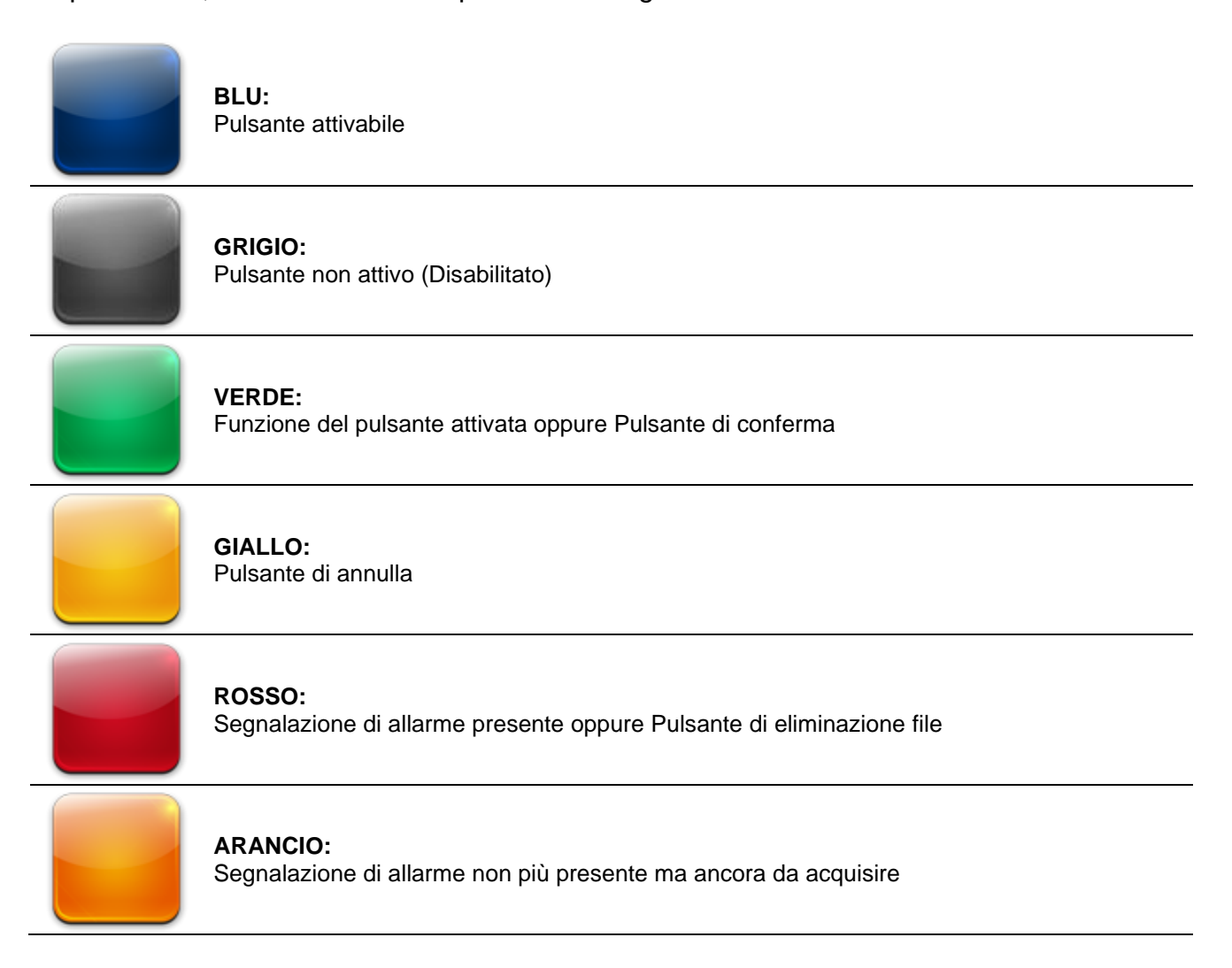

Alcuni pulsanti prevedono l'attivazione ritardata per evitare comandi involontari (vedi per esempio lo stand-by). Alla loro pressione viene visualizzato il progressivo cambio colore fino all'attivazione della funzione.

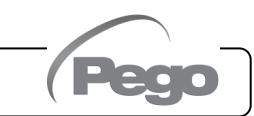

Descrizione dei pulsanti presenti nella Button Bar:

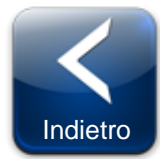

**INDIETRO:** All'interno di un menù o livello: Torna al livello o menù precedente. In una pagina HOME: Torna alla pagina Home precedente. Se tenuto premuto per più di 3 secondi: Torna alla pagina HOME1

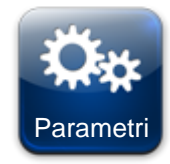

**PARAMETRI:** Entra nel menù di impostazione dei parametri

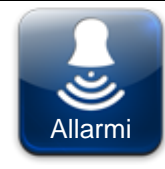

**ALLARMI:** Entra nel menù dello storico allarmi Colore Rosso : Allarme presente Colore Arancio: Allarme rientrato ma da acquisire Colore Blu : Nessun Allarme presente o da acquisire

Nel caso il menù storico allarmi contenga solo voci già acquisite (rappresentate in nero) all'interno di questo pulsante compare un cestino che indica la possibilità di cancellare l'intero storico.

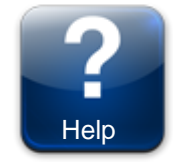

.**HELP:** Entra nella pagina di Help che contiene tutte le informazioni relative al costruttore/installatore dello strumento. I dati contenuti in questa pagina possono essere modificati da un utente loggato come installatore.

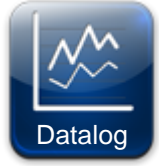

**STORICO DELLE REGISTRAZIONI:** (Presente nella Extended Button bar) Accede alla pagina dello storico delle registrazioni.

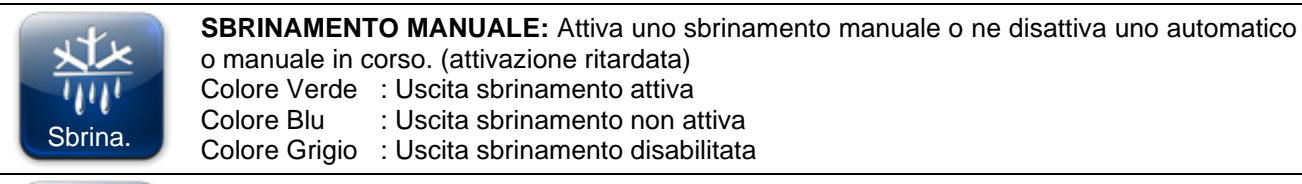

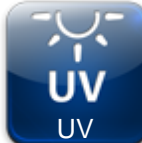

**PULSANTE LUCE UV MANUALE:** Attiva/disattiva manualmente la luce UV.

Colore Verde : Luce UV attiva Colore Blu : Luce UV non attiva Colore Grigio : Luce UV disabilitata

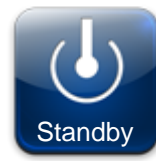

**PULSANTE STAND BY:** Attiva/disattiva lo stato di stand-by (attivazione ritardata) Colore Verde : Stand-by attivo (Impianto in OFF) Colore Blu : Stand-by non attivo (Impianto in ON) Durante lo stand-by il programma in corso mantiene il conteggio del tempo rimanente.

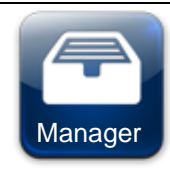

#### **PULSANTE MANAGER DI GESTIONE PROGRAMMI:**

(Presente nella Extended Button bar) Una volta premuto si apre la schermata di gestione programmi che ne permette l'importazione o l'esportazione su USB o SD.

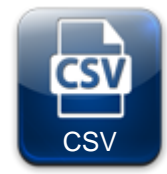

#### **ESPORTAZIONE DEI DATI IN FORMATO CSV:**

(Presente nella Extended Button bar) Esporta i dati registrati dal datalogger in un file CSV su periferica USB o SD.

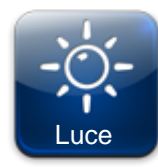

**PULSANTE LUCE CELLA MANUALE:** Attiva/disattiva manualmente la luce cella.

Colore Verde : Luce attiva<br>Colore Blu : Luce non a : Luce non attiva

Icona luce lampeggiante: Indica l'attivazione forzata della luce da ingresso digitale di microporta aperta. Con ingresso digitale di porta aperta i pulsanti manuali di luce cella, sbrinamento, rinvenimento e ricircolo aria sono disattivati.

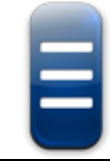

#### **PULSANTE APERTURA EXTENDED BUTTON BAR:**

Apre o chiude la EXTENDED BUTTON BAR che permette l'accesso a pulsanti aggiuntivi.

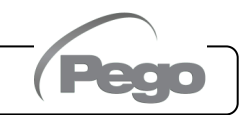

#### **GESTURE**

Il Vision Touch oltre alla normale pressione dei tasti supporta in alcune pagine delle gesture che permettono all'utente un'interazione più naturale e quindi più semplice.

**Cambio Pagina Home:** Su una pagina Home scorrere un dito verso sinistra o verso destra per passare da una pagina Home alla successiva o precedente.

Nota: è anche possibile spostarsi nelle pagine Home premendo il pulsante Back.

Nella status bar, in posizione centrale è indicata la descrizione della pagina attualmente visualizzata, la sua posizione ed il numero di pagine totali visualizzabili (esempio 1/2 indica che si sta visualizzando la pagina 1 su un totale di 2 visualizzabili).

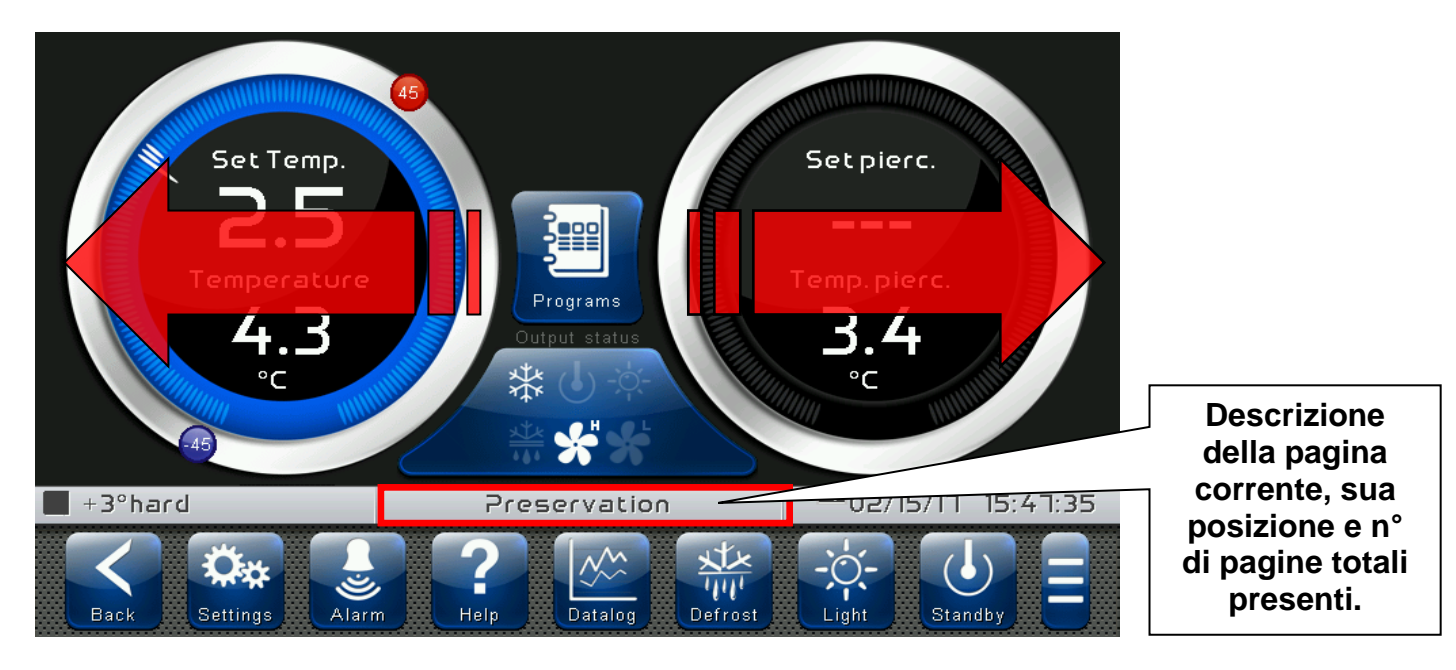

**Cambio Pagina di una tabella o lista parametri:** Scorrere un dito verso l'alto o verso il basso per passare alla paginata successiva o precedente di dati.

Nella status bar, in posizione centrale è indicata la descrizione della pagina attualmente visualizzata, la sua posizione ed il numero di pagine totali visualizzabili.

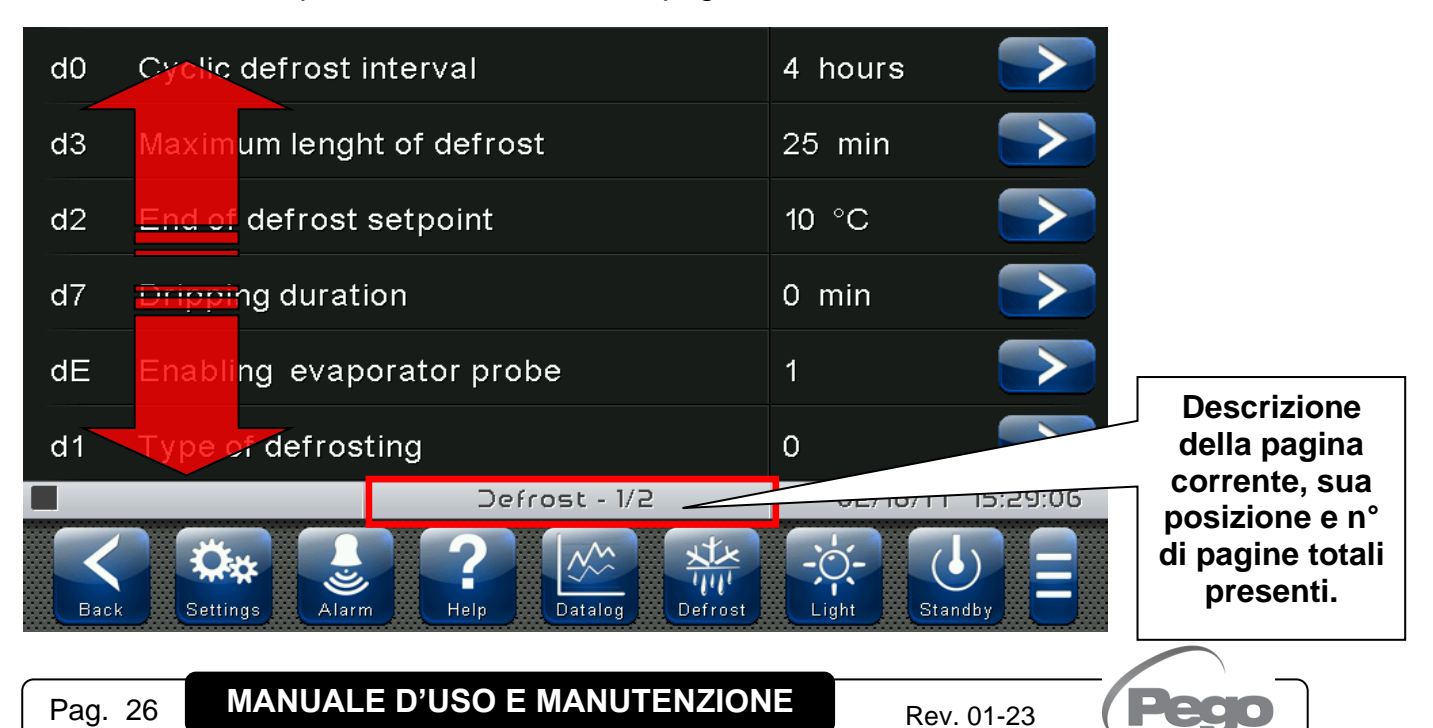

**Cambio parametri con selezione a rulli:** Scorrere un dito verso l'alto o verso il basso di un rullo per cambiarne il valore. (Suggerimento: scorrere il dito partendo esternamente al rullo ed attraversandolo completamente).

Nel caso il valore che si sta tentando di impostare non sia un valore ammesso e non rientri nel range della variabile stessa lo sfondo del rullo diventa per un attimo rosso per indicare l'azione non consentita.

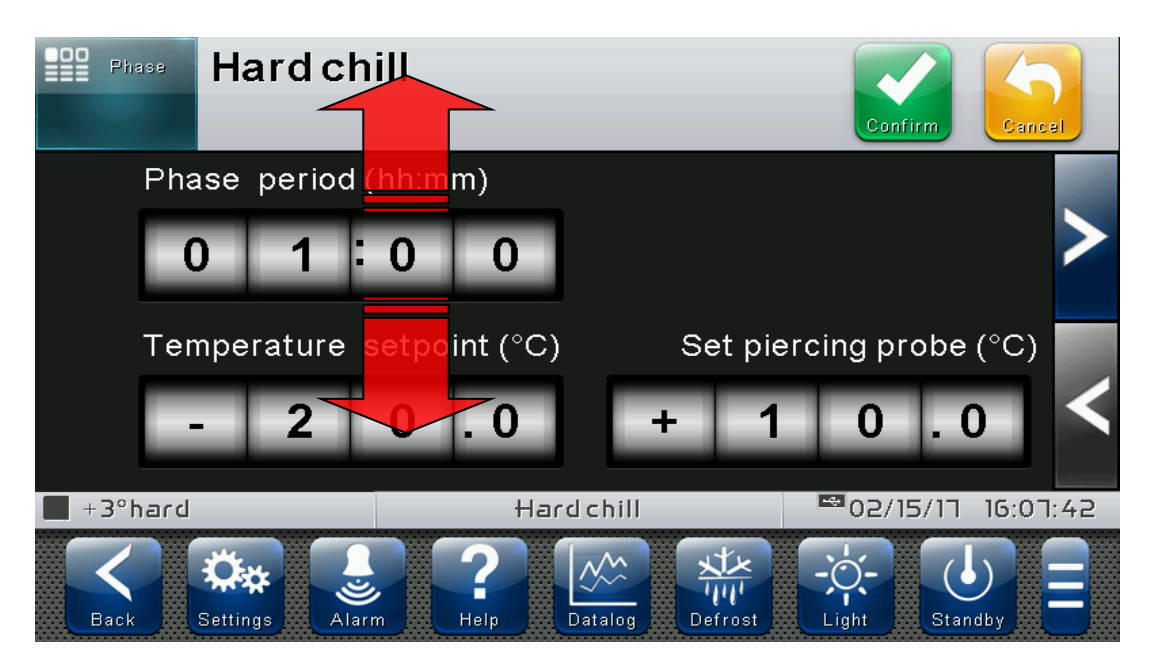

**Cambio parametri con switch:** Scorrere un dito verso destra o sinistra per disattivare o attivare un interruttore.

Selezione parametri con Flag: Premere il flag per cambiarne lo stato o selezionare una delle possibili opzioni.

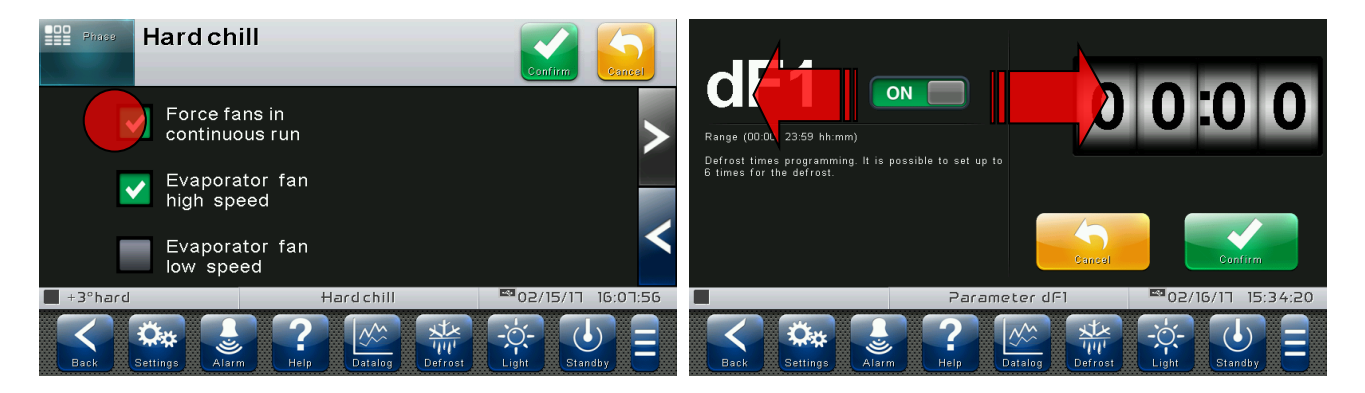

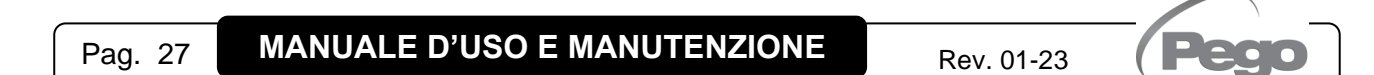

**Modalità "modifica" nelle pagine Home1 e 2:** Quando ci si trova in una delle pagine Home toccare lo schermo in un punto che non sia un pulsante per più di tre secondi consecutivi per entrare in modalità modifica della pagina stessa. Per uscire da questa modalità premere il pulsante "Back" o attendere l'uscita automatica dopo un minuto di inattività.

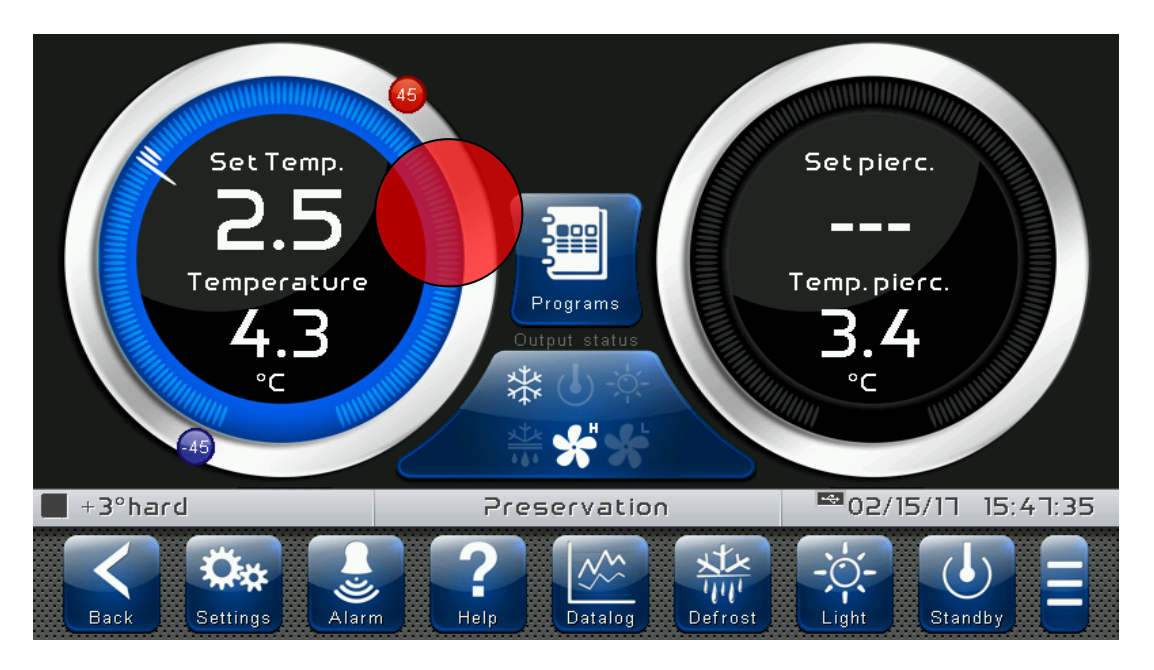

**Modifica Pagina Home1, Cambio Set Point con Wheel:** Una volta entrati in modalità di modifica della Home1 è possibile cambiare il Set Point di temperatura attualmente in uso. Le variazioni sono provvisorie e non alterano il programma preimpostato. Ruotare in senso orario per aumentare o in senso antiorario per diminuire il valore della Wheel del Set Point da modificare o in alternativa agire sui pulsanti più e meno. Confermare quindi i nuovi valori con il pulsante verde conferma.

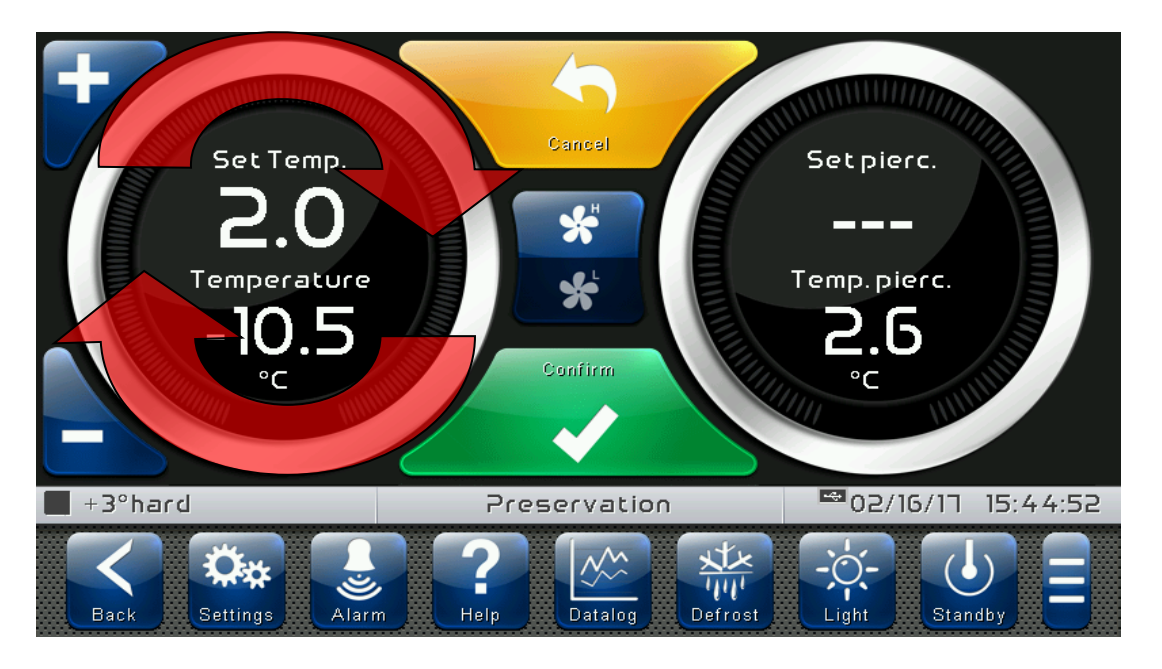

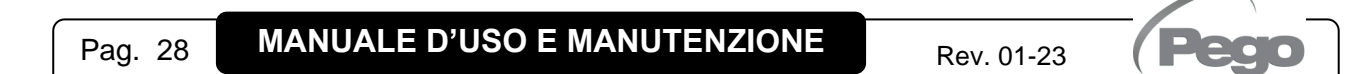

## CAPITOLO 6: PAGINE HOME

Le pagine "Home" sono l'interfaccia principale del controllo da cui è possibile accedere alle funzioni di maggior utilizzo, in particolar modo la suddivisione è la seguente:

#### **CONSERVAZIONE**

Visualizzazione e modifica set point di temperatura ambiente, visualizzazione temperatura spillone, visualizzazione stato I/O e variabili secondarie o informative.

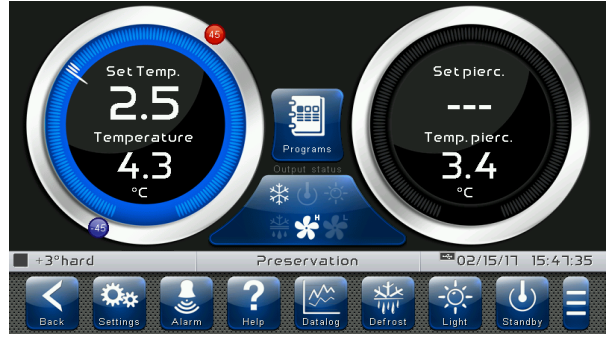

#### **PROGRAMMA IN CORSO (GRAFICO)**

Visualizzazione avanzamento programma, modifica setpoint di temperatura ambiente e prodotto, visualizzazione configurazione completa del programma in corso.

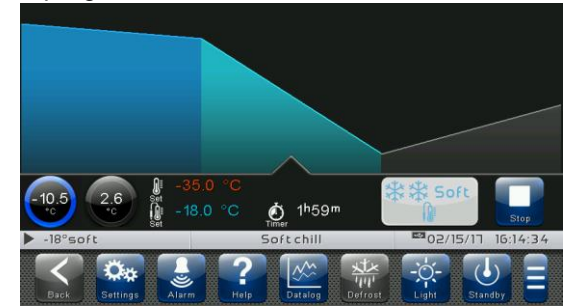

#### **PROGRAMMI**

Visualizzazione dei programmi disponibili (Ricette): Accesso alla modifica, creazione e cancellazione dei programmi.

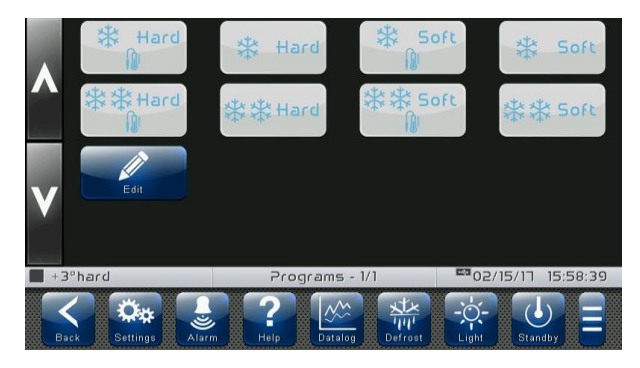

#### **PROGRAMMA IN CORSO (SETPOINT)**

Visualizzazione/modifica setpoint di temperatura ambiente e prodotto, modifica velocità ventole della fase in corso.

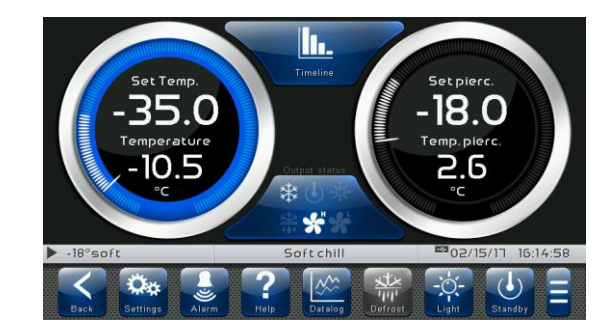

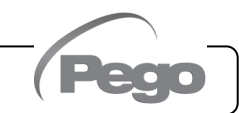

**6.1**

#### **CONSERVAZIONE – Gestione Temperatura, stato I/O**

La pagina "CONSERVAZIONE" permette la selezione la visualizzazione e modifica della regolazione di temperatura ambiente e l'accesso alla pagina delle ricette tramite il tasto 'Seleziona programma'.

Quando ci si trova in visualizzazione essa è divisa in 4 sezioni principali:

- **Quadrante di regolazione temperatura ambiente.**
- **Quadrante di visualizzazione temperatura spillone.**
- **Pulsante di accesso alla pagina dei programmi automatici.**
- **Quadrante di visualizzazione dati multifunzione.**

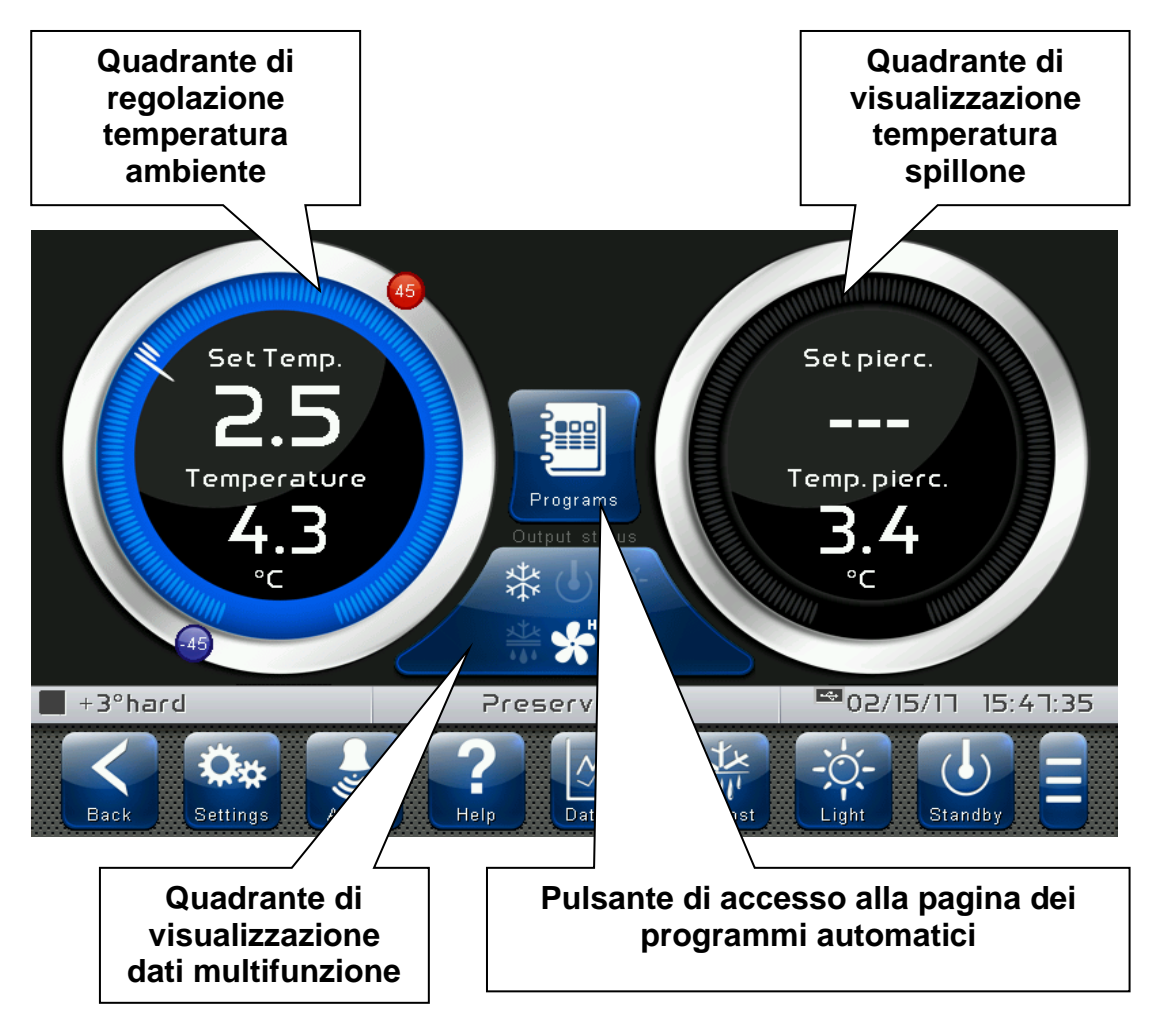

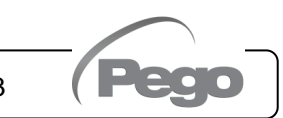

**Quadrante di regolazione Temperatura:** Visualizza tutto quanto riguarda la regolazione di temperatura, in particolare:

- Il set-point di temperatura (modificabile con pressione per 3 sec sul quadrante).
- Misura temperatura della sonda di regolazione.
- Lo stato della chiamata (Freddo / Nessuna chiamata).
- L'allarme di Minima Temperatura impostata in A1 raggiungibile su "Parametri > Regolazione allarmi > A1 Allarme di minima temperatura" ed indicato con l'icona
- L'allarme di Massima Temperatura impostata in A2 raggiungibile su "Parametri > Regolazione allarmi > A2 Allarme di massima temperatura" ed indicato con l'icona .

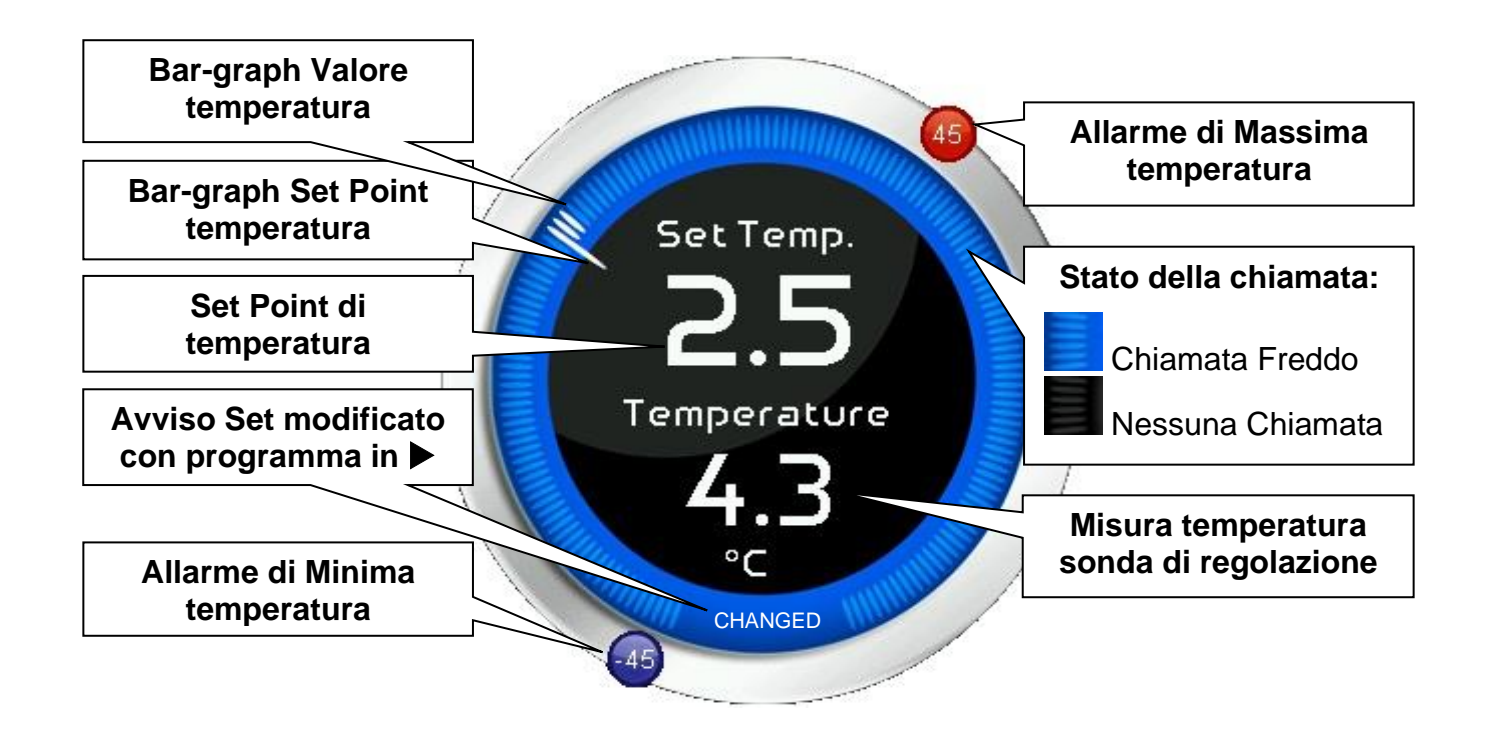

**Quadrante di visualizzazione dati multifunzione:** se toccato alterna ciclicamente la visualizzazione dati. Di seguito sono riportate le varie schermate e i relativi significati. Nota: Alcuni dati sono visualizzati solo se la relativa funzione è abilitata nei parametri di configurazione.

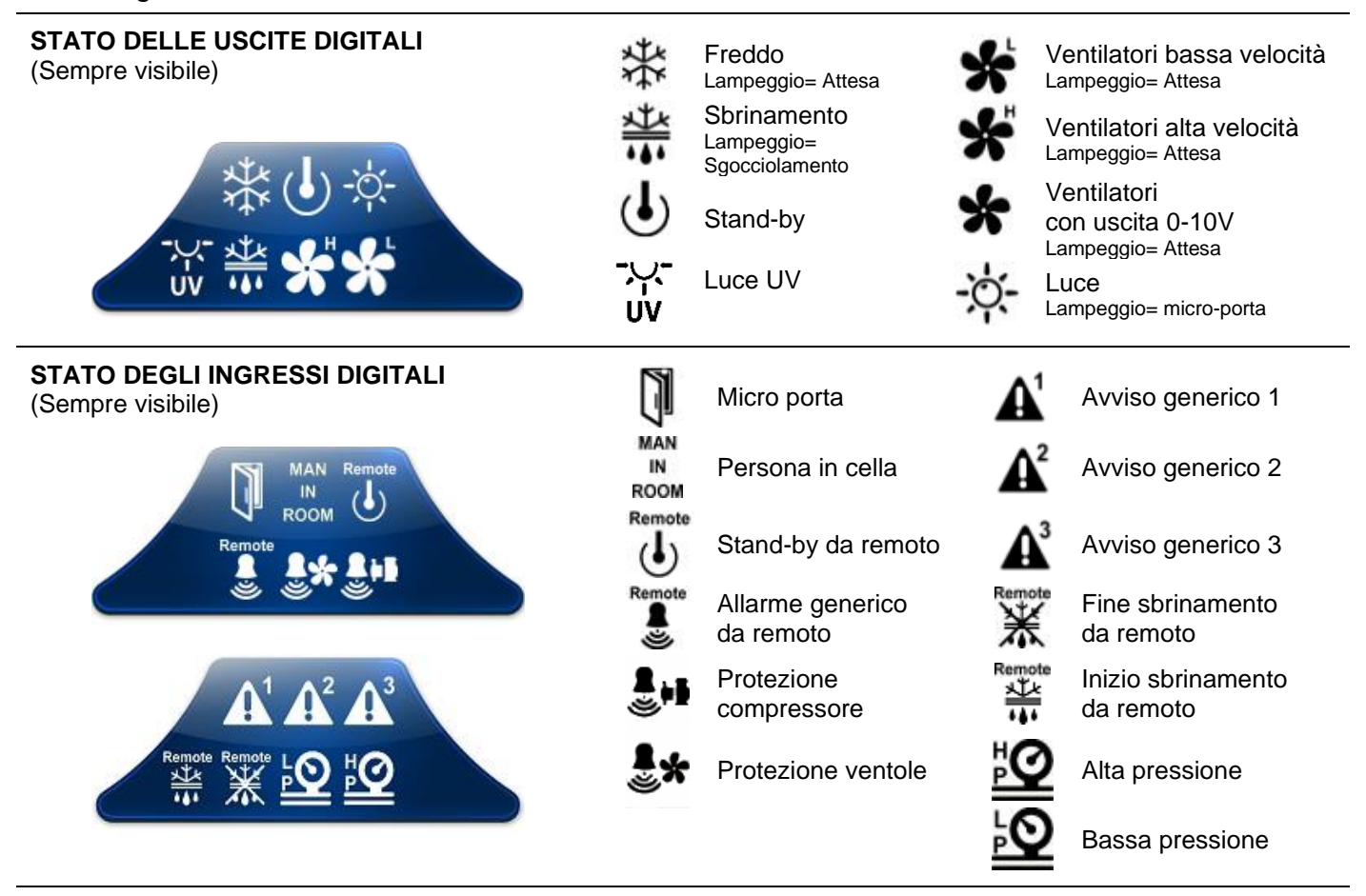

#### **COUNTDOWN FASE IN CORSO**

(visibile durante l'esecuzione di un programma)

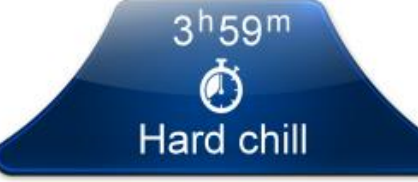

Questo quadrante è visualizzato unicamente durante l'esecuzione di un programma. Indica il nome e il tempo rimanente al termine della fase in corso.

#### **MISURA SONDA TEMP. EVAPORATORE**

(visibile se abilitato)

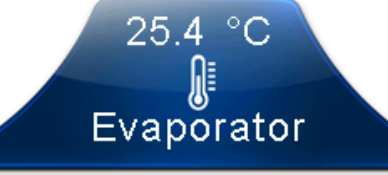

Questo quadrante è visualizzato unicamente se la variabile "Parametri > Sbrinamenti > dE Abilitazione sonda evaporatore = 1" e se è settato il relativo ingresso analogico.

#### **MISURA SONDA TEMP. SPILLONE 1-2-3** (visibile se abilitato)

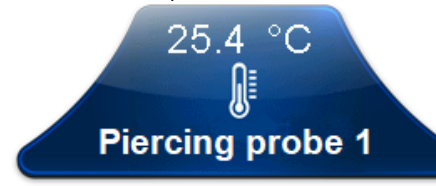

Questo quadrante è visualizzato unicamente se la variabile "Parametri > Sonda Spillone > EnS Abilitazione sonda spillone" è diverso da 0 e se è settato il relativo ingresso analogico.

Pag. 32 **MANUALE D'USO E MANUTENZIONE** Rev. 01-23

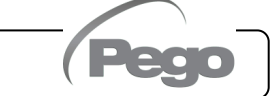

#### **CONSERVAZIONE – Modifica Setpoint di temperatura**

**6.2**

#### **Modalità "modifica Set point" nella pagina Conservazione:**

Toccare lo schermo su uno dei quadranti di regolazione per più di tre secondi consecutivi.

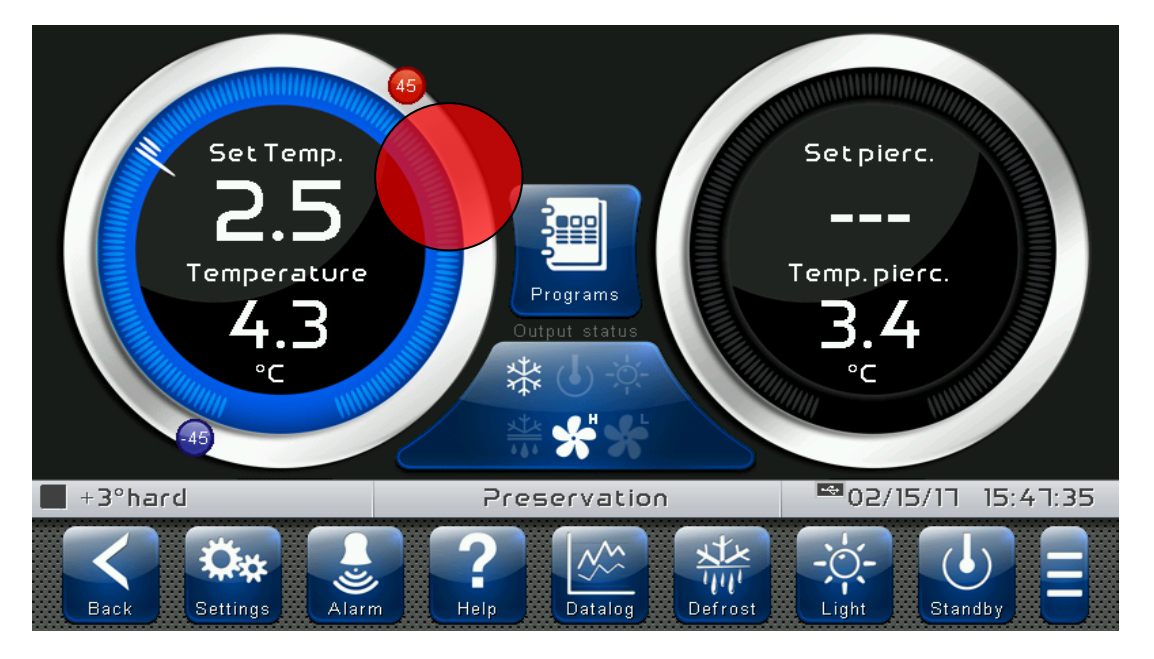

Una volta entrati in modalità di modifica è possibile cambiare il Set Point di temperatura attualmente in uso rotando la Wheel in senso orario per aumentare o in senso antiorario per diminuire il valore del Set Point da modificare. In alternativa è possibile agire sui pulsanti più e meno. Confermare quindi i nuovi valori con il pulsante verde "Conferma" o premere "Annulla" per tornare alla schermata di visualizzazione.

Per uscire da questa modalità è possibile anche premere il pulsante "Indietro" o attendere l'uscita automatica dopo un minuto di inattività.

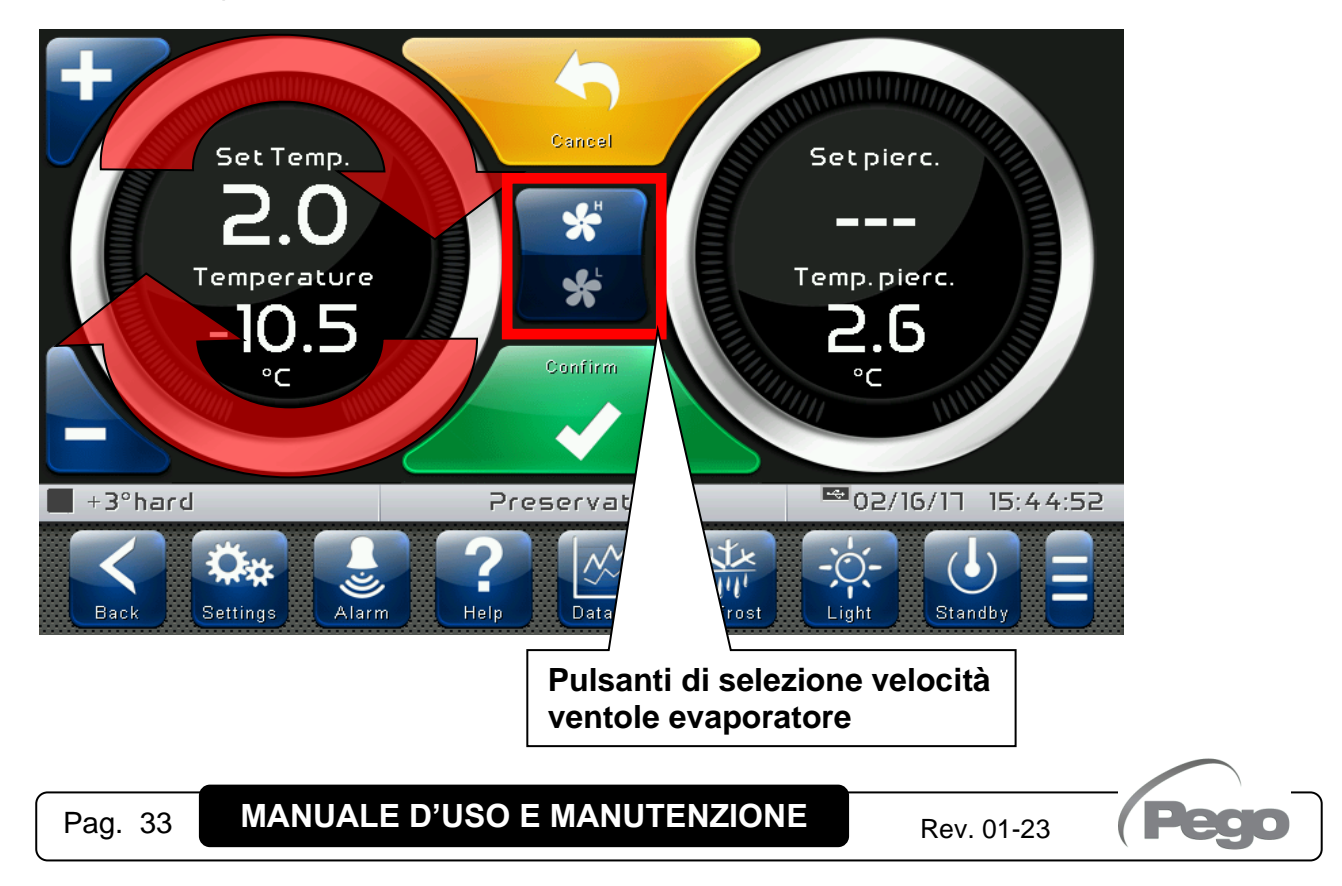

**Pulsanti di selezione velocità ventole evaporatore:**

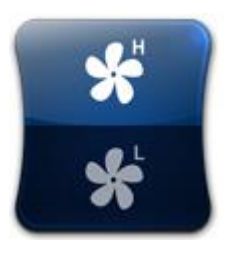

**Alta velocità Ventole evaporatore.**

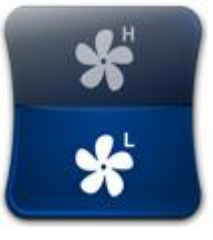

**Bassa velocità Ventole evaporatore.**

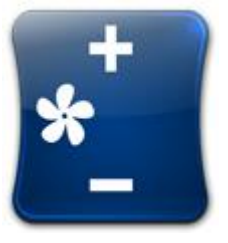

#### **Uscita 0-10V Ventole evaporatore.**

Questo pulsante è visualizzato solo se il parametro EFa = 1. Premere '+' o '-' per aumentare o diminuire la velocità delle ventole evaporatore.

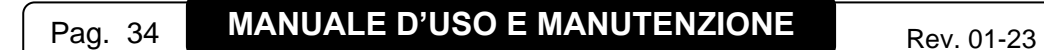

**PROGRAMMI AUTOMATICI – Visualizzazione, creazione, avvio, modifica**

**6.3**

**Pulsante di accesso alla pagina di visualizzazione dei programmi automatici:**

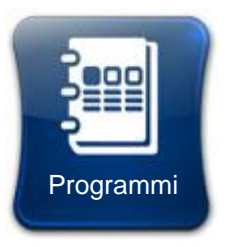

#### **Selezione programma:**

Premendo questo pulsante si entra nella pagina di visualizzazione e gestione dei programmi automatici.

La "Lista programmi" permette la gestione completa dei programmi (Ricette): visualizzazione lista, avvio, accesso alla creazione, modifica o cancellazione di un programma.

La pagina è divisa in 2 sezioni principali:

- **Icone di avvio di un programma esistente.**
- **Pulsante per l'accesso alla creazione, modifica o cancellazione di un nuovo programma.**

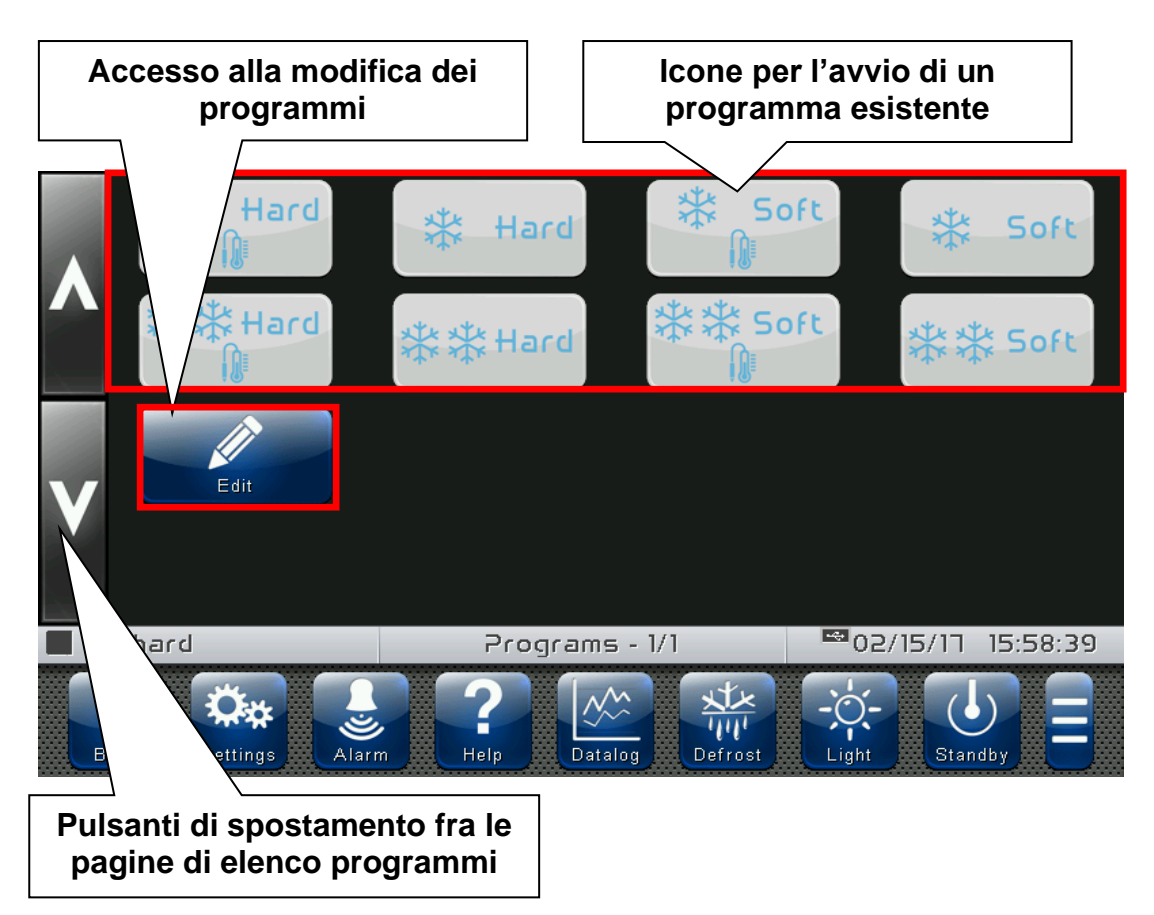

Premendo il pulsante "Indietro" il controllo visualizza la pagina di "Conservazione".

**Modifica dei programmi:** la pressione del tasto 'Edit' consente di accedere alla pagina di modifica dei programmi.

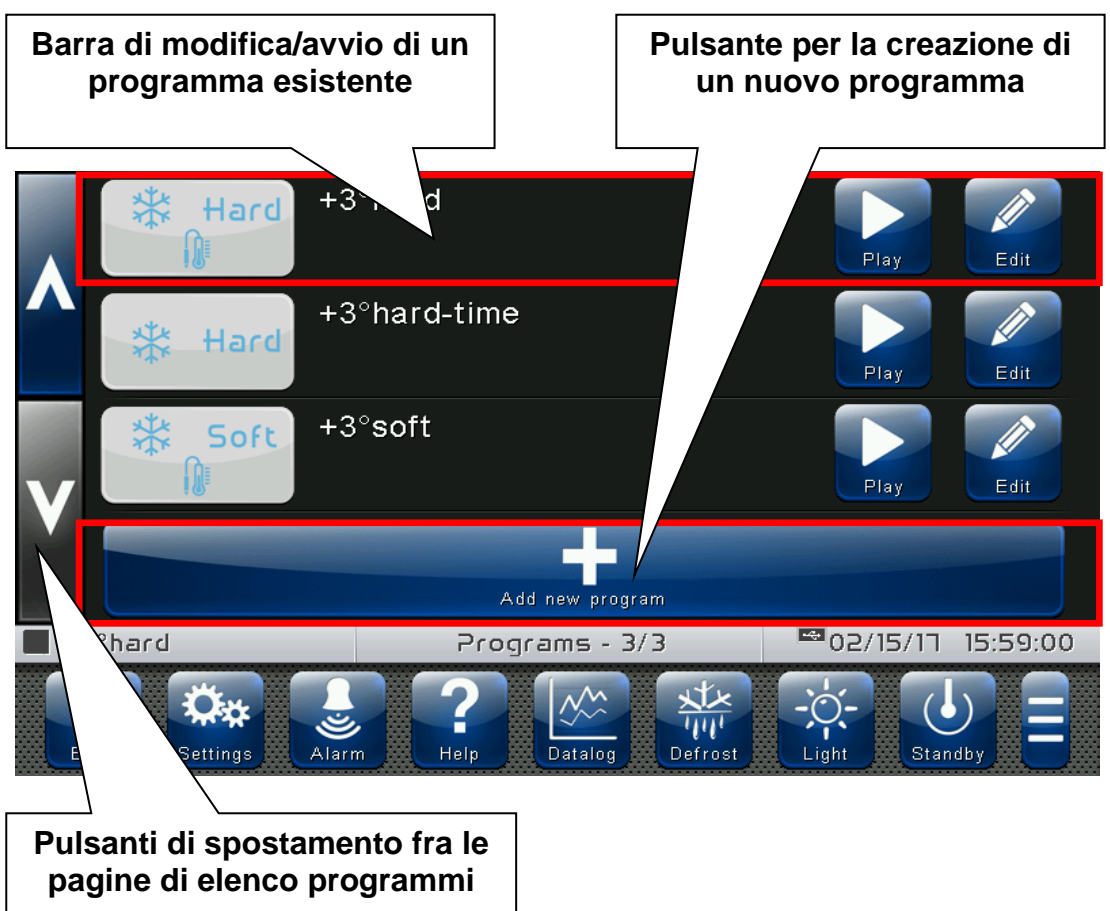

Premendo il pulsante "Indietro" o dopo un minuto di inattività, il controllo visualizza automaticamente la pagina di "Conservazione".

**Barra per la creazione di un nuovo programma:** permette la creazione di un nuovo programma; una volta premuto viene richiesto l'inserimento del nome per mezzo della tastiera e successivamente la configurazione delle fasi e delle impostazioni generali. Le pagine di impostazione delle fasi di un nuovo programma sono le stesse di quelle per l'Edit programma. Nella memoria interna è possibile memorizzare fino a 20 programmi.

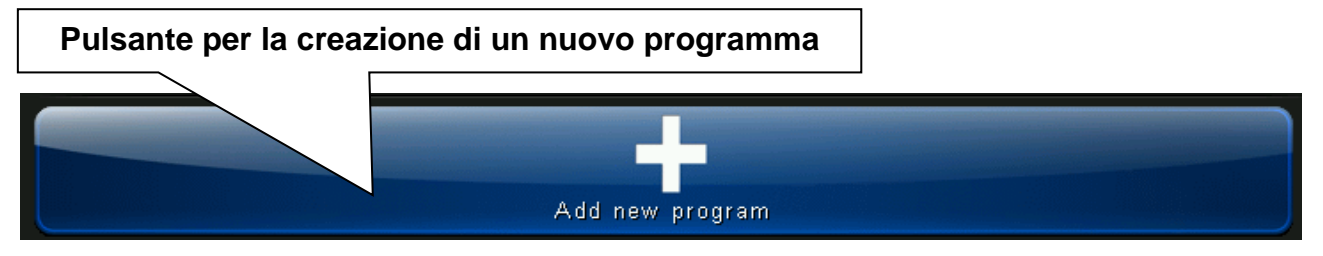

**Barra di modifica/avvio di un programma:** Visualizza il nome e l'icona identificativa del programma e l'orario preimpostato di prodotto pronto. Inoltre, sono presenti due pulsanti per:

- L'avvio del programma.
- La modifica del programma.

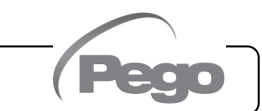
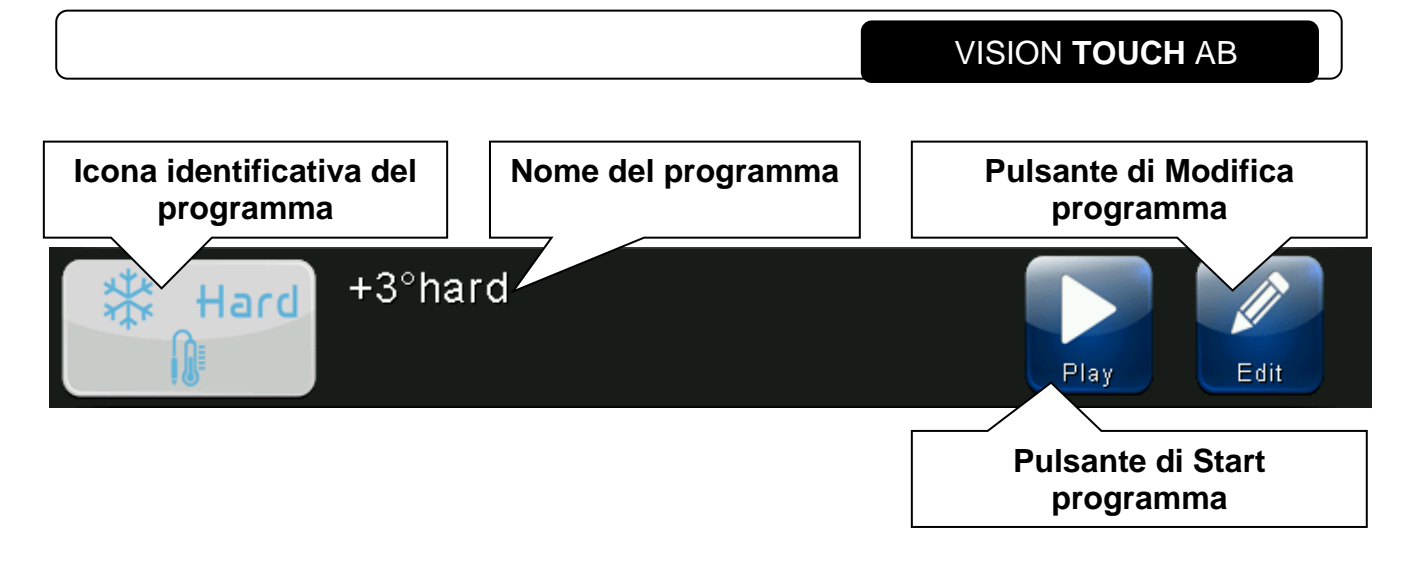

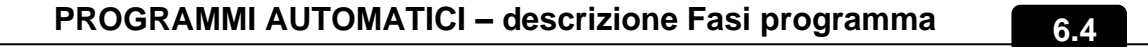

Le fasi all'interno di un programma possono essere al massimo 4, suddivise come segue:

# - **Abbattimento:**

In questa fase la temperatura viene portata ad un valore molto basso per raffreddare rapidamente i cibi appena cotti.

#### - **Refrigerazione:**

In questa fase viene mantenuta una temperatura vicina allo 0 per impedire la creazione di uno strato di ghiaccio sui prodotti.

#### - **Surgelazione:**

In questa fase viene abbassata la temperatura ad un livello tale da consentire il congelamento veloce dei prodotti.

# - **Conservazione:**

La fase di conservazione si contraddistingue dalle altre in quanto non escludibile e consente di impostare la temperatura di mantenimento al termine del ciclo di abbattimento.

Di seguito viene riportato il default proposto durante la creazione di un nuovo programma:

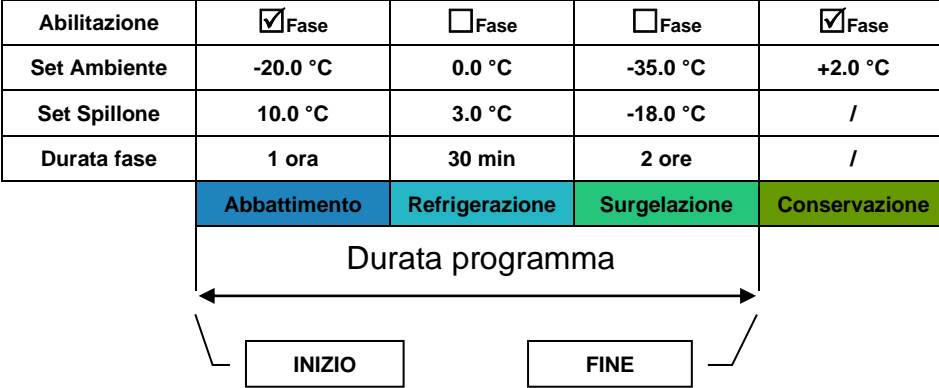

È possibile un'ampia personalizzazione dei programmi creati, in particolare per ogni fase è possibile:

- Abilitarne il funzionamento (ad esclusione della fase Conservazione sempre presente);

- Impostare la durata della fase, il Setpoint di temperatura ambiente ed il Setpoint di temperatura prodotto;

- Selezionare la velocità delle ventole evaporatore e forzare la marcia continua.

**Nota:** Durante le fasi di abbattimento, refrigerazione e surgelazione gli sbrinamenti e gli allarmi di temperatura ambiente (EtH ed EtL) sono inibiti.

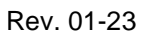

# **6.5**

# **PROGRAMMI AUTOMATICI – Programmi precaricati**

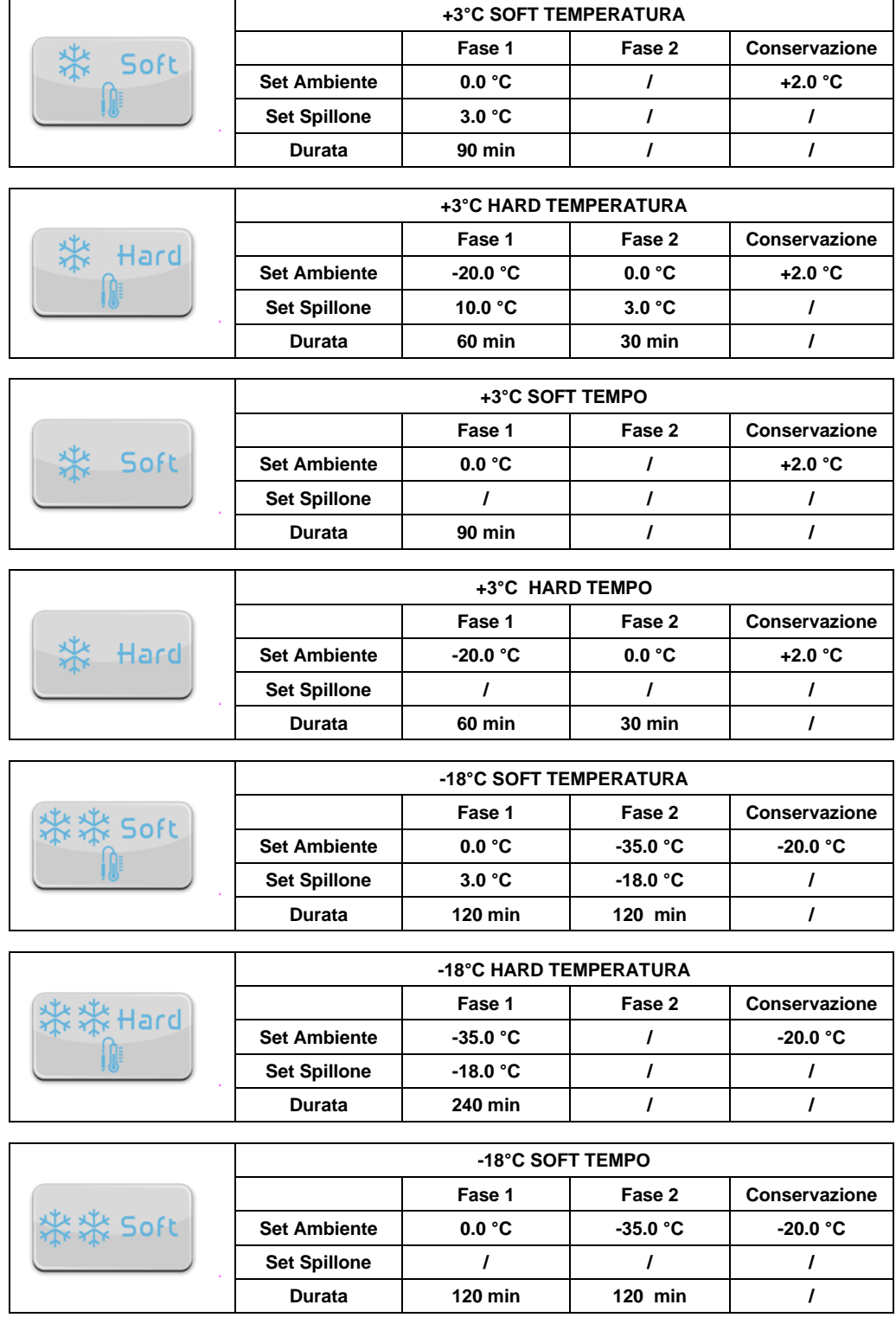

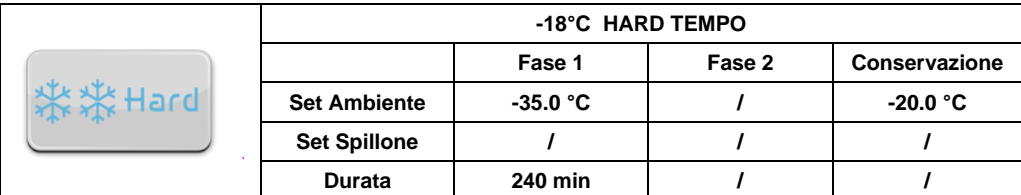

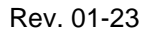

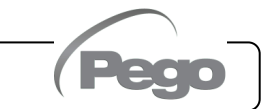

**6.6**

# **PROGRAMMI AUTOMATICI – Aggiungi / Modifica Fasi programma**

Il pulsante compare con programma in stop ed entrando nella LISTA PROGRAMMI.

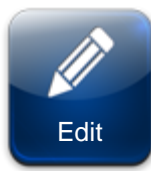

#### **Edit programma:**

Entra nella pagina di modifica del programma.

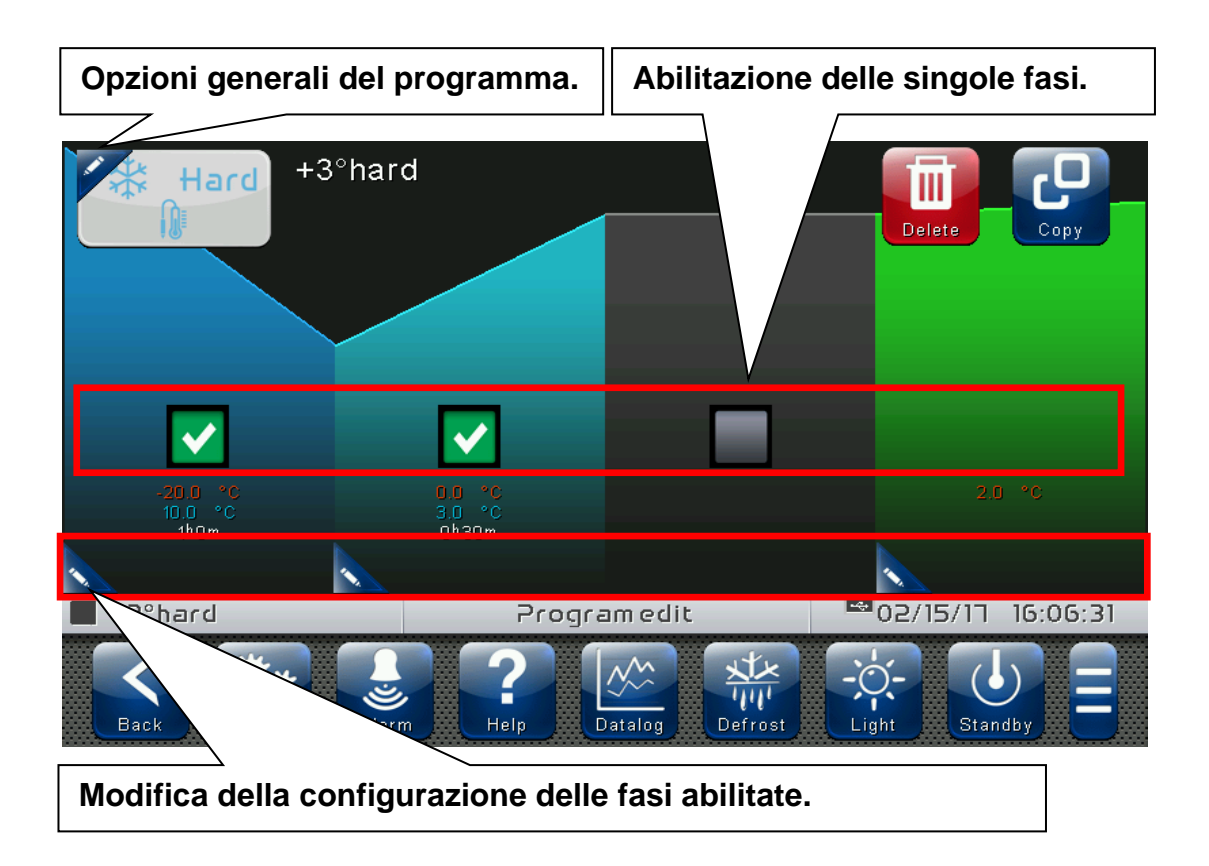

I pulsanti compaiono quando si entra nella pagina di modifica di una ricetta. Se si modifica almeno una configurazione del programma, vengono oscurati e sostituiti dai pulsanti CONFERMA e ANNULLA.

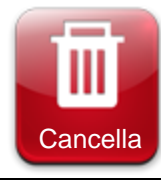

# **Cancella programma.**

Elimina il programma dalla memoria del dispositivo.

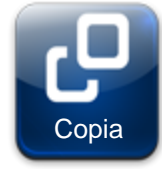

#### **Copia programma.** Dopo aver inserito un nuovo nome, salva una copia del programma selezionato.

Premendo il pulsante *presente a sinistra dell'icona del programma sulla barra* riassuntiva in alto si entra nella pagina di configurazione opzioni generali del programma.

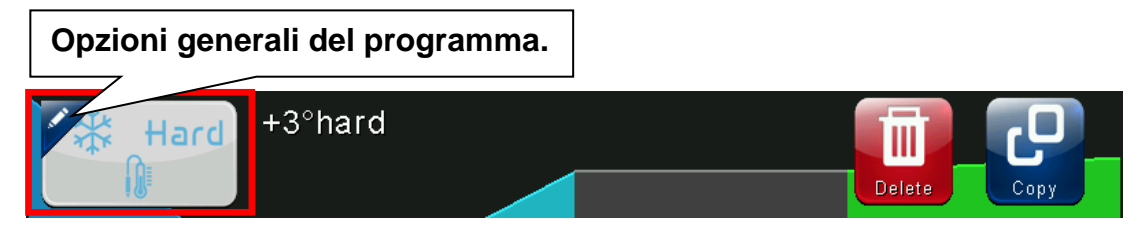

# **Pagina di configurazione opzioni generali del programma:**

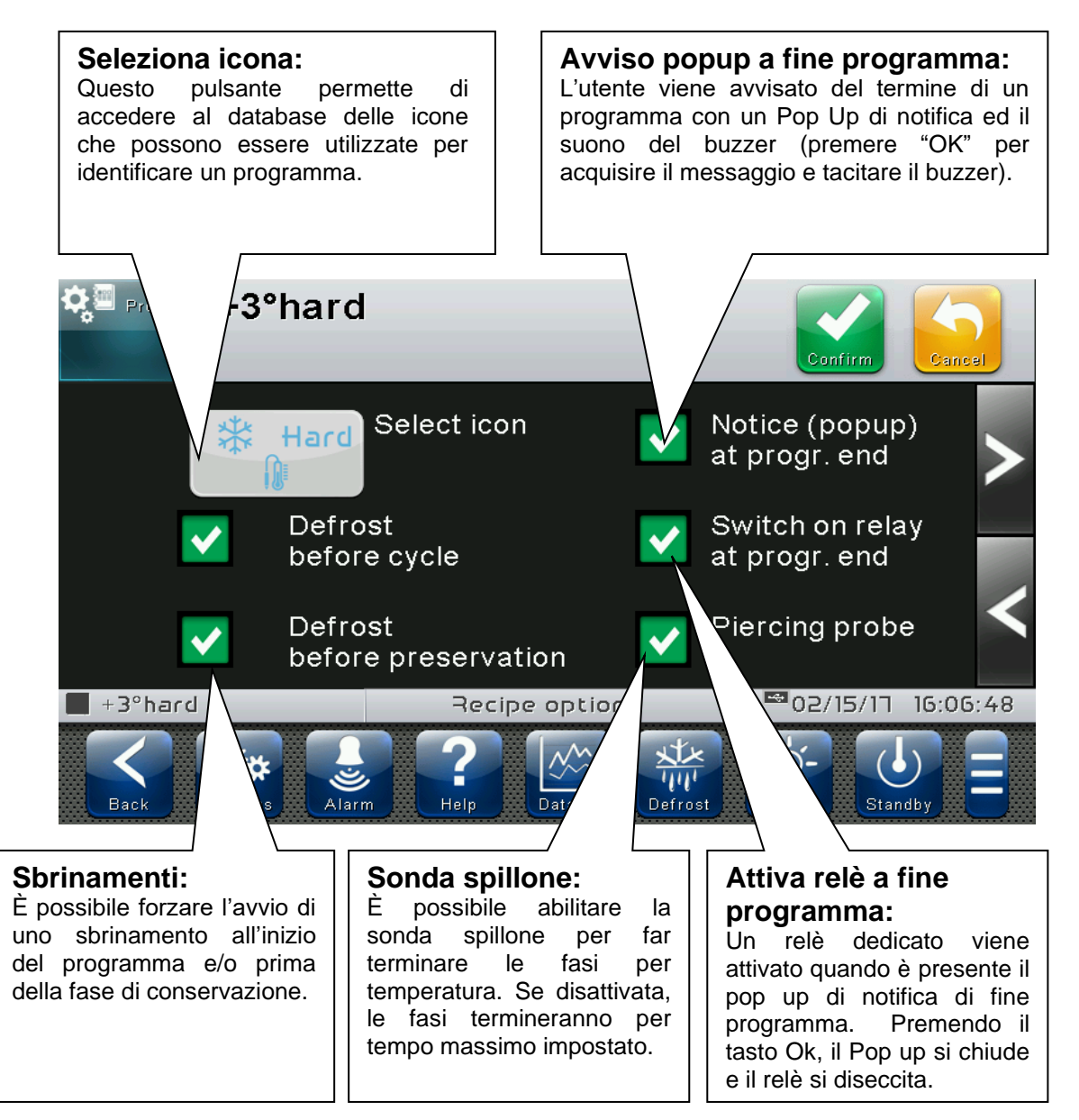

Nota:

Il programma automatico si intende concluso alla fine dell'esecuzione di tutte le fasi di abbattimento, refrigerazione e surgelazione, ad esclusione di quella di riposo.

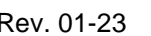

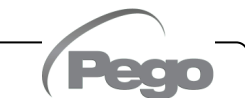

Premendo il pulsante **presente nell'angolo in basso a sinistra di ogni fase si entra** nella pagina di configurazione fase.

# **Pagina di configurazione fasi 1/2:**

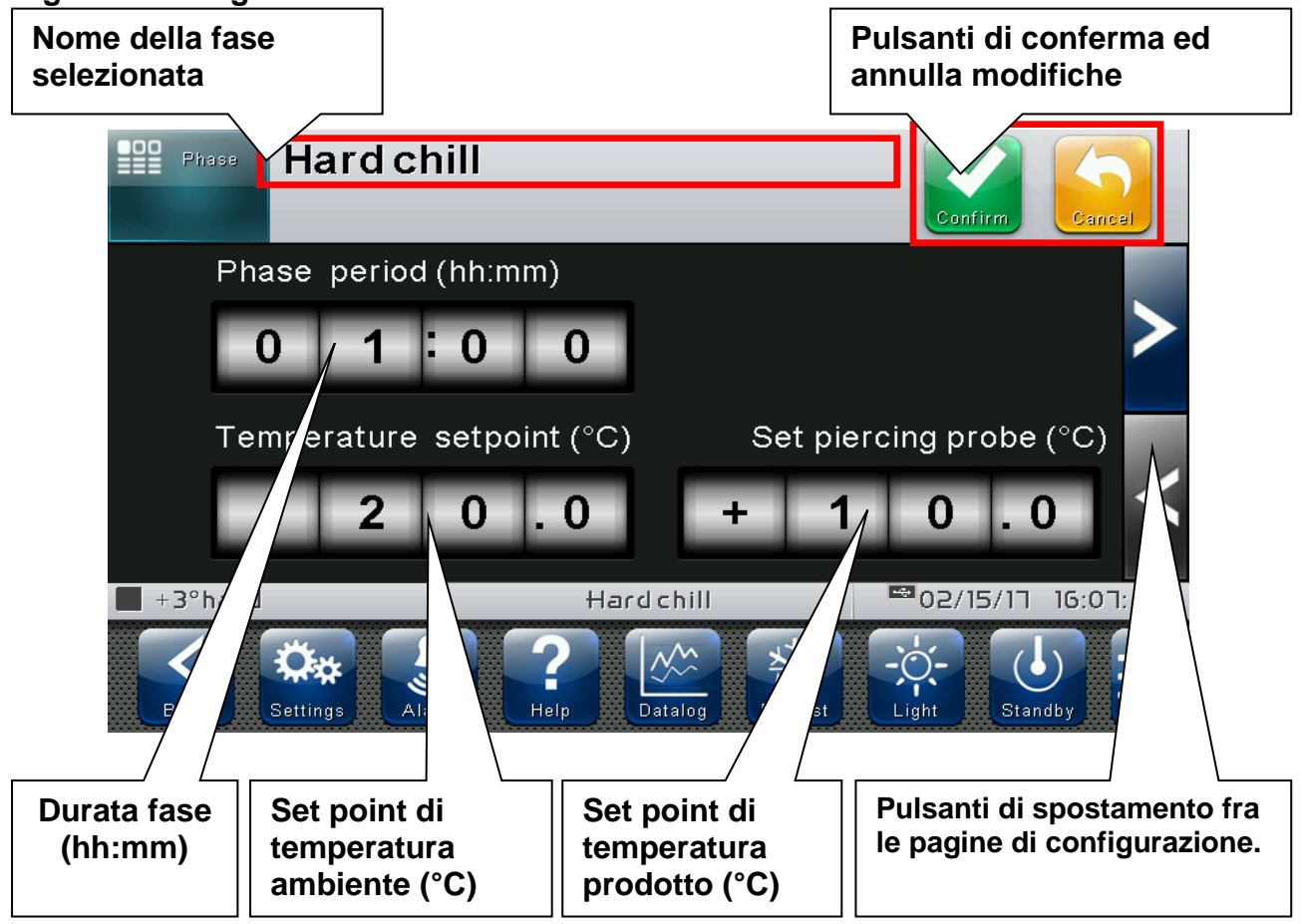

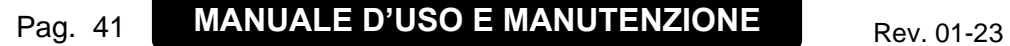

**Pagina di configurazione fasi 2/2:**

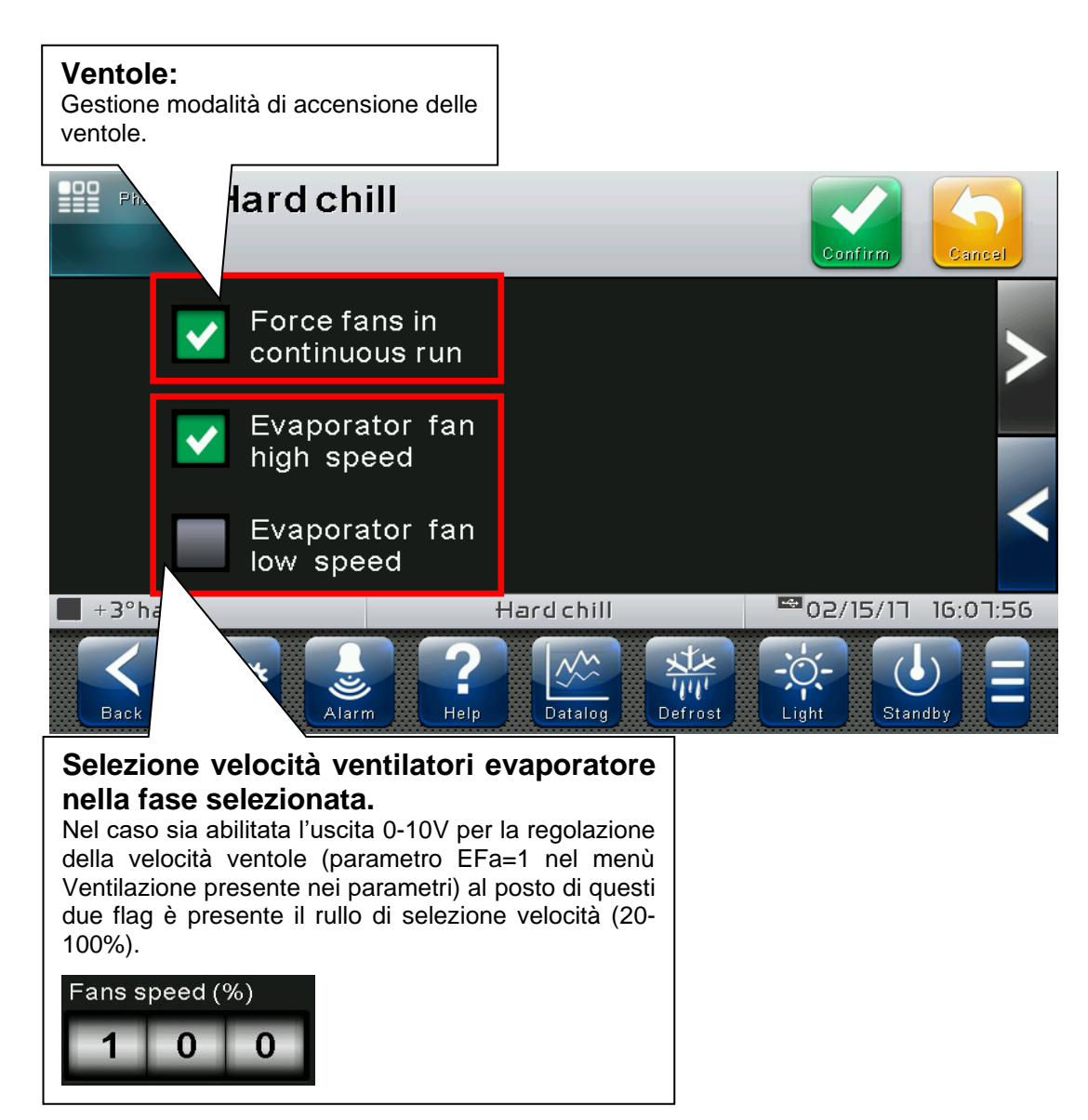

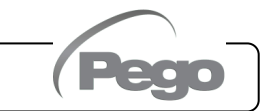

**6.7**

# **PROGRAMMI AUTOMATICI – Ciclo automatico**

La pagina "ciclo automatico" viene visualizzata automaticamente in seguito all'avvio di un programma. Al termine del programma o alla pressione del tasto STOP verrà visualizzata automaticamente la schermata "Conservazione".

La pagina è divisa in 2 sezioni principali:

- **Stato di avanzamento del programma:** in questa sezione è rappresentato il grafico dell'andamento dei setpoint di temperatura; le fasi già eseguite e quella in corso sono colorate, mentre quelle future sono raffigurate in grigio.
- **Barra riassuntiva della fase in corso:** la fase in corso è indicata da una freccia.

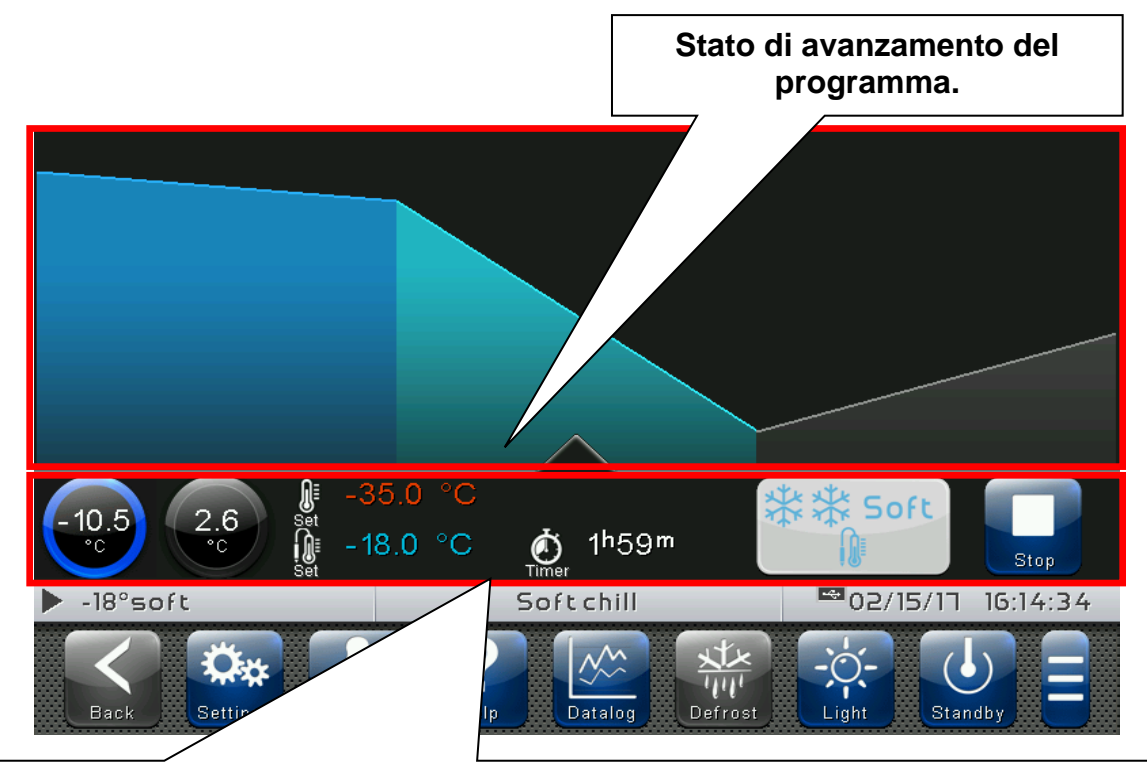

# **Barra riassuntiva della fase in corso:**

contiene i valori di temperatura ambiente e prodotto misurati, i setpoint impostati, il tempo rimanente al termine della fase in corso ed il pulsante di STOP per interrompere il programma. Se i valori correnti dei setpoint sono differenti da quelli impostati nel programma, appare la scritta CHANGED. È presente anche l'icona del programma.

#### **Stop programma:**

Termina il programma in corso e torna alla pagina di "Conservazione".

# **Barra riassuntiva della fase in corso**

Stop

Toccare la barra riassuntiva della fase in corso per accedere alla pagina dei setpoint di temperatura ambiente e prodotto.

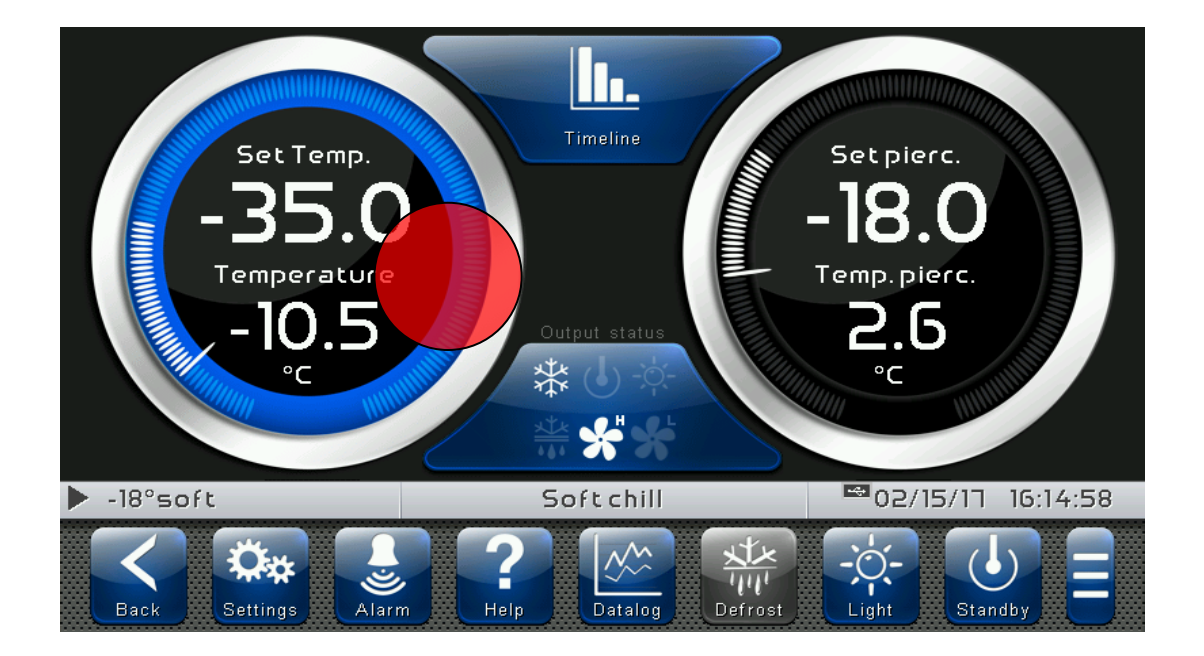

# **Modalità "modifica setpoint" nella pagina PROGRAMMA IN CORSO (SETPOINT):**

Toccare lo schermo su uno dei quadranti di regolazione (temperatura ambiente o prodotto) per più di tre secondi consecutivi. Se i valori correnti dei setpoint sono differenti da quelli impostati nel programma, nei quadranti appare la scritta CHANGED.

Premere il pulsante "Grafico" o "Indietro" per tornare alla visualizzazione del grafico del programma in corso.

# **Modalità "configurazione programma" nella pagina PROGRAMMA IN CORSO:**

Toccare lo stato di avanzamento del programma in corso per più di tre secondi consecutivi.

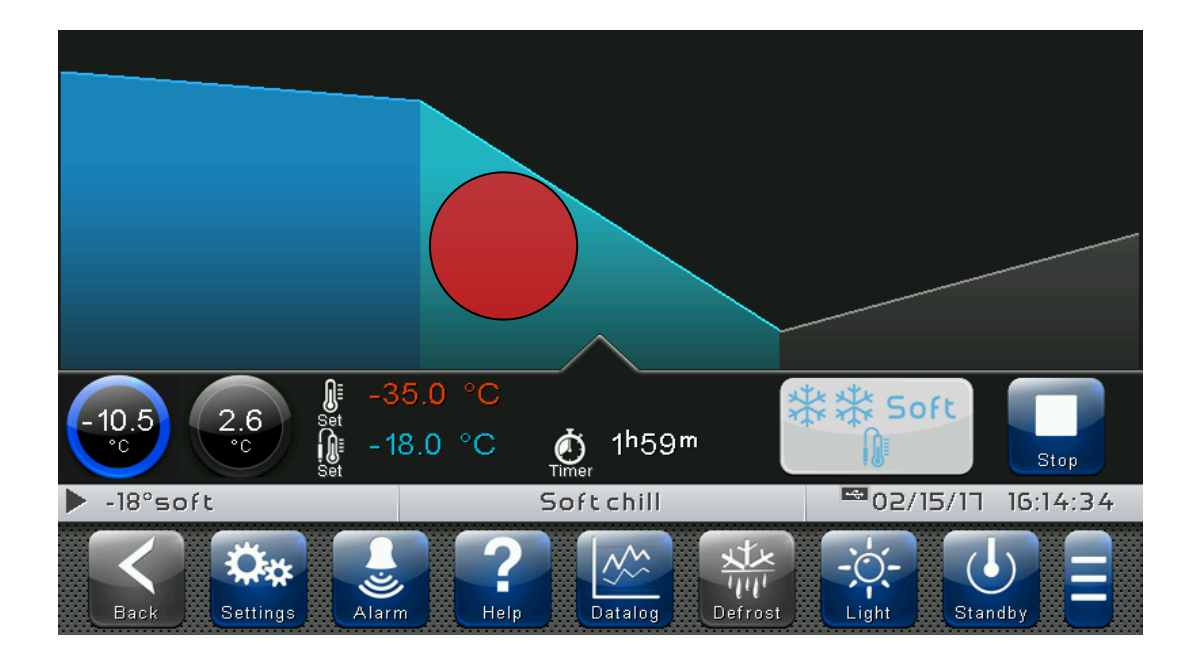

A questo punto viene visualizzato un grafico con gli andamenti dei setpoint di temperatura ambiente (linea rossa) e prodotto (linea azzurra) impostati in ogni fase del programma. È possibile visualizzare (ma non modificare) la configurazione completa di una fase

premendo il pulsante Q

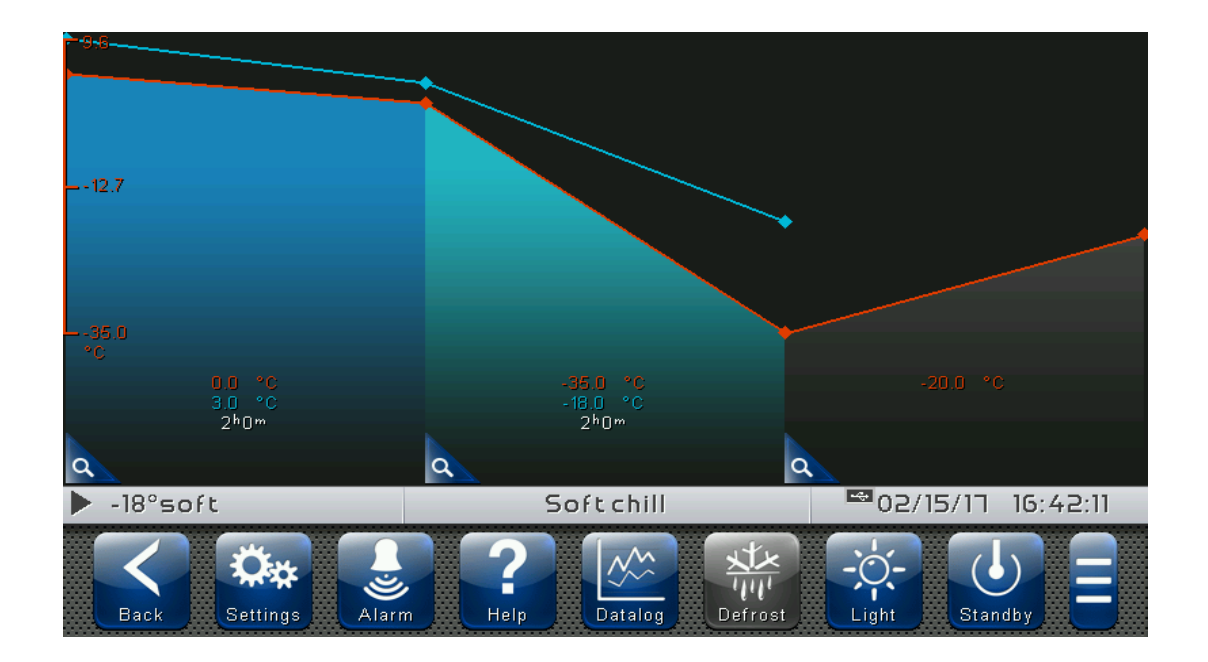

Per uscire da questa modalità è possibile premere il pulsante "Indietro" o attendere l'uscita automatica dopo un minuto di inattività.

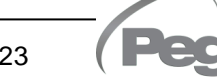

VISION **TOUCH** AB

**7.1**

**7.2**

# CAPITOLO 7: LIVELLI DI ACCESSO

# **LIVELLI DI ACCESSO AI PARAMETRI (UTENTE / INSTALLATORE)**

Il controllo prevede due livelli di accesso ai parametri e alle funzioni: "**Utente**" ed "**Installatore**". L'accesso di default è quello Utente che prevede un menù parametri personalizzato dall'installatore. L'accesso come installatore avviene effettuando il login all'interno del menù « Parametri > Password > login installatore » ed inserendo la password a lui assegnata.

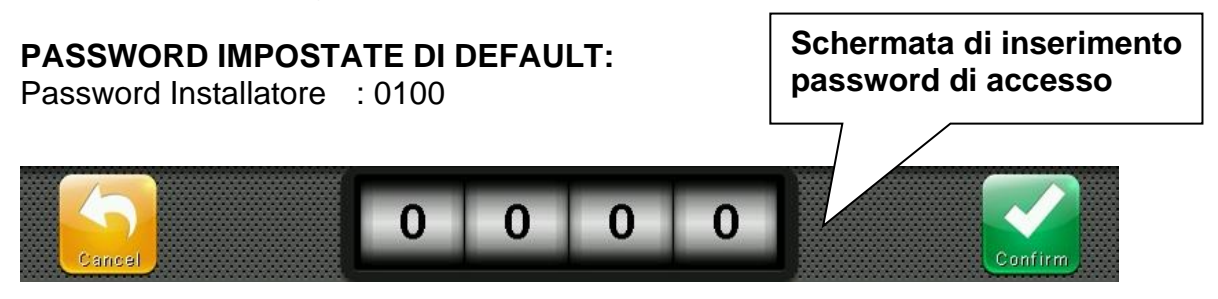

L'utente loggato come installatore viene segnalato sulla Status bar con un lucchetto aperto. Il Log out avviene in automatico dopo un minuto di inattività o manualmente dal menù « Parametri > Password > Logout installatore ».

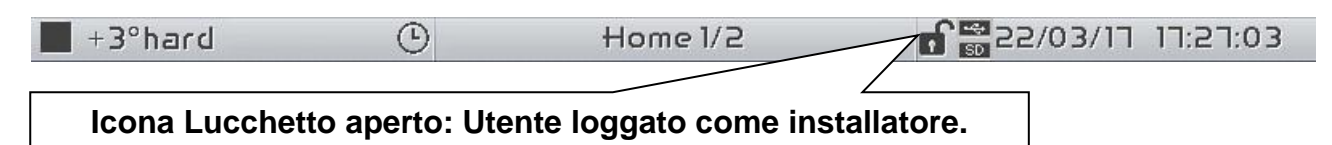

# **BLOCCA SCHERMO E LOGIN UTENTE / INSTALLATORE**

Nel caso sia attiva la funzione « Blocco schermo con password » l'accesso come installatore o come utente può avvenire in base alla password inserita durante lo sblocca schermo.

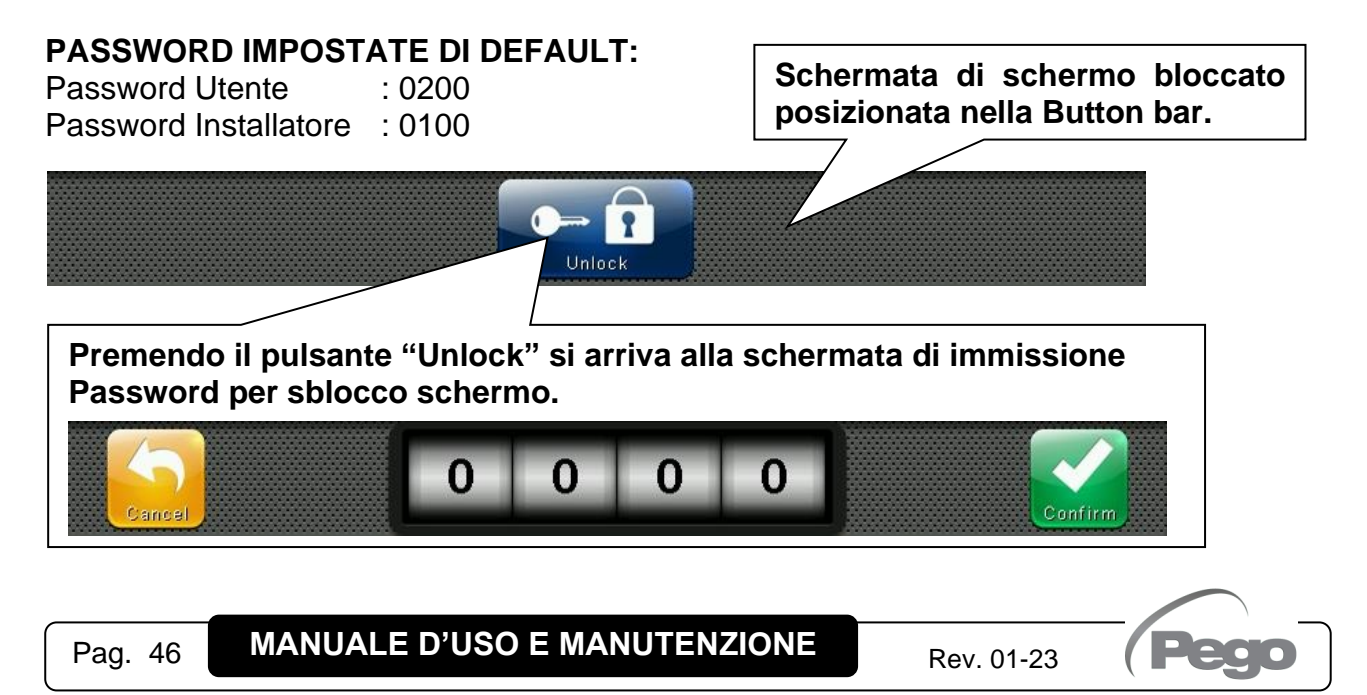

# CAPITOLO 8: PARAMETRI

# **ACCESSO AL MENÙ PARAMETRI**

**8.1**

Premere il pulsante "Parametri", presente nella Button Bar per accedere al menù di impostazione parametri del controllo.

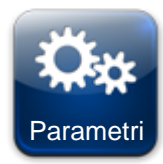

# **PARAMETRI:**

Entra nel menù di impostazione dei parametri

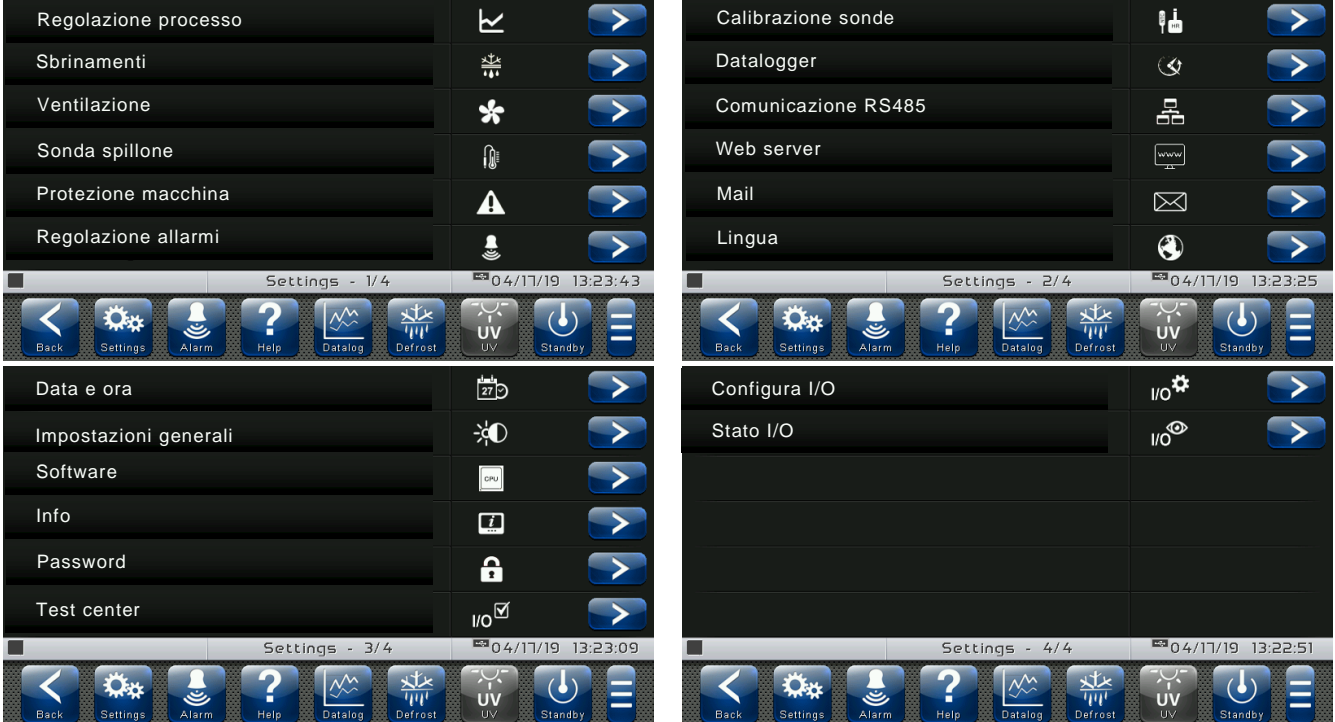

Ogni voce del menù parametri raggruppa sotto di essa un elenco di variabili specifiche alla funzione descritta del menù stesso e in qualche caso un ulteriore sottomenù.

Le voci presenti nel ramo principale sono visualizzate tutte nel caso si sia loggati come "Installatore", mentre la visualizzazione delle voci sotto "Utente" dipende dalla configurazione impostata in "parametri > configura menù livello utente" visibile solo se loggati come Installatore.

**8.2**

# **DESCRIZIONE PAGINA IMPOSTAZIONE PARAMETRI**

Premere una qualsiasi voce presente all'interno delle pagine principali di configurazione per accedere al relativo sottomenù. Ogni sottomenù contiene il nome dei parametri impostabili, una breve descrizione in lingua e il valore corrente impostato.

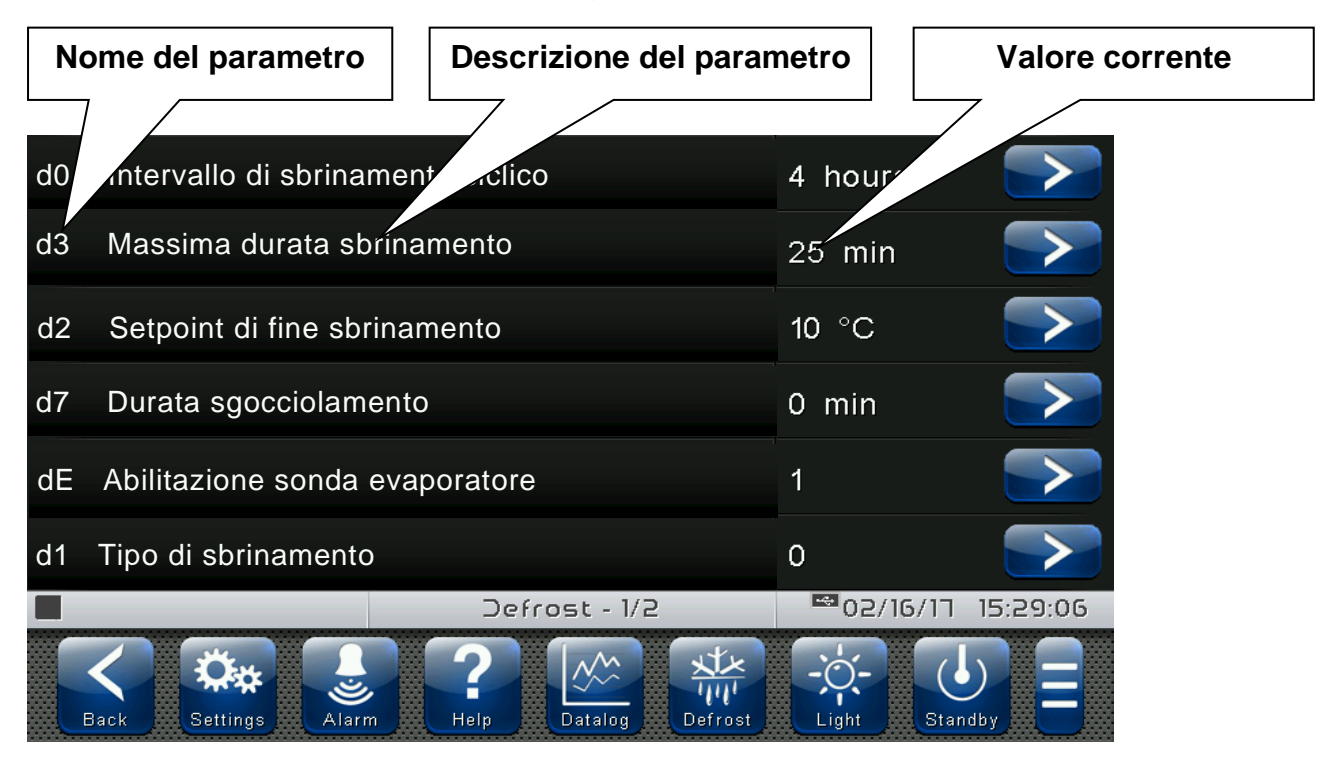

Premere il nome del parametro da impostare per accedere alla relativa pagina di modifica.

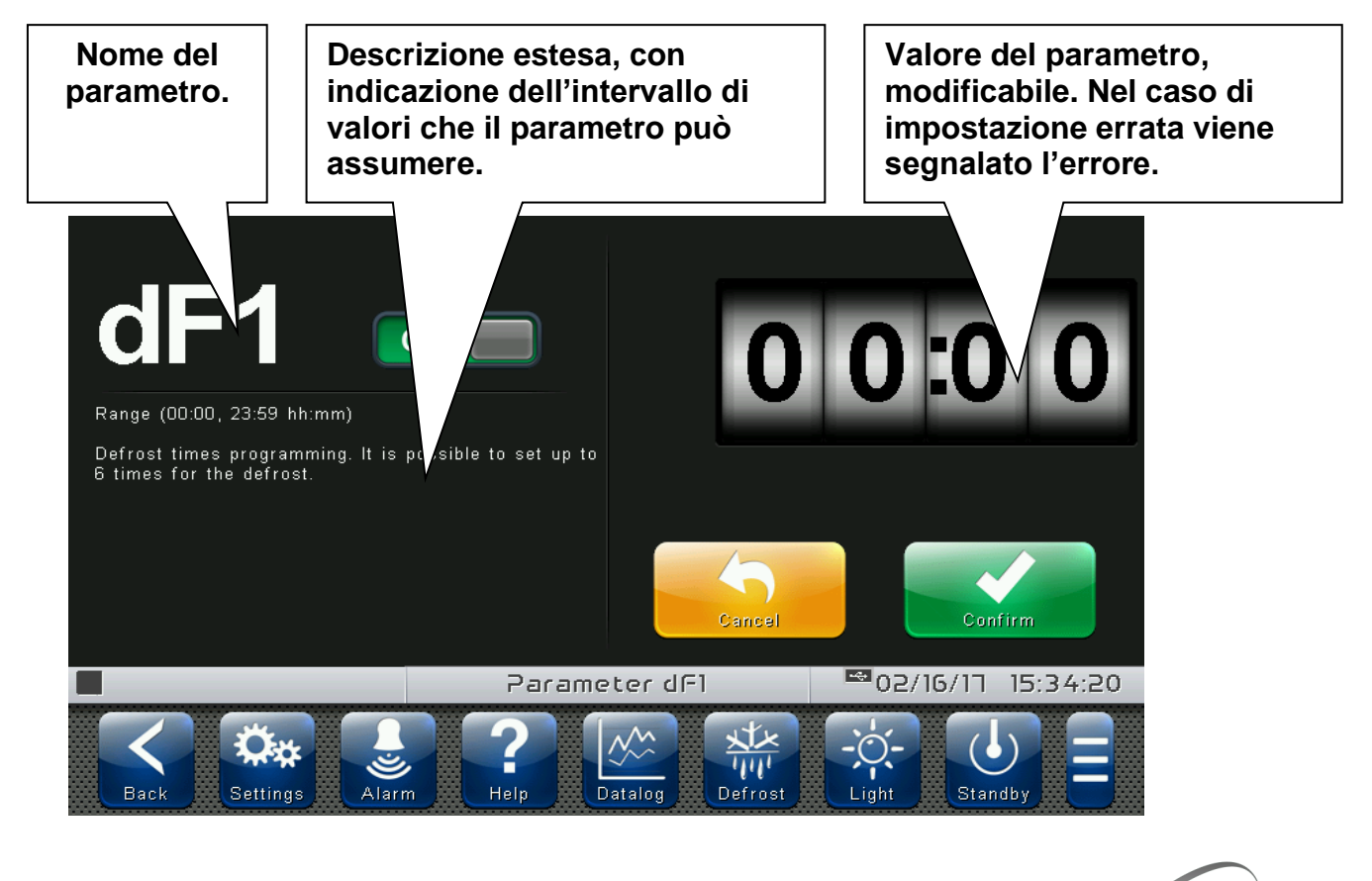

**8.3**

# **ELENCO VOCI MENÙ PARAMETRI**

Si riporta l'elenco completo delle voci visualizzabili nel menù "Parametri".

**Nome Simbolo Descrizione generale Capitolo Regolazione**  ⋉ Parametri generali di processo  $\vert$  8.3.1 **processo Sbrinamenti Impostazioni di sbrinamento, sgocciolamento, Springmento, Springmento, Springmento, Impresenza** sonda evaporatore presenza sonda evaporatore de superioramento, el antico de 8.3.2 **Ventilazione Impostazioni attivazione ventole e relativa** mpostazioni attivazione ventole e relativa  $\vert$  8.3.3 velocità, impostazione uscita 0-10 V **Sonda spillone Abilitazione e gestione sonda spillone** 8.3.4 **Protezione**  Parametri di protezione del sistema: gestione A compressore, limiti per i setpoint<br>compressore, limiti per i setpoint **macchina Regolazione Regolazione della Regolazione allarmi di temperatura/umidità della difference di Regolazione allarmi di temperatura/umidità del 8.3.6 Calibrazione**  陆 Correzione valore delle sonde temperatura 8.3.7 **sonde** ambiente, temperatura prodotto, ecc. **Datalogger CONFIGURER Configurazione Datalogger** 2.3.8 **Comunicazione RS485** Configurazione comunicazione seriale RS485 8.3.9 **Web server Notational Configurazione Web server** Notation 2.3.10 **Mail Mail EX** Configurazione invio e-mail 8.3.11 **Lingua Impostazione lingua del controllo** 8.3.12 Impostazioni data e ora (non accessibile  $\overline{27}$ durante l'esecuzione di un programma) alle 8.3.13 **Data e ora Impostazioni**  Impostazione contrasto, luminosità e allarmi | 8.3.14  $\cdot$ d **generali** Gestione aggiornamento e ripristino software,  $|_{\text{CPU}}|$ **Software** esportazione/importazione dei parametri del 8.3.15 dispositivo (da USB/SD)

Pag. 49 **MANUALE D'USO E MANUTENZIONE** Rev. 01-23

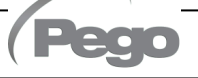

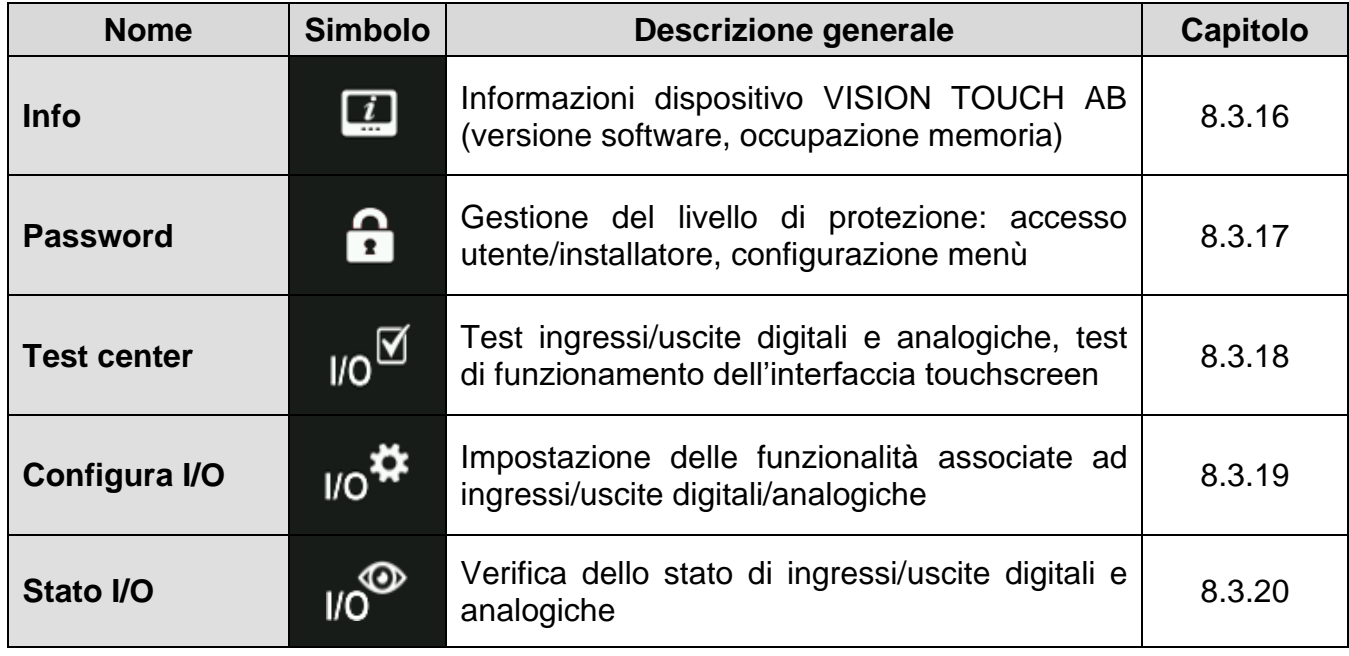

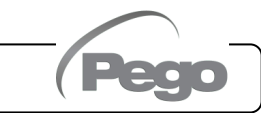

#### **Regolazione processo**

"Regolazione processo" permette di impostare i differenziali di temperatura del AB. Il menù "Regolazione processo" è accessibile dalla pagina di Configurazione principale (Pulsante "Parametri"). La visibilità di tale voce è impostabile nel sottomenù "Password" => "Configura menù livello utente" e selezionando la voce "Regolazione di processo" (necessario login come installatore).

# Regolazione processo

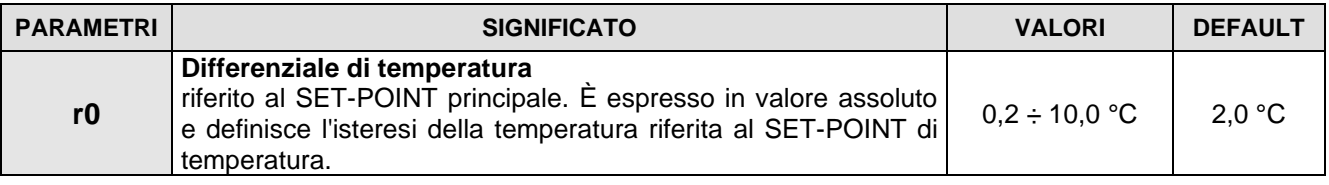

#### **Sbrinamenti**

Gli sbrinamenti sono gestibili con i parametri d0, d3, d2, d7, F5 che ne definiscono gli intervalli, la durata massima, la temperatura di fine sbrinamento, lo sgocciolamento ed il fermo ventilatori. Per attivare manualmente lo sbrinamento è sufficiente premere il pulsante "Sbrina.". Lo sbrinamento non viene attivato qualora la temperatura impostata di fine sbrinamento (d2), sia inferiore alla temperatura rilevata dalla sonda dell'evaporatore. Lo sbrinamento si concluderà al raggiungimento della temperatura di fine sbrinamento (d2) o per durata massima sbrinamento (d3). Lo sbrinamento non viene attivato durante l'esecuzione di un programma automatico.

Il menù "Sbrinamenti" è accessibile dalla pagina di Configurazione principale (Pulsante "Parametri"). La visibilità di tale voce è impostabile nel sottomenù "Password" => "Configura menù livello utente" e selezionando la voce "Sbrinamenti" (necessario login come installatore).

# **Sbrinamenti**

**PARAMETRI SIGNIFICATO VALORI DEFAULT d0 Intervallo di sbrinamento** (ore) **1** 0 ÷ 24 ore 4 **d3 Massima durata sbrinamento** (minuti) 1 ÷ 240 min 25 min **d2 Setpoint di fine sbrinamento**. Lo sbrinamento non è eseguito se la temperatura letta dalla sonda di sbrinamento è superiore al valore d2 (In caso di sonda guasta lo sbrinamento è eseguito a tempo).  $-35 \div 45$  °C 10°C **d7 Durata sgocciolamento** (minuti) Al termine dello sbrinamento il compressore ed i ventilatori restano fermi per il tempo d7 impostato, l'icona dello sbrinamento lampeggia.  $0 \div 30$  min  $\vert$  0 min

Pag. 51 **MANUALE D'USO E MANUTENZIONE** Rev. 01-23

尝

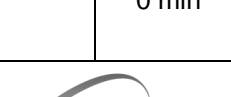

**8.3.2**

**8.3.1**

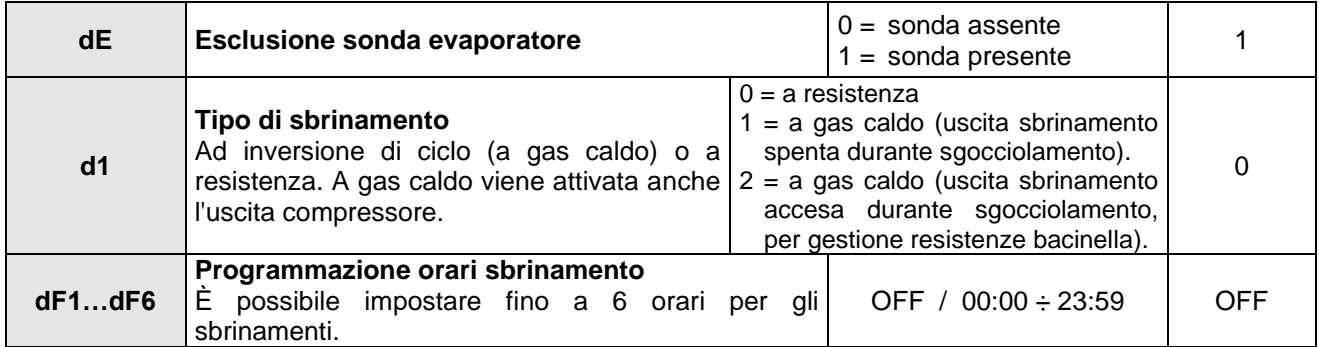

#### Sbrinamento a gas caldo

Impostare il parametro d1 = 1 o 2 per la gestione dello sbrinamento ad inversione del ciclo. Per tutta la fase di sbrinamento vengono attivati il relè del compressore ed il relè dello sbrinamento.

Se d1=2, l'uscita sbrinamento rimane attiva durante la fase di sgocciolamento per gestire le resistenze di bacinella.

Per la corretta gestione dell'impianto sarà a cura dell'installatore utilizzare l'uscita defrost, che deve consentire l'apertura dell'elettrovalvola di inversione di ciclo e la chiusura dell'elettrovalvola liquida.

Per gli impianti a capillare (senza valvola termostatica) è sufficiente comandare l'elettrovalvola di inversione di ciclo utilizzando il comando del relè di sbrinamento.

**8.3.3**

**Ventilazione**

I parametri del menù Ventilazione permettono di impostare la gestione dei ventilatori nelle diverse modalità di funzionamento. Il menù "Ventilazione" è accessibile dalla pagina di Configurazione principale (Pulsante "Parametri"). La visibilità di tale voce è impostabile nel sottomenù "Password" => "Configura menù livello utente" e selezionando la voce "Ventilazione" (necessario login come installatore).

# Ventilazione

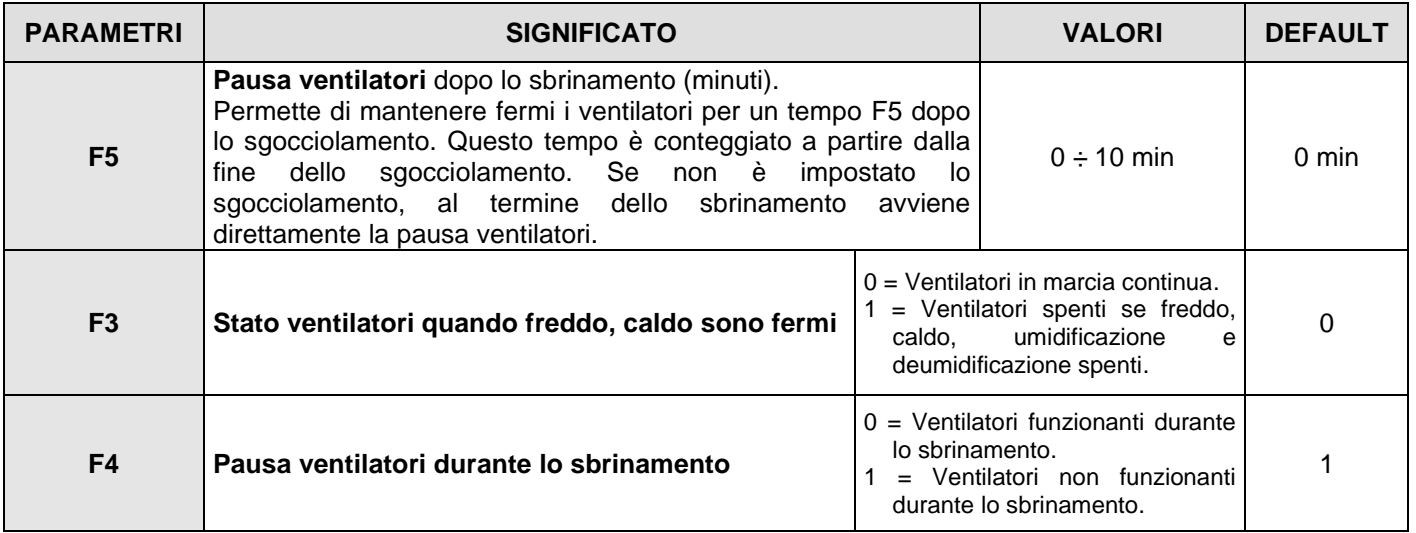

**Pag. 52 MANUALE D'USO E MANUTENZIONE** Rev. 01-23

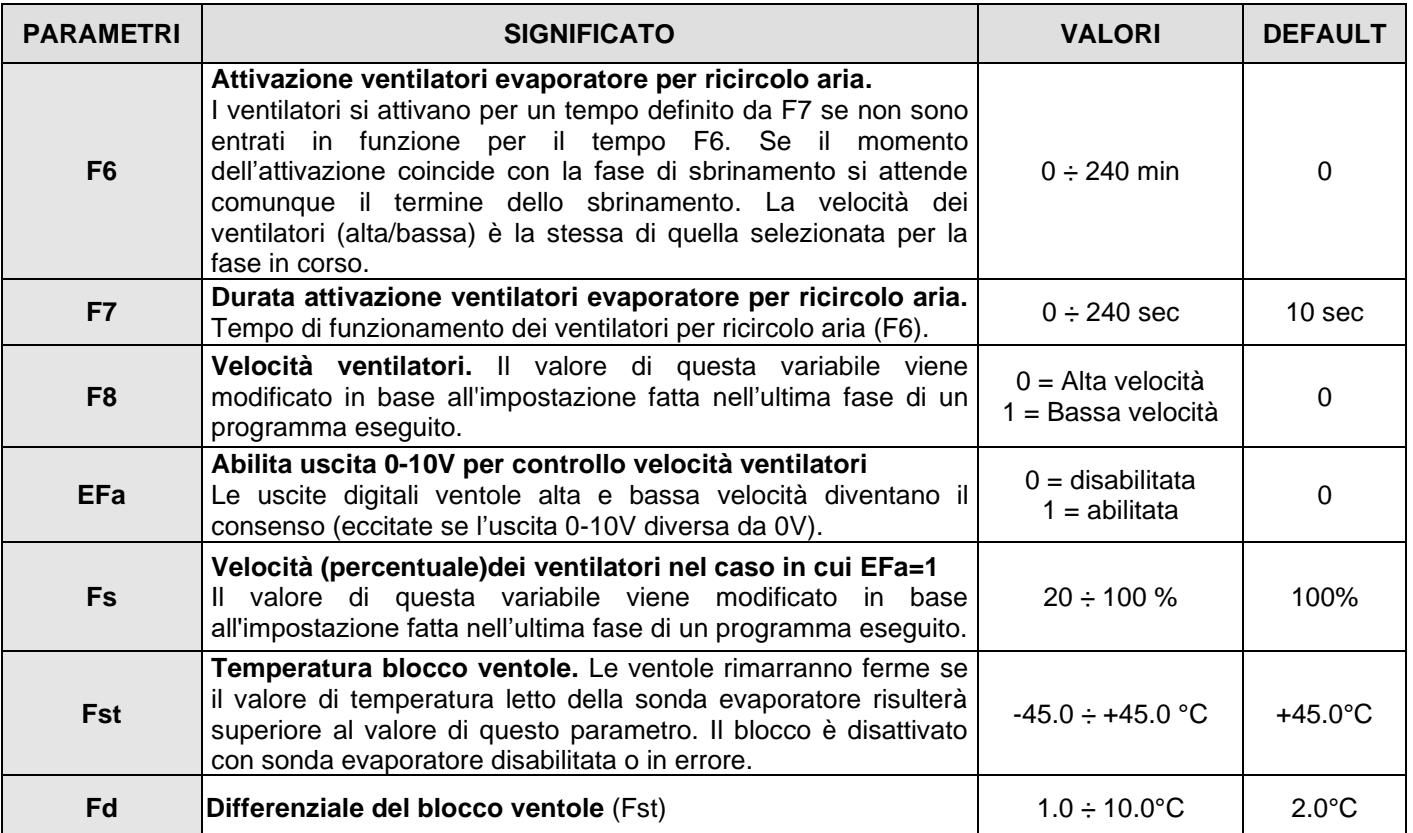

# **Sonda spillone**

La "Sonda spillone" consente di gestire le uscite e l'istante di fine fase della ricetta in corso in base alla temperatura misurata da questa sonda. L'attivazione di tale funzionalità è possibile solo con sonda spillone collegata.

Il menù "Sonda spillone" è accessibile dalla pagina di Configurazione principale (Pulsante "Parametri"). La visibilità di tale voce è impostabile nel sottomenù "Password" => "Configura menù livello utente" e selezionando la voce "Sonda spillone" (necessario login come installatore).

# Sonda spillone

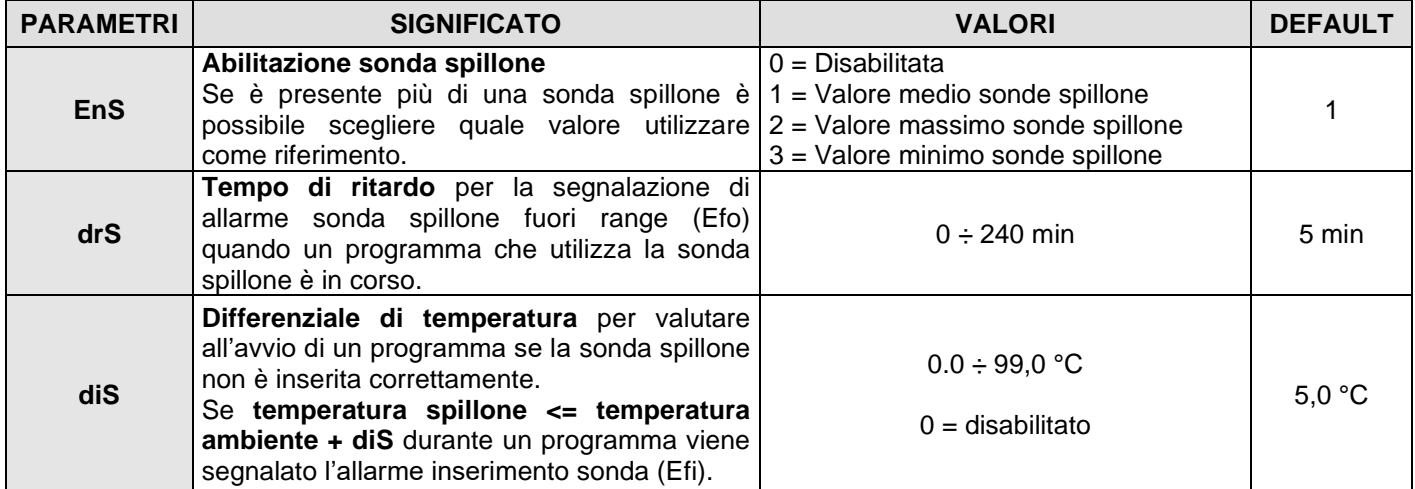

Pag. 53 **MANUALE D'USO E MANUTENZIONE** Rev. 01-23

ייָ<mark>ן</mark>ו

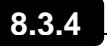

# **8.3.5**

# **Protezione macchina**

"Protezione macchina" contiene i parametri di sicurezza per la gestione dell'impianto. È possibile impostare l'intervallo minimo fra accensioni consecutive del compressore e i valori massimi e minimi del setpoint di temperatura ambiente.

Il menù "Protezione macchina" è accessibile dalla pagina di Configurazione principale (Pulsante "Parametri"). La visibilità di tale voce è impostabile nel sottomenù "Password" => "Configura menù livello utente" e selezionando la voce "Protezione macchina" (necessario login come installatore).

# Protezione macchina

ripresenta l'allarme.

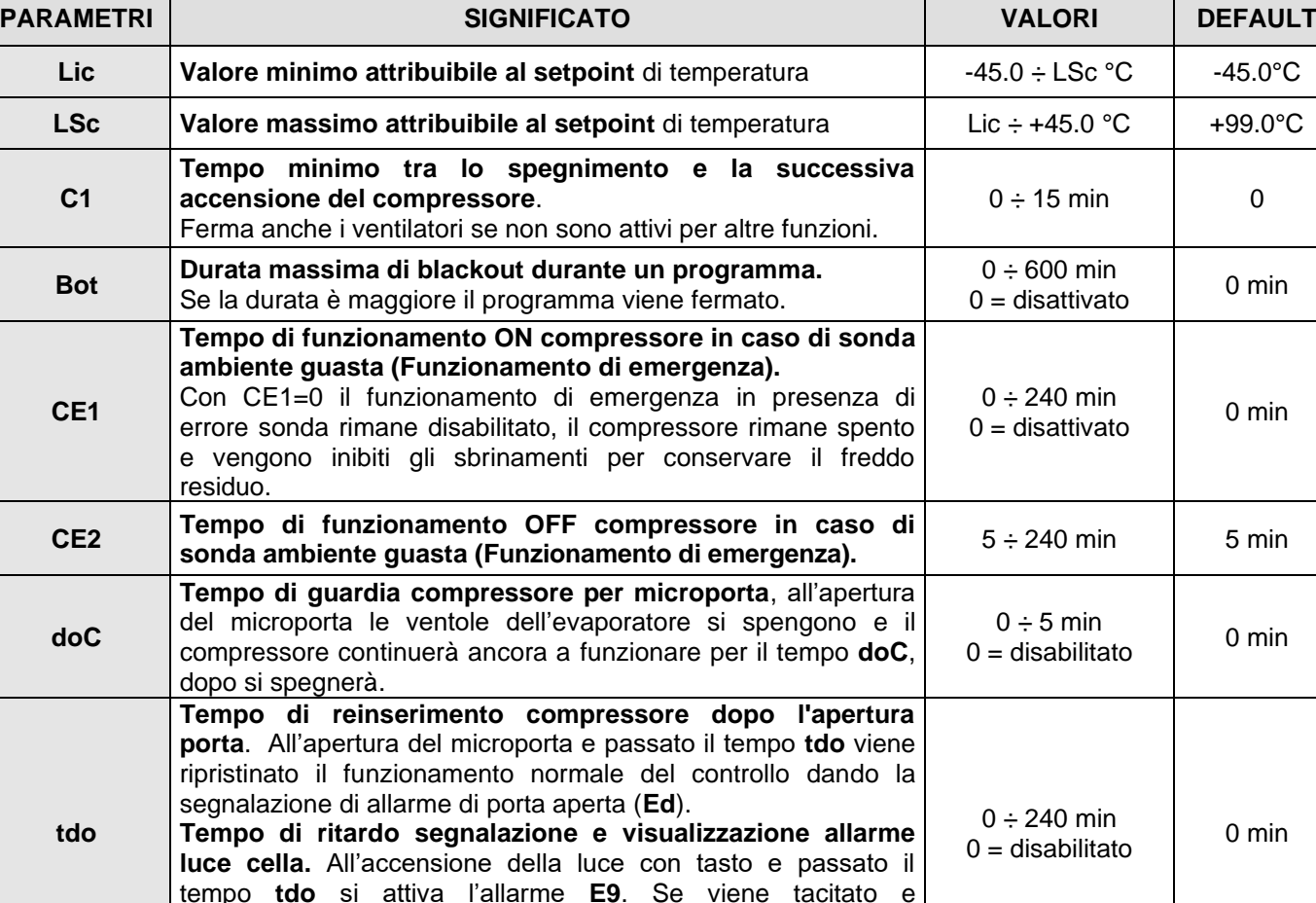

# **Regolazione allarmi**

non viene spenta la luce alla nuova scadenza del tempo **tdo** si

**tuv Timeout luce UV. 1999 12:40 min** 

**8.3.6**

"Regolazione allarmi" permette di impostare gli allarmi di minima e massima temperatura e il ritardo di segnalazione allarmi (disabilitati con programma automatico in corso). Il menù "Regolazione allarmi" è accessibile dalla pagina di Configurazione principale (Pulsante "Parametri").

**Pag. 54 MANUALE D'USO E MANUTENZIONE** Rev. 01-23

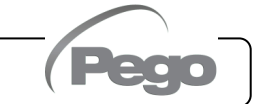

 $0 - 240$  min<br> $0 = UV$  disabilitato  $0$  min

La visibilità di tale voce è impostabile nel sottomenù "Password" => "Configura menù livello utente" e selezionando la voce "Regolazione allarmi" (necessario login come installatore).

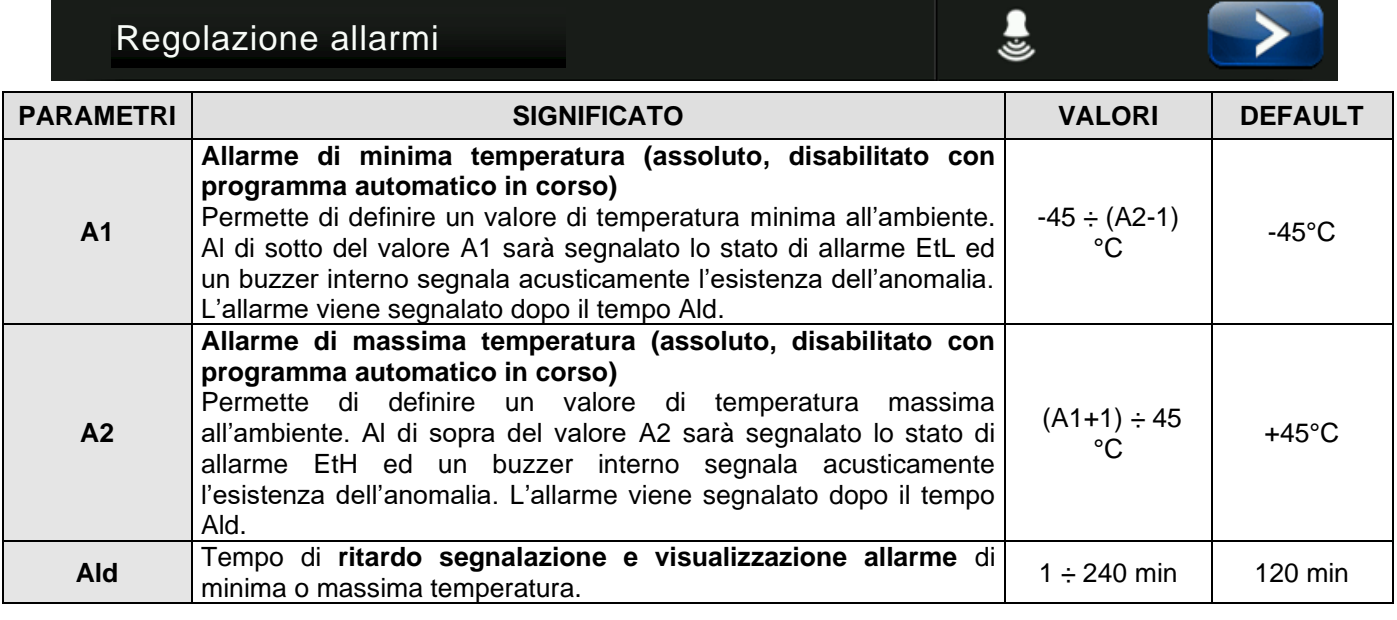

#### **Calibrazione sonde**

Il menù "Calibrazione sonde" consente la correzione del valore misurato dalle sonde di temperatura ambiente / spillone / evaporatore Tale menù è accessibile dalla pagina di Configurazione principale (Pulsante "Parametri"). La visibilità di tale voce è impostabile nel sottomenù "Password" => "Configura menù livello utente" e selezionando la voce "Calibrazione sonde" (necessario login come installatore).

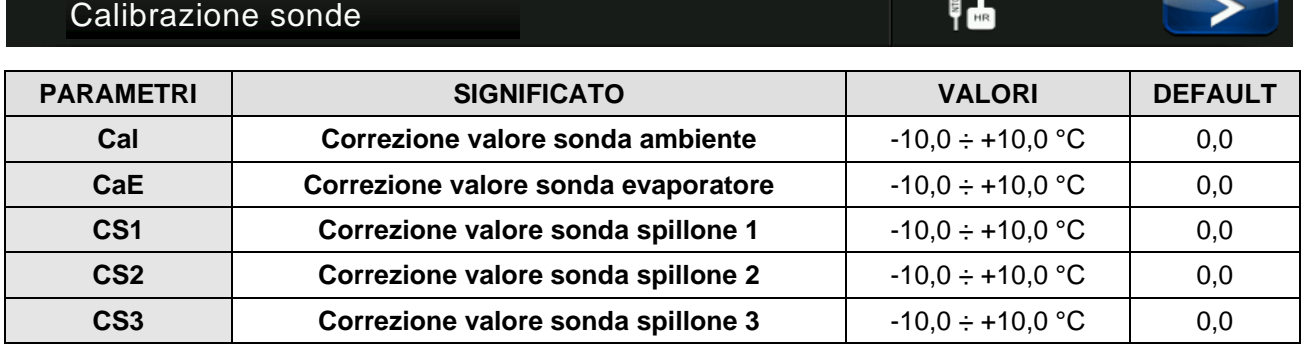

#### **Datalogger**

Il menù "Datalogger" consente l'impostazione della funzione datalogger.

Questo menù è accessibile dalla pagina di Configurazione principale (Pulsante "Parametri"). La visibilità di tale voce è impostabile nel sottomenù "Password" => "Configura menù livello utente" e selezionando la voce "Datalogger" (necessario login come installatore).

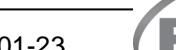

**8.3.8**

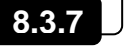

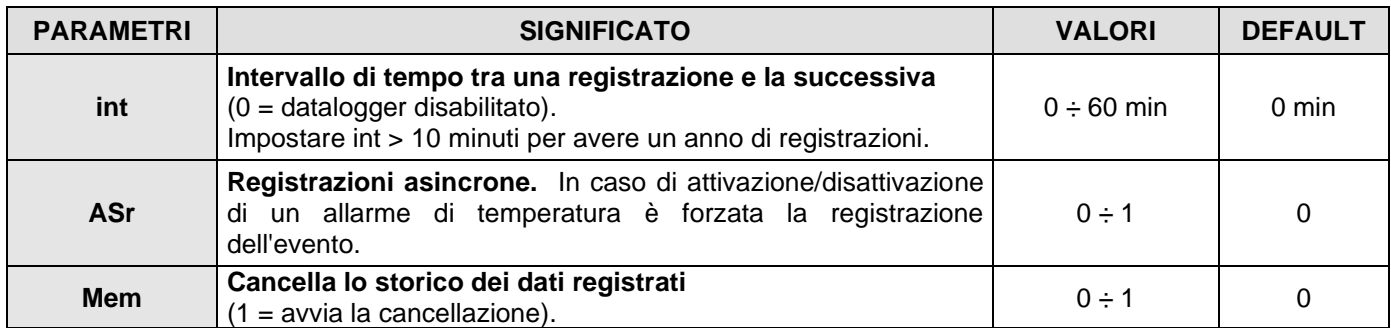

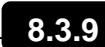

#### **Comunicazione RS485**

Il menù "Comunicazione RS485" consente l'impostazione della configurazione della comunicazione seriale. Tale menù è accessibile dalla pagina di Configurazione principale (Pulsante "Parametri"). La visibilità di tale voce è impostabile nel sottomenù "Password" => "Configura menù livello utente" e selezionando la voce "Comunicazione RS485" (necessario login come installatore).

Nel caso di **Ser=0** (Telenet), il Vision Touch risponde come "Strumento PLUS 100 AB" o "Strumento TWMT" (misura sonda **temperatura ambiente**) all'indirizzo Ad.

# Comunicazione RS485

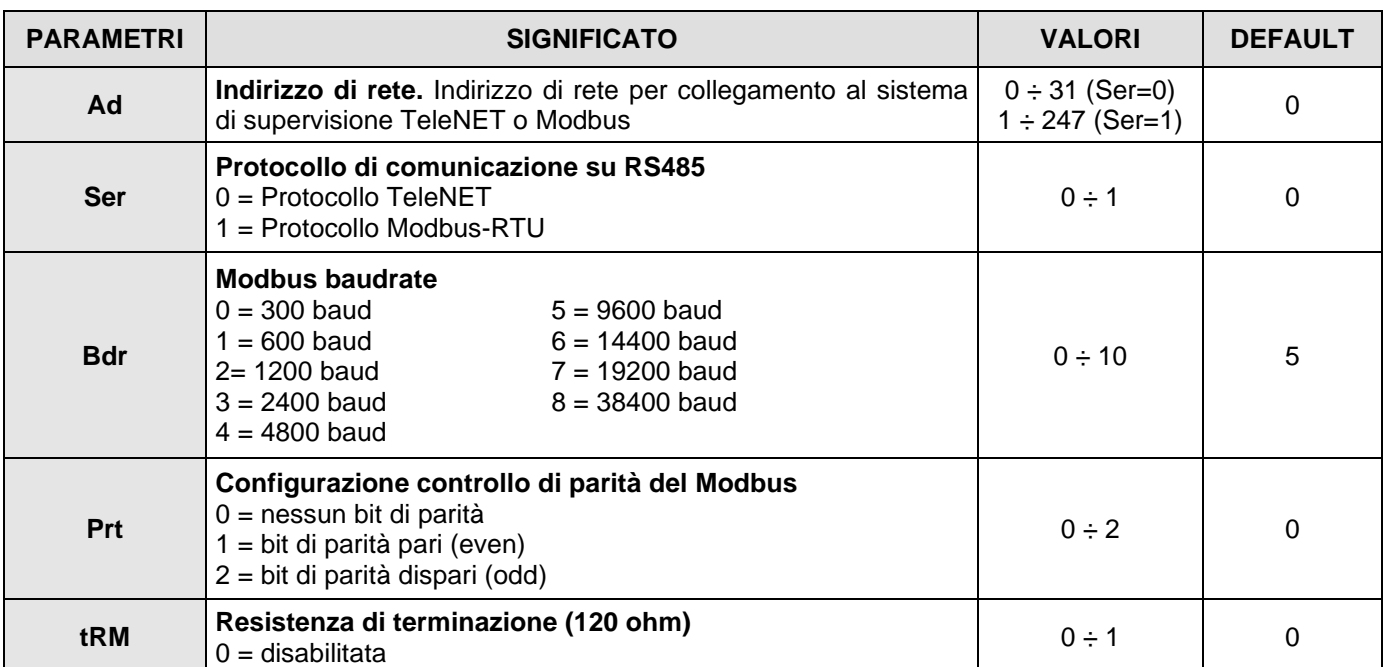

롦

#### **Web server**

**8.3.10**

Il menù "Web server" consente l'impostazione della configurazione del server Web. Tale menù è accessibile dalla pagina di Configurazione principale (Pulsante "Parametri"). La visibilità di tale voce è impostabile nel sottomenù "Password" => "Configura menù livello utente" e selezionando la voce "Web server" (necessario login come installatore).

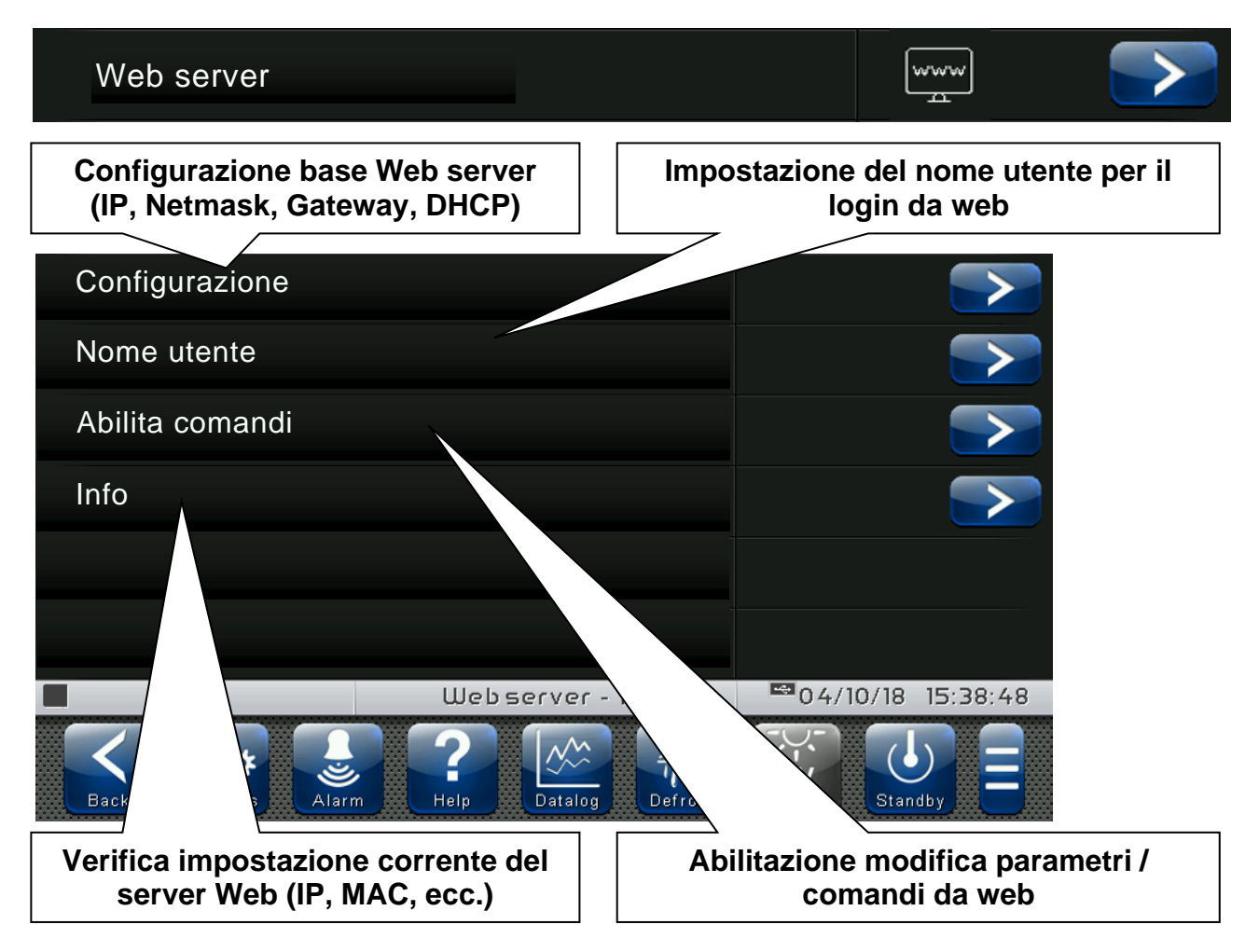

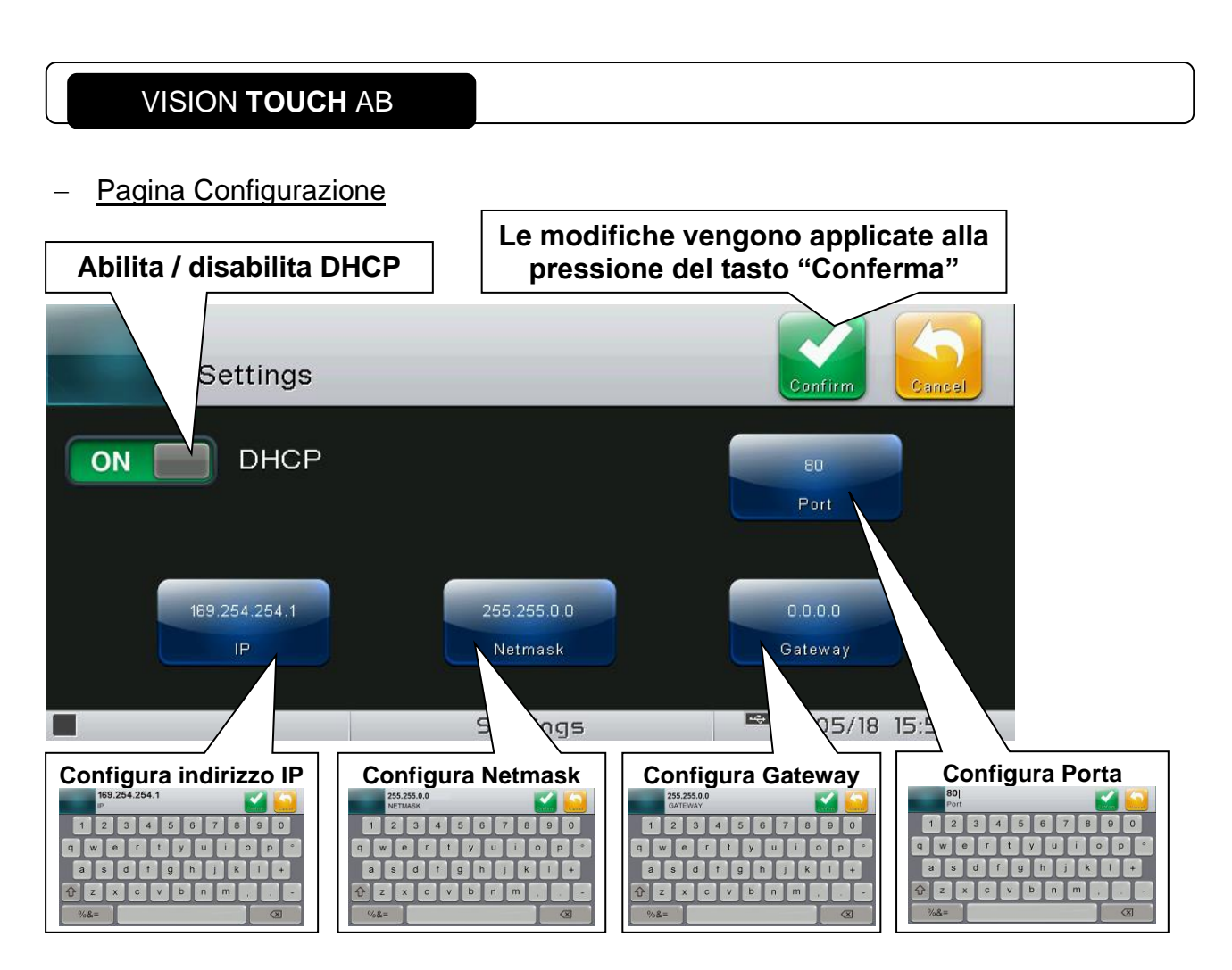

- DHCP: abilita / disabilita richiesta configurazione al DHCP server. Se abilitato, l'indirizzo IP associato al Vision Touch viene assegnato dal DHCP server (se presente nella rete locale). In caso di mancata assegnazione il touch mantiene la configurazione di default:

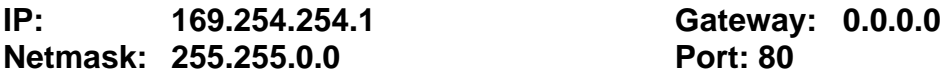

Per verificare la configurazione assegnata dal DHCP consultare la pagina "Info" nel menù "Web server".

**- Configura indirizzo IP / Netmask / Gateway**: consentono l'impostazione di indirizzo IP / Netmask / Gateway nel caso in cui non venga utilizzato il DHCP (ad esempio in caso di impostazione IP statico).

- **Configura Porta**: consente di modificare la porta di accesso del Server Web. In caso di collegamento di più Vision Touch sulla stessa rete locale, impostare la NAT del router associando IP/porta locale con IP/porta pubblico.

Attenzione: la modifica della porta richiede il riavvio del Vision Touch.

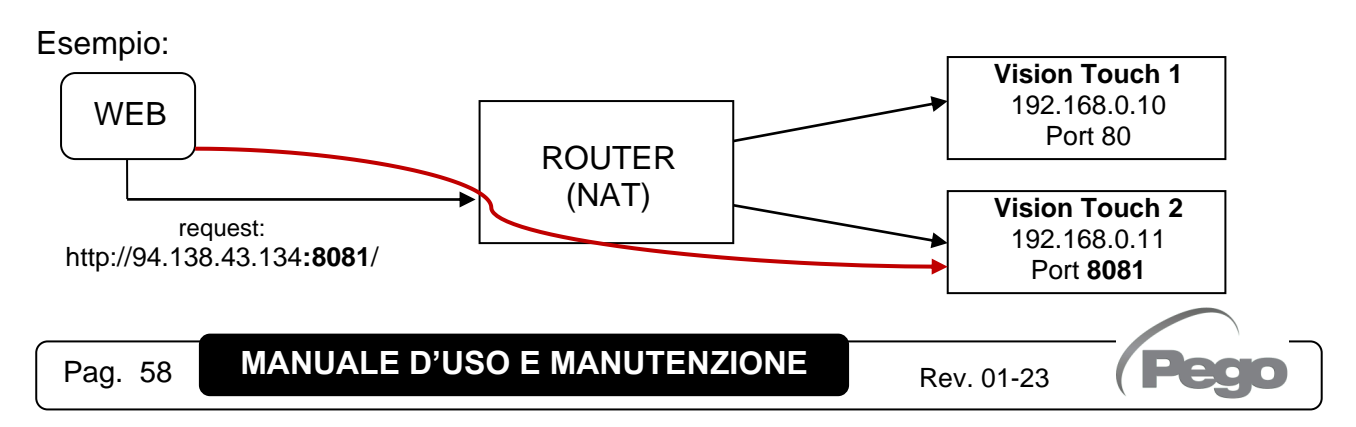

# Pagina Nome utente

La pagina "Nome utente" consente l'impostazione dello Username da utilizzare in fase di login nella pagina Web del Vision touch (la password coincide con la password Installatore del Vision Touch).

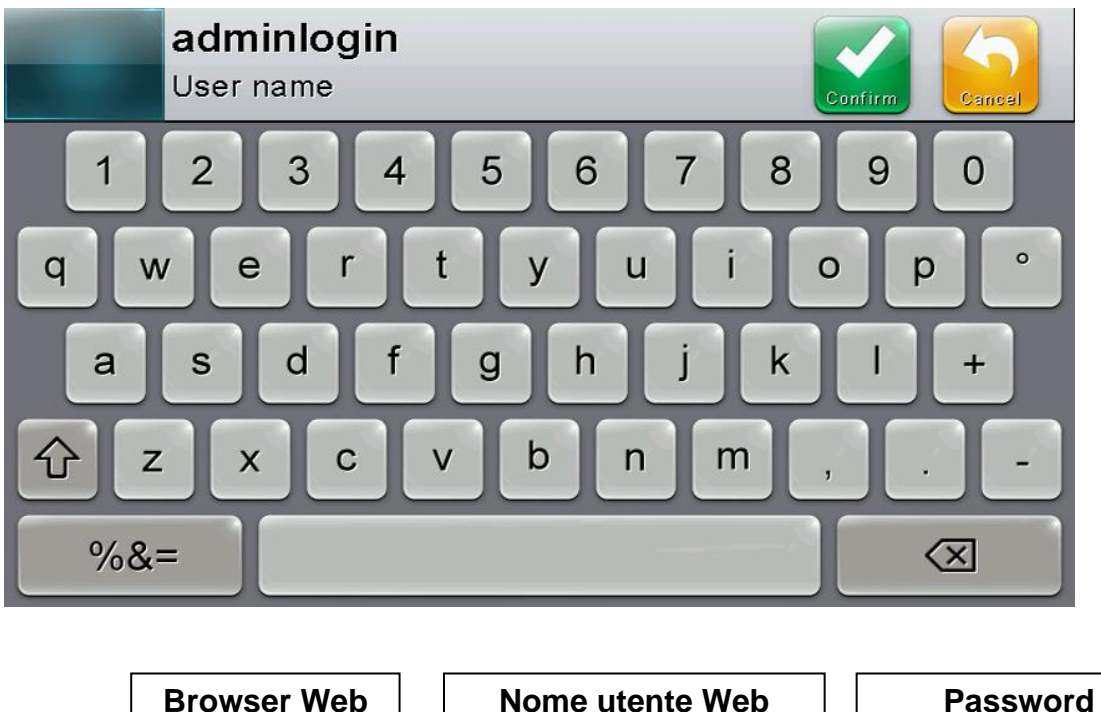

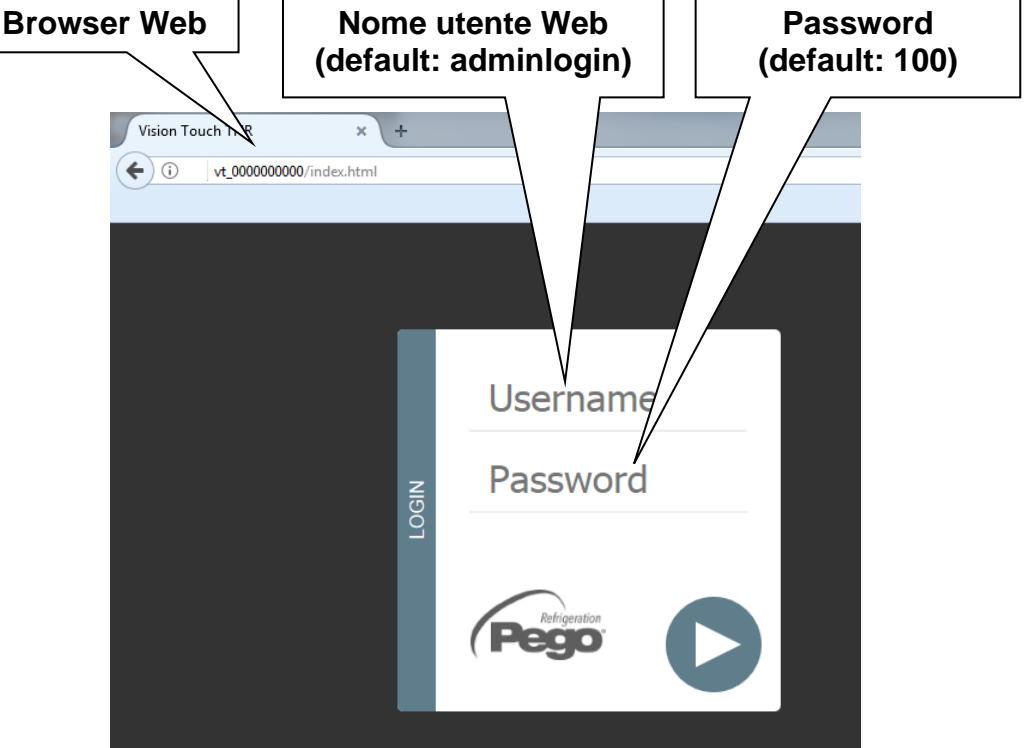

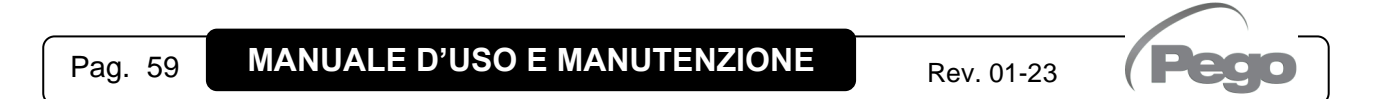

# Pagina Abilita comandi

Il parametro Wce consente di abilitare o disabilitare i comandi e la modifica parametri da pagina Web, indipendentemente dal tipo di utente (user o admin) che accede alla pagina Web.

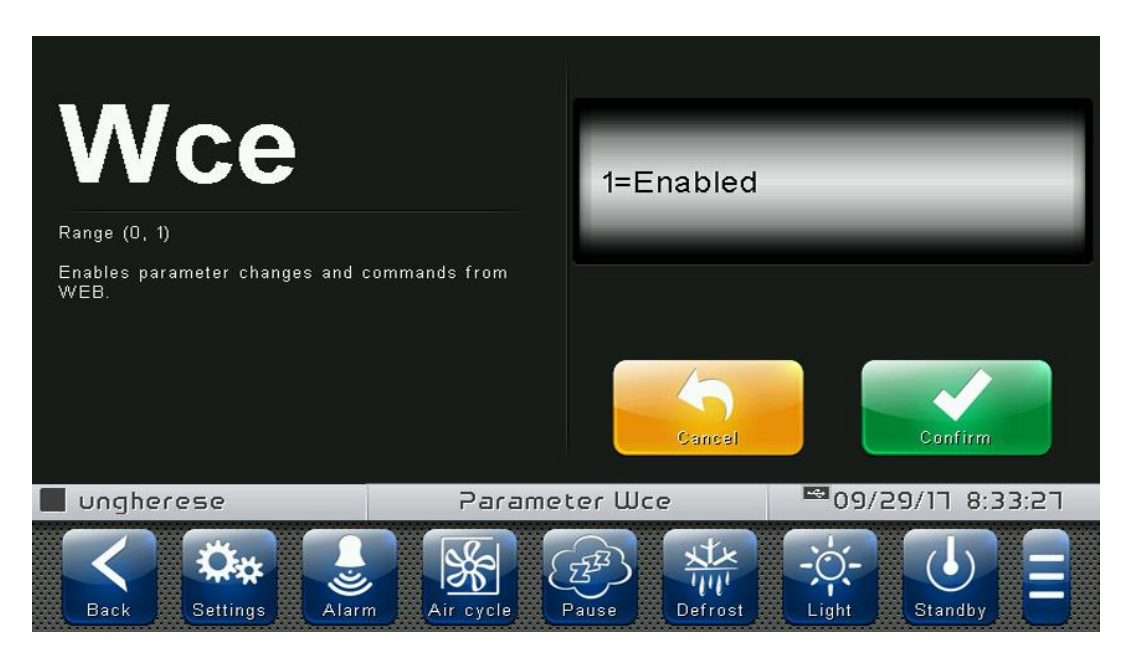

Pagina Info

La "Pagina Info" consente di verificare la configurazione Web corrente del Vision Touch AB.

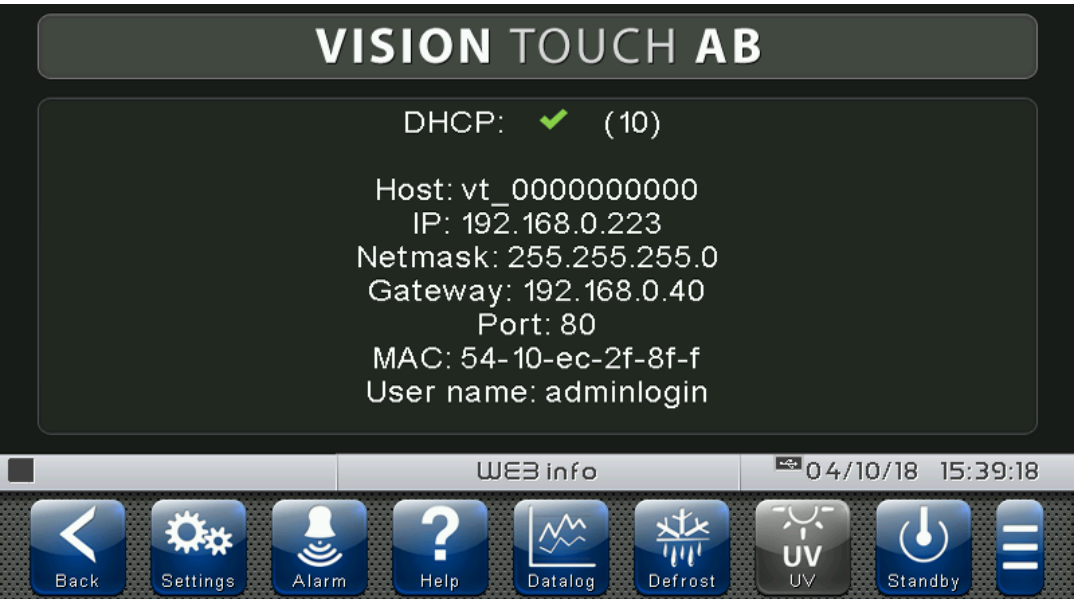

DHCP: stato assegnazione DHCP.

Host: nome usato nella barra degli indirizzi del browser Web (legato al numero seriale). IP / Netmask / Gateway / Port: configurazione corrente (impostata in locale o dal DHCP). MAC: indirizzo fisico univoco associato al Vision Touch. User name: nome utente Web.

Pag. 60 **MANUALE D'USO E MANUTENZIONE** Rev. 01-23

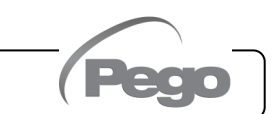

**Mail**

Il menù "Mail" consente l'impostazione della configurazione per l'invio di e-mail in caso di allarme. Tale menù è accessibile dalla pagina di Configurazione principale (Pulsante "Parametri"). La visibilità di tale voce è impostabile nel sottomenù "Password" => "Configura menù livello utente" e selezionando la voce "Mail" (necessario login come installatore).

Mail

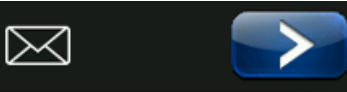

**8.3.11**

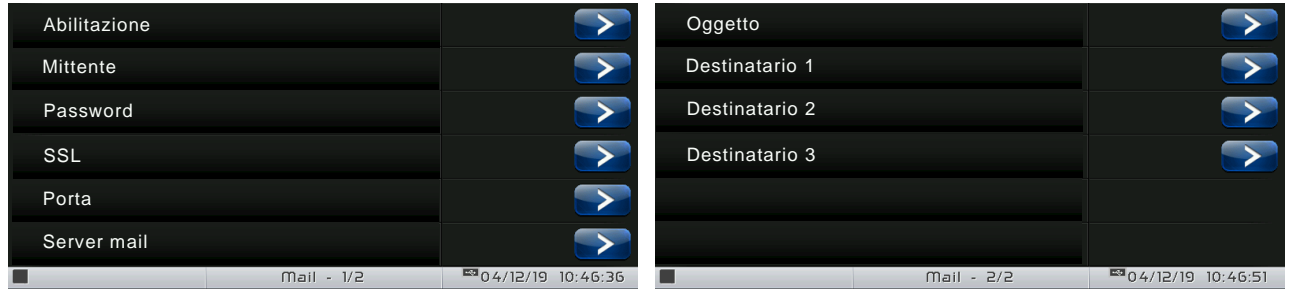

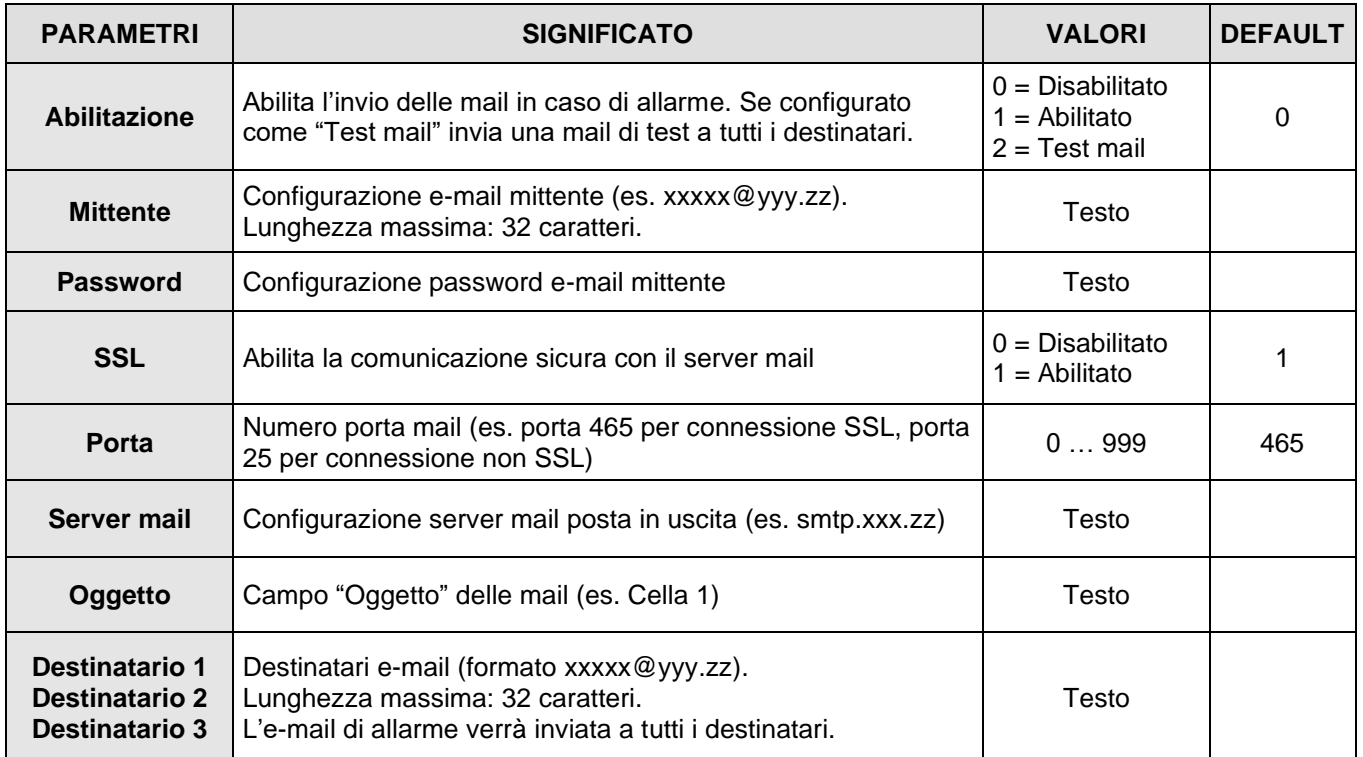

Il Vision Touch invia una e-mail nel momento in cui si verifica un allarme e nel momento in cui l'allarme rientra. La mail contiene le seguenti informazioni:

- Codice dell'allarme e descrizione.
- Data e ora in cui è iniziato l'allarme.
- Durata dell'allarme (in caso di mail di fine allarme).

**8.3.12**

**8.3.13**

# **Lingua**

Il menù "Lingua" consente di modificare il linguaggio del controllo. Tale menù è accessibile dalla pagina di Configurazione principale (Pulsante "Parametri"). La visibilità di tale voce è impostabile nel sottomenù "Password" => "Configura menù livello utente" e selezionando la voce "Lingua" (necessario login come installatore).

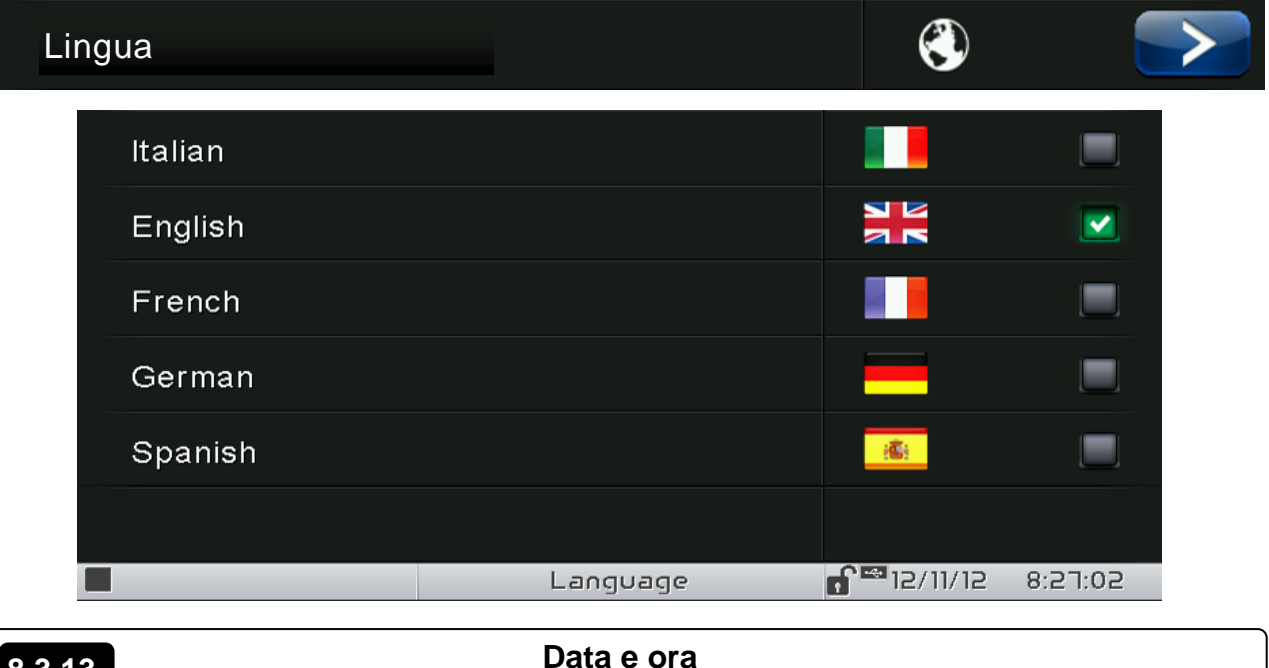

Il menù "Data e ora" consente la modifica delle impostazioni dell'orologio. **Non è possibile accedere a tale pagina durante l'esecuzione di un programma**. Il menù "Data e ora" è accessibile dalla pagina di Configurazione principale (Pulsante "Parametri"). La visibilità di tale voce è impostabile nel sottomenù "Password" => "Configura menù livello utente" e selezionando la voce "Data e ora" (necessario login come installatore).

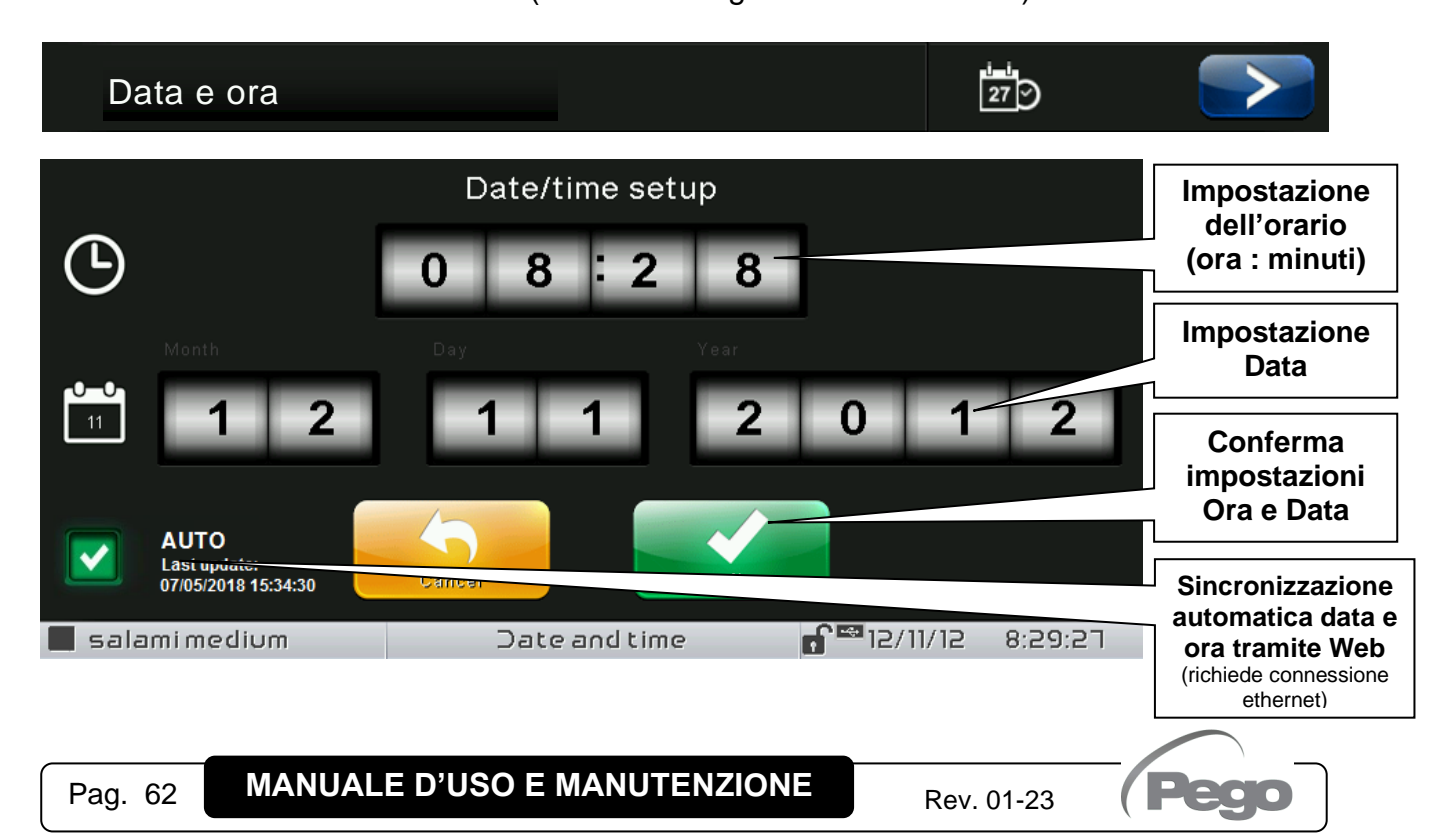

Se la sincronizzazione automatica tramite Web è attiva il controllo si connette a un servizio esterno che determina automaticamente il fuso orario corretto e imposta data e ora considerando l'eventuale ora legale / solare. Lo stato dell'ultimo tentativo di sincronizzazione (indicato come "Last update") può essere:

- **None**: nessun tentativo di sincronizzazione effettuato (ad esempio alla prima accensione);

- **Error**: l'ultimo tentativo di sincronizzazione non è andato a buon fine e quindi il controllo mantiene le impostazioni di data e ora precedentemente impostate;

- **dd/mm/yyyy hh:mm:ss**: data e ora dell'ultima sincronizzazione correttamente eseguita.

#### **Impostazioni generali**

**8.3.14**

Il menù "Impostazioni generali" consente di modificare la luminosità in fase di bloccoschermo, l'attivazione degli allarmi acustici e dello screensaver. "Impostazioni generali" è accessibile dalla pagina di Configurazione principale (Pulsante "Parametri"). La visibilità di tale voce è impostabile nel sottomenù "Password" => "Configura menù livello utente" e selezionando la voce "Impostazioni generali" (necessario login come installatore).

Si consiglia di impostare la luminosità al valore minimo per massimizzare il tempo di vita del display.

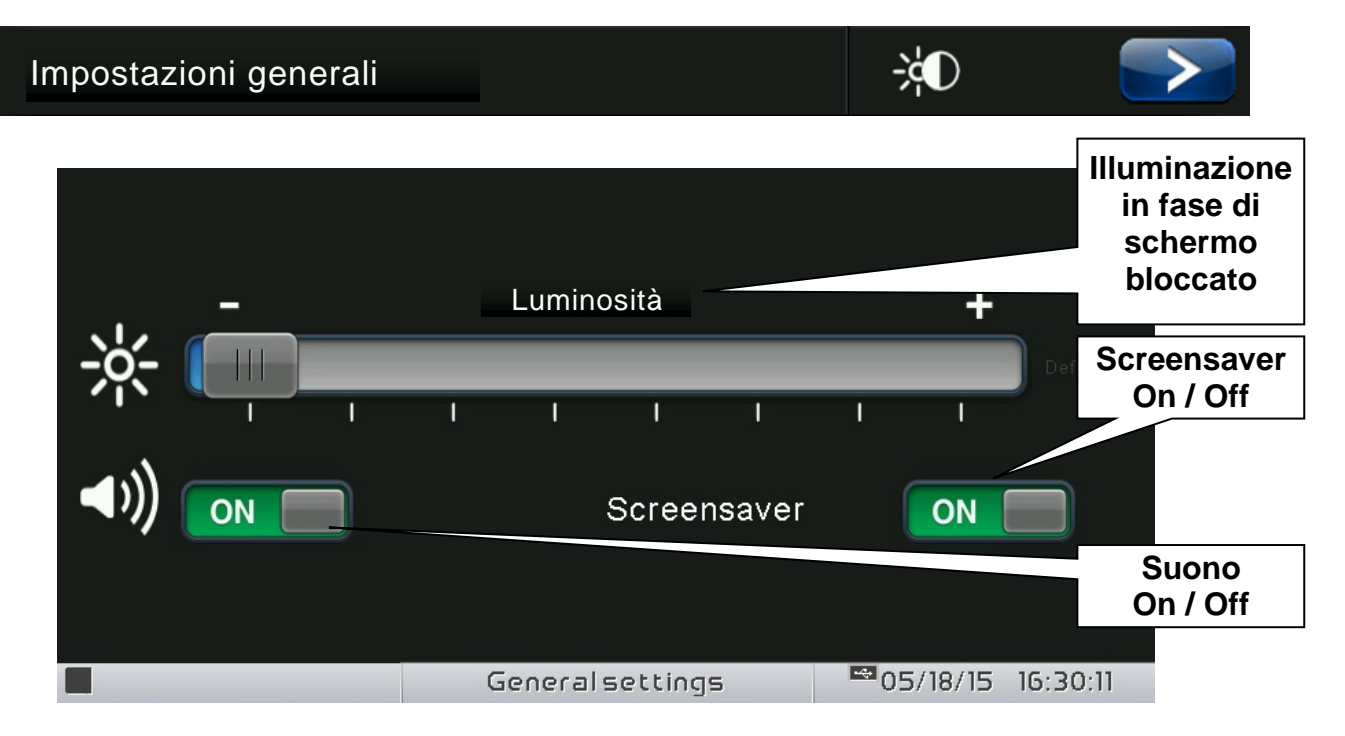

# **8.3.15**

# **Software**

Il menù "Software" consente di effettuare le operazioni di manutenzione del software del dispositivo. Tale menù è accessibile dalla pagina di Configurazione principale (Pulsante "Parametri"). La visibilità di tale voce è impostabile nel sottomenù "Password" => "Configura menù livello utente" e selezionando la voce "Software" (necessario login come installatore).

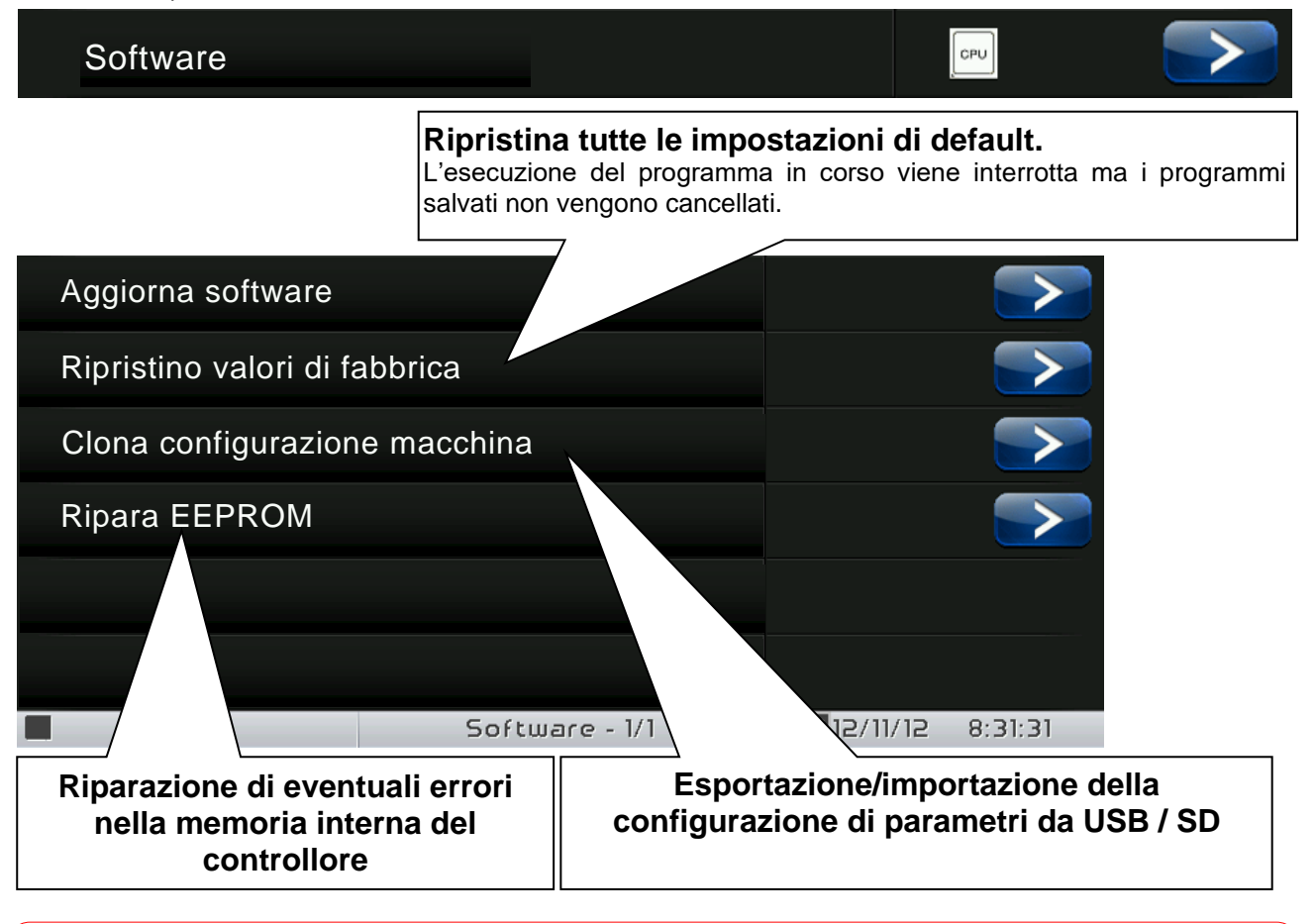

# **L'aggiornamento del software causa la perdita dei dati registrati dal datalogger. Si consiglia di esportare lo storico dei dati prima di procedere con l'aggiornamento.**

# **Procedura di aggiornamento software:**

- Copiare il file di aggiornamento "**VT\_AB\_#\_#\_#\_#.pego**" (i simboli # rappresentano l'avanzamento della versione) su una chiavetta USB vuota. Nella chiavetta deve essere presente solo il file di aggiornamento.
- Inserire la chiavetta USB nella porta USB1 del controllo (sulla status bar compare il simbolo **della USB** inserita e riconosciuta).
- premere sul pulsante "Aggiorna software".
- Il dispositivo procede autonomamente all'aggiornamento eseguendo i seguenti passaggi (l'operazione richiede alcuni minuti): esportazione programmi e configurazioni (se presenti) > cancellazione memoria interna e installazione nuovo software > ripristino programmi e configurazioni (se presenti) > riavvio del VISION TOUCH AB.

**ATTENZIONE:** durante tutta la fase di installazione il controllo **deve essere mantenuto alimentato e la chiavetta USB lasciata inserita**. Il non rispetto di questa prescrizione potrebbe richiedere il suo ripristino software presso PEGO S.r.l.

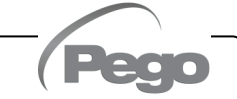

 $\lceil i \rceil$ 

**8.3.16**

VISION **TOUCH** AB

L'aggiornamento termina una volta che il controllo ritorna alla schermata "Conservazione"; a questo punto è possibile rimuovere la chiavetta USB e riprendere il normale utilizzo.

È possibile verificare la nuova versione Software dal menù "Parametri" > "Info" alla voce "Application Version".

**Info**

Il menù "Info" contiene informazioni relative alla versione software installata e altre informazioni sul dispositivo. Tale menù è accessibile dalla pagina di Configurazione principale (Pulsante "Parametri").

# Info

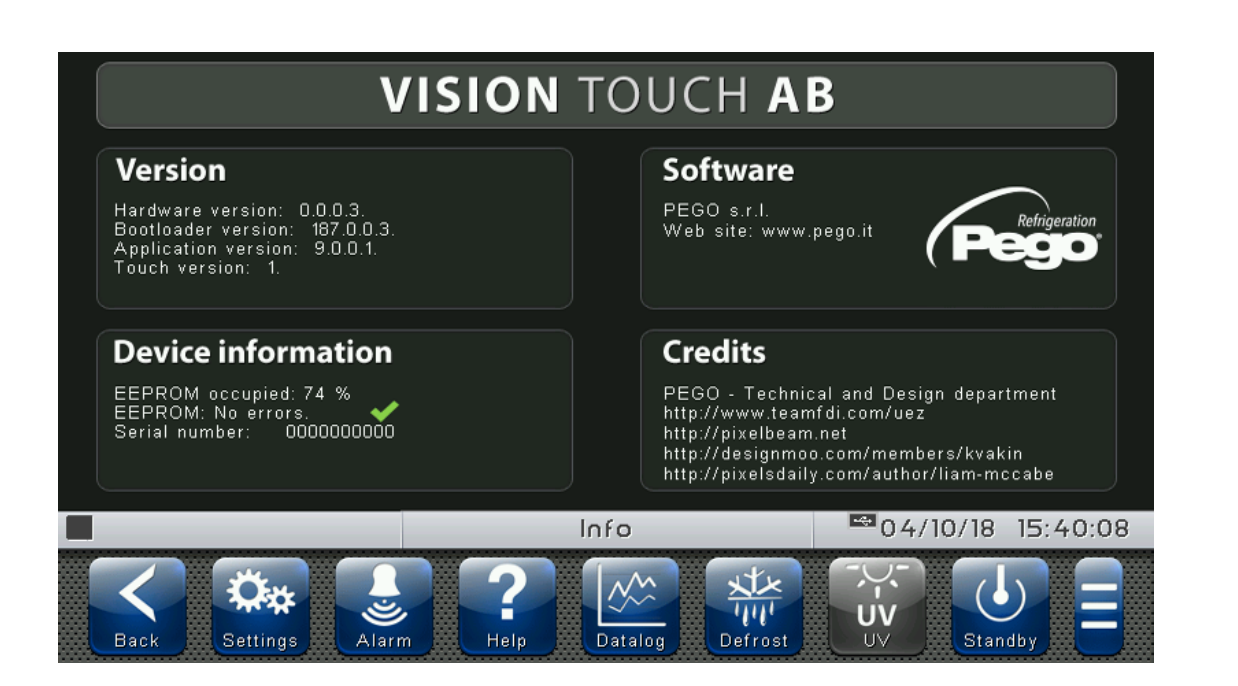

#### **Password**

**8.3.17**

Il menù "Password" consente la gestione del livello di protezione del dispositivo, attribuendo all'utente il permesso di accedere solo a specifiche funzionalità e parametri. Tale menù è accessibile dalla pagina di Configurazione principale (Pulsante "Parametri").

# Password

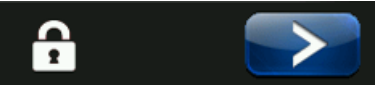

Il menù "Password" si presenta in modo differente a utente ed installatore: l'installatore può selezionare quali voci del menù parametri sono visualizzabili dall'utente e quali azioni quest'ultimo può eseguire.

# Pagina Password Utente

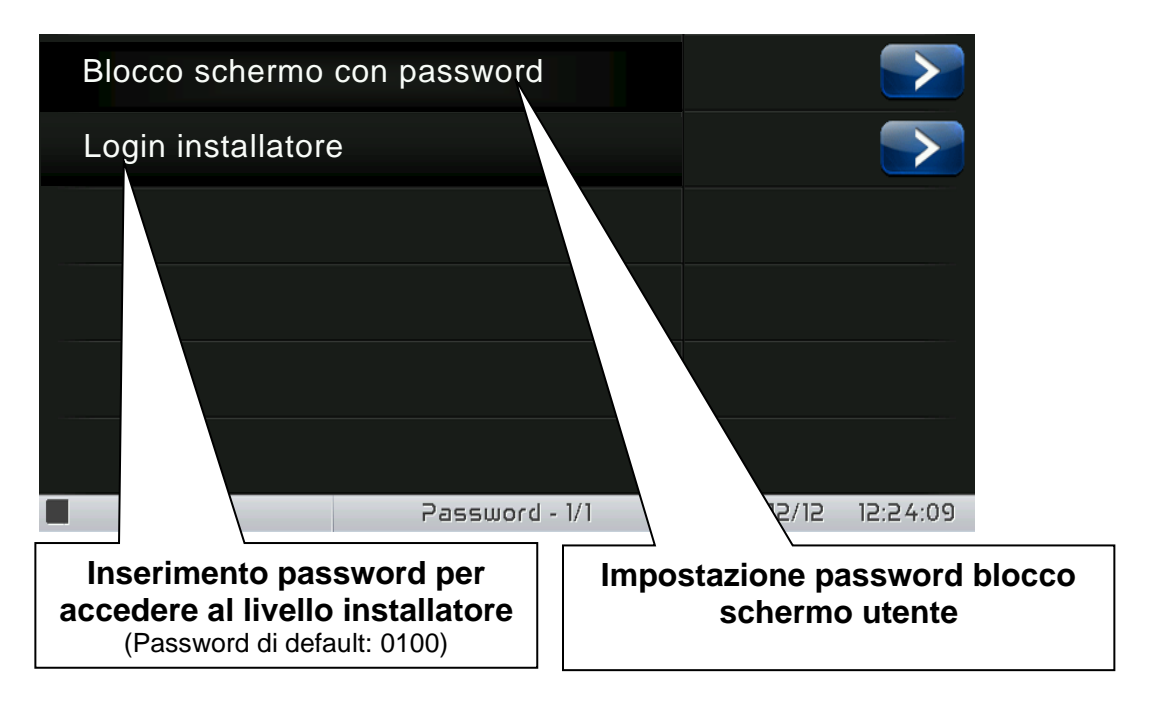

# Pagina Password Installatore

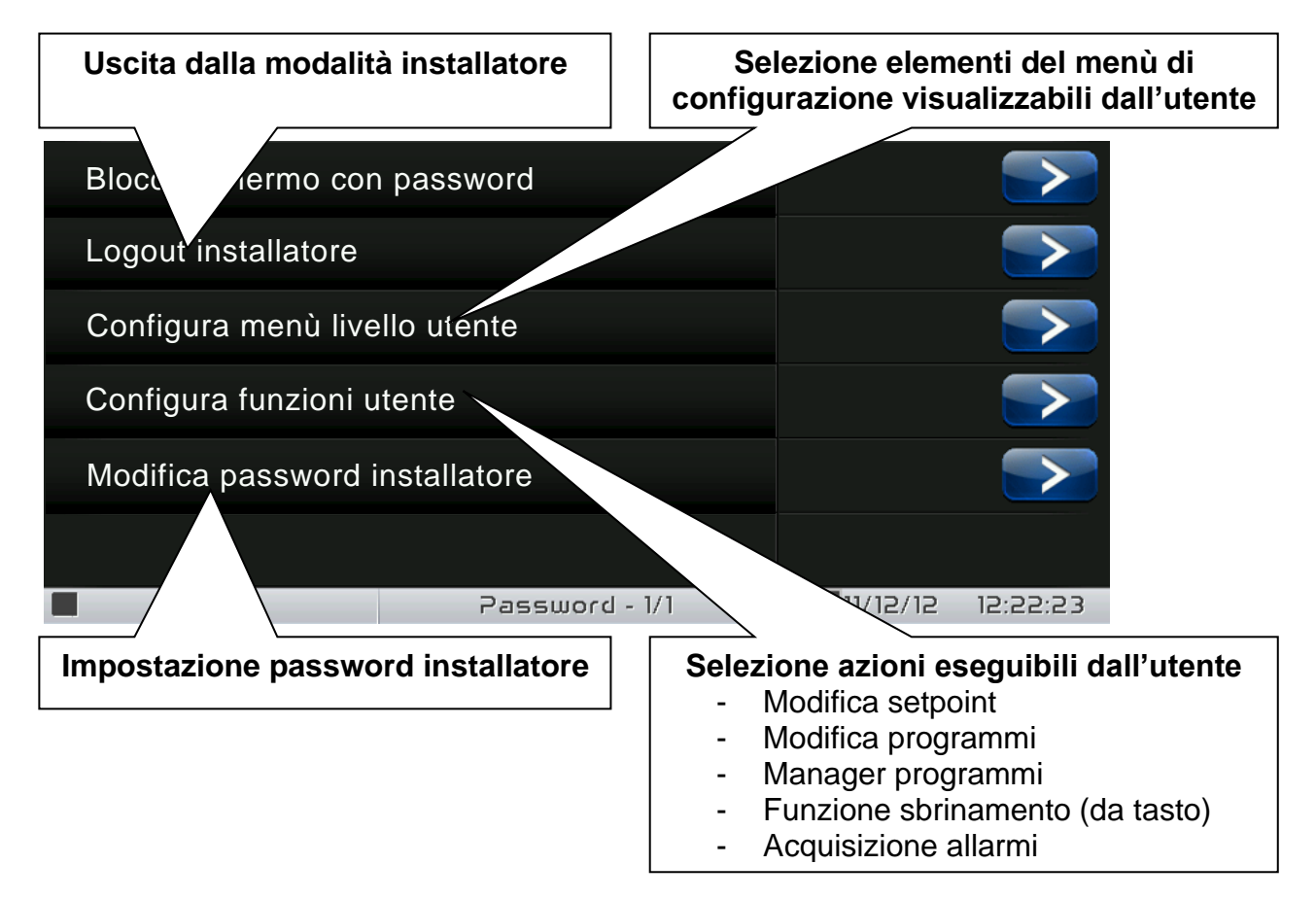

#### **Test center**

**8.3.18**

Il "Test center" consente la verifica del corretto funzionamento degli ingressi/uscite del 100N MASTER3 collegato al VISION TOUCH AB. È inoltre possibile verificare la funzionalità dei sensori touchscreen.

# **La funzione "Test center" è riservata ad utenti esperti. Pego S.r.l. declina ogni responsabilità per eventuali danni all'impianto dovuti ad un utilizzo non corretto di tale funzionalità.**

Il menù "Test center" è accessibile dalla pagina di Configurazione principale (Pulsante "Parametri"). La visibilità di tale voce è impostabile nel sottomenù "Password" => "Configura menù livello utente" e selezionando la voce "Test center" (necessario login come installatore).

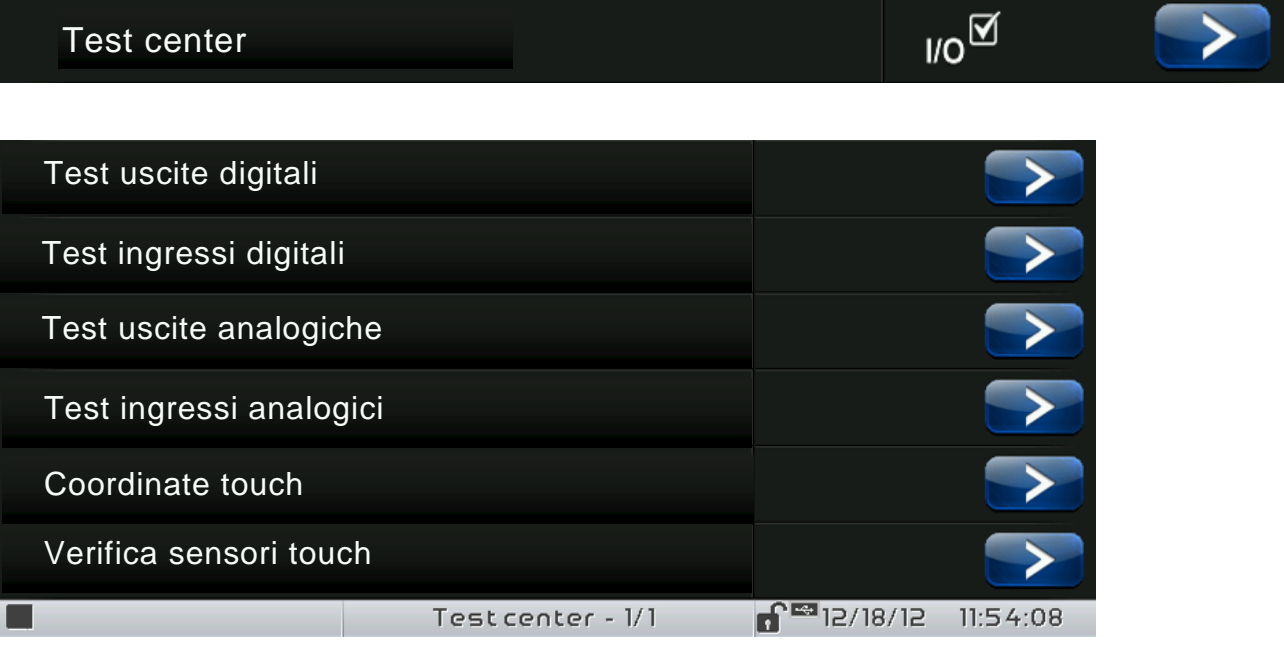

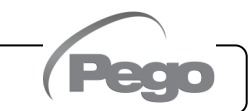

# - Test uscite digitali

Il "Test uscite digitali" consente di forzare manualmente le uscite digitali del 100N MASTER3 collegato. L'accesso a questo menù pone in "Stand by" il controllo: l'avanzamento temporale di un eventuale programma in corso non viene alterato ma vengono disabilitate tutte le funzionalità di uscita.

La funzione associata a ciascuna uscita digitale è impostabile in "Parametri" => "Configura I/O" => "Uscite digitali".

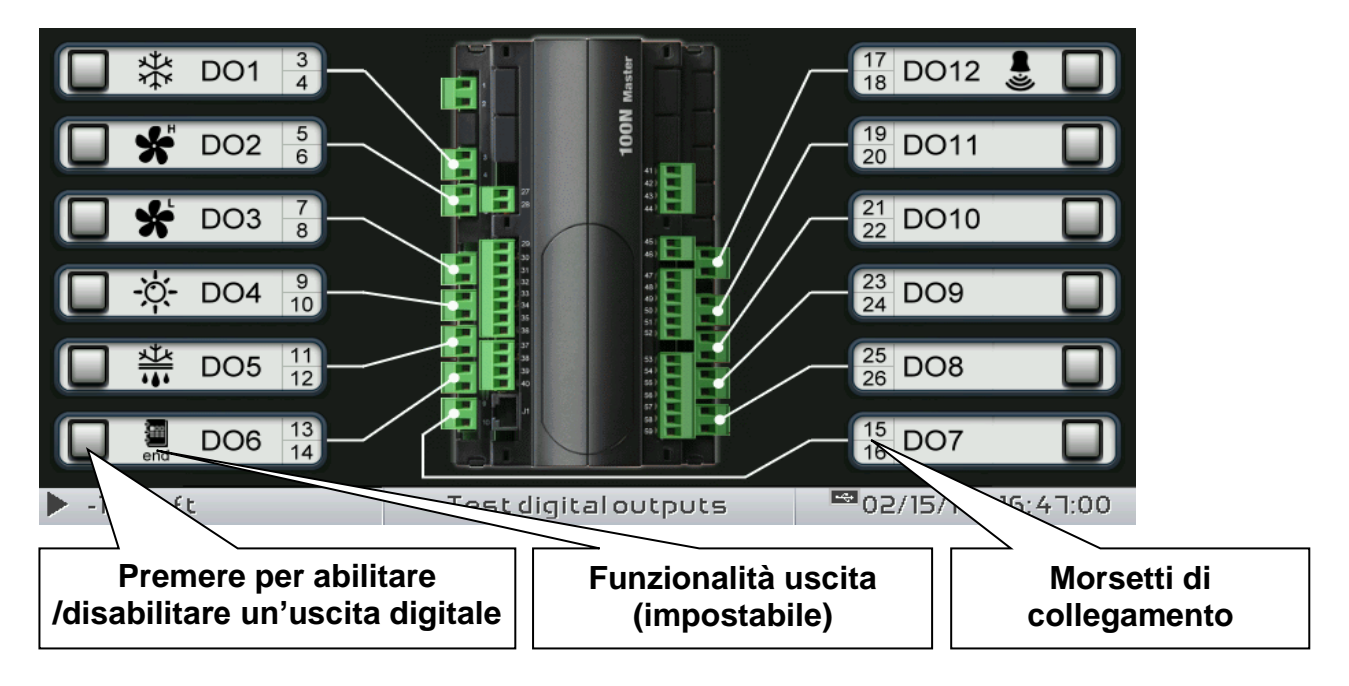

# - Test ingressi digitali

Il "Test ingressi digitali" consente di verificare la corretta acquisizione degli ingressi digitali del 100N MASTER3 collegato. La funzione associata ad ogni ingresso digitale è impostabile in "Parametri" => "Configura I/O" => "Ingressi digitali".

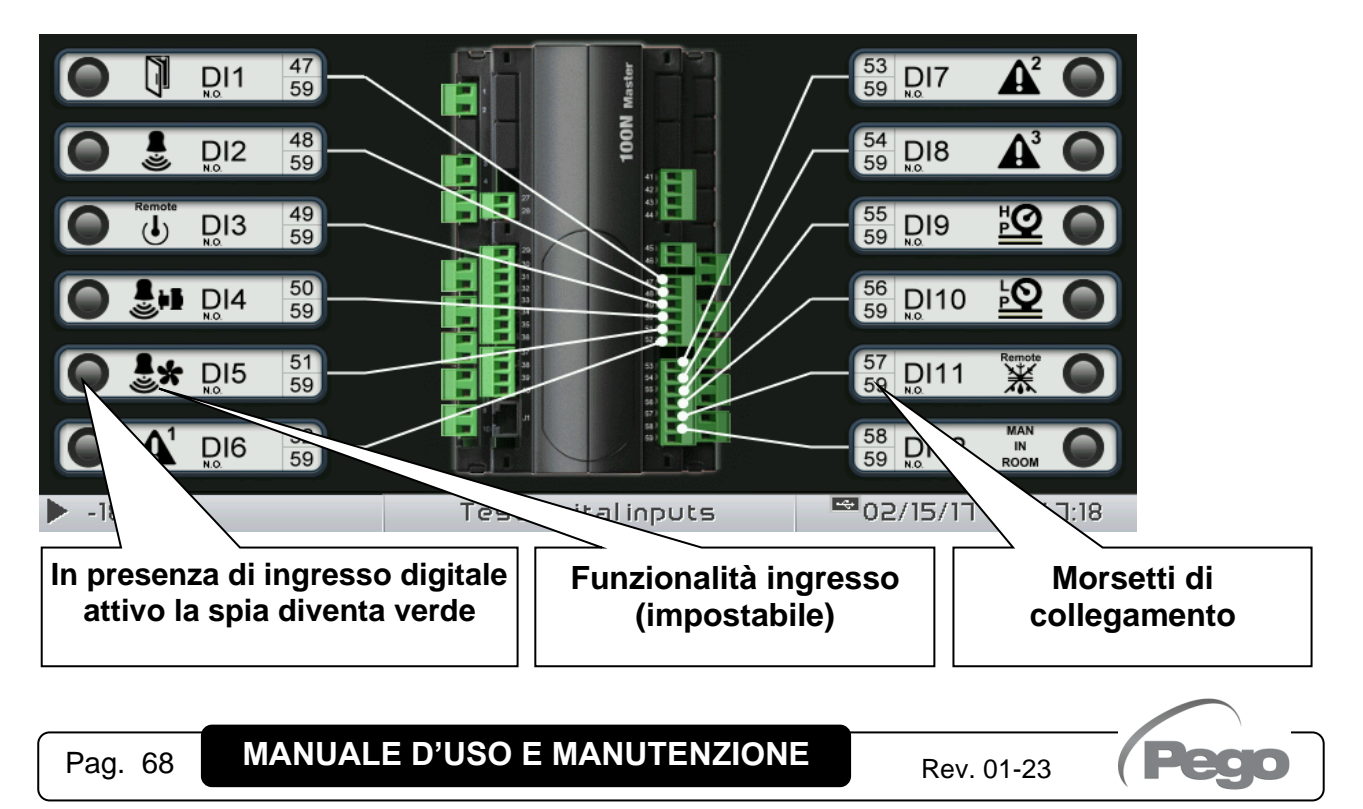

# - Test uscite analogiche

Il "Test uscite analogiche" consente di forzare le uscite analogiche del 100N MASTER3 collegato, impostando manualmente valori compresi fra 0 e 10V. L'accesso a questo menù pone in "Stand by" il controllo: l'avanzamento temporale di un eventuale programma in corso non viene alterato ma vengono disabilitate tutte le funzionalità di uscita.

La funzione associata a ciascuna uscita analogica è impostabile in "Parametri" => "Configura I/O" => "Uscite analogiche".

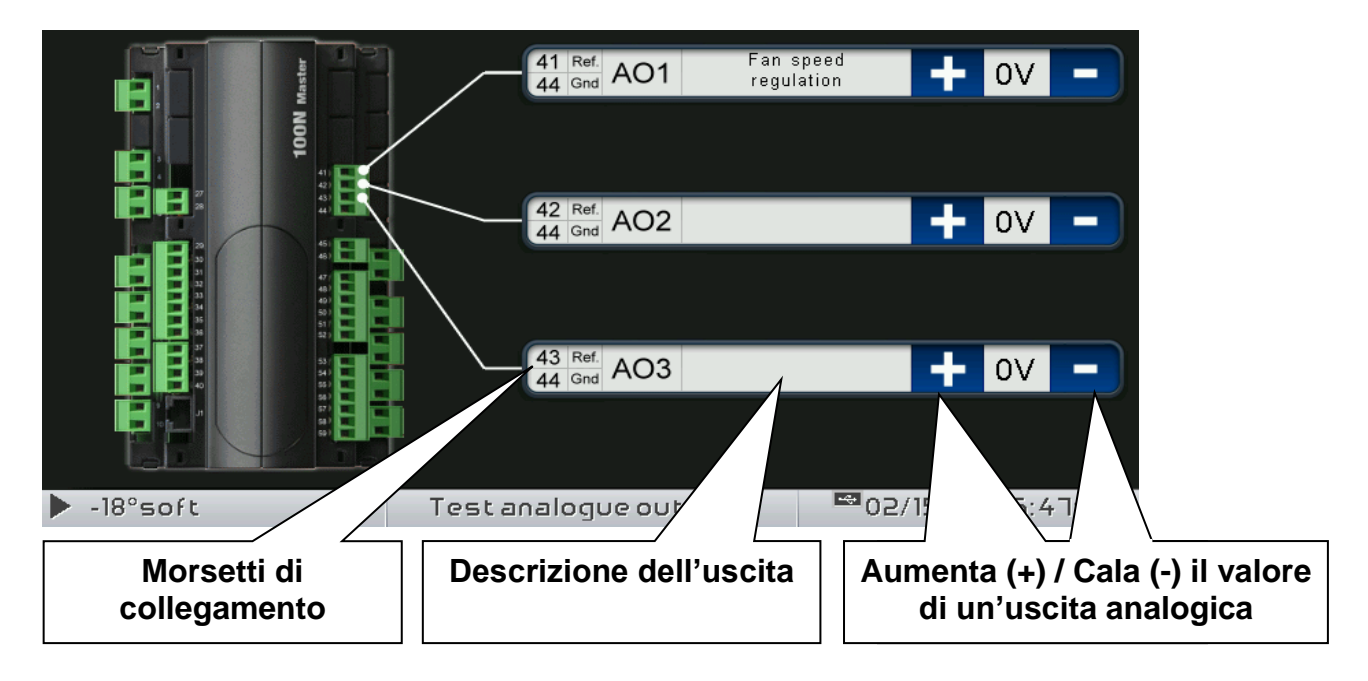

# - Test ingressi analogici

Il "Test ingressi analogici" consente di verificare la corretta acquisizione degli ingressi analogici (sonde) del 100N MASTER3 collegato. La funzione associata ad ogni ingresso analogico è impostabile in "Parametri" => "Configura I/O" => "Ingressi analogici".

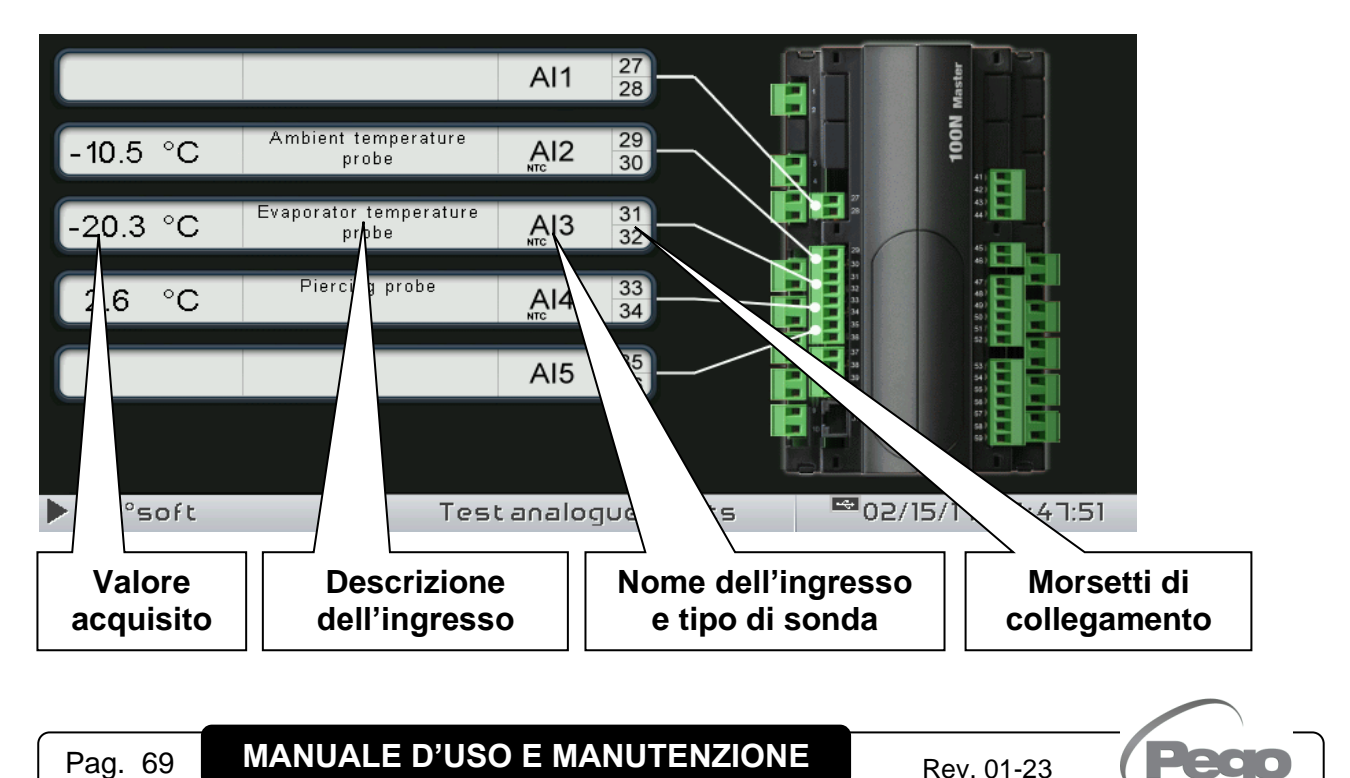

# **8.3.19**

#### **Configura I/O**

"Configura I/O" consente di impostare la funzionalità associata ad ogni ingresso/uscita del 100N MASTER3 collegato.

# **La funzione "Configura I/O" è riservata ad utenti esperti. Pego S.r.l. declina ogni responsabilità per eventuali danni all'impianto dovuti ad un utilizzo non corretto di tale funzionalità.**

Il menù "Configura I/O" è accessibile dalla pagina di Configurazione principale (Pulsante "Parametri"). La visibilità di tale voce è impostabile nel sottomenù "Password" => "Configura menù livello utente" e selezionando la voce "Configura I/O" (necessario login come installatore).

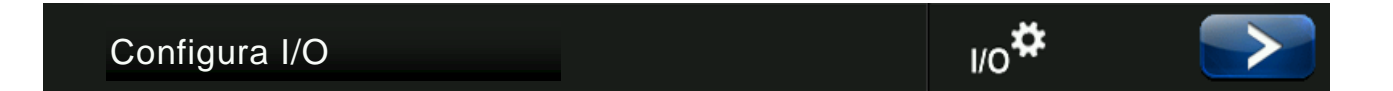

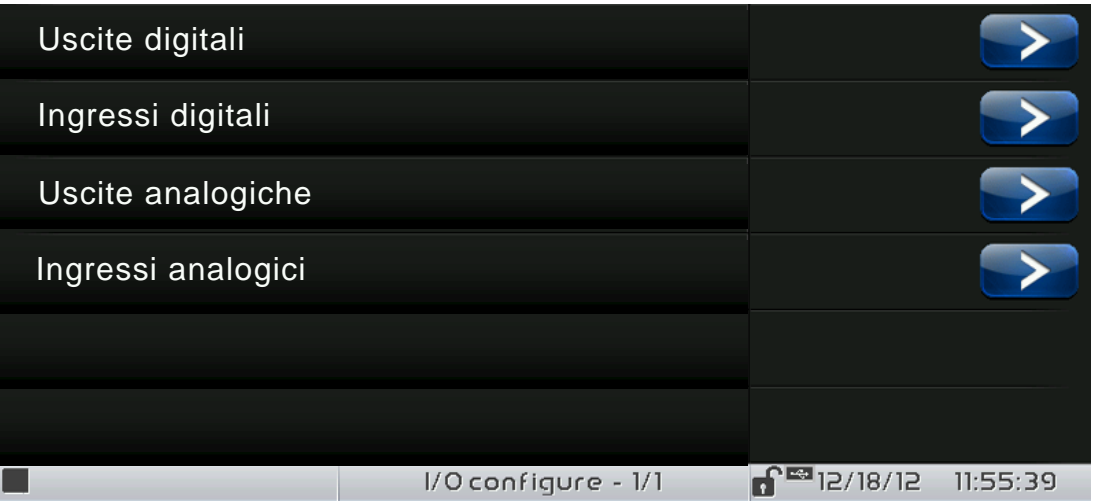

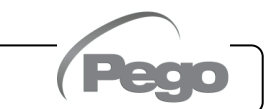

# - Uscite digitali

"Uscite digitali" consente di modificare la funzionalità associata ad ogni uscita digitale del 100N MASTER3 collegato. La modifica di un'uscita pone il controllo in "Stand by". Nel caso una funzionalità non venga associata ad almeno un'uscita, l'eventuale chiamata da parte del controllo non attiverà alcuna uscita digitale (si attiverà solo l'icona di stato per indicare la chiamata).

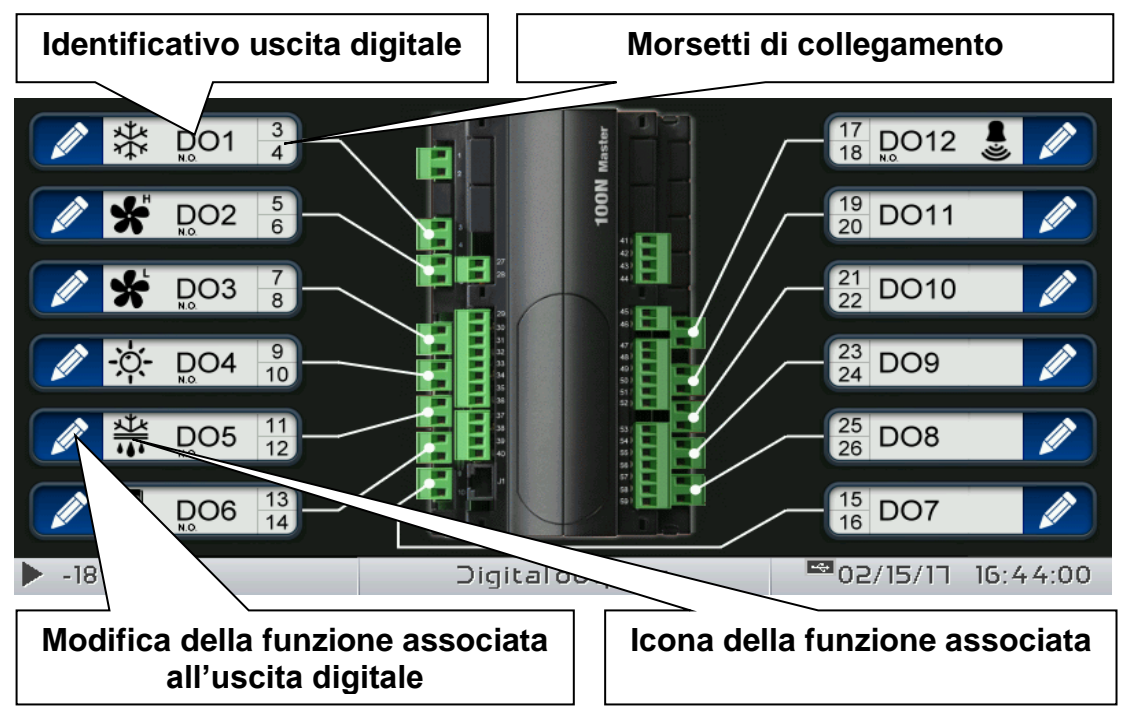

# - Ingressi digitali

"Ingressi digitali" consente di modificare la funzionalità associata ad ogni ingresso digitale del 100N MASTER3 collegato. La modifica di un ingresso pone il controllo in "Stand by".

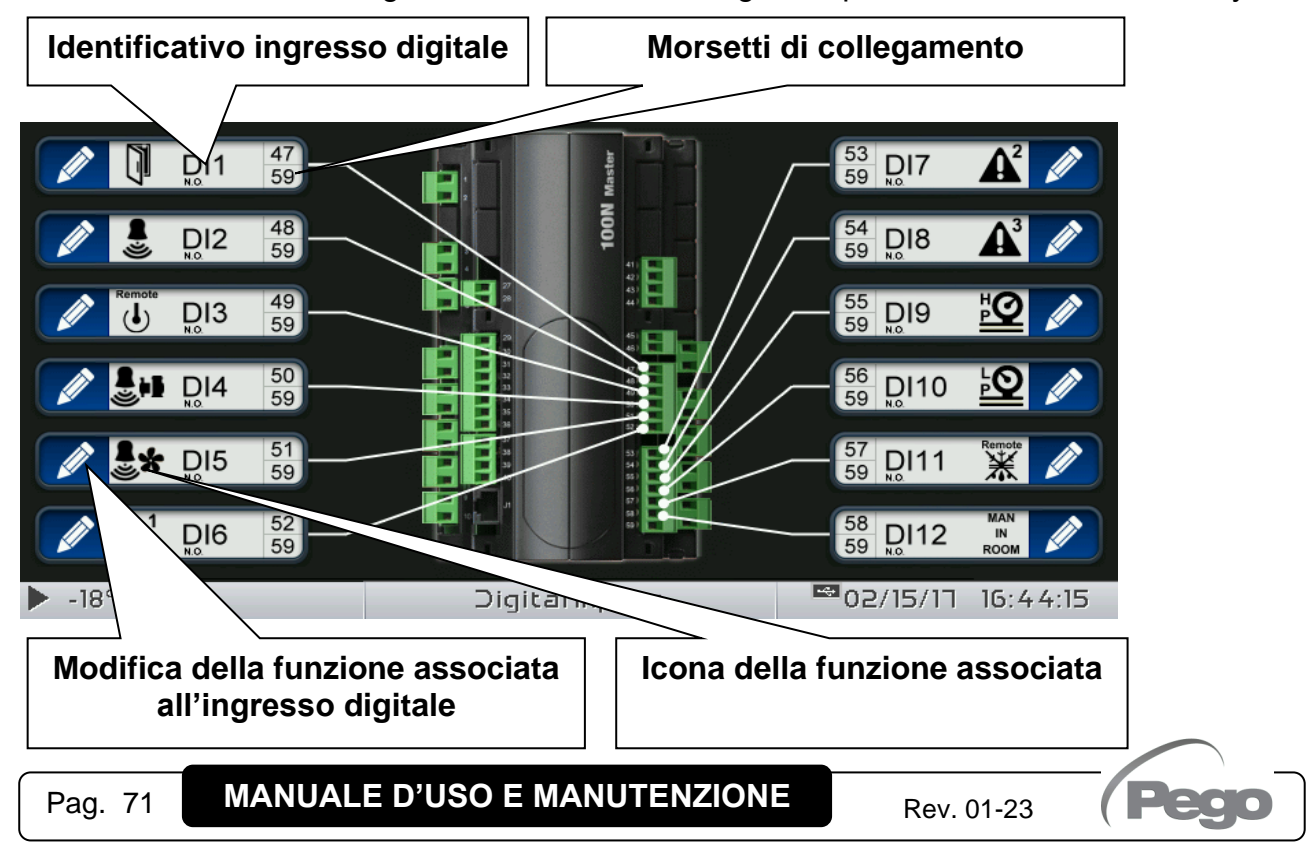

#### - Uscite analogiche

"Uscite analogiche" consente di modificare la funzionalità associata ad ogni uscita analogica del 100N MASTER3 collegato. La modifica di un'uscita pone il controllo in "Stand by". Nel caso una funzionalità non venga associata ad almeno un'uscita, l'eventuale chiamata da parte del controllo non attiverà alcuna uscita analogica (si attiverà solo l'icona di stato per indicare la chiamata).

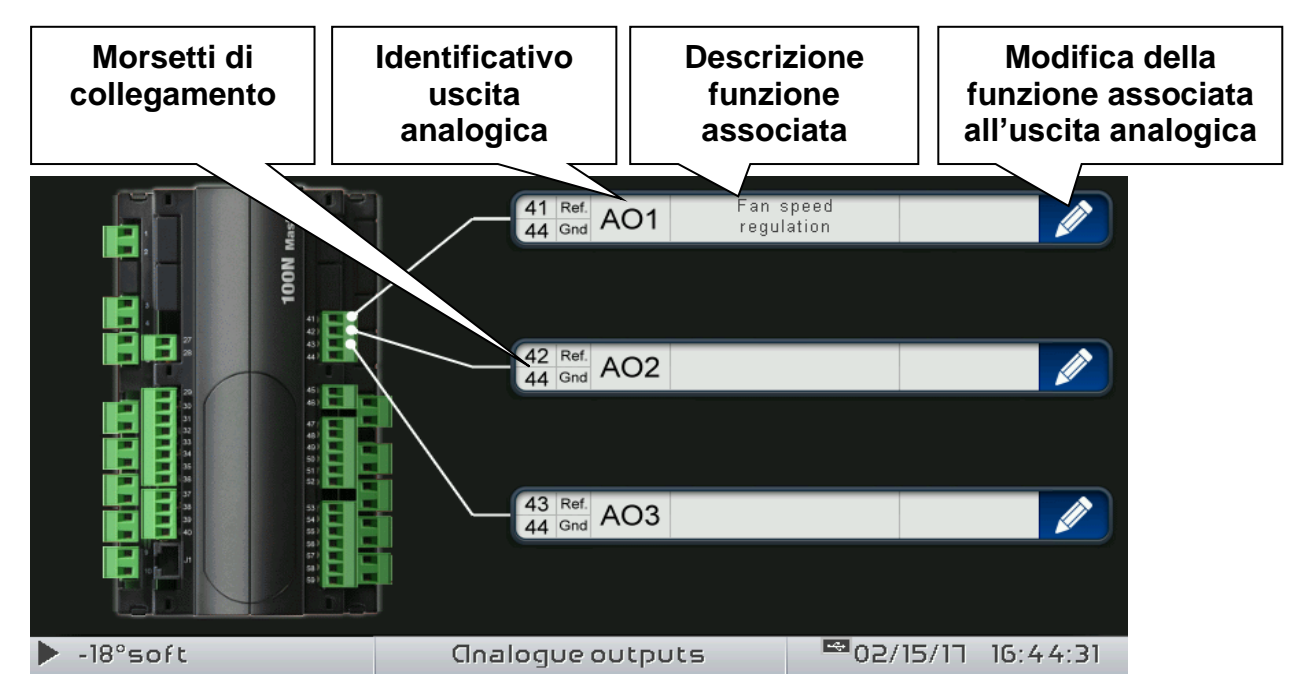

#### - Ingressi analogici

"Ingressi analogici" consente di modificare la funzionalità associata ad ogni ingresso analogico del 100N MASTER3. La modifica di un ingresso pone il controllo in "Stand by". Nel caso di associazione errata tra sonda e funzione viene segnalato l'allarme (Ec1÷Ec8).

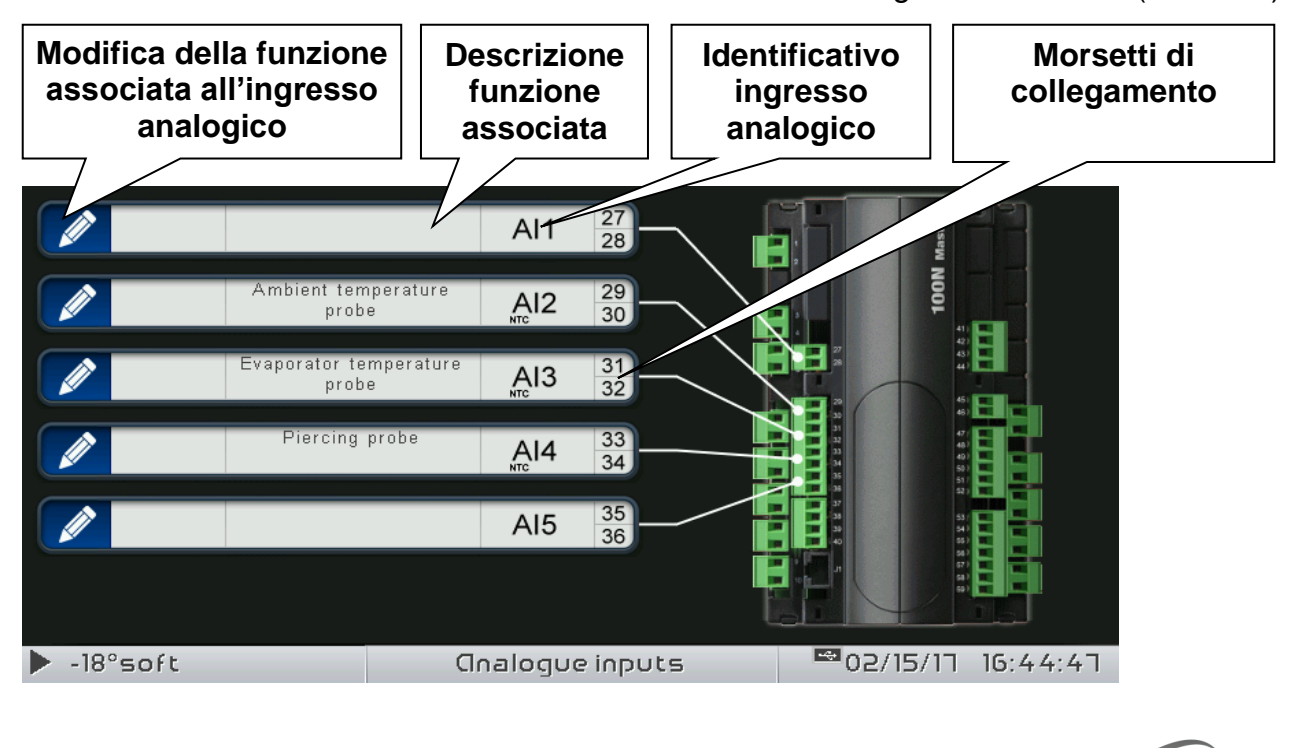
**8.3.20**

### **Stato I/O**

"Stato I/O" consente di visualizzare lo stato di ogni ingresso/uscita del 100N MASTER3 collegato.

Il menù "Stato I/O" è accessibile dalla pagina di Configurazione principale (Pulsante "Parametri"). La visibilità di tale voce è impostabile nel sottomenù "Password" => "Configura menù livello utente" e selezionando la voce "Stato I/O" (necessario login come installatore).

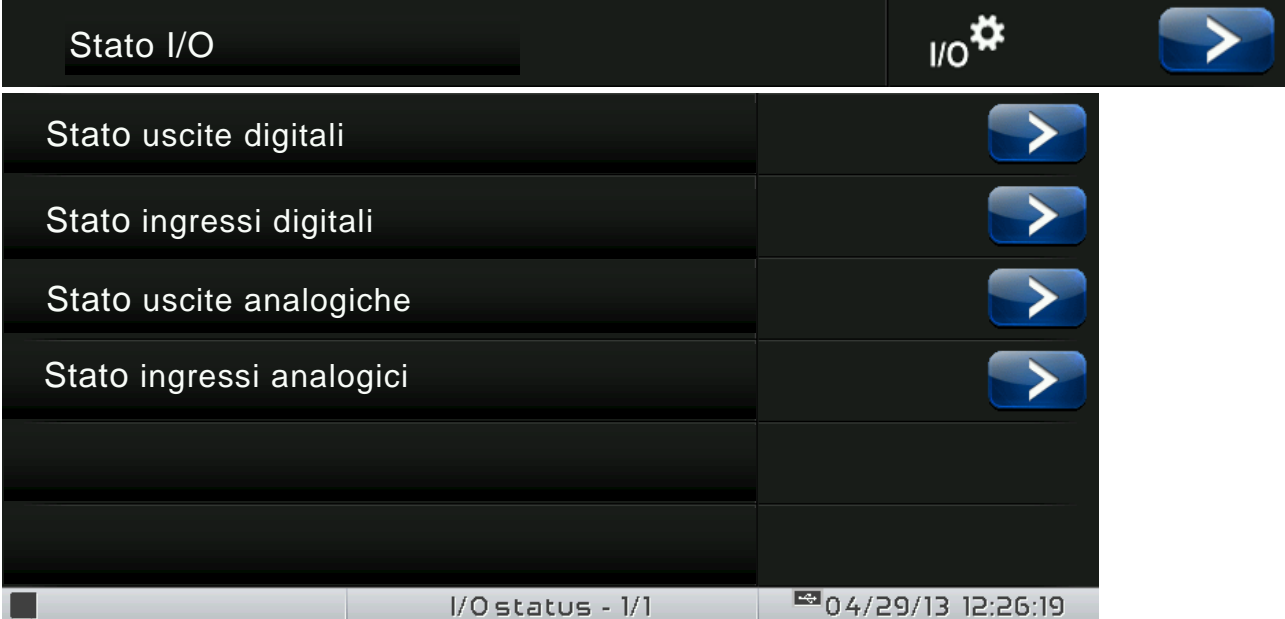

 $\frac{19}{20}$  DO11

 $\frac{21}{22}$  DO10

 $\frac{23}{24}$  DO9

 $\frac{15}{6}$  DO8

 $\frac{15}{16}$  DO7

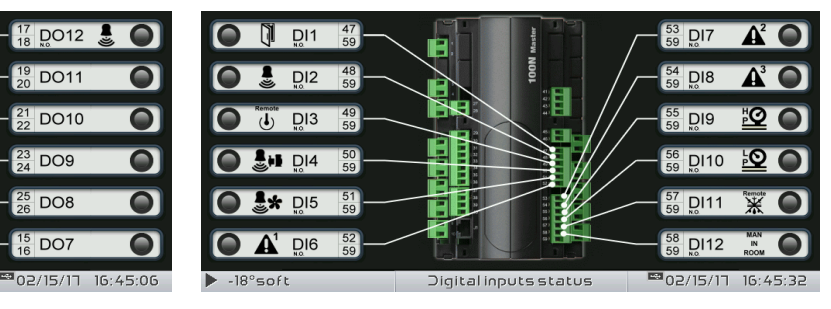

#### **USCITE ANALOGICHE INGRESSI ANALOGICI**

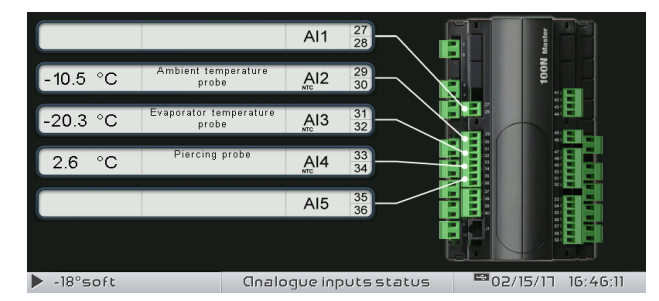

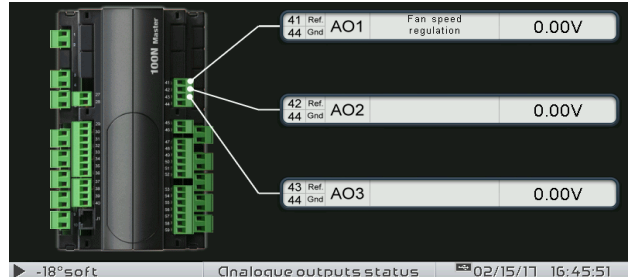

.<br>Digital outputs status

# Pag. 73 **MANUALE D'USO E MANUTENZIONE** Rev. 01-23

# **USCITE DIGITALI INGRESSI DIGITALI**

Ħ

Ĥ

 $\bigcirc$   $\frac{1}{2}$   $\bigcirc$   $\frac{5}{6}$ 

**O** \* **DO3** 3

 $\bigcirc$   $\frac{1}{2}$  DO4  $\frac{9}{10}$ 

 $\frac{44}{12}$  DO5  $\frac{11}{12}$ 

 $\frac{13}{2}$  DO6  $\frac{13}{14}$ 

VISION **TOUCH** AB

# CAPITOLO 9: DIAGNOSTICA

### **9.1**

#### **DIAGNOSTICA**

Il controllore **VISION TOUCH AB** in caso di eventuali anomalie avvisa l'operatore attraverso dei codici di allarme visualizzati dal display (tramite popup o nella pagina 'Allarmi') ed un segnale acustico emesso da un buzzer interno alla Console operativa (se abilitato). Nel caso in cui si verificasse una condizione d'allarme, sul display sarà visualizzato uno dei seguenti messaggi:

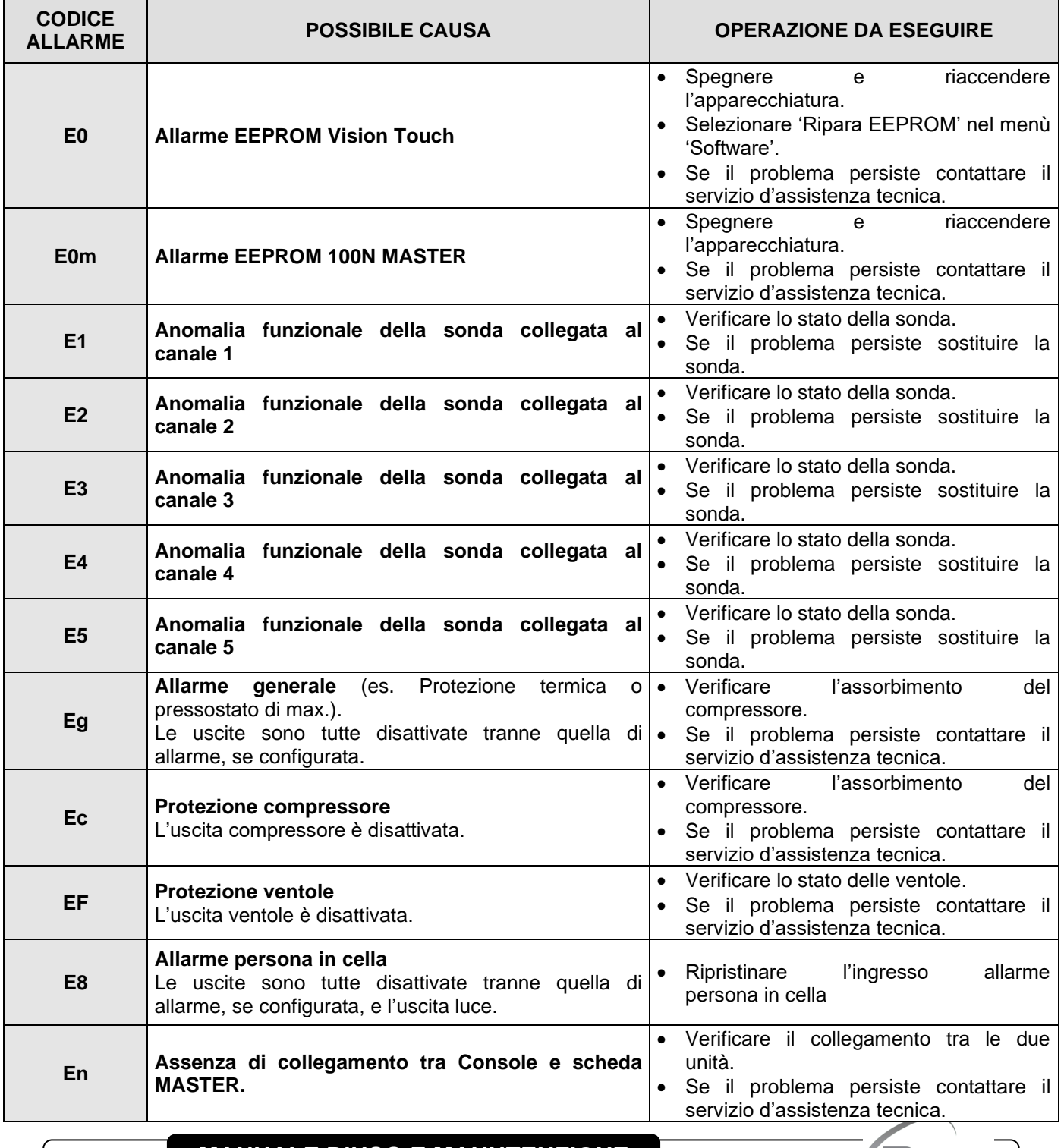

**Pag. 74 MANUALE D'USO E MANUTENZIONE** Rev. 01-23

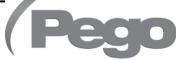

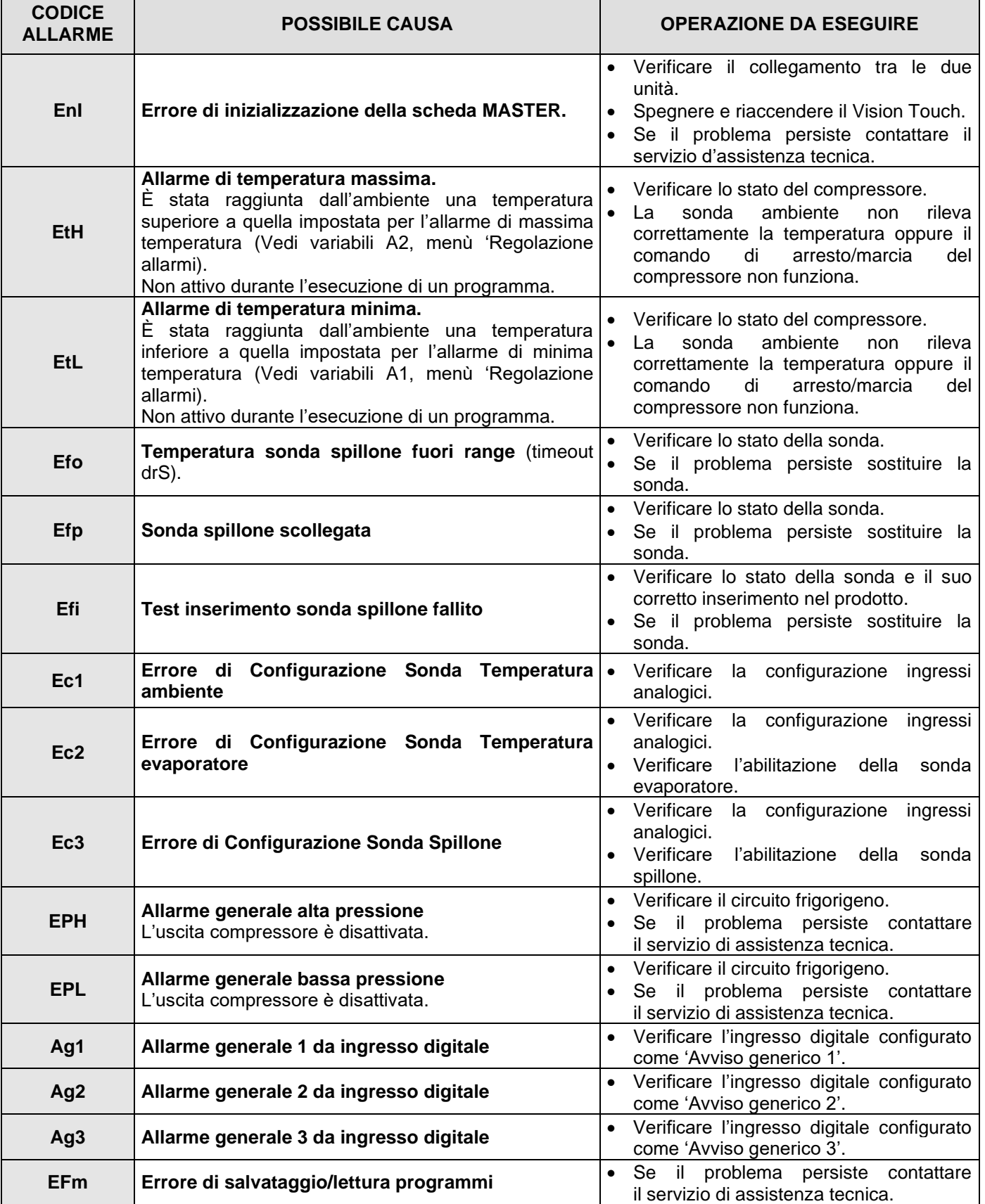

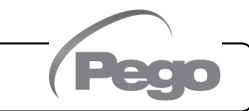

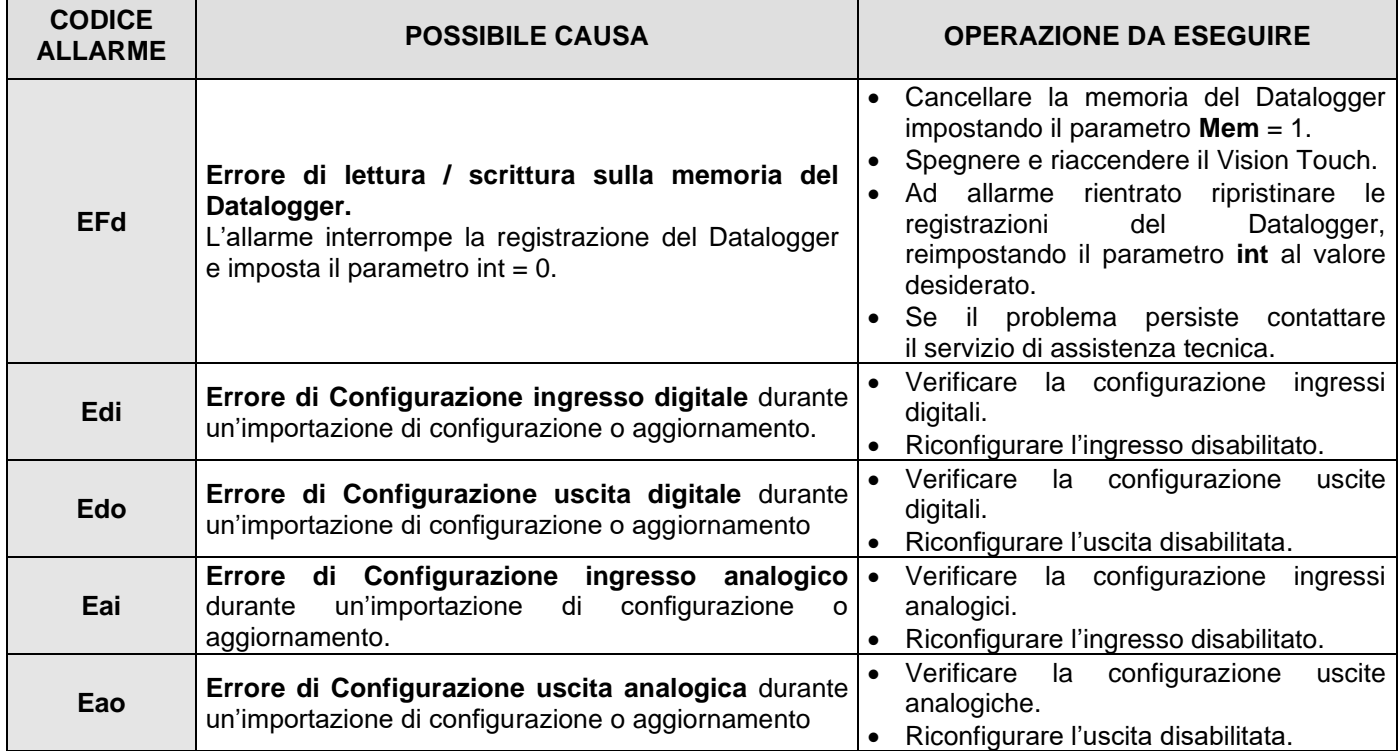

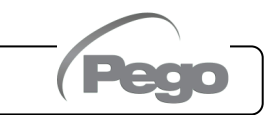

**9.2**

#### **GESTIONE ALLARMI**

Premendo il pulsante "Allarmi" si accede alla relativa pagina di gestione che contiene lo storico degli ultimi 30 allarmi rilevati. Gli allarmi possono assumere colori differenti:

- ALLARME ROSSO: indica la presenza di un allarme in corso, non risolto.

- ALLARME ARANCIONE: quando un allarme rosso rientra perché viene risolta la causa, esso assume colore arancione e diventa un allarme da acquisire. Se tutti gli allarmi sono rientrati il pulsante "Allarme" diventa arancione.

- ALLARME RISOLTO: l'allarme acquisito perde ogni colore e resta memorizzato nella gestione allarmi.

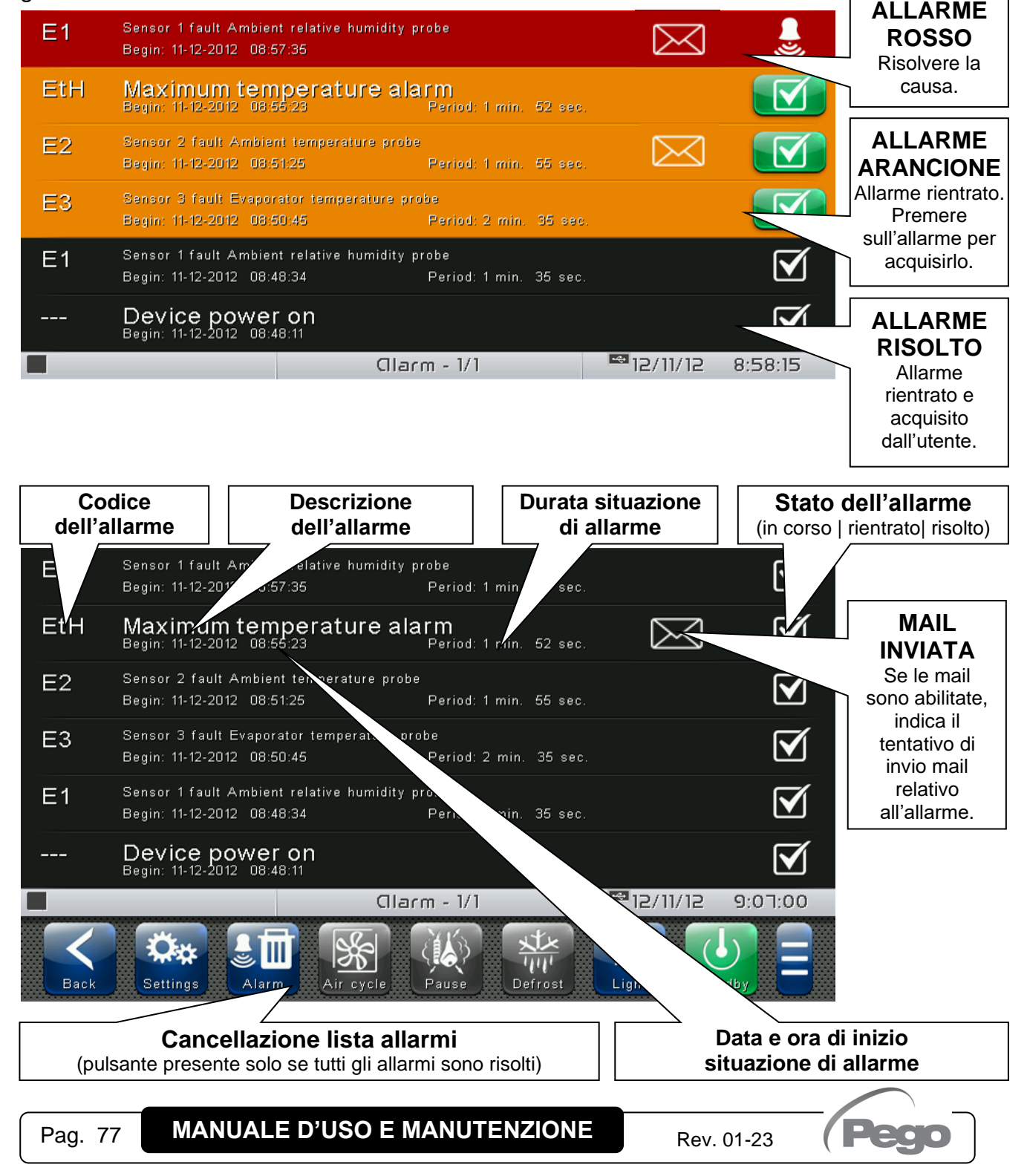

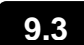

#### **GESTIONE POPUP**

I popup sono elementi che compaiono a schermo al fine di richiamare l'attenzione dell'utente su particolari situazioni che si possono verificare durante il normale utilizzo del controllo VISION TOUCH AB.

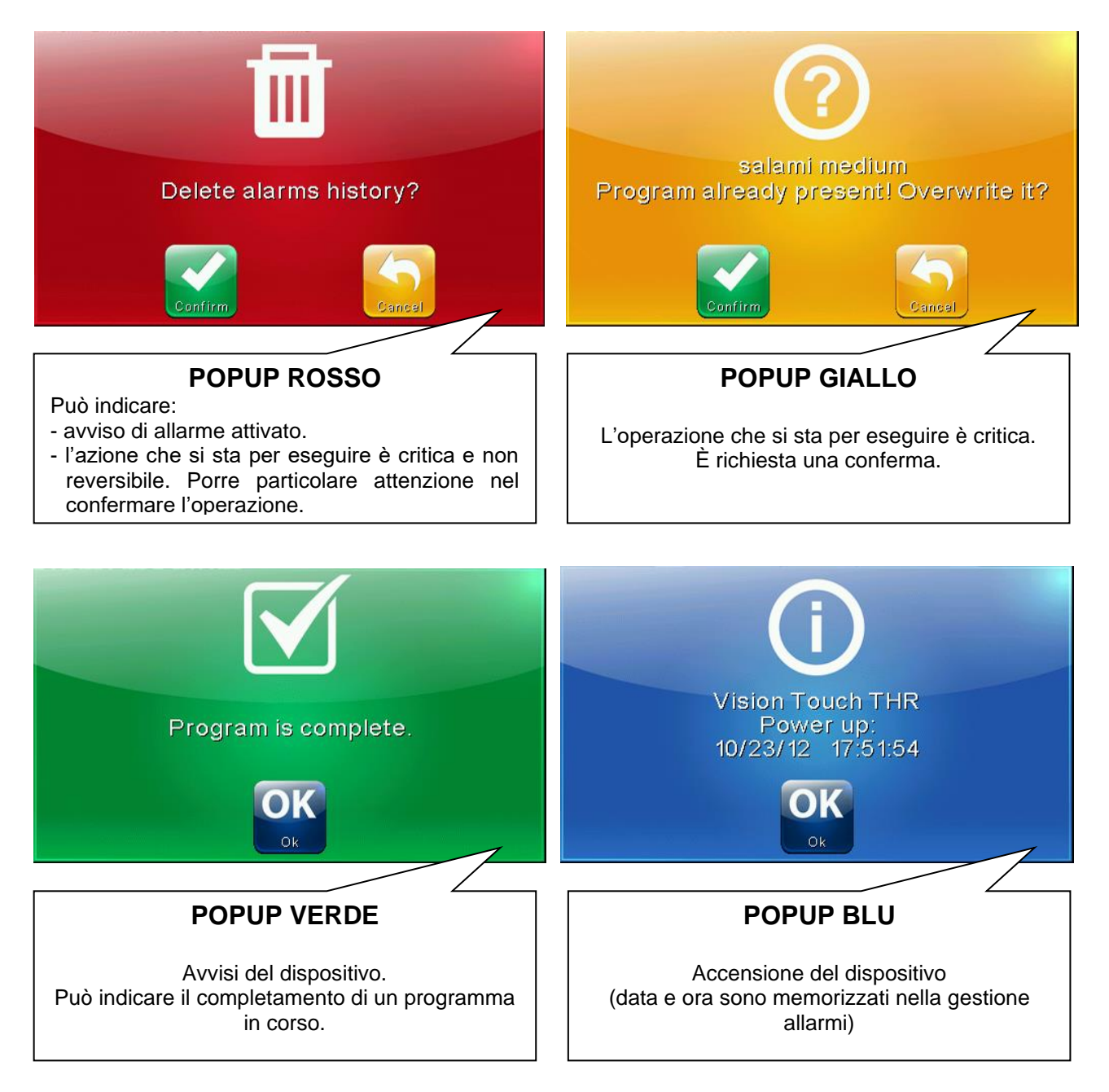

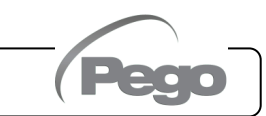

# CAPITOLO 10: DATALOGGER

# **DATALOGGER**

**10.1**

La funzione datalogger si attiva impostando il valore del parametro '**int**' (menù "Datalogger") maggiore di 0; se le registrazioni sono attive, compare il simbolo  $\mathbb O$  sulla status bar.

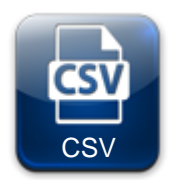

# **ESPORTAZIONE DEI DATI IN FORMATO CSV:**

(Presente nella Extended Button bar) Esporta i dati registrati in un file CSV su periferica USB o SD.

#### Esempio di file CSV:

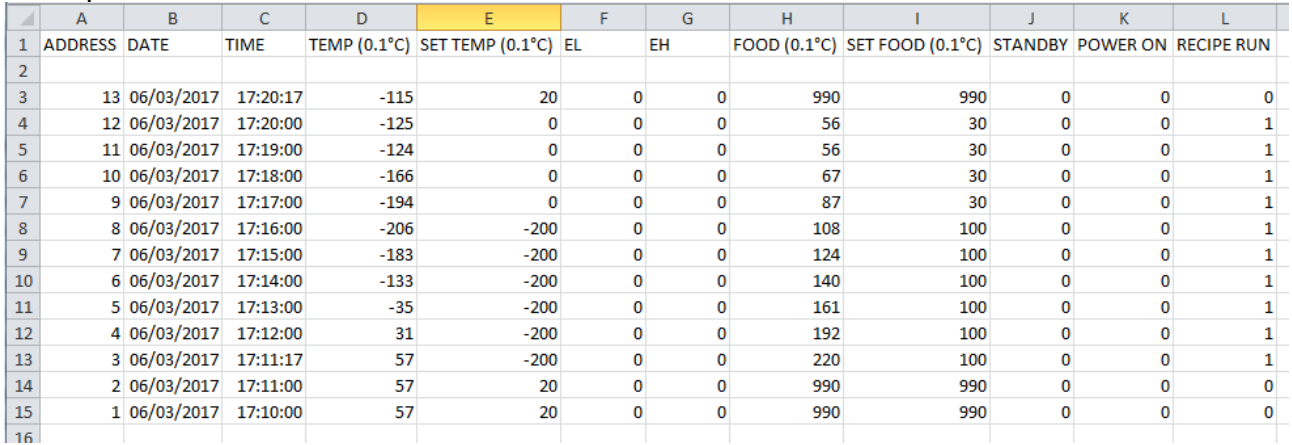

Ogni registrazione contiene le seguenti informazioni:

- Data e ora.
- Temperatura ambiente misurata.
- Setpoint di temperatura ambiente.
- Presenza allarme di minima o massima temperatura.
- Temperatura spillone misurata.
- Setpoint di temperatura spillone.
- Stato dello standby.
- Registrazione eseguita in corrispondenza dell'accensione dello strumento.
- Stato ciclo in corso.

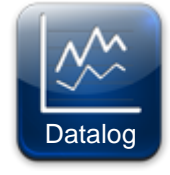

# **STORICO DELLE REGISTRAZIONI:**

(Presente nella Extended Button bar)

Una volta premuto si apre la schermata di selezione del giorno di cui visualizzare i dati registrati.

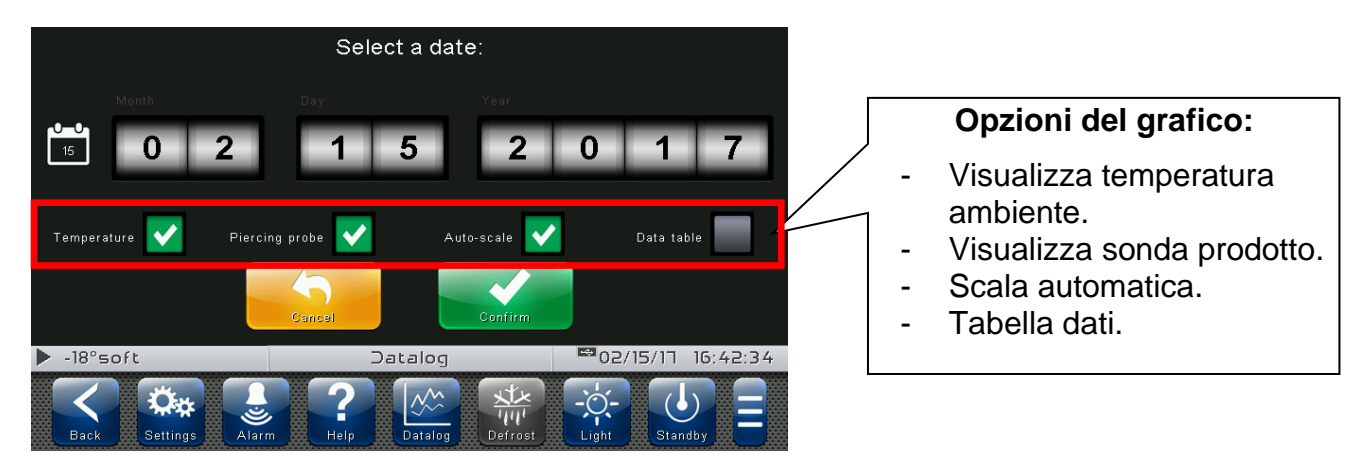

Dopo aver confermato la data, appare il grafico delle registrazioni:

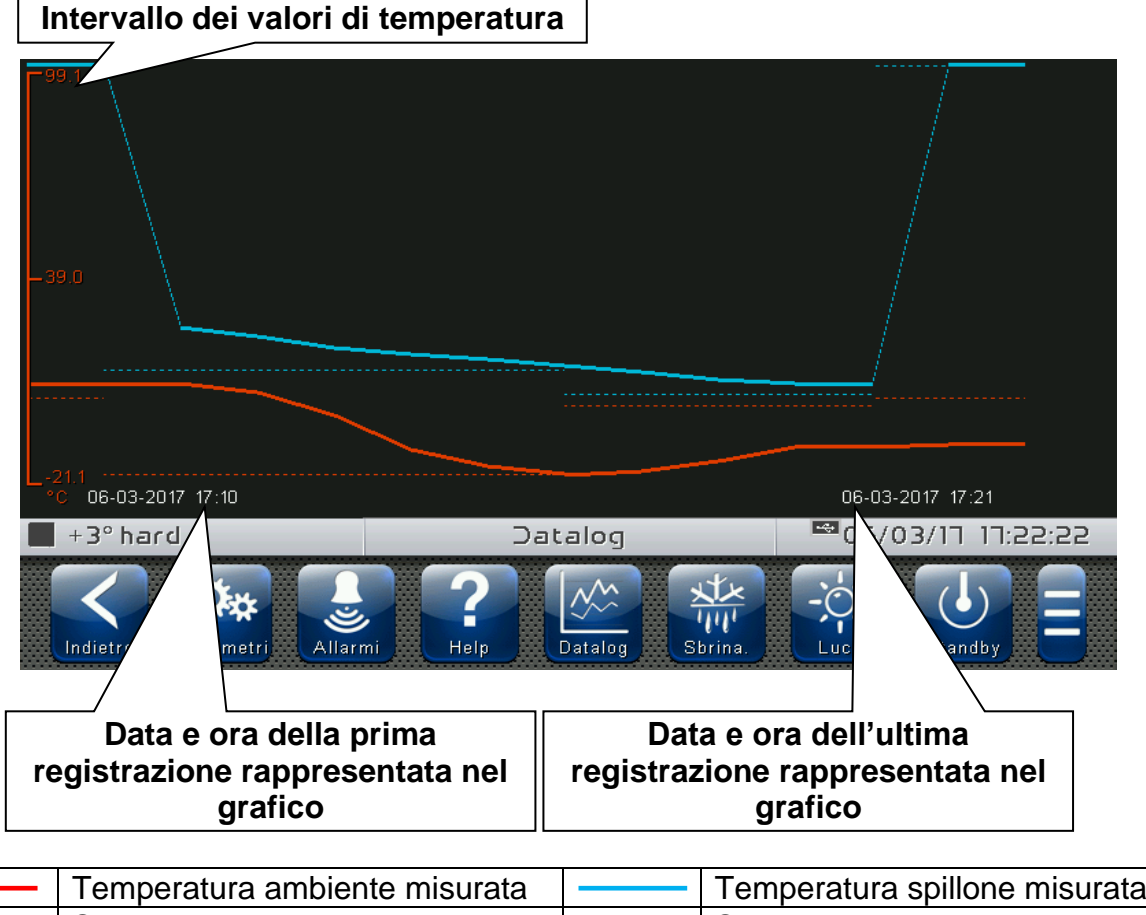

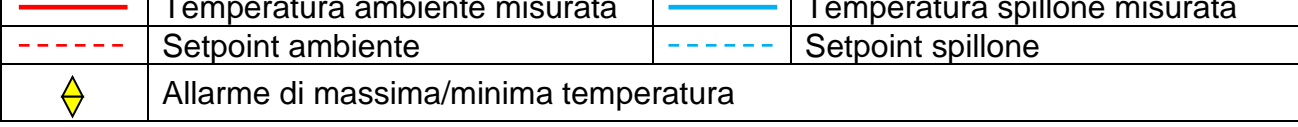

Scorrere un dito verso sinistra o verso destra per passare ai dati successivi o precedenti.

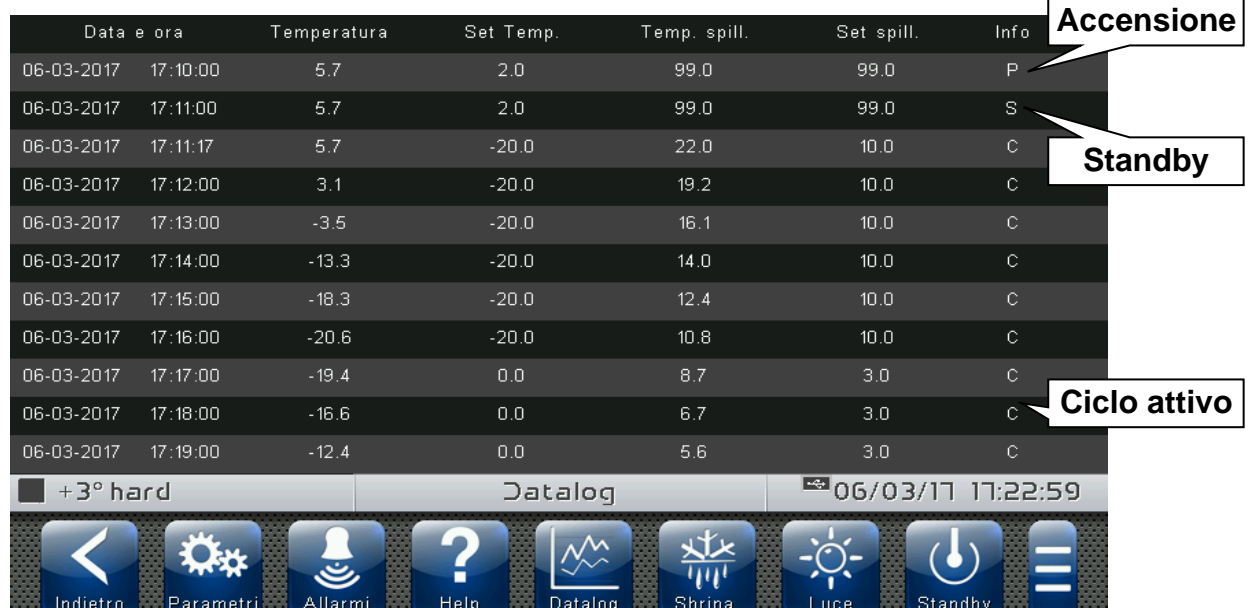

Se è selezionata l'opzione 'Tabella dati', appare la lista delle registrazioni:

Scorrere un dito verso l'alto o verso il basso per passare ai dati successivi o precedenti.

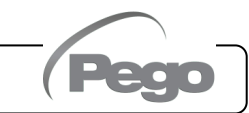

# CAPITOLO 11: WEB SERVER

**11.1**

#### **INSTALLAZIONE**

La configurazione Web del Vision Touch AB dipende dal tipo di connessione.

#### - Collegamento diretto al PC

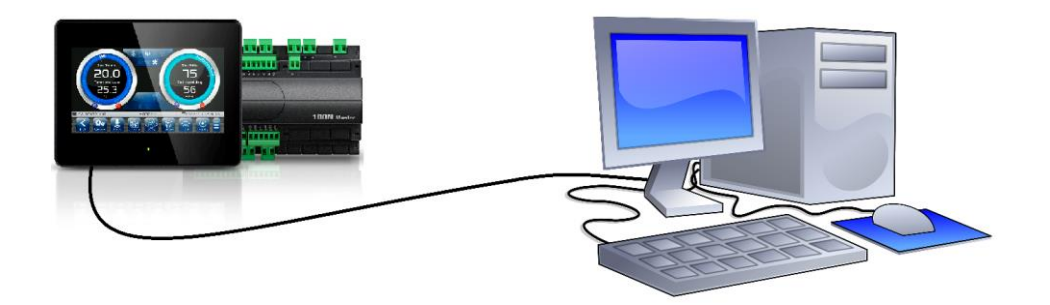

La scheda di rete del computer deve essere configurata in modo da aver abilitato l'assegnazione dell'indirizzo via DHCP. In questo caso il Vision Touch AB e il computer, non trovando alcun server DHCP, prenderanno l'indirizzo IP di default previsti sulla classe di indirizzamento 169.254.xxx.xxx. Per collegarsi all'apparato, occorrerà aprire un browser e digitare nella barra degli indirizzi il seguente comando:

**http://hostname/** dove hostname = identificativo univoco legato al numero di serie presente nella pagina info (vedi "Pagina Info", cap. 8.3.10).

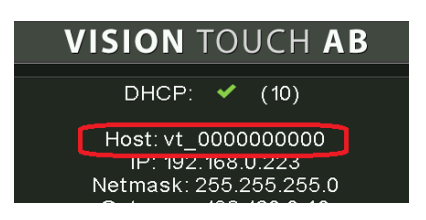

oppure

**http://169.254.254.1/** (indirizzo IP di default del Vision Touch)

### - Collegamento tramite rete LAN

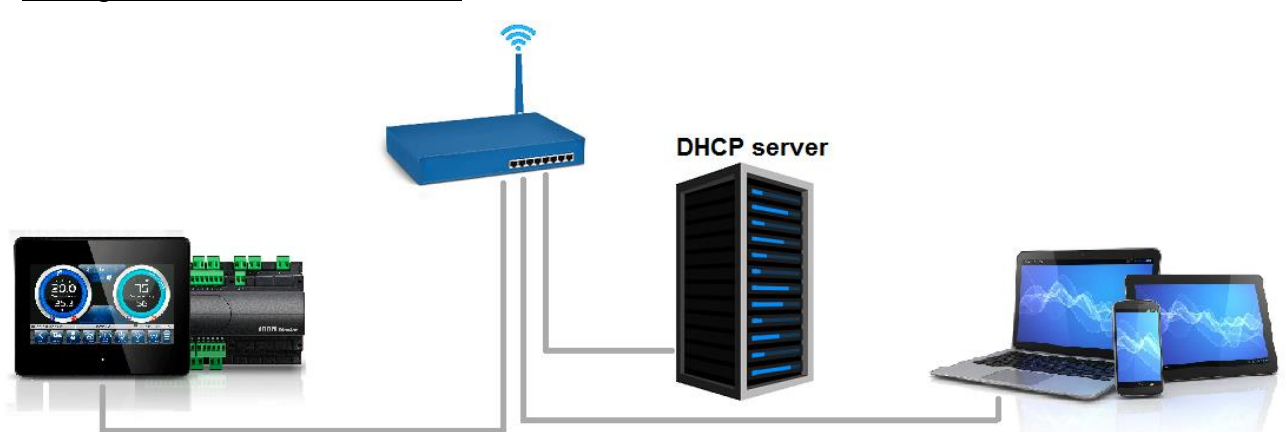

Se viene collegato a una rete LAN dove è presente un server DHCP (e la richiesta DHCP sul Vision Touch è abilitata, vedi cap. 8.3.10), il Vision Touch assumerà un indirizzo IP libero. In questo caso è possibile consultare l'indirizzo IP acquisito tramite la "Pagina Info" presente nel menù "Web server" del Vision Touch.

Se il server DHCP non è presente il Vision Touch mantiene l'indirizzo IP impostato nella configurazione parametri.

Attenzione: in questo caso sono possibili conflitti di IP con altri dispositivi connessi alla rete LAN.

Per collegarsi al Vision Touch sarà necessario connettere il proprio dispositivo alla medesima rete, in modalità DHCP oppure con IP statico compatibile, aprire un browser e digitare nella barra degli indirizzi il seguente comando:

**http://hostname/** dove hostname = identificativo univoco legato al numero di serie presente nella pagina Info (vedi "Pagina Info", cap. 8.3.10).

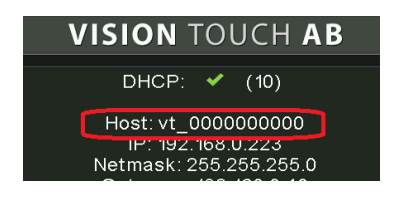

oppure

**http://XXX.XXX.XXX.XXX/** (indirizzo IP del Vision Touch, vedi "Pagina Info", cap. 8.3.10)

**NOTA:** Il nome Host del Vision Touch è un riferimento univoco legato al numero di serie. È dunque possibile collegare diversi strumenti Vision Touch sulla stessa rete LAN, impostando differenti indirizzi IP nel caso in cui non sia disponibile un server DHCP. Per raggiungere da browser web il Vision Touch è sufficiente scrivere nella barra indirizzi:

# **http://vt\_xxxxxxxxxx/**

dove  $xxxxxxxx =$  numero di serie dello strumento

### **11.2**

#### **INTERFACCIA WEB: ACCESSO UTENTE**

L'accesso alla pagina Web del Vision Touch è soggetto al controllo accessi mediante Username e password.

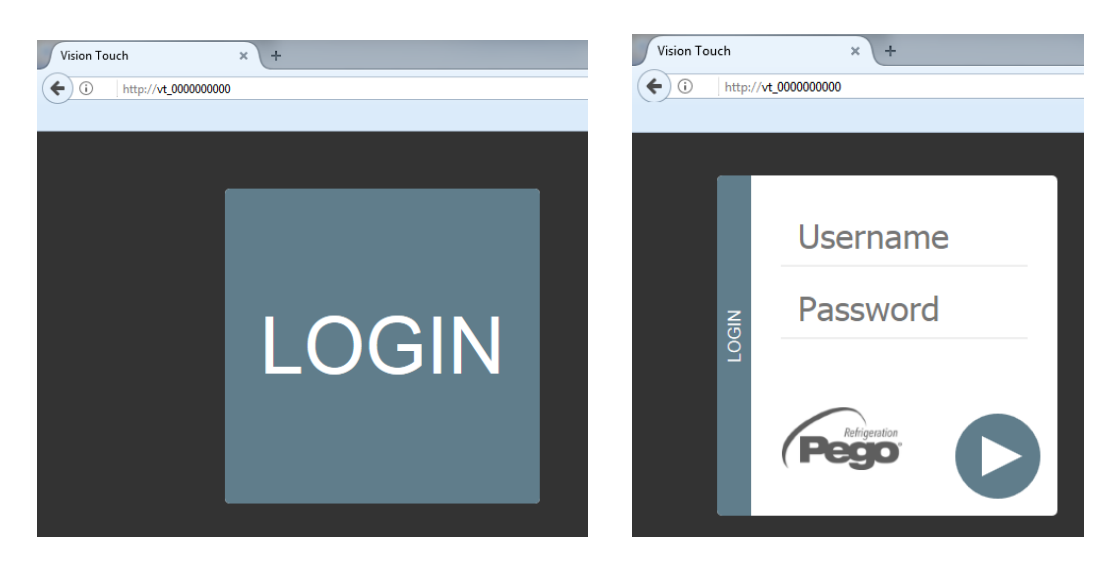

È possibile accedere alle pagine Web del Vision Touch in due modalità:

- utente normale: inserendo nel campo "Username" il Nome utente impostato nel menù Web server del Vision Touch (pagina "Nome utente") si accede con gli stessi permessi che ha l'utente normale sul Vision Touch. L'installatore inibendo le funzioni o l'accesso ai parametri all'utente locale blocca l'accesso a tali funzionalità anche all'utente normale che accede da pagina Web.

- utente amministratore: inserendo nel campo "Username" il Nome utente impostato nel menù "Web server" (pagina "Nome utente") e nel campo "Password" la password installatore del Vision Touch (quella utilizzata nel menù Password per accedere come installatore) si accede con gli stessi permessi che ha l'installatore sul Vision Touch. È possibile dunque modificare i parametri e accedere a tutte le funzioni (se il parametro Wce consente il comando da remoto, vedi cap. 8.3.10).

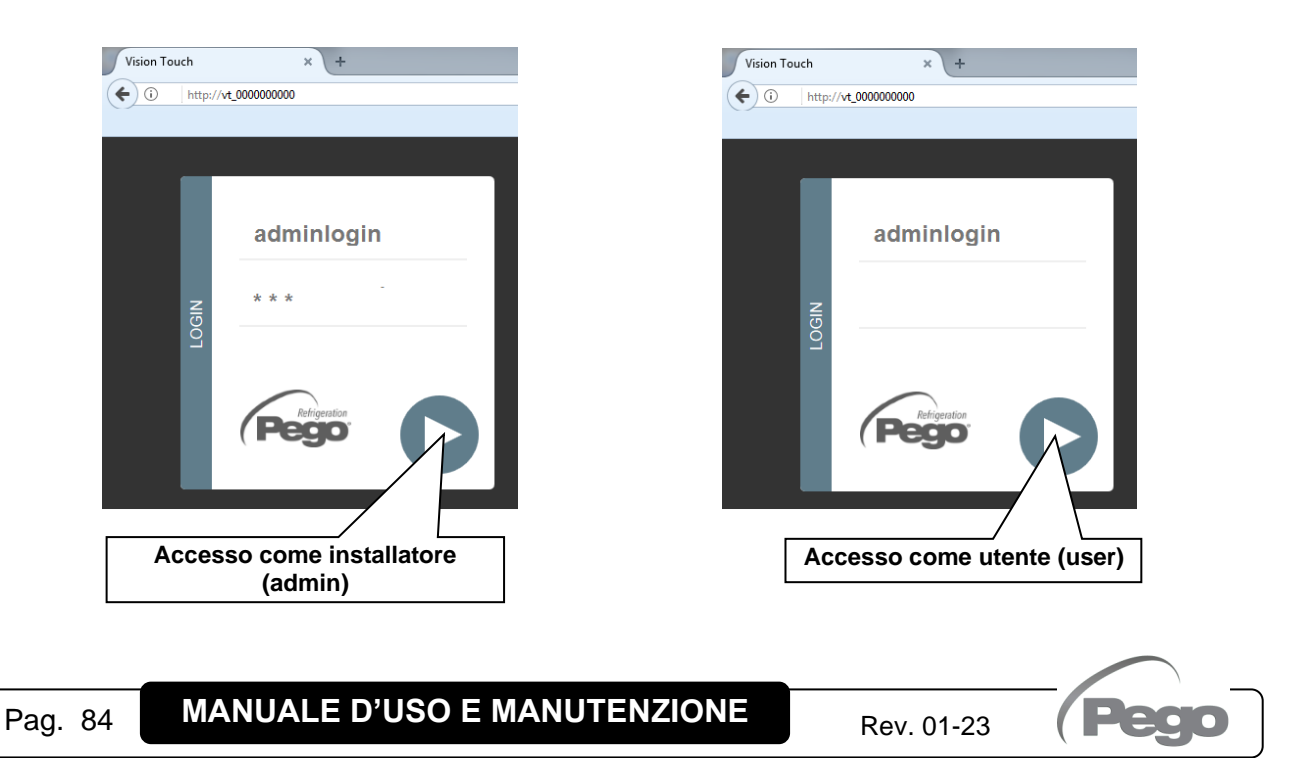

### **INTERFACCIA WEB: PAGINE**

**11.3**

L'interfaccia Web è costituita di alcune sezioni fisse:

- $\triangleright$  a sinistra: menù di navigazione pagine.
- $\triangleright$  in alto: nome della pagina, numero seriale e tipo di utente connesso.
- $\triangleright$  a destra: contenuto della pagina.

#### - Pagina Principale

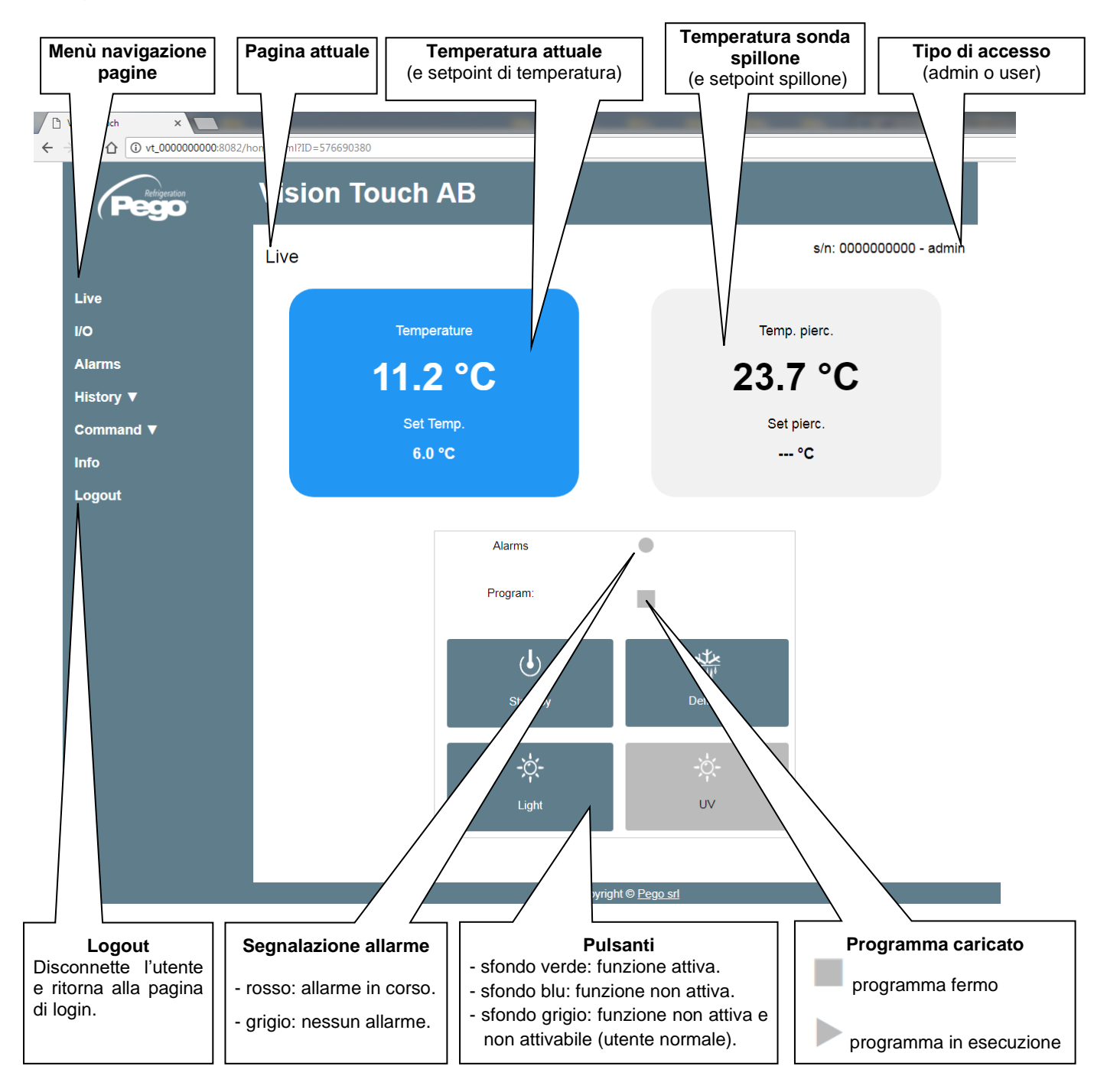

# - I/O (Ingressi / Uscite)

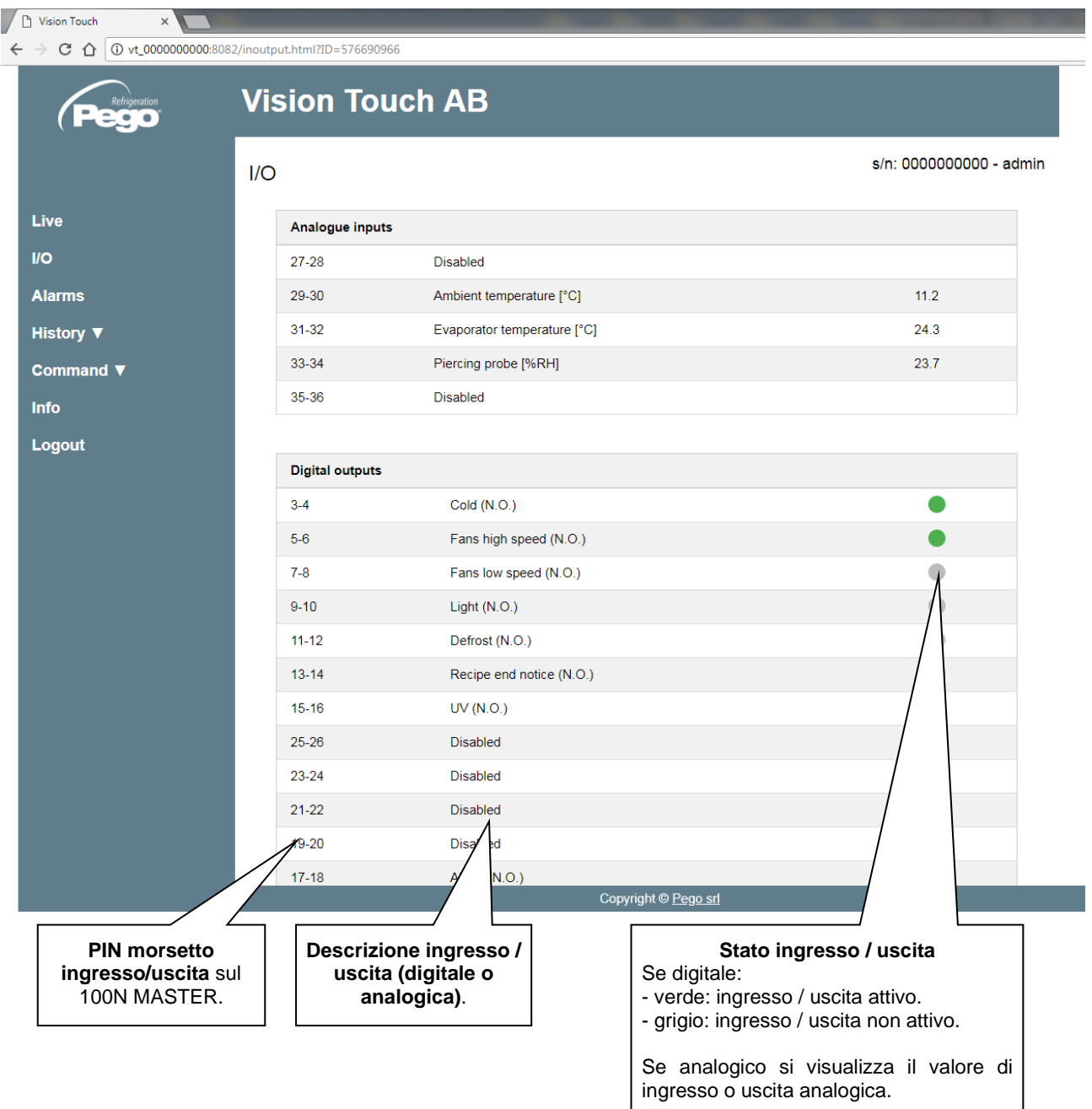

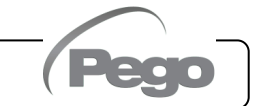

# - Allarmi

Nella pagina "Allarmi" sono visualizzati tutti gli allarmi in corso e quelli intervenuti, così come sono memorizzati nella pagina Allarmi del Vision Touch (vedi cap. 9.2, Gestione allarmi).

Il colore di sfondo indica lo stato allarme:

- sfondo rosso: allarme in corso (viene indicato l'istante di inizio).
- sfondo giallo: allarme rientrato (viene indicato l'istante di inizio e la durata).
- sfondo bianco: allarme rientrato e acquisito sul Vision Touch.

**NOTA:** Non è possibile fare l'acquisizione allarmi da pagina Web.

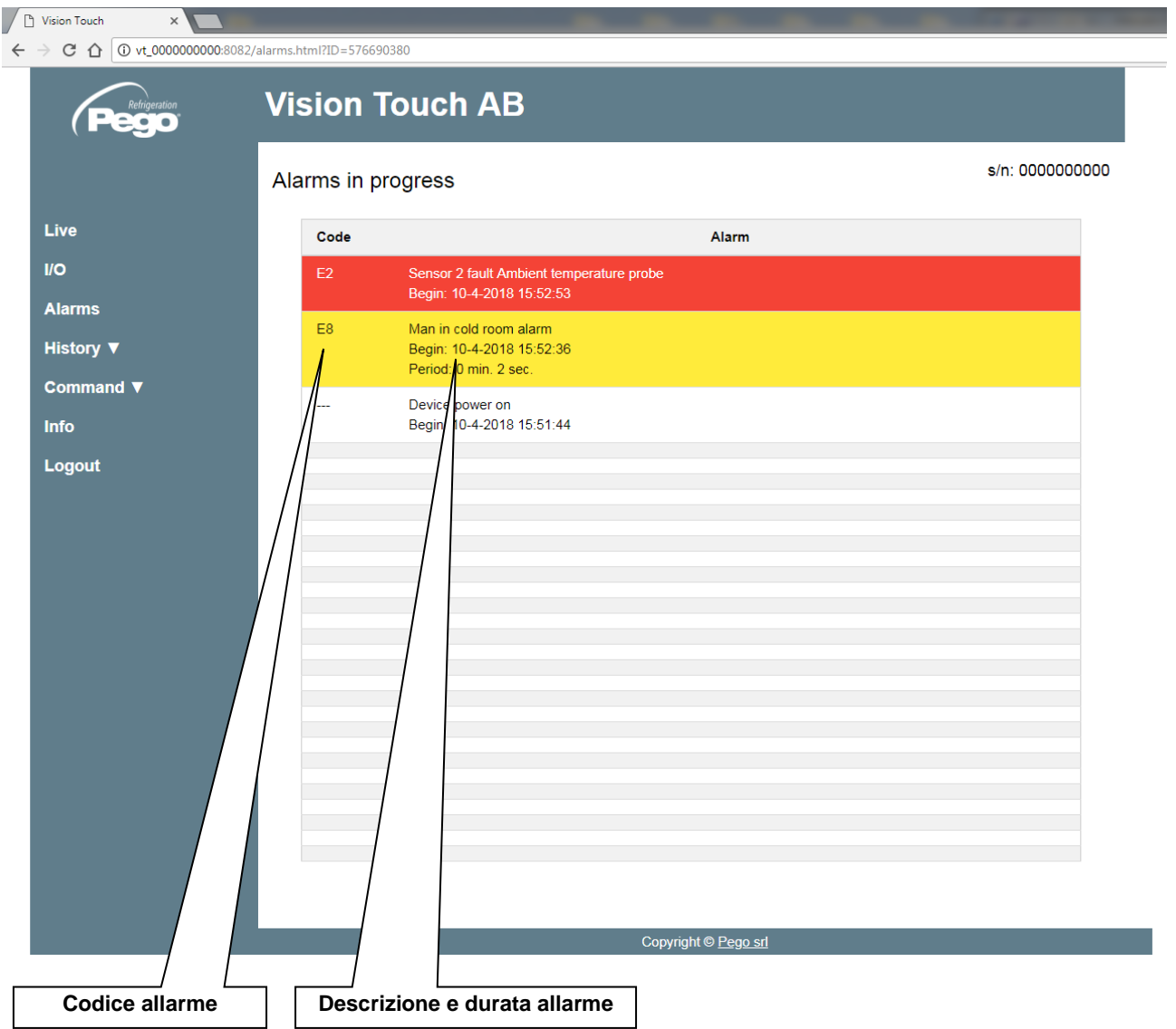

#### - Datalogger => Tabella

Nella pagina "Datalogger => Tabella" è possibile visualizzare e stampare i dati giornalieri registrati nella memoria del Vision Touch. Per visualizzare le registrazioni selezionare una data dal calendario (cliccare sul campo "Seleziona una data") e cliccare il pulsante "Carica".

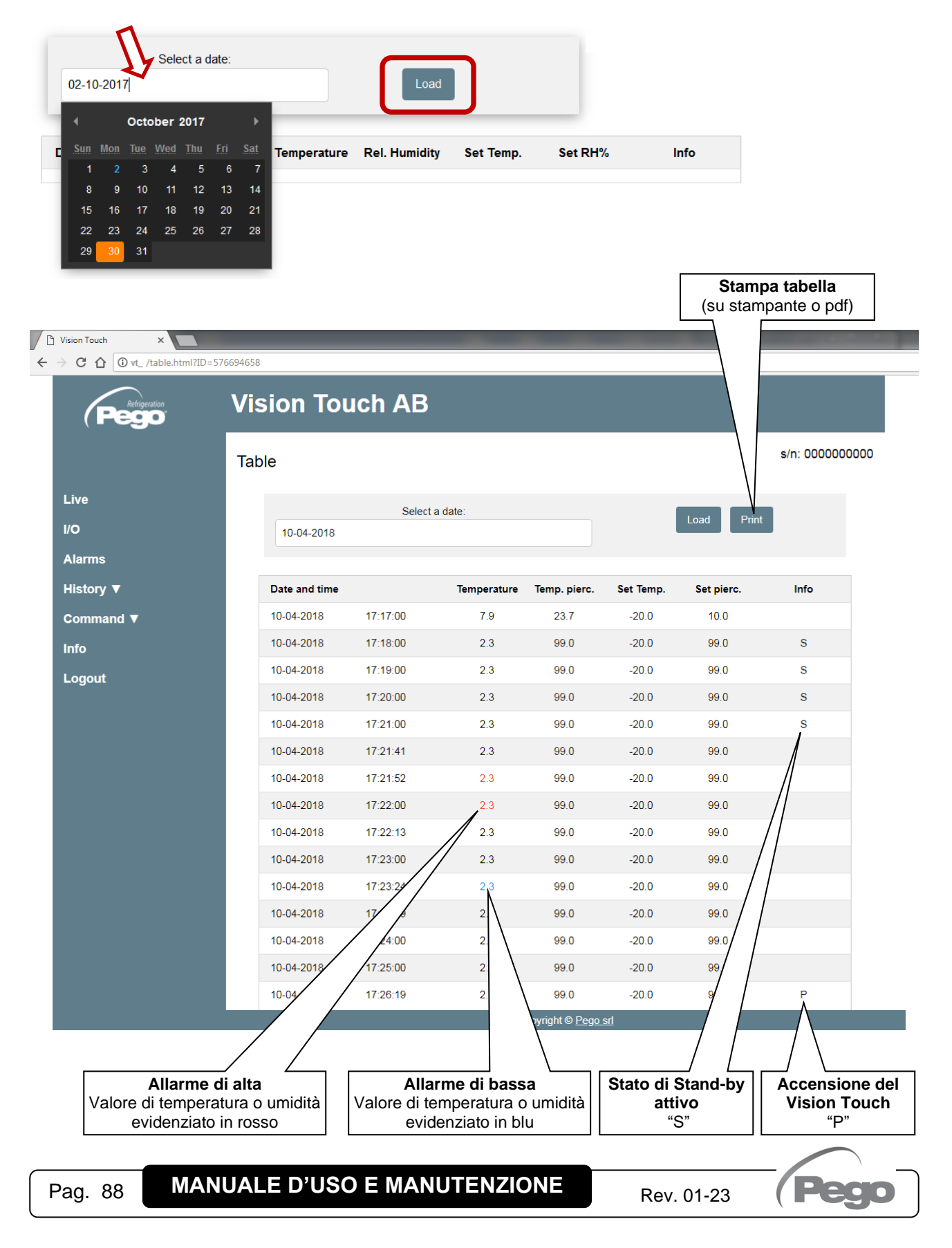

#### - Datalogger => Grafico

Nella pagina "Datalogger => Grafico" è possibile visualizzare e stampare il grafico dei dati giornalieri registrati nella memoria del Vision Touch. Per visualizzare il grafico selezionare una data dal calendario (cliccare sul campo "Seleziona una data") e cliccare il pulsante "Carica".

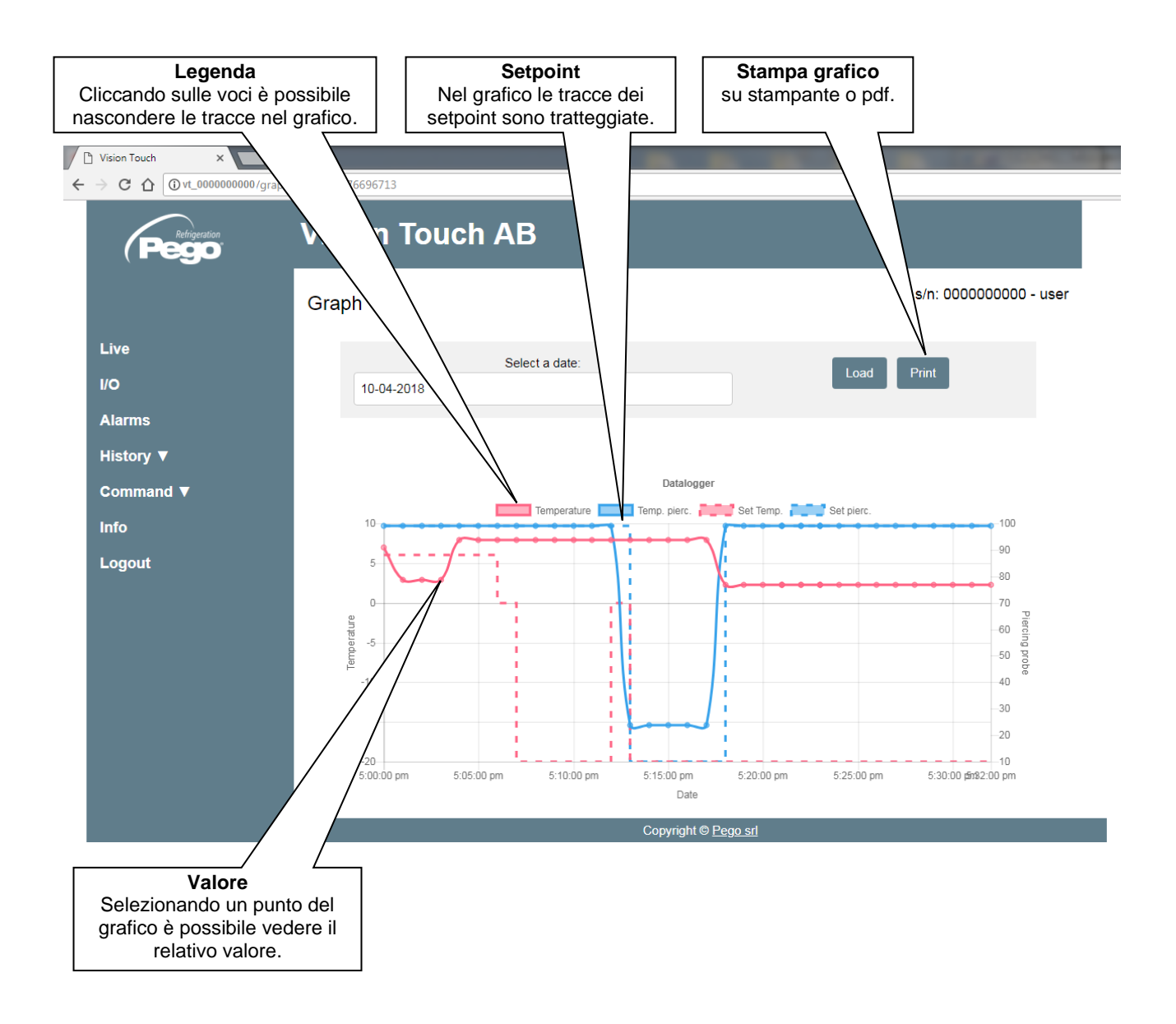

#### - Comandi => Programma

Nella pagina "Programma" è possibile selezionare, avviare e interrompere l'esecuzione dei programmi caricati nella memoria del Vision Touch. I pulsanti "Avvio" e "Stop" possono essere disabilitati in base al valore del parametro Wce.

Quando nessun programma è in esecuzione si visualizza la pagina di selezione programma.

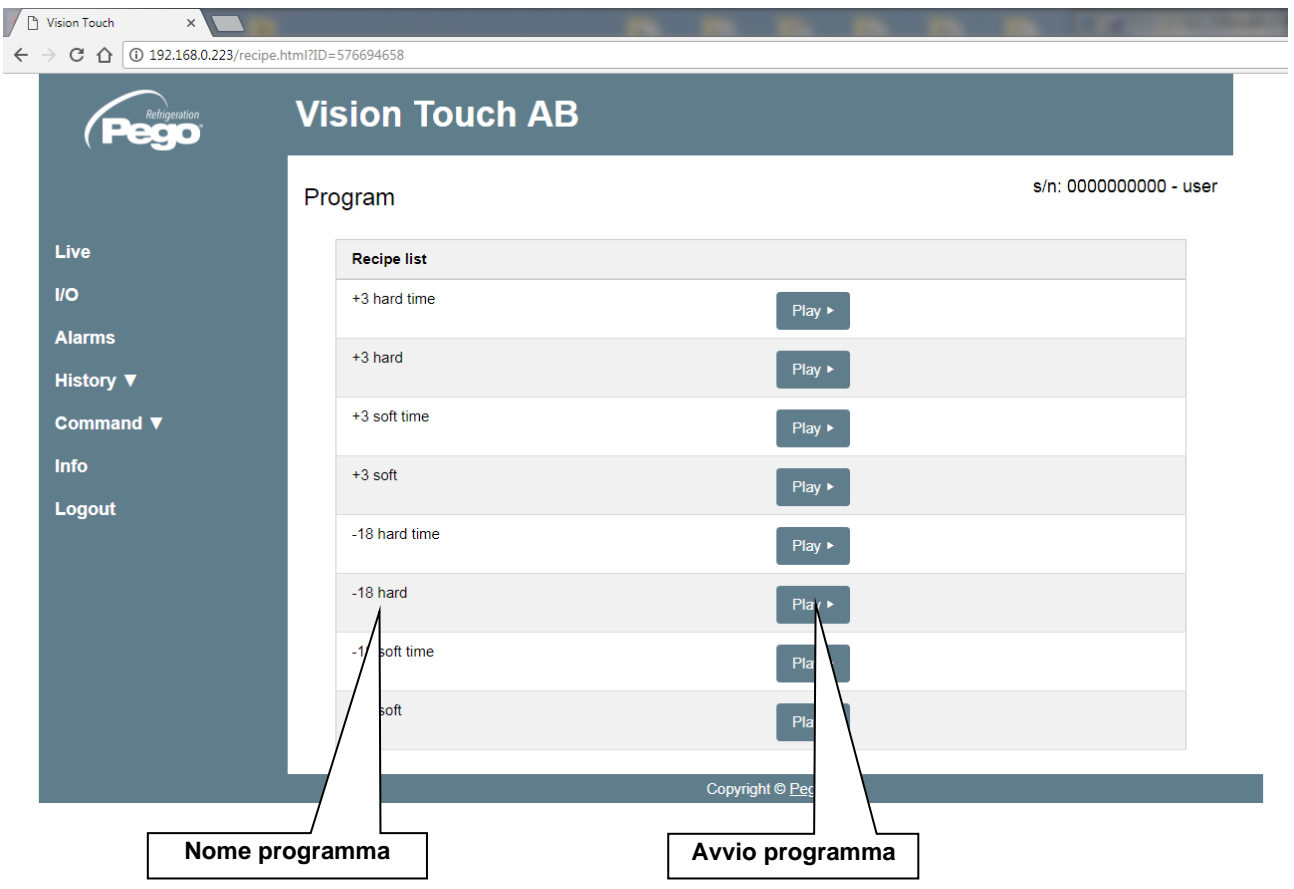

Premendo "Avvia" il programma viene avviato e si accede alla pagina di programma in corso.

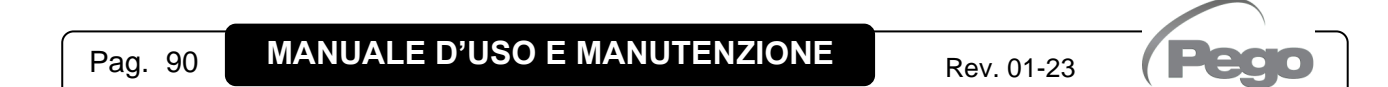

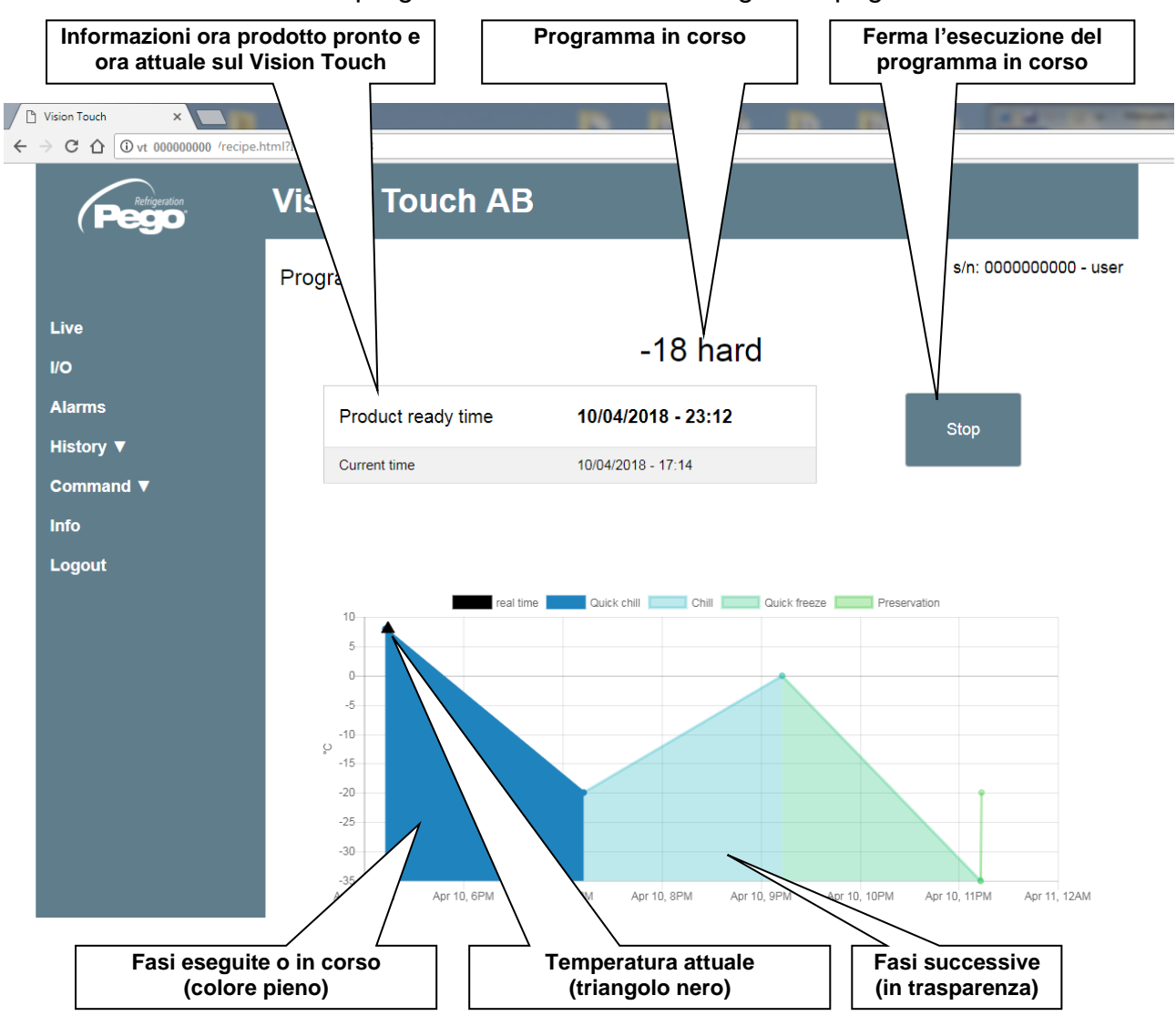

Durante l'esecuzione di un programma si visualizza la seguente pagina:

Nota. Cliccando sul nome delle fasi nella legenda è possibile disattivare la visualizzazione delle fasi.

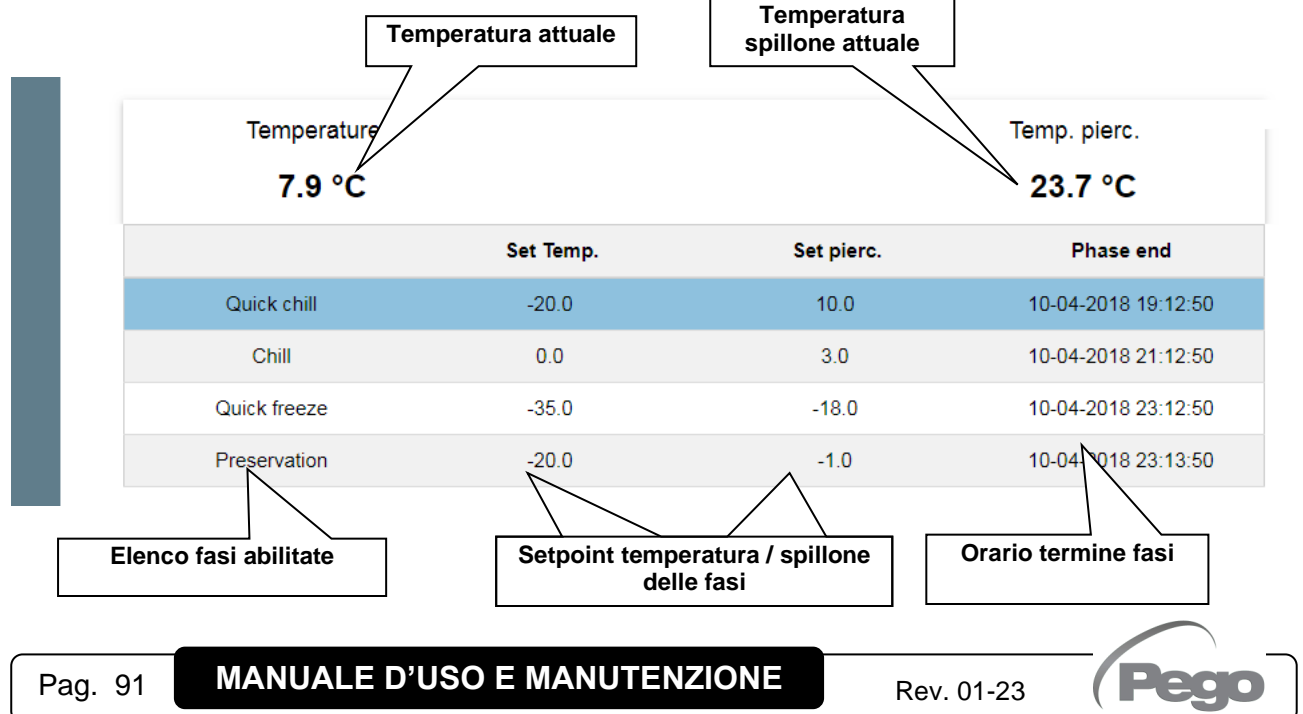

#### - Comandi => Parametri

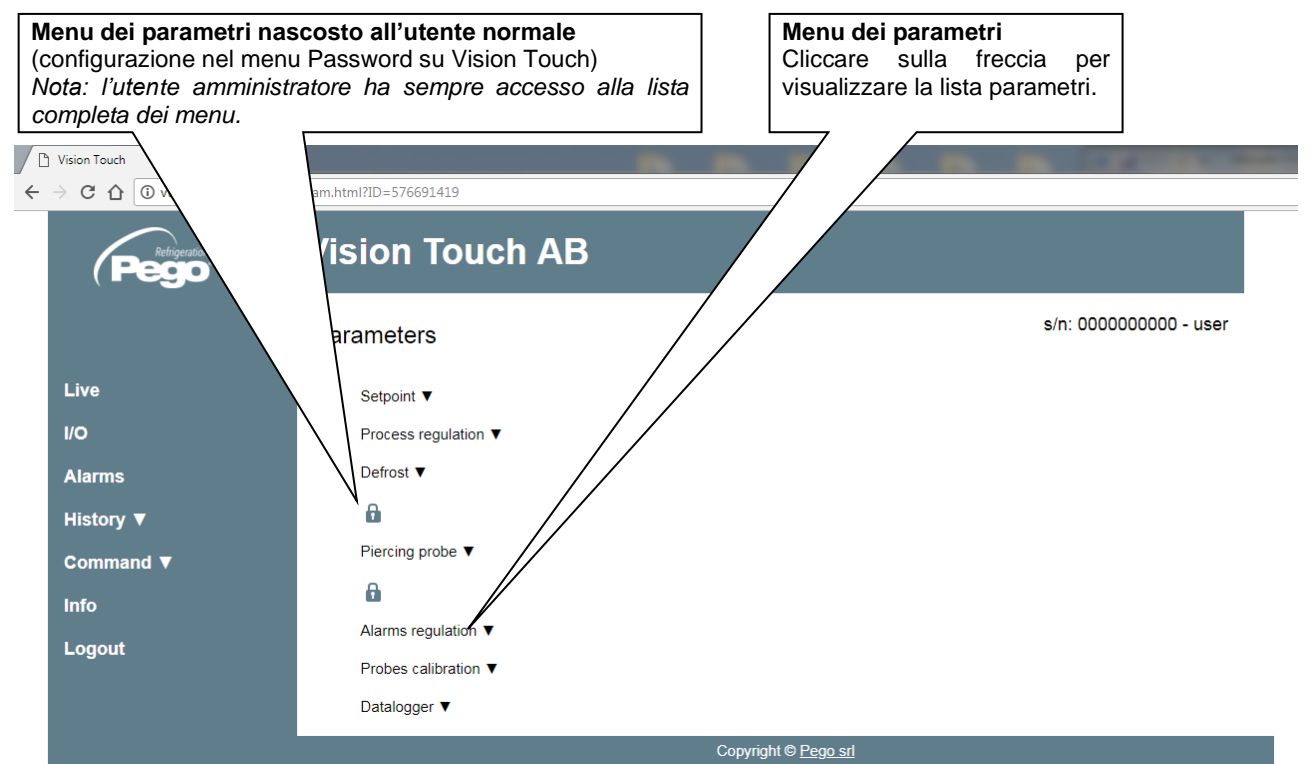

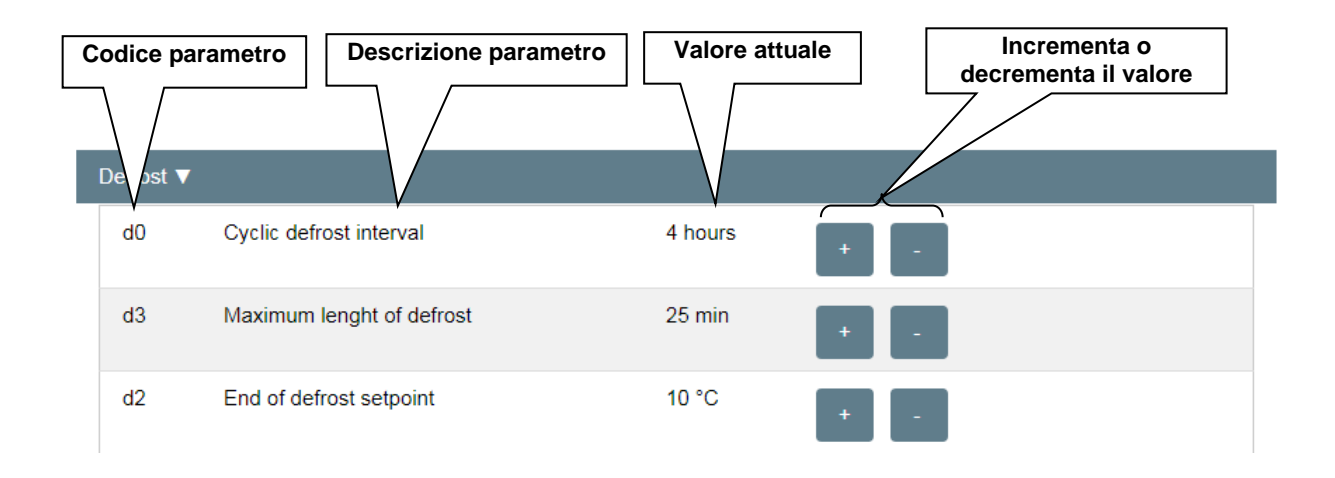

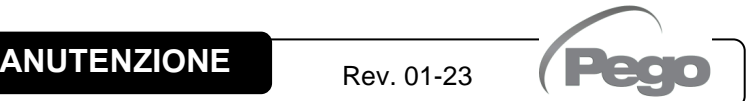

### - Info

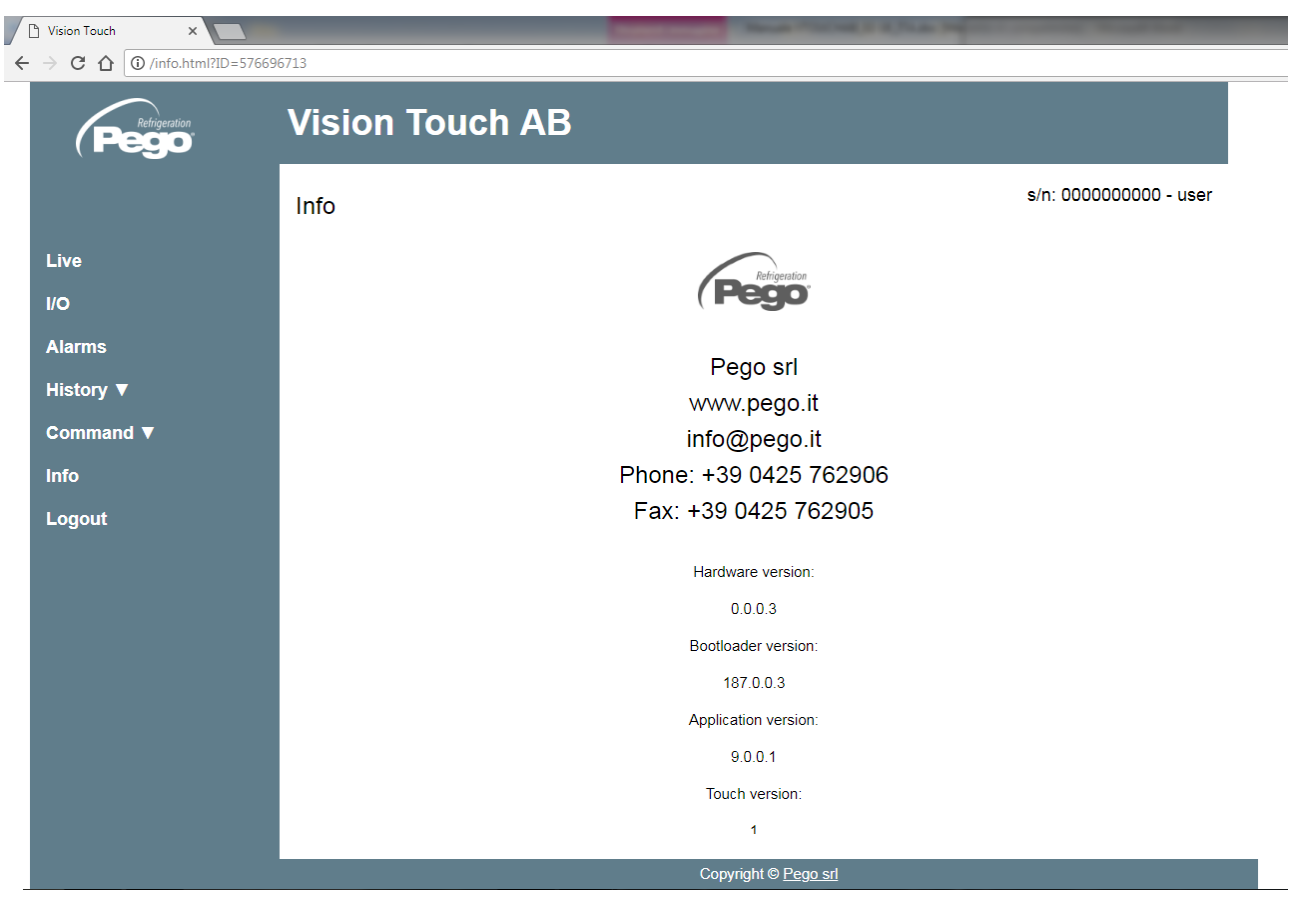

# CAPITOLO 12: FUNZIONAMENTO

# **LUCE UV**

L'accensione della luce UV consente di sterilizzare l'interno dell'abbattitore. Può essere attivata tramite l'apposito tasto solo quando lo strumento è in standby; lo spegnimento della luce UV avviene automaticamente in caso di rimozione dello standby, attivazione di un ciclo, apertura della porta oppure allo scadere del tempo impostato nel parametro 'tuv'.

# **NUOVE FUNZIONI SOFTWARE**

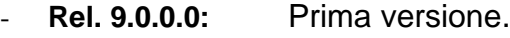

- Rel. 9.0.1.0: Aggiunta gestione luce UV.
- Rel. 9.0.0.1: Aggiunta funzione Webserver.
- **Rel. 9.0.1.1:** Aggiunta sincronizzazione automatica dell'ora tramite Web.
- **Rel. 9.0.0.2:** Funzionalità invio mail in caso di allarme.
- **Rel. 9.0.4.2:** Aggiunta gestione tripla sonda spillone

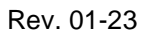

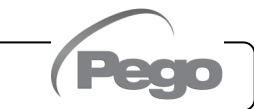

**12.1**

**12.2**

# ALLEGATI

**A.1**

#### **DICHIARAZIONE DI CONFORMITÀ UE**

**LA PRESENTE DICHIARAZIONE DI CONFORMITA' E' RILASCIATA SOTTO LA RESPONSABILITA' ESCLUSIVA DEL FABBRICANTE:** 

*THIS DECLARATION OF CONFORMITY IS ISSUED UNDER THE EXCLUSIVE RESPONSIBILITY OF THE MANUFACTURER:*

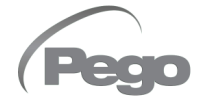

PEGO S.r.l. Via Piacentina 6/b, 45030 Occhiobello (RO) – Italy – Società soggetta all'attività di direzione e coordinamento di Castel S.r.l.

#### **DENOMINAZIONE DEL PRODOTTO IN OGGETTO /** *DENOMINATION OF THE PRODUCT IN OBJECT*

MOD.: **VISION TOUCH AB (cod. 200VT100AB1)**

**IL PRODOTTO DI CUI SOPRA E' CONFORME ALLA PERTINENTE NORMATIVA DI ARMONIZZAZIONE DELL'UNIONE EUROPEA:** *THE PRODUCT IS IN CONFORMITY WITH THE RELEVANT EUROPEAN HARMONIZATION LEGISLATION:*

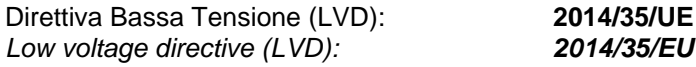

Direttiva EMC: **2014/30/UE** *Electromagnetic compatibility (EMC): 2014/30/EU*

**LA CONFORMITA' PRESCRITTA DALLA DIRETTIVA E' GARANTITA DALL'ADEMPIMENTO A TUTTI GLI EFFETTI DELLE SEGUENTI NORME:** *THE CONFORMITY REQUIRED BY THE DIRECTIVE IS GUARANTEED BY THE FULFILLMENT TO THE FOLLOWING STANDARDS:*

Norme armonizzate: **EN 61010-1:2010, EN 61326-1:2013** *European standards: EN 61010-1:2010, EN 61326-1:2013*

Firmato per nome e per conto di: *Signed for and on behalf of:*

Luogo e Data del rilascio: *Place and Date of Release:*

Occhiobello (RO), 01/01/2022

Pego S.r.l. **Martino Villa Presidente** 

### **CONDIZIONI DI GARANZIA**

**A.2**

I controlli elettronici serie **VISION TOUCH 100 AB** sono coperti da garanzia contro tutti i difetti di fabbricazione per 24 mesi dalla data indicata sul codice di identificazione prodotto.

Nel caso di difetto, l'apparecchiatura dovrà essere spedita con adeguato imballo presso il nostro Stabilimento o Centro di assistenza autorizzato previa richiesta del numero di autorizzazione al rientro.

Il Cliente ha diritto alla riparazione dell'apparecchio difettoso comprensiva di manodopera e pezzi di ricambio. Le spese ed i rischi di trasporto sono a totale carico del Cliente. Ogni intervento in garanzia non prolunga né rinnova la scadenza della stessa.

La garanzia è esclusa per:

- Danneggiamento dovuto a manomissione, incuria, imperizia o inadeguata installazione dell'apparecchio.
- Installazione, utilizzo o manutenzione non conforme alle prescrizioni ed istruzioni fornite con l'apparecchio.
- Interventi di riparazione effettuati da personale non autorizzato.
- Danni dovuti a fenomeni naturali quali fulmini, calamità naturali, ecc.

In tutti questi casi i costi per la riparazione saranno a carico del cliente.

Il servizio di intervento in garanzia può essere rifiutato quando l'apparecchiatura risulta modificata o trasformata.

In nessun caso **Pego S.r.l.** sarà responsabile di eventuali perdite di dati e di informazioni, costi di merci o servizi sostitutivi, danni a cose, persone o animali, mancate vendite o guadagni, interruzioni di attività, eventuali danni diretti, indiretti, incidentali, patrimoniali, di copertura, punitivi, speciali o consequenziali in qualunque modo causati, siano essi contrattuali, extra contrattuali o dovuti a negligenza o altra responsabilità derivati dall'utilizzo del prodotto o dalla sua installazione.

Il cattivo funzionamento causato da manomissioni, urti, inadeguata installazione fa decadere automaticamente la garanzia. È obbligatorio rispettare tutte le indicazioni del seguente manuale e le condizioni di esercizio dell'apparecchio.

**Pego S.r.l.** declina ogni responsabilità per le possibili inesattezze contenute nel presente manuale, se dovute ad errori di stampa o di trascrizione.

**Pego S.r.I.** si riserva il diritto di apportare ai propri prodotti quelle modifiche che riterrà necessarie o utili, senza pregiudicarne le caratteristiche essenziali.

Ogni nuova release dei manuali dei prodotti Pego sostituisce tutte le precedenti.

Per quanto non espressamente indicato, si applicano alla garanzia le norme di legge in vigore ed in particolare l'art. 1512 C.C.

Per ogni controversia si intende eletta e riconosciuta dalle parti la competenza del Foro di Rovigo.

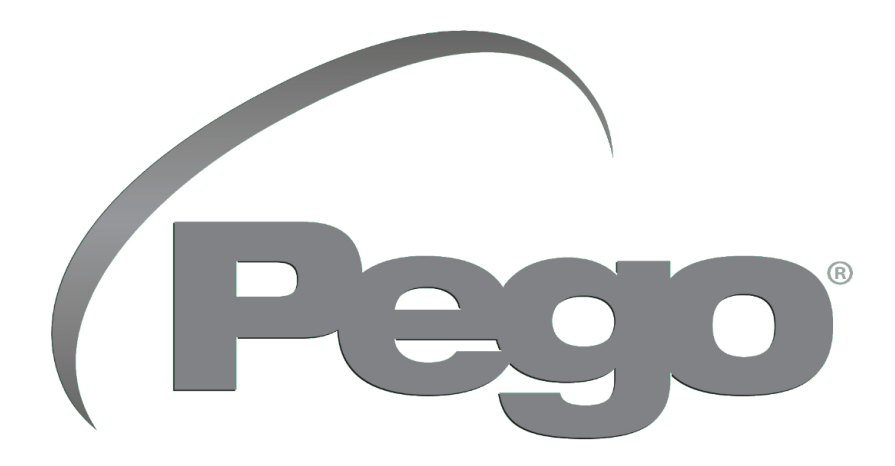

**PEGO s.r.l. Via Piacentina, 6/b 45030 Occhiobello (ROVIGO) Tel. +39 0425 762906 e-mail: info@pego.it – www.pego.it**

#### **ASSISTENZA TECNICA Tel. +39 0425 762906 e-mail: tecnico@pego.it**

Distributore: